# **EX KYOCERA**

はじめに (安全上のご注意)

目次

ご使用になる前に

# **HONEY BEE BOX**

### WX334K

取扱説明書

基本的な使いかた

文字の入力と設定

アドレス帳の使いかた

メールの使いかた

インターネットの使いかた

カメラの使いかた

データフォルダの使いかた

音/バイブレータの設定

画面/照明の設定

カレンダーの使いかた

セキュリティ機能の設定

その他の便利な機能

赤外線通信の使いかた

データ通信の使いかた

ウィルコムの各種サービス

ソフトウェアの更新

付録

### ● はじめに

このたびは、「HONEY BEE BOX(WX334K)」をお買い上げいただき、誠にありがとうございました。 ご使用の前に、このHONEY BEE BOX「取扱説明書」を必ずお読みいただき、正しくお使いください。お読みに なったあとは、いつでも見られるようにお手元に大切に保管してください。 ● 5. 广注意 ●本書内の画面表記は一例です。実際の画面とは異なる場合があります。 ●本書の内容の一部、または全部を無断転載することは、禁止されています。<br>●本書の内容に関して、将来予告なしに変更することがあります。 ●本書の内容については万全を期してはおりますが、万一ご不審な点や記載漏れなどお気づきの点がありましたらご連絡ください。 ●乱丁、落丁はお取り替えいたします。 ● 次のものがそろっているか確認してください ●本体 (WX334K) ●リチウムイオンバッテリー (LD341K)  $\equiv$ HONEY BEE ●ACアダプタ(AD330KまたはAD334K)  $^{\circledR}$ O  $\bullet$ (O) ◉. '.@ o o o ⊝ ۰Ą  $\breve{\Phi}$  $\check{\mathbf{Q}}$ Õ Õ ះចិ **●卓上ホルダ (CH334K)** ●バッテリーカバー ●取扱説明書(保証書)(本書)

● 本書の読みかた

- ●この「HONEY BEE BOX(WX334K)」『取扱説明書』の本文中においては、「HONEY BEE BOX (WX334K)」を「本機」と表記させていただいております。あらかじめご了承ください。
- ●「HONEY BEE BOX」のメインメニュー(22ページ)は、メニュー項目をお客様のお好みで選択できる「お気 に入りメニュー」と、メニュー項目が固定されている「基本メニュー」から設定することができます。

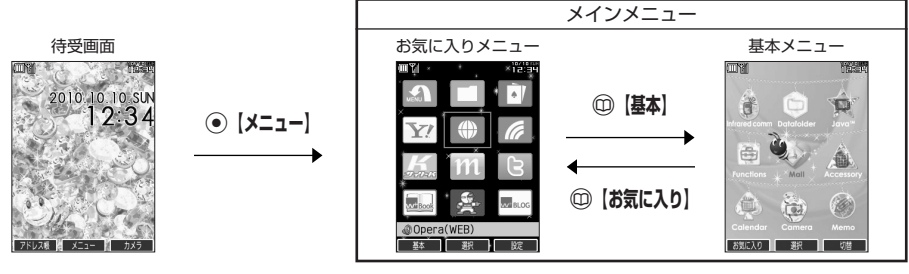

- お買い上げ時に表示されるメインメニューには「お気に入りメニュー」が設定されていますが、本書では「基本 メニュー」で操作手順を説明させていただいております。 本書をお読みいただく前にメインメニューを「基本メニュー」に切り替えてください。
- 待受画面で **▶ (** ) 【基本】

#### キー表示について

本書では、キーの表示を図のように簡略化しています。あらかじめご了承ください。

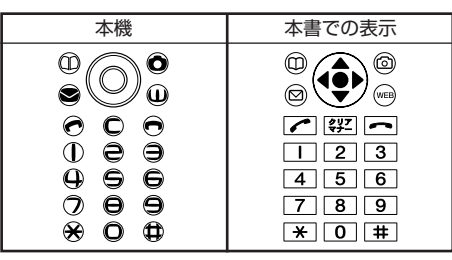

#### 操作説明ページの構成

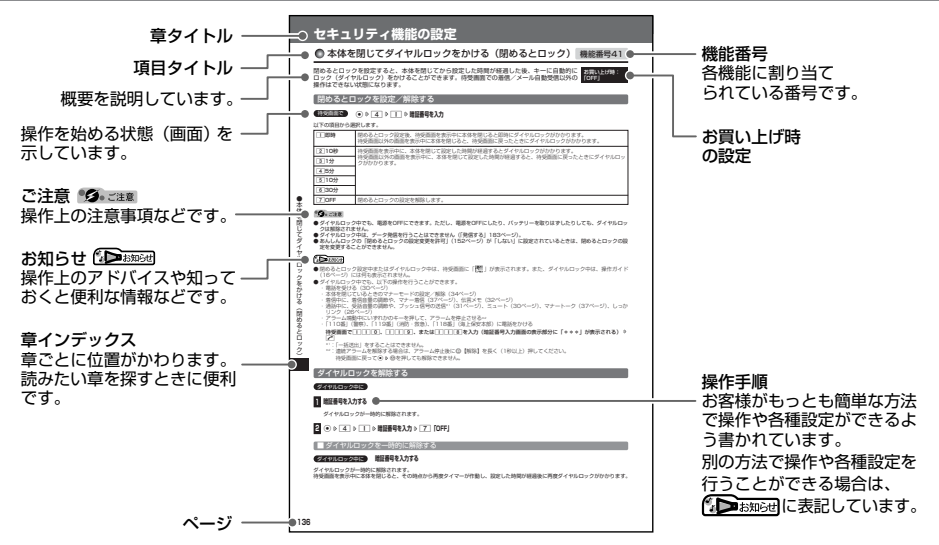

## ■安全上のご注意

#### 安全にお使いいただくために必ずお読みください

- この「安全上のご注意」には、本機を使用するお客 様や他の人々への危害や財産への損害を未然に防止 するために、守っていただきたい事項を記載してあ ります。
- 各事項は以下の区分に分けて記載しています。

■ 表示の説明

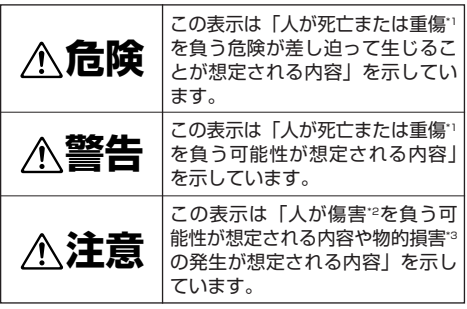

- \*1「重傷」とは、失明・けが・やけど(高温・低温)・感電・ 骨折・中毒などで後遺症が残るもの、または治療に入院や長 期の通院を要するものを指します。
- \*2「傷害」とは、治療に入院や長期の通院を要さない、けが・ やけど(高温・低温)・感電などを指します。
- \*3「物的損害」とは、家屋・家財および家畜・ペットなどにか かわる拡大損害を指します。

### ■ 図記号の説明 行為を禁止する記号 ĆÎ ⊥ 禁止 分解禁止 水ぬれ禁止 ぬれ手禁止 行為を指示する記号 指示 しゅうしゃ こうきょうかん 電源プラグを抜く

#### ■免責事項について

- 地震・雷・風水害などの天災および当社の責任以外 の火災、第三者による行為、その他の事故、お客様 の故意または過失、誤用、その他異常な条件下での 使用により生じた損害に関して、当社は一切の責任 を負いません。
- 本製品の使用または使用不能から生ずる附随的な損 害(事業利益の損失・事業の中断、記憶内容の変 化・消失など)に関して、当社は一切の責任を負い ません。
- ●取扱説明書の記載内容を守らないことにより生じた 損害に関して、当社は一切の責任を負いません。
- 当社が関与していない接続機器、ソフトウェアとの 組み合わせによる誤動作などから生じた損害に関し て、当社は一切の責任を負いません。
- 大切なデータは、コンピュータのハードディスクな どに保存しておくことをお勧めします。万一、登録 された情報内容が変化、消失してしまうことがあっ ても、故障や障害の原因にかかわらず当社としては 責任を負いかねますのであらかじめご了承ください。

#### 本機/バッテリー/充電用機器共通

本機・バッテリー・充電用機器のそれぞれにも注意事 項の記載があります。必ずお読みになり記載事項をお 守りください。

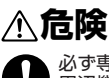

指示

必ず専用の周辺機器をご使用ください。専用の 周辺機器以外を使用すると破裂・発火・火災・ 漏液の原因となります。

- HONEY BEE BOX (WX334K) 周辺機器 ・ACアダプタ<AD330K/AD334K>
	- ・バッテリー<LD341K>
- ・卓上ホルダ<CH334K>

高温になる場所(火のそば、ストーブのそば、 炎天下など)での使用や放置、保管をしないで ください。破裂・発火・火災・発熱の原因とな ります。 禁止

引火性ガスや油煙が発生する場所では使用しな いでください。ガスに引火し、破裂・発火・火 災の原因となります。ガソリンスタンドでの給 油中など、引火性ガスが発生する場所では電源 を切り、充電もしないでください。 禁止

火の中に投入したり、加熱したりしないでくだ さい。破裂・発火・火災・発熱の原因となりま す。 禁止

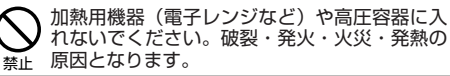

分解・改造・修理はしないでください。破裂・発 火・火災・発熱・感電・けがの原因となります。 PHSの改造は電波法違反になります。故障など による修理は、ウィルコムサービスセンター、京 セラテクニカルサービスセンターまでご連絡くだ さい。 分解禁止

導電性異物(金属片・鉛筆の芯など)を、接続 端子に接触させたり内部に入れたりして接続端 子をショートさせないでください。破裂・発 火・火災・発熱・感電の原因となります。 禁止

高所から落下させる、投げつける、踏みつける など強い衝撃を与えないでください。破裂・発 火・火災・発熱の原因となります。 禁止

使用中に煙が出る、異臭がする、異常な音がす  $\sqrt{2}$ る、過剰に発熱しているなど異常が起きたら直 ちに使用を中止してください。異常が起きた場 指示 合は、充電中であればまず充電用機器をコンセ ントから抜き、冷めたことを確認してから、電 源を切り、バッテリーをはずしてウィルコム サービスセンター、京セラテクニカルサービス センターまでご連絡ください。そのまま使用す ると破裂・発火・火災・発熱の原因となります。

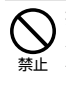

指定以外の電源電圧は使用しないでください。火 災や感電などの原因となります。ACアダプタは AC100~240Vを使用し、海外旅行用変圧器 を使用しての充電は行わないでください。

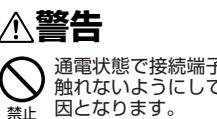

通電状態で接続端子に手や指など身体の一部が 触れないようにしてください。感電・けがの原 因となります。

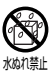

水などの液体をかけないでください。また、水 などが直接かかる場所や風呂場など湿気の多い 場所での使用、濡れた手での使用はしないでく ださい。感電や電子回路のショートの原因とな ります。

**J** ぬれ手禁止

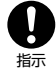

水に濡れたり、落下したり、破損したりした場 合などはそのまま使用せず、ウィルコムサービ スセンター、京セラテクニカルサービスセン ...<br>ターまでご連絡ください。

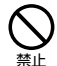

乳幼児の手の届く場所には置かないでくださ い。部品やバッテリーなどの誤飲で窒息による 事故やけがなどの原因となります。

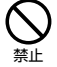

直射日光のあたる場所(自動車内など)、極端 に低温になる場所、湿気やほこりの多い場所に 保管しないでください。発火・火災の原因とな ります。

### **注意**

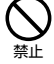

ぐらついた台の上や傾いた所など、不安定な場 所に置かないでください。落下してけがの原因 となります。また、本機がバイブレータ設定に なっている場合、振動により落下する可能性が あるため特にご注意ください。

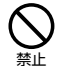

外部から電源が供給されている状態の本機・ バッテリー・充電用機器に長時間、触れないで ください。低温やけどの原因となります。

### 本機について

共通の注意事項(本機・バッテリー・充電用機器)に ついても記載がありますので、必ずお読みになり記載 事項をお守りください。

### **危険**

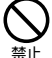

自動車・バイク・自転車などの運転中は使用し ないでください。交通事故の原因となります。 自動車・バイク運転中のPHSの使用は危険な ため法律で禁止されています。また、自転車運 転中の使用も法律等で罰せられる場合がありま す。

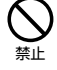

自動車内で使用する場合、まれに車載電子機器 に影響を与える場合があります。安全走行を損 なうおそれがありますので、その場合は使用し ないでください。

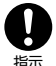

本機のメインディスプレイ部には強化ガラスを 使用しています。落下等の衝撃や無理な力を加 えると、破損するおそれがありますので、万一、 破損してしまった場合は、破損箇所へは手や足 などの身体の一部を触れないでください。けが の原因となります。万一、破損してしまった場 合はそのまま使用せず、ウィルコムサービスセ ンター、京セラテクニカルサービスセンターま でご連絡ください。

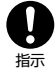

航空機に搭乗される場合は、運航の安全に支障 をきたすおそれがありますので、電源をお切り ください。航空機内でのPHSの使用は法律で 禁止されています。

植込み型心臓ペースメーカーおよび植込み型除 細動器、その他医用電気機器の近くでPHSを 使用される場合は、電波によりそれらの装置・ 機器に影響を与えるおそれがあるため、次のこ とを守ってください。 禁止

- 1. 植込み型心臓ペースメーカーおよび植込み型 除細動器を装着されている方は、PHSを心臓 ペースメーカーなど装着部から22cm以上離
- して携行および使用してください。 2. 満員電車の中など混雑した場所では、付近に 心臓ペースメーカー、植込み型除細動器を装 着している方がいる可能性がありますので、
- PHSの電源を切るようにしてください。 3. 医療機関の屋内では以下のことに注意してご 使用ください。
- ・ 手術室・集中治療室(ICU)・冠状動脈疾患 監視病室(CCU)にはPHSを持ち込まない。 ・ 病棟内では、PHSの電源を切る。
- ・ ロビーなどであっても付近に医用電気機器が ある場合は、PHSの電源を切る。
- ・ 医療機関が個々に使用禁止・持ち込み禁止な ーストンの場合では、この場所を定めている場合は、その医療機関 の指示に従う。
- 4. 医療機関の外で植込み型心臓ペースメーカー および植込み型除細動器以外の医用電気機器 を使用される場合(目宅療養など)は、電波<br>による影響について個別に医用電気機器メー カーなどにご確認ください。

ここで記載している内容は、「医用電気機器へ の電波の影響を防止するための携帯電話端末等 の使用に関する指針」(平成9年3月「不要電波 問題対策協議会」{現電波環境協議会})に準拠 し、また「電波の医用機器等への影響に関する 調査研究報告書」(平成13年3月「社団法人電 波産業会」)の内容を参考にしたものです。 PHSについては平成12~13年度に調査が行 なわれ、平成17年に上記指針、報告書の内容 が妥当であることが総務省より公表されていま す。

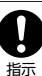

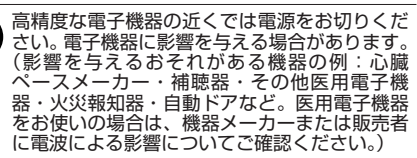

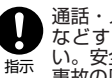

通話・メール・撮影・ゲーム・インターネット などするときは周囲の安全を確認してくださ い。安全を確認せずに使用すると、転倒・交通 事故の原因となります。

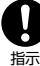

イヤホンを使用するときは音量にご注意くださ - ^ ^ ^ ^ ことがら。ここで自主にこ注意 (たこと) なります。

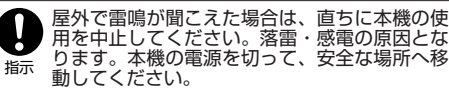

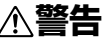

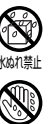

ぬれ手禁止

雨天・降雪中・海岸・水辺などで使用する場合 の水ぬれや湿気、身に付けている場合は汗によ <sub>松机社</sub> る湿気にご注意ください。感電や電子回路の ショートの原因となります。

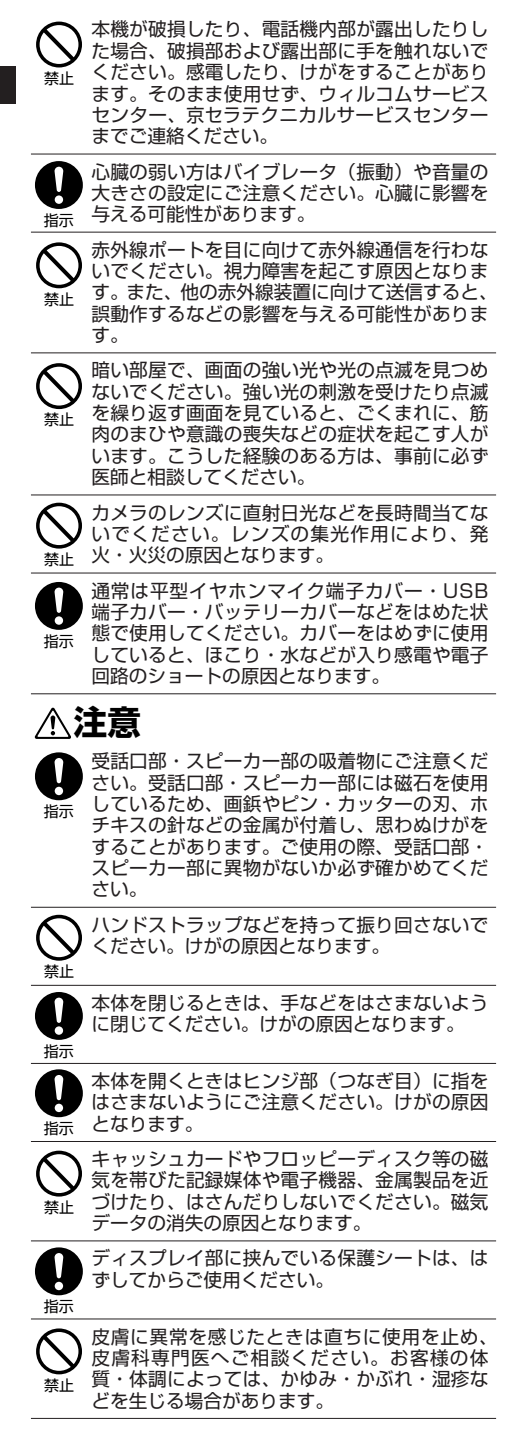

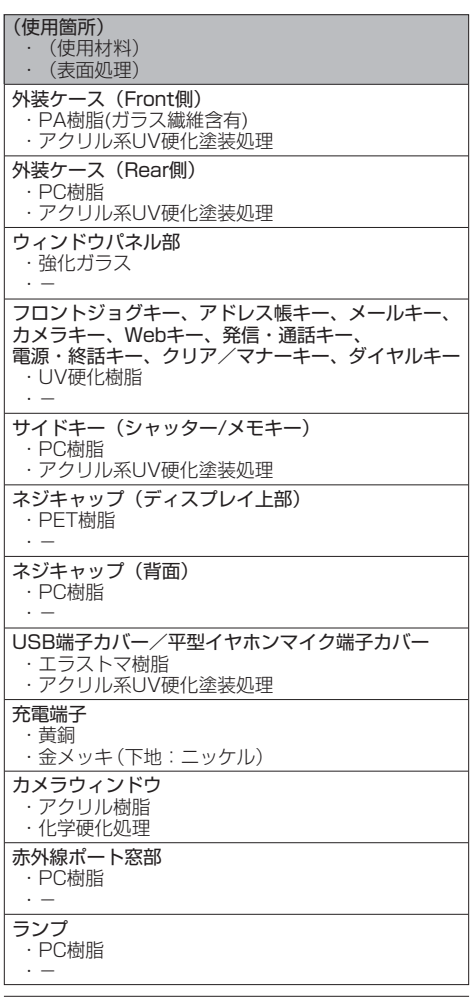

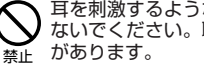

耳を刺激するような大音量で長時間続けて聞か ないでください。聴力に悪い影響を与えること

### バッテリーについて

因となります。

指示

共通の注意事項(本機・バッテリー・充電用機器)につ いても記載がありますので、必ずお読みになり記載事項 をお守りください。

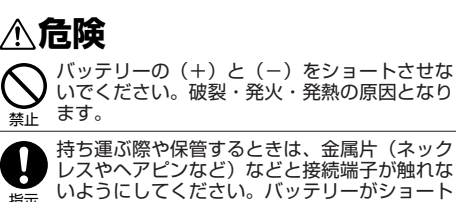

し、過大な電流が流れ、破裂・発火・発熱の原

**4**

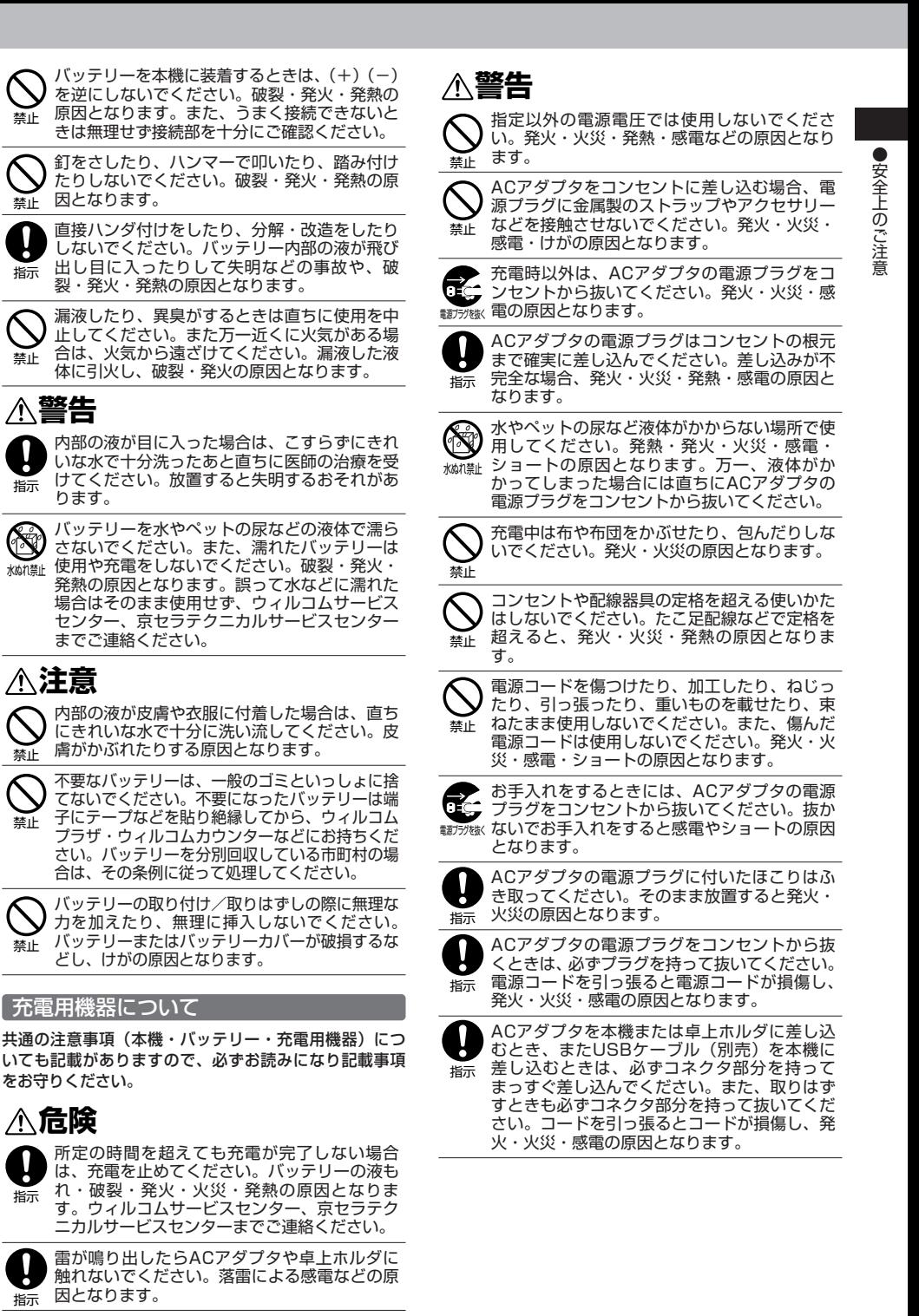

禁止

禁止

指示

禁止

(St

禁止

禁止

禁止

指示

指示

**5**

### ● 取扱上のお願い

本機/バッテリー/充電用機器共通

- ●無理な力がかかると、ディスプレイや内部の基板な どが破損し故障の原因となりますので、ズボンやス カートのポケットに入れたまま座ったり、カバンの 中で重いものの下になったりしないよう、ご注意く ださい。外部に損傷がなくても保証の対象外となり ます。
- 極端な高温、低温、多湿はお避けください。(周囲温 度5℃~35℃、湿度35%~85%の範囲内でご使用 ください。)
- ほこりや振動の多い場所では使用しないでください。
- 電源/充電端子、USB端子部をときどき乾いた綿棒 などで掃除してください。汚れていると接触不良の 原因となる場合があります。また、このとき電源端 子を変形させないでください。
- 汚れた場合は柔らかい布で乾拭きしてください。ベ ンジン/シンナー/アルコール/洗剤などを用いる と外装や文字が変質するおそれがありますので、使 用しないでください。
- 一般電話/テレビ/ラジオなどをお使いになってい る近くで使用すると影響を与える場合がありますの で、なるべく離れてご使用ください。
- 通話中、インターネットの接続中、メールなどの利 用中や充電中など、温かくなることがありますが異 常ではありません。
- バッテリーは、電源を切ってから取りはずしてくだ さい。

#### 本機について

- ●本機で使用しているディスプレイは、非常に高度な 技術で作られていますが、一部に点灯しないドット (点)または、常時点灯するドットが存在する場合が あります。故障ではありませんので、あらかじめご 了承ください。
- 公共の場でご使用の際は、周りの方の迷惑にならな いようご注意ください。本体を開くときやご使用中 は、ヒンジ部(つなぎ目)に無理な力が加わらない ようにしてください。振り回したりそらしたりして 本体に無理な力が加わると故障や破損の原因となり ますので取扱には十分ご注意ください。
- 強く押す、たたくなど、故意に強い衝撃をディスプ レイに与えないでください。キズの発生や、破損の 原因となることがあります。
- 本機のティスブレイ部には透明度の高いガラス素材<br>(強化ガラス)を使用しているため、表面に曇りや手<br>あか、ほこりなどによる汚れが目立つ場合がありま す。その際は、乾いた柔らかい布などで拭き取って ください。
- ディスプレイを硬いものでこすったりして傷付けな いようご注意ください。
- ポケットおよびバッグなどに収納するときは、ディ スプレイが金属などの硬い部材にあたらないように してください。また、金属などの硬い部材のスト ラップは、ディスプレイのキズの発生や破損の原因 となることがありますのでご注意ください。
- イヤースピーカー、マイク、スピーカーなどに先の 尖ったものを差し込んだり、傷つけたりしないでく <sub>スフルとジ</sub>ッ<sub>と立つとかのこ</sub>、<br>ださい。故障の原因となりますのでご注意ください。
- ●受話音声をお聞きになるときは、受話部が耳の中央 にあたるようにしてお使いください。受話部(音声 穴)が耳周囲にふさがれて音声が聞きづらくなる場 合があります。
- 寒い屋外から急に暖かい室内に移動した場合や、湿 度の高い場所で使用された場合、本機内部に水滴が 付くことがあります(結露といいます)。このような 条件下での使用は故障の原因となりますのでご注意 ください。
- エアコンの吹き出し口などの近くに置かないでくだ さい。急激な温度変化により結露すると、内部が腐 食し故障の原因となります。
- ●ディスプレイやキーのある面にシールなどを貼らな いでください。本体を閉じたときキーなどが押され るなどして誤動作したり、閉じたときにキー操作が できなくなることがあります。また、本機が損傷す るおそれがあります。
- データを再生中に無理なキー操作を行うと、データ が停止するなど通常と異なる動作をする場合があり ます。

#### バッテリーについて

- 本機のバッテリーは、リチウムイオンバッテリーで す。
- バッテリーの「PULLタブ」を引っ張り、バッテリー のシールを剥がさないでください。
- 夏期、閉めきった車内に放置するなど極端な高温や 低温環境でのご使用は、バッテリーが膨らんだり、 バッテリーの容量が低下し利用できる時間が短くな ります。また、バッテリーの寿命も短くなります。 できるだけ常温でお使いください。
- 長期間使用しない場合には、本体からはずし、ケー ス等に入れて高温多湿を避けて保管してください。
- はじめてご使用になるときや、長時間ご使用になら なかったときは、ご使用前に充電してください。(充 電中、バッテリーが温かくなることがありますが異 常ではありません。)
- バッテリーには寿命があります。著しく膨らんだり、 充電しても機能が回復しない場合は、寿命ですので、 指定の新しいバッテリー(LD341K)をご購入くだ さい。なお、寿命は使用状態などにより異なります。
- ☎ Äδ
- 環境保護のため、寿命がきたバッテリーは 普通のゴミと一緒に捨てずにウィルコムプ ラザ・ウィルコムカウンターなど、または
- Li-ion00 リサイクル協力店などにお持ちください。 充電式バッテリーの収集・リサイクルおよび リサイクル協力店に関する問い合わせ先: 社団法人電池工業会 TEL:03-3434-0261 ホームページ:http://www.baj.or.jp

#### 「充電用機器について

- ご使用にならないときは、ACアダプタの電源プラグ をコンセントからはずしてください。
- 本機の充電端子、卓上ホルダの接続端子は、ときど き乾いた綿棒で清掃してください。汚れていると接 触不良の原因となります。

#### カメラ機能について

- カメラのレンズに直射日光があたる状態で放置しな いでください。素子の退色・焼付けを起こすことが あります。
- ご使用の際は、一般的なモラルをお守りのうえご使 用ください。
- 大切な撮影(結婚式など)をするときは、試し撮り をし、画像を再生して正しく撮影されているかご確 認ください。
- ●故障、修理、その他の取り扱いにより、撮影した画 像データ(以下「データ」といいます。)が変化また は消失することがあります。この場合当社は、変化 または消失したデータの修復や、データの変化また は消失により生じた損害、逸失利益について一切の 責任を負いません。
- カメラ機能を使用して、撮影が許可されていない場 所や書店などで情報の記録を行うことはやめてくだ さい。

#### 著作権/肖像権について

- ●お客様が本機で撮影/録音したものを複製、改変、 編集などをする行為は、個人で楽しむ目的でのみ行 うことができます。上記の目的を超えて、権利者に 無断でこれらの行為を行うと、「著作権侵害」「著作 者人格権侵害」として損害賠償の請求や刑事処罰を 受けることがあります。
- ●撮影/録音したものをインターネットホームページ などで公開する場合も、著作権や肖像権に十分ご注 意ください。なお、実演や興行、展示物などでは、 個人として楽しむなどの目的であっても、撮影/録 音を制限している場合がありますのでご注意くださ い。
- 著作権にかかわる画像やサウンドの転送は、著作権 法の規定による範囲内で使用する以外は、利用でき ませんのでご注意ください。

#### 暗証番号について

●暗証番号を必ずご確認ください。 お買い上げ時には「1234」が設 定されていますが、お客様が必要 お買い上げ時: 「1234」

に応じて暗証番号を変更することができます(「暗証 番号を変更する」141ページ)。

●暗証番号は秘密保持および、誤操作防止のために使 用される大切な番号です。番号をお忘れにならない ようにご注意ください。万一お忘れになった場合は、 本機とウィルコムの申込書の控え、または契約内容 確認書類と身分証明書(顔写真の入ったもの)をご 用意のうえ、ウィルコムサービスセンター、京セラ テクニカルサービスセンターまでご連絡いただくこ ととなりますのでご注意ください。(預り修理・有償)

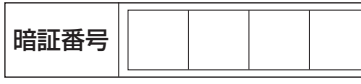

●暗証番号は、セキュリティ(閉めるとロック/着信 拒否/操作ロック/シークレットモード/暗証番号 変更/本体リセット/リモートロック)、全件削除等 の機能をご利用いただく際に必要となります。

#### ■ リモートロックのパスワードについて

●リモート ロックのパスワード | お買い上げ時 : (143ページ)は、本機の4桁の暗 証番号とは異なり、お客様の必要 未登録

に応じて4~8桁の数字で設定することができます 番号をお忘れにならないようにご注意ください。万 一お忘れになった場合は、本機とウィルコムの申込 書の控え、または契約内容確認書類と身分証明書 (顔写真の入ったもの)をご用意のうえ、ウィルコム サービスセンター、京セラテクニカルサービスセン ターまでご連絡いただくことになりますのでご注意 ください。(預り修理・有償)

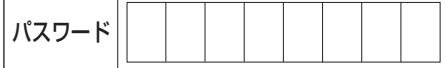

#### ■ 管理者用暗証番号について

- 管理者用暗証番号は、あんしんロックの機能をご利 用いただく際に必要となります。
- 管理者用暗証番号を必ずご確認く ださい。お買い上げ時には 「12345678」 「12345678」が設定されてい ますが、お客様が必要に応じて管理者用暗証番号を 変更することができます(「管理者用暗証番号を変更 する」147ページ)。 お買い上げ時:
- 管理者用暗証番号は、本機の4桁の暗証番号とは異 なり、お客様の必要に応じて4~8桁の数字で設定す ることができます。番号をお忘れにならないように ご注意ください。万一お忘れになった場合は、本機 とウィルコムの申込書の控え、または契約内容確認 書類と身分証明書(顔写真の入ったもの)をご用意 のうえ、ウィルコムサービスセンター、京セラテク ニカルサービスセンターまでご連絡いただくことに なりますのでご注意ください。(預り修理・有償)

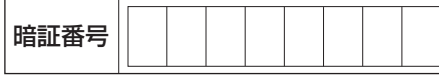

### ◯ 携帯電話/PHS電話機のリサイクルについて

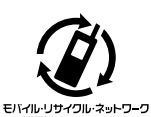

携帯電話/PHS事業者は、環境を 保護し貴重な資源を再利用するた めにお客様が不要となってお持ち になる電話機、バッテリー、充電 用機器をブランド/メーカーを問 わず左記マークのあるお店で回収 し、リサイクルを行っています。

#### つつ。ご注意

- ●回収した電話機、バッテリー、充電用機器はリサイクルする ためご返却できません。
- ●プライバシー保護のため、電話機に記憶されているお客様の 情報(アドレス帳、通信履歴、メールなど)は事前に消去し てください。

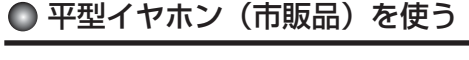

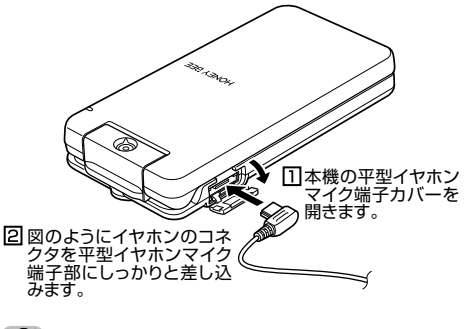

- 多。ご注意
- **●**<br>● 平型イヤホンを平型イヤホンマイク端子部から引き抜くとき は、コードを引っ張らないでください。
- ●ご使用後は平型イヤホンマイク端子カバーをしっかり閉じて
- ください。水分やほこりが侵入すると故障の原因となります。

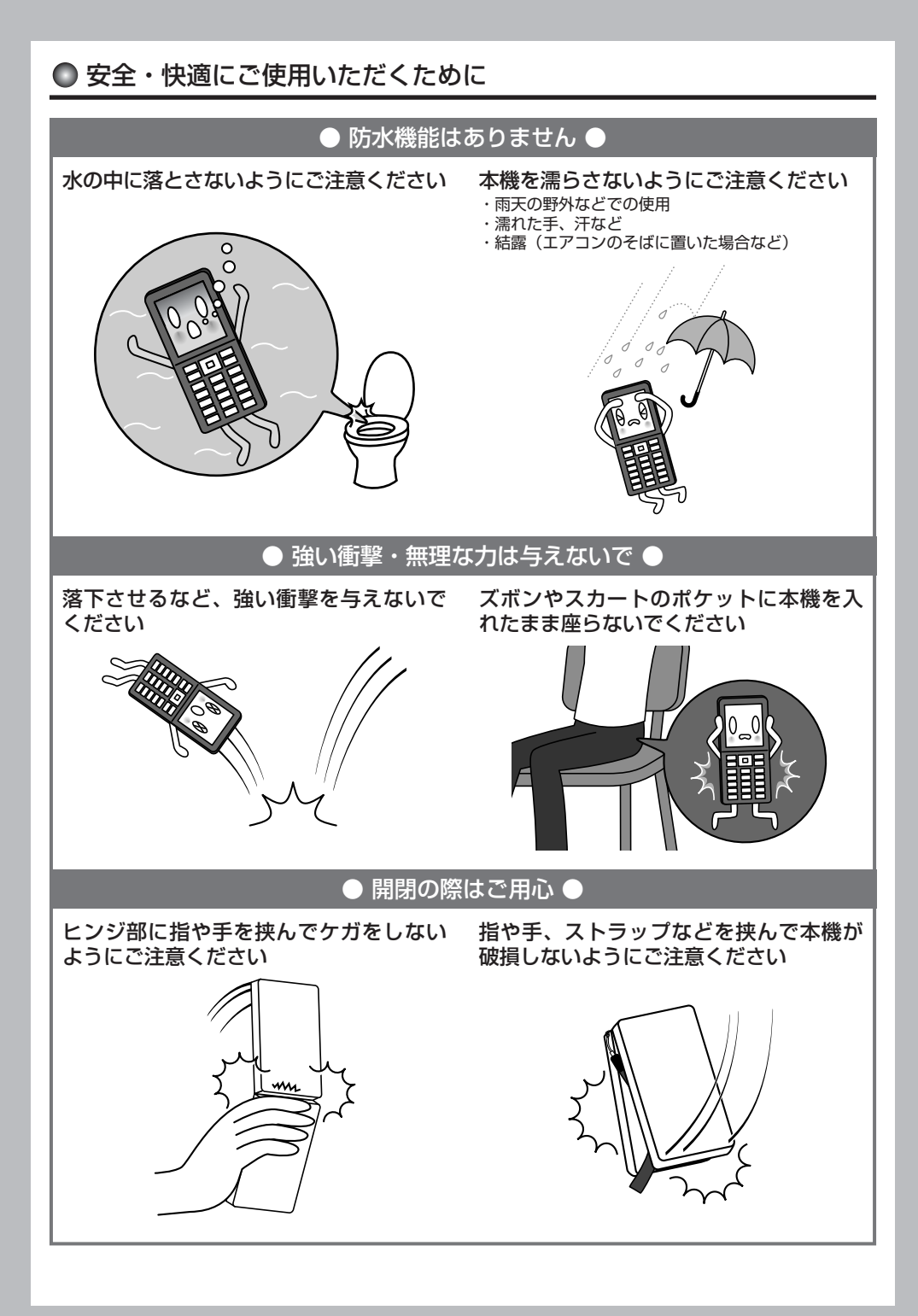

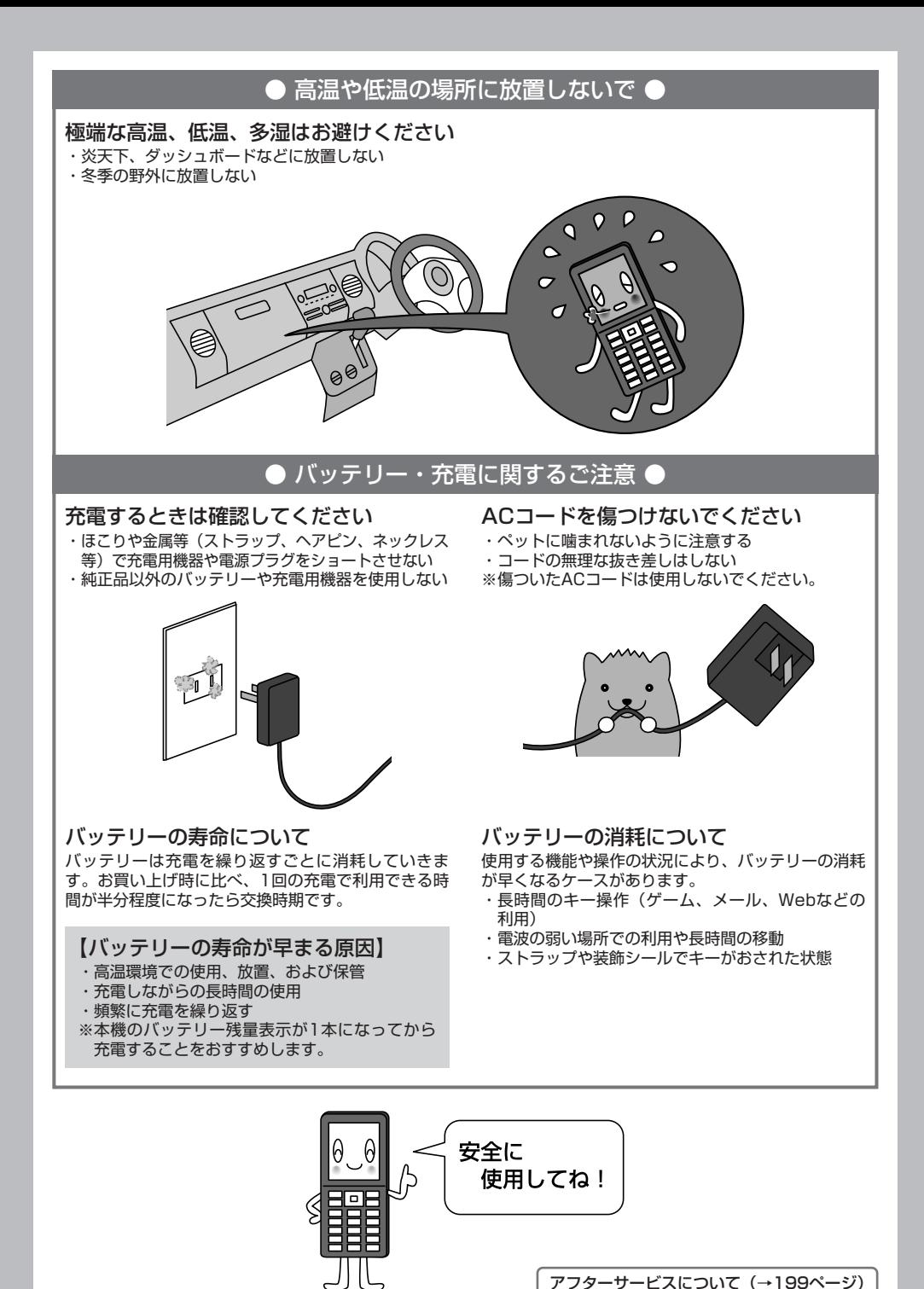

### 目次

### ●目次

真ぷ

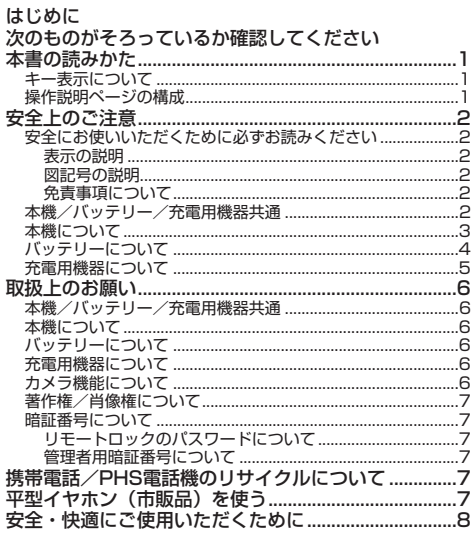

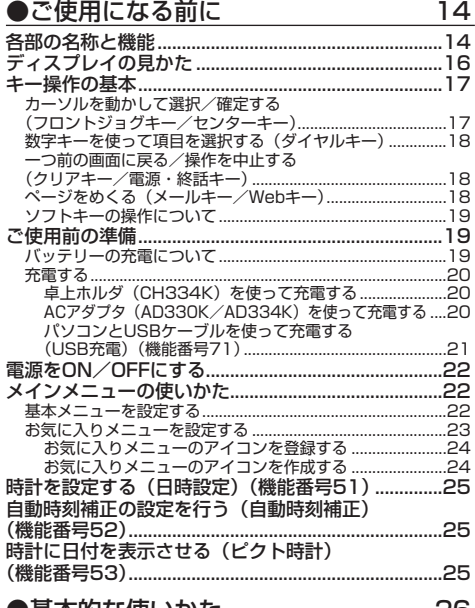

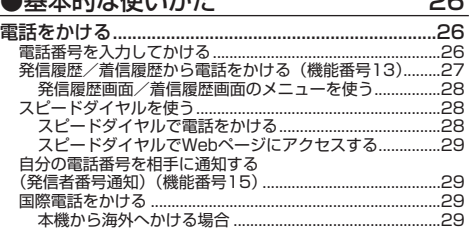

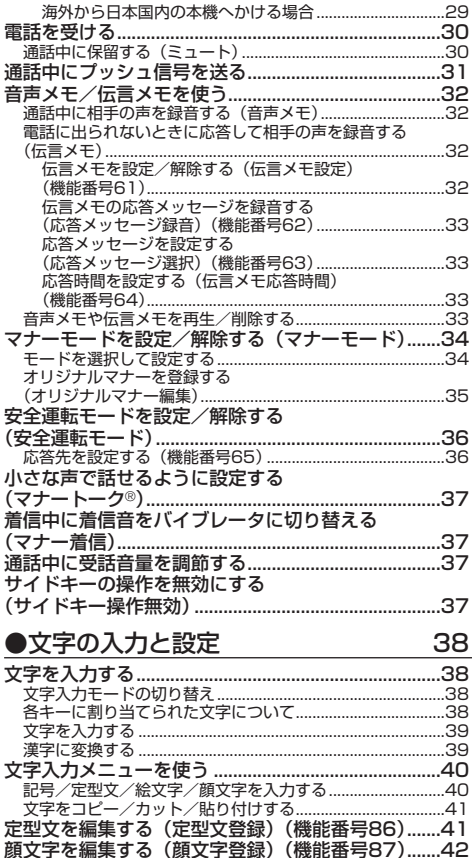

j

### 辞書データを登録/解除する (オプション辞書登録) (機能番号88) ..........................43 ●アドレス帳の使いかた

よく使う単語を登録/編集/削除する

予測変換を設定する(予測変換設定)

学習情報を削除する(学習内容リセット)

変換候補を選択するキーを設定する

、<br>(候補選択キー設定)(機能番号83).................................43

44

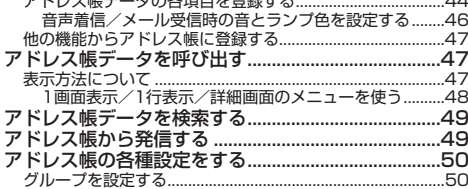

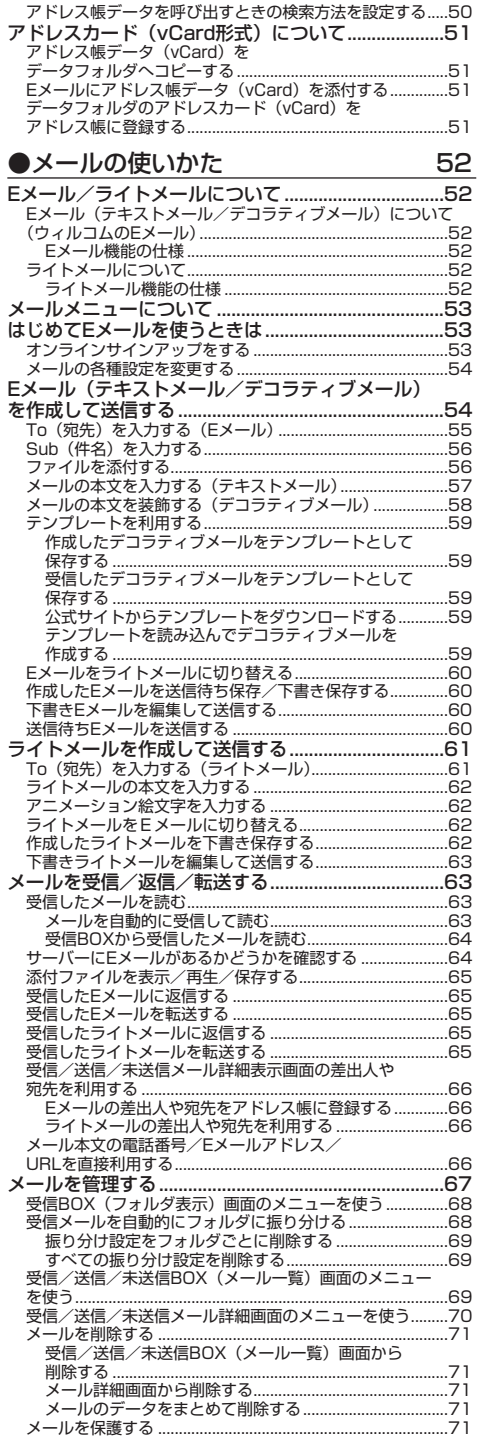

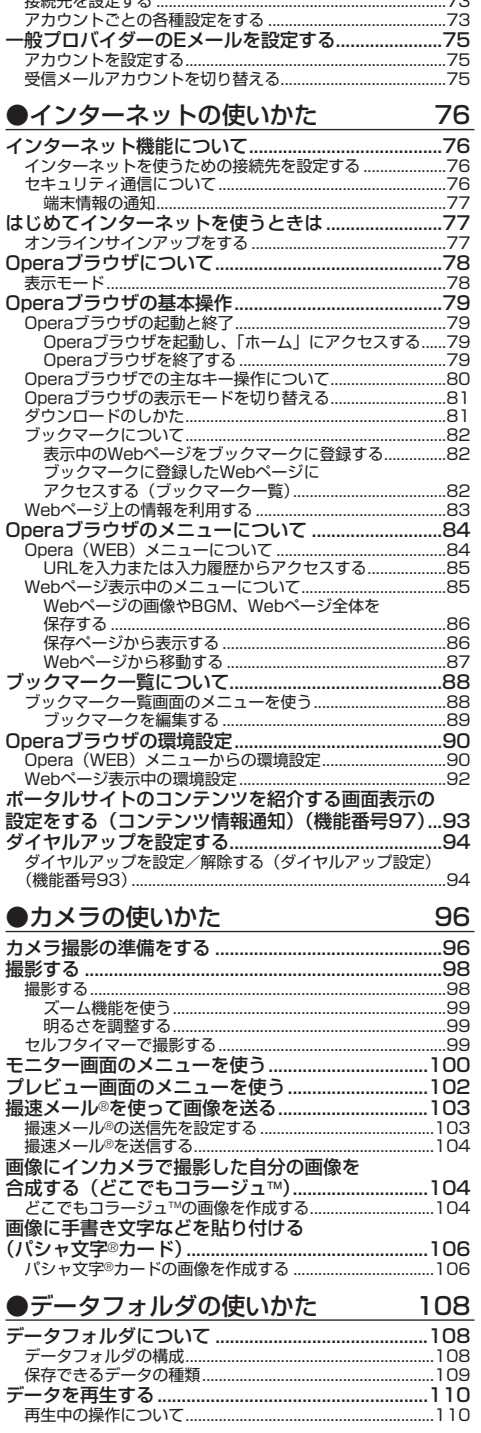

●目次

次ページへつづく⇒  $11$ 

#### データ再生中のメニューを使う ............................................111 画像データを編集する .......................................................112 画像データを変換する .......................................................113 データを登録する........................................................114 データフォルダのメニューを使う.............................115 データを削除する........................................................115 ●音/バイブレータの設定 116 音声着信の音/バイブレータを設定する (音声着信)(機能番号21).........................................116 Eメール、ライトメールの受信音/バイブレータを 設定する(Eメール/ライトメール受信) (機能番号22/23)....................................................117 、、。。。。<br>アラームの音量/バイブレータを設定する (アラーム)(機能番号24).........................................118 スケジュールアラームの音量/バイブレータを設定 する(スケジュールアラーム)(機能番号25)........118 キーの操作音量を設定する(操作音) (機能番号26)..............................................................119 データを再生するときの音量を設定する (データ再生音)(機能番号27).................................119 電源を入れたときの音を設定/解除する (ウェイクアップトーン)(機能番号28).................119 圏外のときの音を設定/解除する (圏外警告音)(機能番号29).....................................119 ●画面/照明の設定 120 ディスプレイを設定する(ディスプレイ) (機能番号31)..............................................................120 時計やカレンダーの表示方法を設定する (時計カレンダー表示)(機能番号312)..............................121 ランプ/アイコンを設定する (ランプ/アイコン設定)(機能番号32)..................122<br>キーイルミネーションを設定する キーイルミネーションを設定する (キーイルミネーション)(機能番号33).................122 キーバックライトの点灯時間を設定する (キーバックライト点灯時間)(機能番号34)..........123 ディスプレイの照明の明るさ/点灯時間を設定する (照明)(機能番号35)................................................123 節電画面を設定する(節電画面)(機能番号36)....124 表示する文字の大きさを設定する (文字サイズ)(機能番号37).....................................124 画面の配色を設定する (配色設定)(機能番号38).........................................124 電話を受けたときの名前の表示方法を設定する (名前表示)(機能番号39).........................................125 充電中の画面照明を設定する(充電時LCD) (機能番号30)..............................................................125 ●カレンダーの使いかた 126 カレンダーを表示する ................................................126 スケジュール/TODOの一覧を表示する ............................127 カレンダーのメニューを使う ................................................128 表示色変更画面のメニューを使う....................................129 スケジュールを登録/編集/確認する .....................130 スケジュールの各項目を登録する ........................................130 スケジュールの繰り返しを設定する................................131 スケジュールアラームを設定する....................................131 スケジュールを確認する........................................................132 スケジュールのメニューを使う........................................132 登録された電話番号/Eメールアドレス/ URLを利用する..................................................................132 TODOを登録/編集/確認する ................................133 TODOの各項目を登録する....................................................133 TODOを確認する...................................................................134 TODOのメニューを使う...................................................134 スケジュールカード(vCalendar形式) について .......................................................................135 スケジュール/TODOのデータをスケジュール カードに変換してコピーする ................................................135

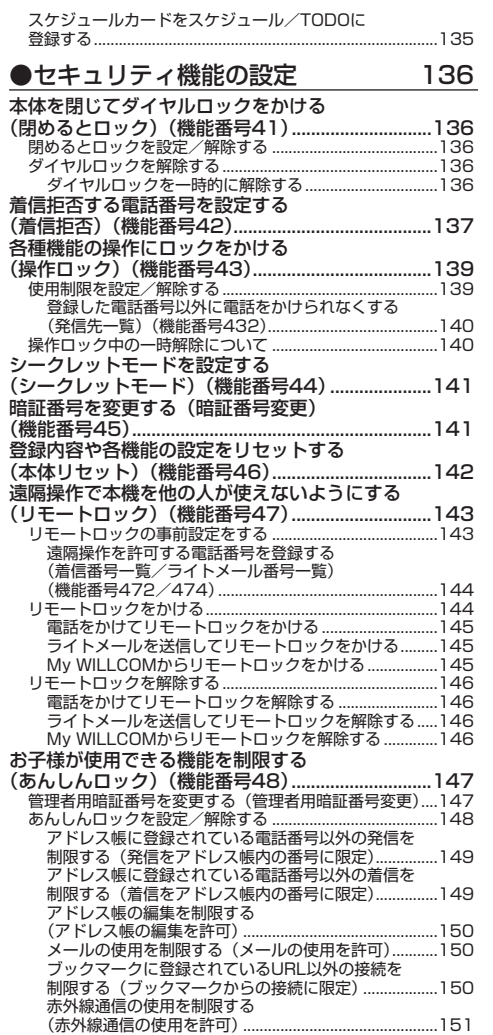

JavaTMアプリの使用を制限する

ダイヤルアップ設定の変更を制限する

セキュリティ設定の変更を制限する

位置情報機能の設定変更を制限する

発着信履歴の閲覧を制限する

アドレス帳の閲覧を制限する<br>(アドレス帳の閲覧を許可) ....

(JavaTMアプリの使用を許可)...........................................151 カメラの使用を制限する(カメラの使用を許可)...........151

(ダイヤルアップ設定の変更を許可)................................151

(セキュリティの変更を許可)............................................151

(位置情報機能の設定変更を許可)....................................151 閉めるとロック設定の変更を制限する (閉めるとロックの設定変更を許可)................................152 USBケーブルを用いたパソコンとの通信を制限する (USB接続時の通信を許可)..............................................152

(発着信履歴の閲覧を許可)...............................................152 データフォルダ内のデータの持ち出しを制限する (保存データの持出を許可)...............................................153 バックアップ機能の使用を制限する (バックアップの使用を許可)............................................153 あんしんロック目的別設定例 ................................................154

(アドレス帳の閲覧を許可)...............................................152

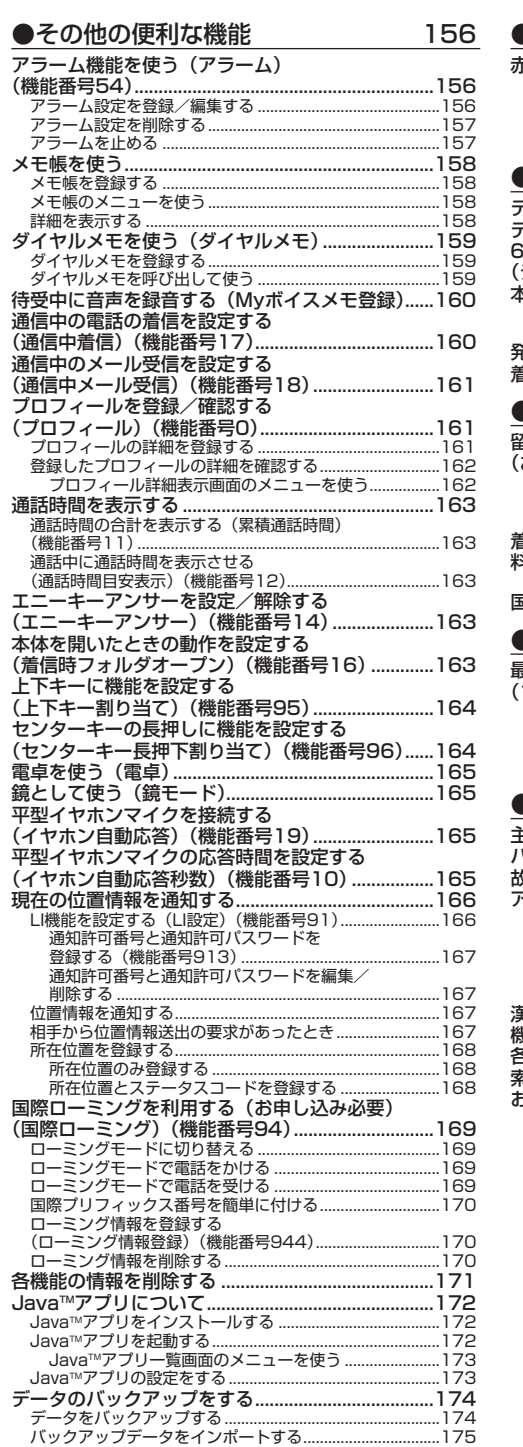

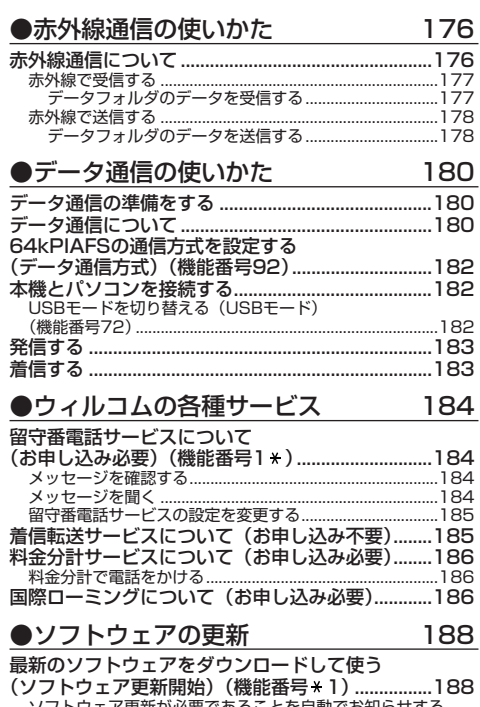

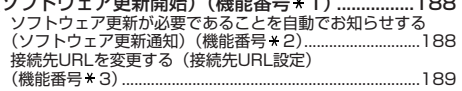

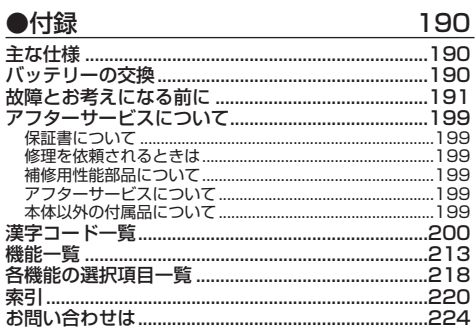

●目次

## ご使用になる前に **ご使用になる前に**

### ● 各部の名称と機能

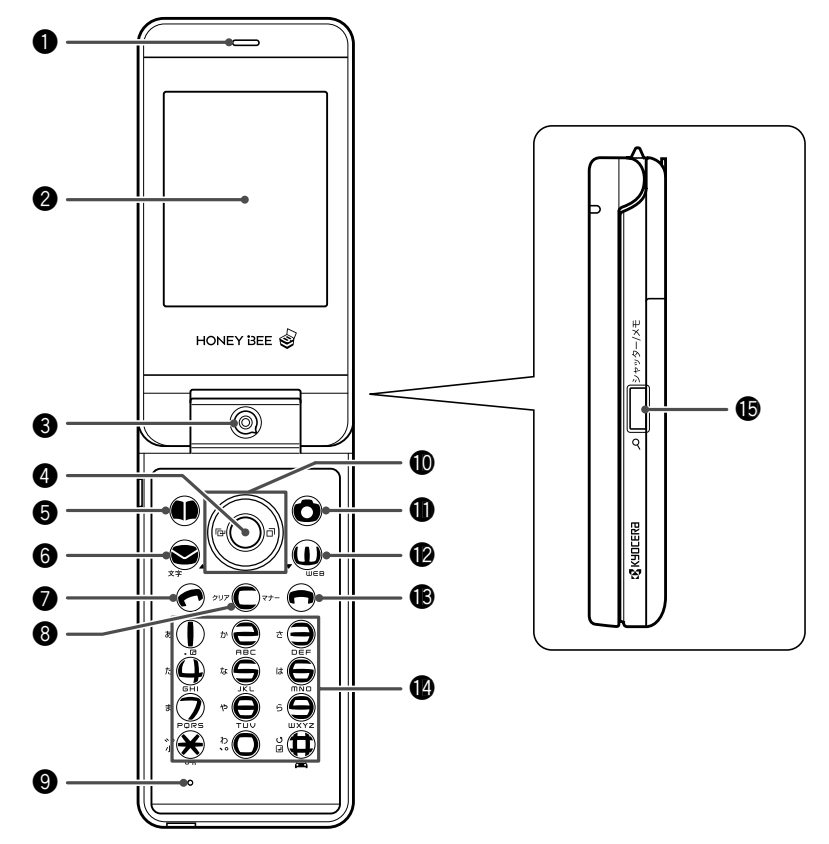

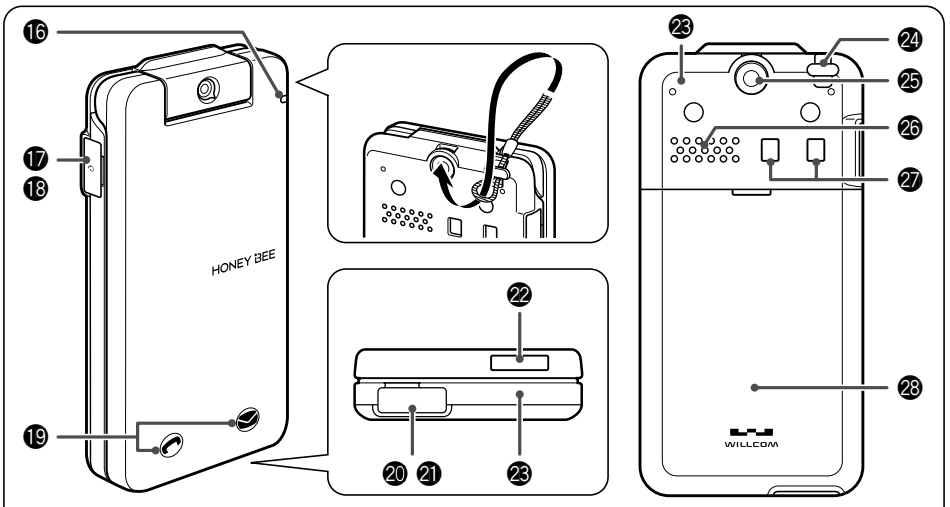

- イヤースピーカー (受話口) 通話中に相手の声が聞こえます。
- ❷ ディスプレイ (「ディスプレイの見かた」16ページ)
- 6 インカメラ (レンズ部) 内側のカメラで静止画の撮影をします。
- **4** センターキー⊙ 各機能の登録や設定をするとき、また選択した項目 を確定するときに押します。また、ディスプレイ中 央下に表示している機能を実行するときに押します。
- **6アドレス帳キー**(6) アドレス帳を利用するときや、ディスプレイ左下に 表示している機能を実行するときに押します。
- **6** メールキー Eメールやライトメールを利用するときに押します。 また、ページをめくるときに押します。
- ●発信・通話キーア 電話をかけるときや受けるときに押します。
- 6 クリア/マナーキー 入力した文字を訂正するときや1つ前の操作に戻る ときに押します。また、マナーモードを設定すると きに押します。
- **© マイク(送話口)** 通話中に自分の声を相手に伝えます。
- $\bullet$ フロントジョグキー $\circ$ 画面上のカーソルを移動するときに押します。待受 中は以下のように使用します。
	- ・← は着信履歴を表示
	- ・Jは発信履歴を表示
- ❶ カメラキー◎ カメラを利用するときや、ディスプレイ右下に表示 している機能を操作するときに押します。
- **<sup>■</sup>** Webキー(wes) Operaブラウザ(インターネット)を利用するとき に押します。 また、ページをめくるときに押します。
- **48電源・終話キー[へ]** 電源を入れるとき切るときに長く (2秒以上)押 します。また、機能を終了するときに押します。
- ■ダイヤルキー 電話番号や文字を入力するときに押します。
- **6**シャッター/メモキー□(サイドキー) カメラのシャッターとして使用します。また、録音 再生メニューを表示するときに押します。
- ⑯ ランプ 電話がかかってきたときなどに点滅します。また、 充電中は赤く点灯し、充電が完了すると消灯します (20ページ)。
- 平型イヤホンマイク端子カバー
- **6**平型イヤホンマイク端子部 平型イヤホンマイク(市販品)を使用するとき、こ の端子に接続します。

**49アイコン表示部** 

着信/不在着信や新着メールをお知らせするアイコ ンを表示します。

- @0USB端子カバー
- @1USB端子部 USBケーブル(別売)でパソコンなどに接続します。
- **@赤外線ポート** 赤外線通信を行うとき、データの送受信部になりま す(176ページ)。
- @3アンテナ(内蔵)

#### うつこ注意

- ●アンテナは本体に内蔵されています。電波が弱い状態のと きにアンテナ付近に触れると、電話がつながらない、通話 が途切れる、電話が切れることがありますので、アンテナ 付近(表面、裏面)を指などで覆わないでください。
- @4ハンドストラップ取付部
- @5アウトカメラ(レンズ部) 外側のカメラで静止画の撮影をします。
- @6スピーカー 電話がかかってきたとき、着信音が鳴ります。また、 音楽データもスピーカーから再生されます。
- @7充電端子部

卓上ホルダを使って充電するとき、ここが接続部に なります。

@8バッテリーカバー

### ● ディスプレイの見かた

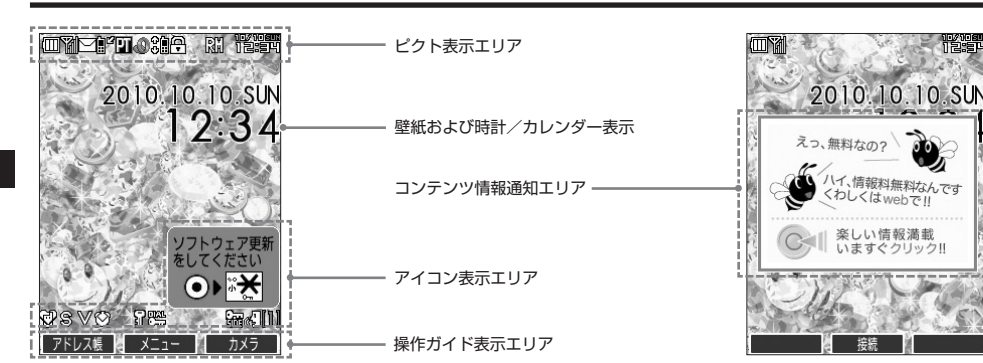

體質

5. ご注意

● 本書内の画面表記では、ピクト表示エリアを省略している場合があります。 ● 本書内の画面表記は実際の画面と書体や形状、明るさいうな写意合があります。

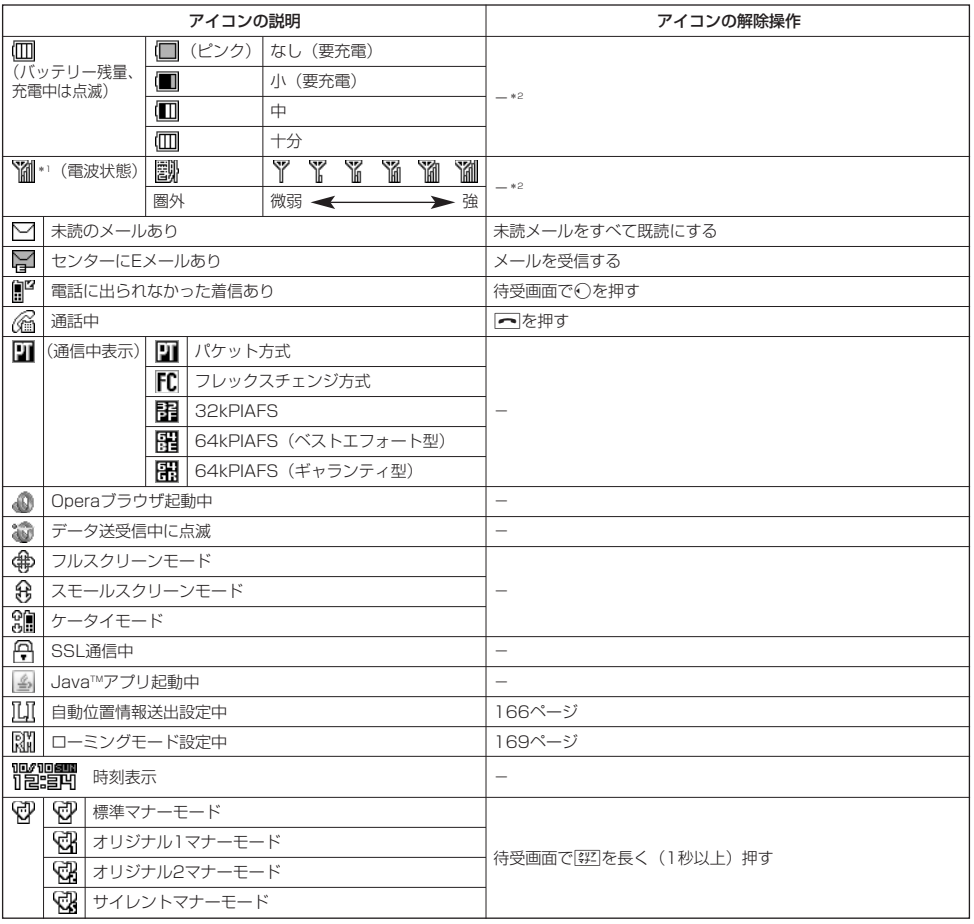

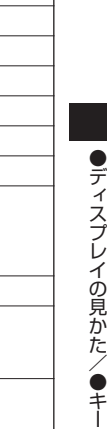

\*1:分計発信時には、「 」が水色に表示されます。

音声/伝言メモ3件あり

\*2:アイコンを解除することはできません。

||1||\*3 ||||| 音声/伝言メモ1件あり

阿 阊

ソフトウェア更新<br>をしてください  $\odot$   $*$ 

**SAMERINGARY** ◎ | 美しい情報調整

S V  $\overline{\mathbb{Q}}$ 曱 쪦 ๙ๅ  $29$ Q

- \*3:未再生の伝言メモがあるときは、赤く表示されます。
- \*4:本機には、ソフトウェアがバージョンアップされたり、新しいサービスが追加された場合に、ソフトウェアの更新が必要であるこ とを自動でお知らせする機能が搭載されています。ソフトウェアの更新にはオンラインサインアップ(無料)が必要です(「オンラ インサインアップをする」53ページ)。

待受画面で⊙▶<del>¥</del> ▶ □

待受画面で⊙▶□ 93ページ

188ページ

アイコンの説明 フィコンの解除操作 ちょうしょう アイコンの解除操作

伝言メモ設定中 待受画面でg(サイドキー)を長く(1秒以上)押す

安全運転モード設定中 まんない インスコン トランス おりの (特受画面で[車]を長く (1秒以上)押す

**偏宿 すイドキー操作無効設定中 すいしゃ すいしゃ すい** 待受画面で[<del>\*</del>]を長く(1秒以上)押す \*4 ソフトウェアの更新が必要 マンフトウェア更新をする

\*5:表示されるアイコンは定期的に変わります。

### ● キー操作の基本

ここでは、各キーの使いかたと、本書内でのキー表記について説明します。

音声着信の音量「OFF」に設定中 116ページ ■バイブレータ設定中 116ページ アラーム設定中 2000年 - 157ページ シークレットモード設定中 141ページ |開めるとロック設定中/ダイヤルロック中 | 136ページ

音声/伝言メモあり 33ページ 33ページ

音声/伝言メモ2件あり 33ページ

\*>.\*\*\*\*\*\*\* 心 \*\*\* コンテンツ情報通知あり インキング ポータルサイトへ接続する

#### カーソルを動かして選択/確定する(フロントジョグキー/センターキー

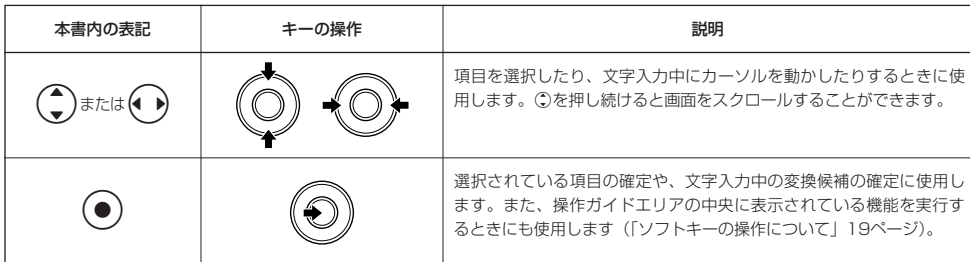

#### ■各種メニュー画面で項目を選択して決定する場合

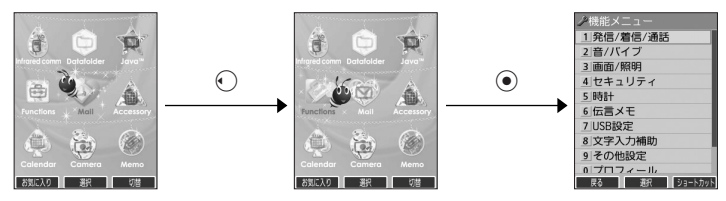

#### 数字キーを使って項目を選択する(ダイヤルキー)

メニュー項目の左側に番号やアイコン(0|~9|、※、 耳、 (1)、 図、 ※) が表示されているときは、(カーソルを 合わせGで選択する以外に)対応するダイヤルキーを押して選択/決定することができます。

例:項目4を選択する場合

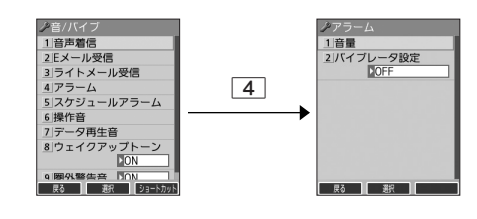

#### 一つ前の画面に戻る/操作を中止する(クリアキー/電源・終話キー)

途中操作がわからなくなったときや間違えたときは、[浮]または⑩【戻る】(操作ガイド表示エリアに【戻る】が表 示されている場合)を押すと前の画面に戻ることができます。

また、つ を押すと操作を中止して待受画面に戻ることができます。Opera起動中の場合は、表示画面はそのままで オフラインになります。メールの一部画面では、表示している画面によりへうを押した後に戻る画面が異なります。

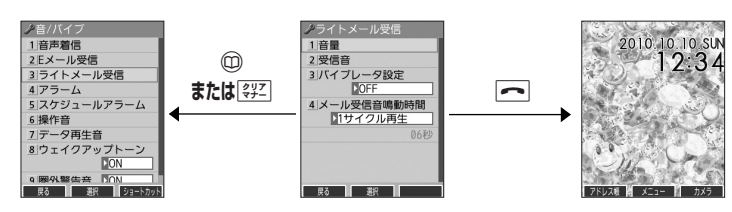

### ページをめくる(メールキー/Webキー)

すべての項目が1画面で表示しきれない場合に、<sup>2</sup> (メールキー)、 
(Webキー) を使って画面単位で前/次の 画面に切り替える(ページをめくる)ことができます。このとき、画面右にスクロールバーが表示されます。

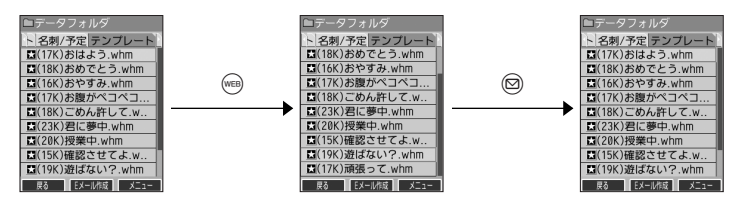

#### ソフトキーの操作について

ディスプレイの操作ガイド表示エリアに表示されている機能を表示/実行するときは、表示位置に対応するキーを 押します。

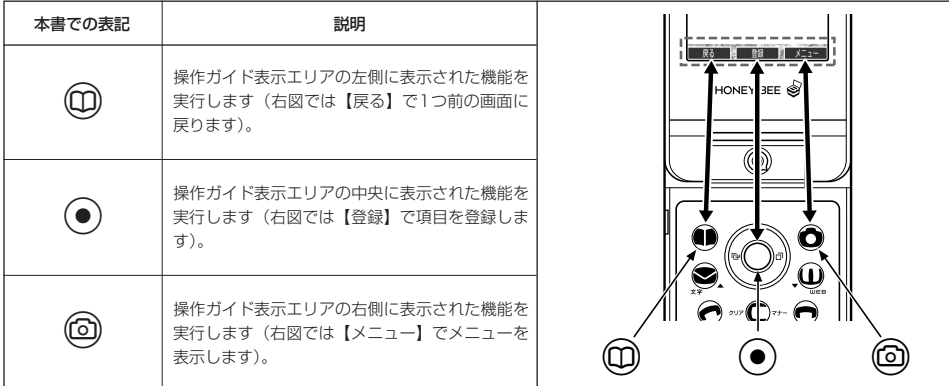

### ◯ ご使用前の進備

#### バッテリーの充電について

お買い上げ時、バッテリーは十分に充電されていません。初めてご使用になるときや、長時間ご使用にならなかっ たときは、必ず専用の充電用機器で充電してからご使用ください。

※バッテリーの取り付けかたについては、「バッテリーの交換」(190ページ)をご参照ください。

#### ■ 充電時間とご利用可能時間

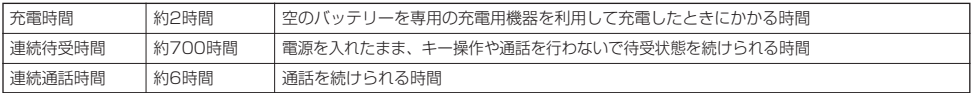

#### ●■●ご注意

- ●「連続待受時間」とは、十分に充電された新品のバッテリーを装着し、通話や操作をせず、電波が正常に受信できる静止状態で算出 した平均的な計算値です。電波の届きにくい場所(ビル内、カバンの中、サービスエリア内外の移動など)では、ご利用時間が半分 以下になることがあります。
- 実際のご利用可能時間は、発信、着信の回数によって異なり、実際に使用された通話時間や移動距離が長い場合には短くなります。 また、電波の届きにくい場所(ビル内、カバンの中、サービスエリア内外の移動など)での待受、移動距離、バッテリーの充電状態、 機能の設定状態、気温などの使用環境により通話/待受時間は半分以下になる場合があります。
- 充電完了前でも、充電可能な温度でなくなると充電を停止する場合があります。充電が停止したときは、ランプは消灯します。充電 可能な温度になると、充電を再開します。
- 高温な場所で充電中に本機を使用すると、本体が高温になり充電が停止されることがあります。この場合は本体の温度が下がるのを 待って再度充電してください。
- 本体を開いた状態およびディスプレイの照明が点灯している状態でのご利用(アドレス帳操作/メール操作/Web操作/カメラ操作 など)が多い場合、連続待受時間、連続通話時間が短くなります。
- ディスプレイの照明/節電画面の設定やキーバックライトの点灯時間の設定によって、ご利用できる時間が短くなります。
- バッテリーを空の状態で放置しないでください。バッテリーが空の状態で放置されると、充電できなくなる場合があります。長期間<br>- 使用しないときは、ときどき充電をして空の状態を避けてください。空の状態から充電する場合は、卓上ホルダをご使用ください。
- バッテリーには寿命があります。長時間のキー操作や充電しながらの長時間使用、または頻繁な充電の繰り返しにより、バッテリー の寿命が短くなります。バッテリーが膨らんできたり、最初に比べて利用時間が半分程度になってきたら交換時期です。指定の新し いバッテリー(LD341K)をお買い求めください。なお、バッテリーの寿命は使用状態などにより異なります。
- 充電するときは、本機のバッテリー残量表示が1本になってから充電することをおすすめします。
- 不要になったバッテリーは一般のゴミと一緒に捨てないでください。

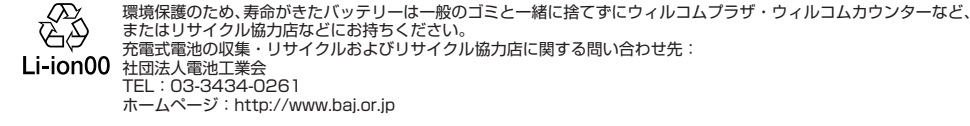

### 充電する

お買い上げ時、バッテリーは十分に充電されていません。初めてご使用になるときや、長時間ご使用にならなかっ たときは、必ず専用の充電用機器で充電してからご使用ください。

#### 多二注意

● 20ページと1ページに記載している充電方法以外を利用した場合に発生した損害などについては、当社は一切の責任を負いかねま すのであらかじめご了承ください。

#### **Danmore**

● 充電中のディスプレイとランプの表示は以下のとおりです。

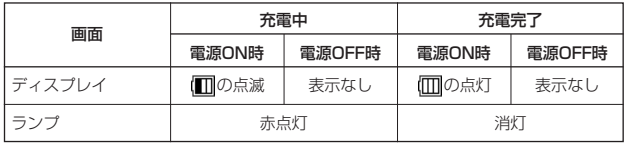

**■ 卓上ホルダ (CH334K) を使って充電する** 

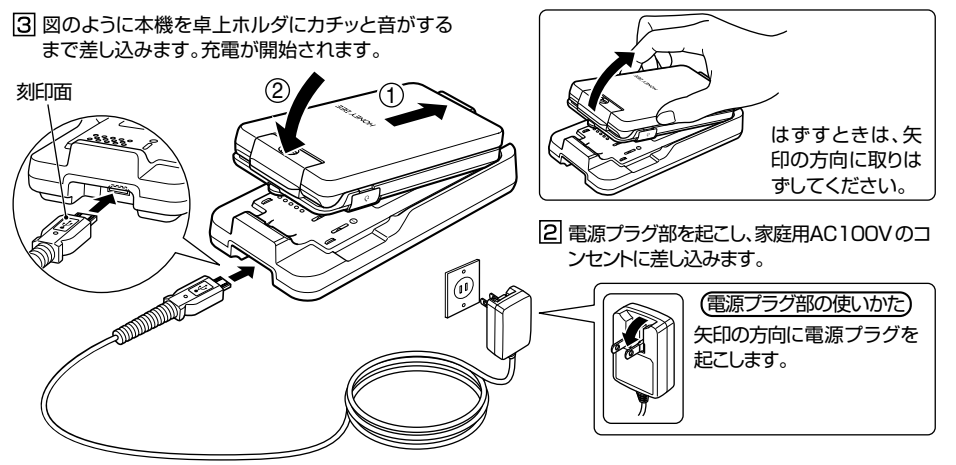

11コネクタの刻印面を上にして、卓上ホルダの接続端 子にまっすぐ奥まで差し込みます。

■ ACアダプタ(AD330K/AD334K)を使って充電する

 $\boxed{1}$ 本機のUSB端子カバーを開き、コネクタの刻印面を 上にしてUSB端子にまっすぐ奥まで差し込みます。

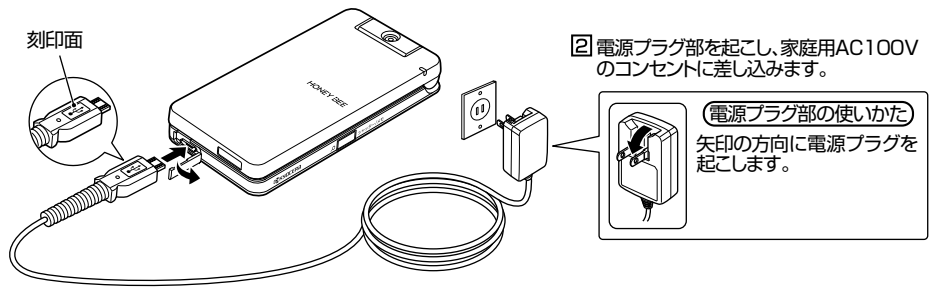

#### ●5.ご注意

- 充電の際、充電が完了していないにもかかわらず、ランフが短時間で消灯したときは、本機をセットし直してください。それでも消<br>- 灯したままの場合は、電源ブラグを抜いてウィルコムサービスセンター、京セラテクニカルサービスセンターにご連絡ください。
- 充電が完了した後、本機を充電用機器から取りはずし、電源プラグをコンセントから抜いてください。 ● ACアダプタを本機または卓上ホルダに差し込むときは、必ずコネクタ部分を持ってまっすぐ差し込んでください。また、取りはず
- すときはコード部分を引っ張らないで、必ずコネクタ部分を持って抜いてください。<br>●本機の充電端子、卓上ホルダの充電端子は、ときどき乾いた綿棒で清掃してください。汚れていると接触不良の原因となります(こ のとき充電端子を変形させないでください)。
- ●金属製ストラップを使用している場合は、ACアダプタをコンセントから抜くときにストラップが触れないよう注意してください。 また、ストラップの金属部分が卓上ホルダの充電端子部分に触れないよう注意してください。
- バッテリーおよびバッテリーカバーが確実に取り付けられているかご確認ください(「バッテリーの交換」190ページ)。

#### **Dasside**

- ACアダプタ (AD330K/AD334K) を使って充電する場合、充電中のディスプレイの照明は、「充電時LCD」の設定によって常
- 時ONにすることもできます(「充電中の画面照明を設定する」 125ページ)。<br>● バッテリー残量によっては、ランプが赤色に点灯するまで数分~20分程度かかる場合があります。

■パソコンとUSBケーブルを使って充電する(USB充電) ■ インコンの 機能番号71

USBケーブル(別売)でパソコンと接続中に、充電することができます。

(待受画面で) (◎ ▶ 7 | ▶ | | |

以下の項目から選択します。

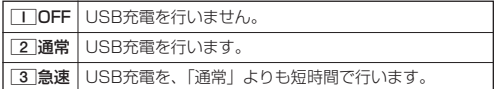

#### ●5.ご注意

- ●USBケーブルで本機を充電するときは、直接パソコンに接続し てください。このとき、パソコンの高温排気が本機にあたらない ように、パソコンと本機を離してください。
- ●USBケーブルを本機に差し込むときは、必ずコネクタ部分を 持ってまっすぐ差し込んでください。また、取りはずすときは コード部分を引っ張らないで、必ずコネクタ部分を持って抜いて ください。
- ●本機の電源をOFFにした状態で「USB充電」を「OFF」に設定 している場合は、「通常」設定時と同様の充電を行います。

#### **AD お知らせ**

- USBケーブルを接続すると、[3]「急速」で充電をした場合、充電時間は約2時間、[2]「通常」で充電した場合は約24時間です。<br>- ただし、接続するパソコンによって異なります。
- パソコンとUSBケーブルを使った充電は補助的な充電であり、充電用機器 (卓上ホルダまたはACアダプタ) で充電した場合と充電 時間は異なります。
- あんしんロックの「USB接続時の通信を許可」(152ページ)が「しない」に設定されていても、USB充電は可能です。

お買い上げ時: 「急速」

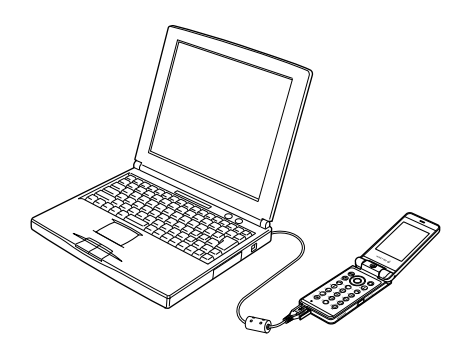

### 電源をON/OFFにする

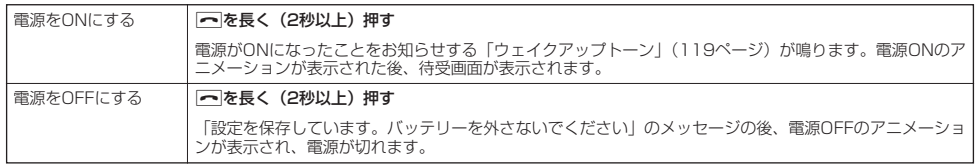

### ● メインメニューの使いかた

本機のメインメニューは、メニュー項目をお客様のお好みで設定できる「お気に入りメ ニュー」と、メニュー項目が固定されている「基本メニュー」から設定することができます。 メインメニューを切り替えるには、以下の操作を行います。

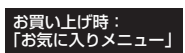

お買い上げ時:<br>「基本メニュー1」

#### ● 侍受画面で ● ● ● ◎ ● 【基本】/【お気に入り】を押してお好みのメインメニューを表示させる

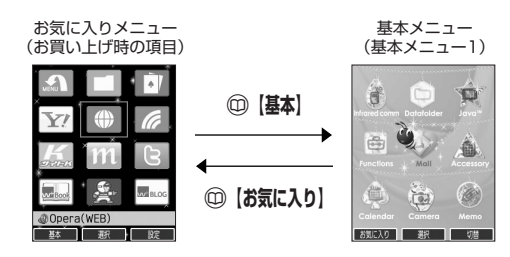

基本メニューを設定する

基本メニューで表示される画面デザインは変更することができます。

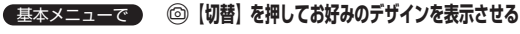

画面は以下のように切り替わります。

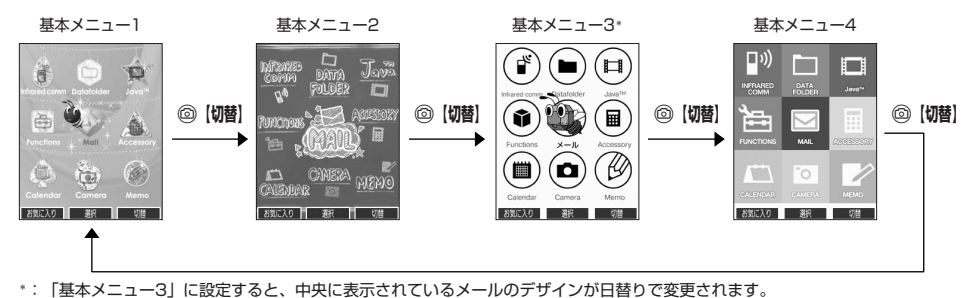

#### メインメニューのアイコン、項目をお好みにカスタマイズすることができます。よく使うメニューやデータなどお 気に入りメニューに登録しておくと、すばやく呼び出すことができます。 お買い上げ時は以下のように登録されています。

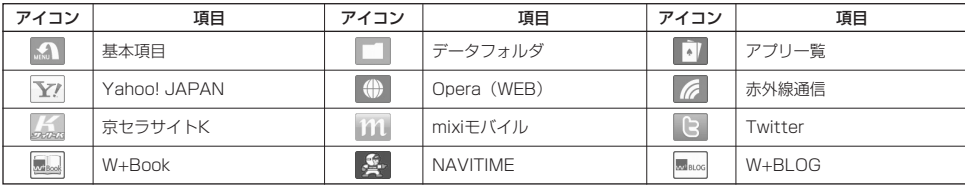

#### お気に入りメニューには以下の項目を12件まで登録できます。

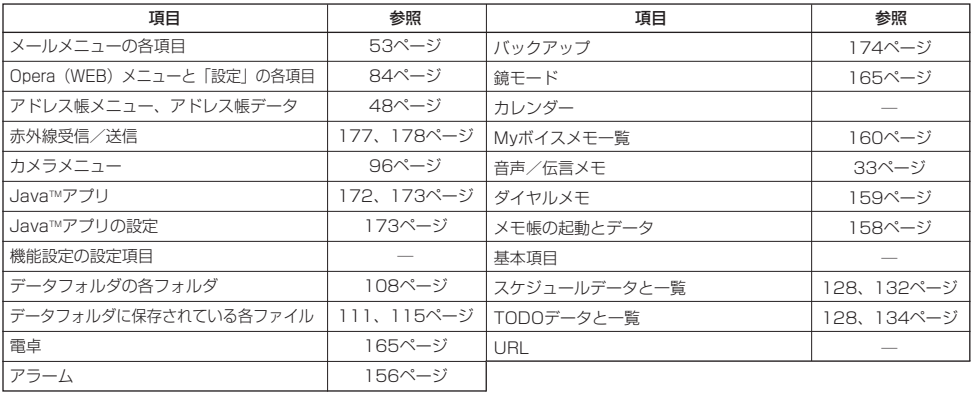

#### **お気に入りメニューで | 3【設定】**

#### 以下の項目から選択します。

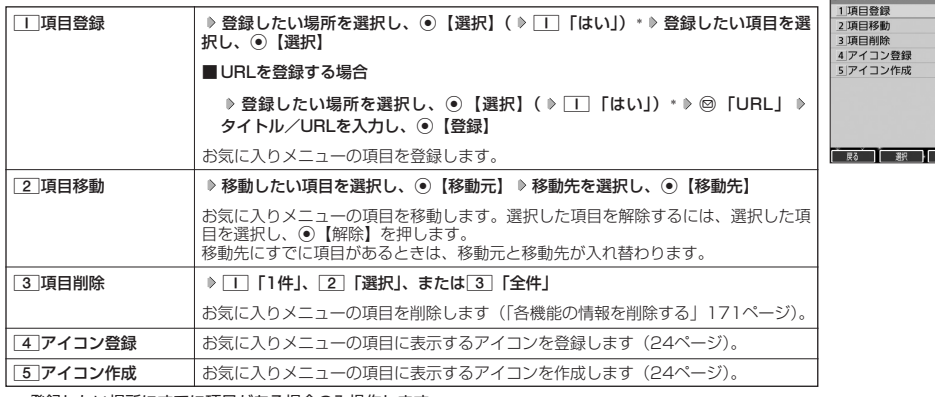

\*:登録したい場所にすでに項目がある場合のみ操作します。

お気に入りメニュー 設定画面<br>アお気に入りメニュー設定

多こ注意

- ●シークレット登録されているアドレス帳データは登録することができません。また、すでに登録しているアドレス帳データをシーク -<br>レット登録すると、項目から削除されます。
- 登録している元データを削除すると、お気に入りメニューの項目も削除されます。
- あんしんロックの「アドレス帳の閲覧を許可」(152ページ) を「しない」に設定すると、すでに登録しているお気に入りメニュー のアドレス帳データは削除されます。

**AD お知らせ** 

- お気に入りメニュー項目の登録は以下の手順でも行えます。
	- メニューから登録する場合 お気に入りメニューに登録したい機能の画面を表示、または項目を選択 ▷ ◎ 【メニュー】 ▷ 「ショートカット」を選択し、 **ⓒ【選択】 ▶登録したい場所を選択し、 ⓒ【選択】( ▶ | | 「はい」)**
	- ■操作ガイド表示エリアに【ショートカット】と表示されている場合 お気に入りメニューに登録したい機能の画面を表示、または項目を選択 ▷ ◎ 【ショートカット】 ▷ 登録したい場所を選択し、 ● 【選択】 (  $\triangleright$  | | 【はい!)
	- \*:登録したい場所にすでに項目がある場合のみ操作します。

■ お気に入りメニューのアイコンを登録する

#### ●お気に入りメニュー設定画面で | 4 「アイコン登録」 > アイコンを変更したい項目を選択し、 ◎ 【選択】

以下の項目から選択します。

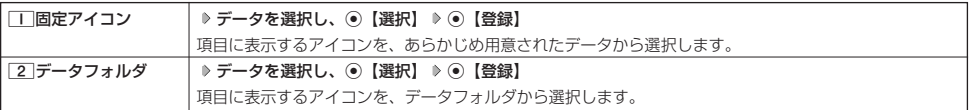

#### ■ お気に入りメニューのアイコンを作成する

データフォルダに保存されている画像データやフォトデータをトリミングして、お好みのアイコンを作成すること ができます。

#### お気に入りメニュー設定画面で ● 5 「アイコン作成」 ▶ 使用したい画像を選択し、 ● 【選択】

N**でトリミングしたい場所を選択し、**G G**【保存】 ファイル名を入力し、**G**【確定】**

#### ●5●ご注意

●「76×57」以下のサイズの画像、または「1280×960」より大きいサイズの画像は選択できません。

#### **Daxwood**

- ●ファイル名に入力できる文字数は、拡張子(.kico)を含め全角・半角共に40文字までです。
- 
- アイコンの作成後は、ファイル名の末尾に |\_i」の形式が付きます。<br>● 撮影モード(100ページ)を「アイコン」にして静止画を撮影してもアイコンを作成することができます。

### ● 時計を設定する(日時設定) しょうしょう 機能番号51

お買い上げ時: 「2010年1月1日00:00」 (停止した状態)

待受画面などに表示される日付と時刻を設定します。アラームの設定や、着信履歴、発 信履歴、ライトメールの受信日時、Eメール/ライトメールの送信日時、カレンダー(ス ケジュール、TODO)などは、ここで設定した日付に従って動作または表示します。

#### 待受画面で G51 **西暦(4桁)、月(2桁)、日(2桁)、時刻(24時制)を入力し、**G**【確定】**

#### 多、ご注意

- ●以下のような場合、「日時設定」がお買い上げ時の設定に戻ることがあります。再度設定を行ってください。
	- ・長時間お使いにならなかった場合
	- ・バッテリーをはずしていた場合
	- ・バッテリー残量が完全になくなってしまった場合
- 日時設定を行わないと、アラーム、スケジュールの機能を使用することができません。

#### **Dasside**

- 入力できる日付は、2010年1月1日~2090年12月31日までです。
- 時計の表示は12時間表示と24時間表示があり、「時計カレンダー表示」(121ページ)で設定した方法で表示されます。

### 自動時刻補正の設定を行う(自動時刻補正) 機能番号52

パケット通信開始時にネットワークから時刻を取得して、待受画面などに表示する日付と時刻の 補正を行うかどうかを設定します。

お買い上げ時: 「ON」

待受画面で G521**「ON」または**2**「OFF」**

1「ON」に設定した場合は、パケット通信終了後に待受画面に戻ると時刻が補正されます。

#### **Daxward**

- 時刻の補正は、お買い上げ時、日付が異なる場合、または時刻に約30秒以上の誤差がある場合に行われます。
- お客様ご目身で日付と時刻を入力することもできます(|時計を設定する」25ページ)。<br>● パケット通信を行うにはオンラインサインアップ(無料)が必要です(53ページ)。
- 

●「日時設定」(25ページ)がお買い上げ時の状態の場合に限り、電源ON時などにオンラインサインアップをしていなくても時刻補 正を行います。

### 時計に日付を表示させる(ピクト時計) きゅうしゃ 機能番号53

ピクト表示エリアの時計表示に、日付を表示させるかどうかを設定します。

(待受画面で) (◎ ▶ 5 ▶ 3

以下の項目から選択します。

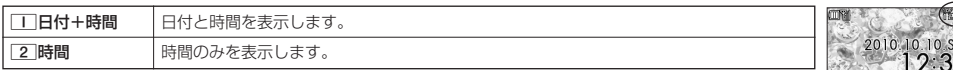

#### **Dambu**

●時計の表示は12時間表示と24時間表示があり、「時計カレンダー表示」(121ページ)で設定した方法で表示 されます。

「日付+時間」

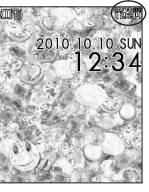

 $\check{\phantom{1}}$ 

## 基本的な使いかた **基本的な使いかた**

### 電話をかける

#### 電話番号を入力してかける

#### **電話番号を入力し、**b**または**G**【発信】 通話が終わったら**c 待受画面で

#### 多に注意

● 一般電話へかける場合には、必ず市外局番から入力してください。

#### ● PHS/携帯電話へかける場合には、「0」から始まる11桁の電話番号を入力してください。

- 受話口から「ツーツー」と聞こえるときは以下のいずれかの状態です。
- ・ 電波が非常に弱い地域 いったん電話を切り、電波状態のよいところへ移動してから再度かけ直してください。
- 回線が混んでいる/相手が通話中 いったん電話を切り、しばらくしてから再度かけ直してください。
- 通話時間の表示は目安です。
- 操作ロック (139ページ) の「ダイヤル発信」が「禁止」に設定されているときは、電話をかけるときに暗証番号を入力する必要が .<br>あります。また、「発信先限定」が「限定」に設定されているときは、「発信先一覧」(140ページ)に登録されている電話番号と完 全一致、または前方一致する電話番号にのみ、電話をかけることができます。
- ●あんしんロックの「発信をアドレス帳内の番号に限定」(149ページ)が「する」に設定されているときは、アドレス帳に登録され ていない電話番号へ電話をかけることができません。ただし、「110番」(警察)や「119番」(消防・救急)などの特別な番号への 電話はかけることができます。詳しくは、149ページをご参照ください。

#### 小口动时

- 入力できる電話番号は32桁までです。
- 入力中は、以下の操作を行うことができます。
	- ・ 入力を間違えたときはaを押します。aを押すごとに下1桁を削除します。
- ・途中の番号を間違えたときは⊙でカーソルを移動させ、希望の位置に番号を追加したり、削除したりできます。<br>● 電話番号入力後、@【メニュー】を押すと、以下の発信方法を選択して電話をかけることができます。
- 

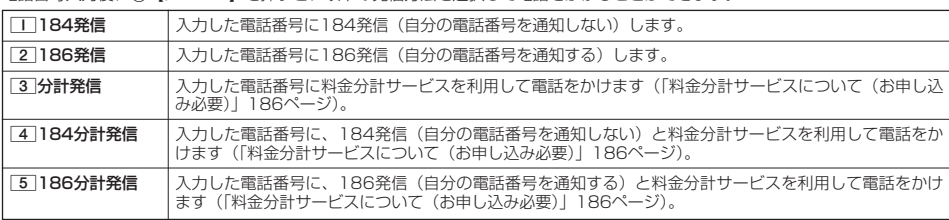

●相手がPHS/携帯電話の電源を切っているときや、電波の届かない地域にいるときは、音声ガイダンスでお知らせします。

- 最初にご言葉が、ここでは、ここで、これは、<br>● 最初にごうを押してから電話番号を入力してかけることもできます。
- 特定のISDN端末へ電話をかけるには、以下の手順で行います。

#### 電話番号を入力 D ¥ D サブアドレス (ISDN独自の番号) D 7

- 入力できるダイヤル桁数(電話番号+[¥]+サブアドレスの桁数の合計)は32桁までです。
- ●待受中または通話中に「しっかリンク」を起動すると、その時点で最も強い電波を選択し、切り替えることができます。ただし、 場所によっては電波状況が変わらないこともあります。通話中は、1回の通話につき3回まで起動できます。

#### 「しっかリンク」を起動するには、以下の手順で行います。

- 待受画面または通話中に①を長く (1秒以上)押す
- ●通話中に電波状態が悪くなり通話が切れそうになると、「ピーピー」という圏外警告音が鳴ります。圏外警告音を鳴らすかどうかは
- 設定を変更することができます(119ページ)。<br>● 一度の通話時間が2時間を超える場合、2時間ごとに「ピピッ」というお知らせ音が鳴ります。
- ●本機に平型イヤホンマイクが差し込まれていない場合、発信中/通話中に本体を閉じると、発信/通話を終了します。
- 通話中に⊙【メニュー】を押すと、以下のメニューが表示されます。
	- ・ 機能
	- アドレス
	- ・カレンダー
	- ・ アクセサリ
	- ・ メモ
- 通話中にバッテリー残量が不足すると、「ピーピーピーピーピーピー」というバッテリー残量警告音が鳴ります。バッテリー残量警 告音を鳴らさないように設定することはできません。
- ●電話番号を入力時に[★]を長く(1秒以上)押すと「-(ハイフン)」を、[#]を長く(1秒以上)押すと「P(ポーズ)」を入力する ことができます。「-(ハイフン)」または「P(ポーズ)」を入力する場合、以下の点にご注意ください。 ・電話番号が1桁も入力されていないときは、「-」や「P」は入力できません。
- ・「-」や「P」を続けて入力することはできません。
- ・「-」は電話番号の1桁分、「P」は2桁分入力したことになります。

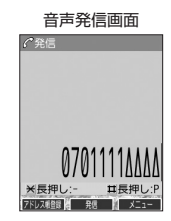

る

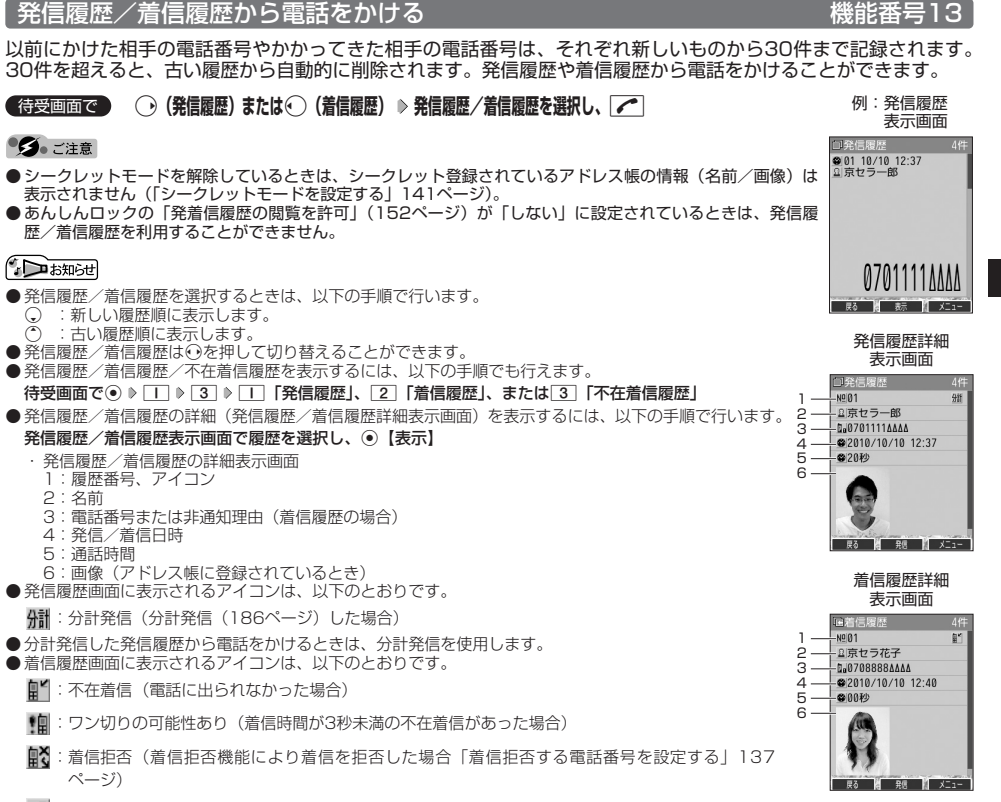

- :伝言メモあり(伝言メモ(32ページ)/安全運転モード(36ページ)で相手のメッセージを録音 している場合)
- 発信履歴/着信履歴には通話できなかった場合も記録されます。

●電話をかける

■ 発信履歴画面/着信履歴画面のメニューを使う

#### **【待受画面で 】 (→ (発信履歴)または← (着信履歴) ≫発信履歴/着信履歴を選択 ≫ ◎ 【メニュー】**

以下の項目から選択します。表示される項目は、選択した履歴画面により異なります。

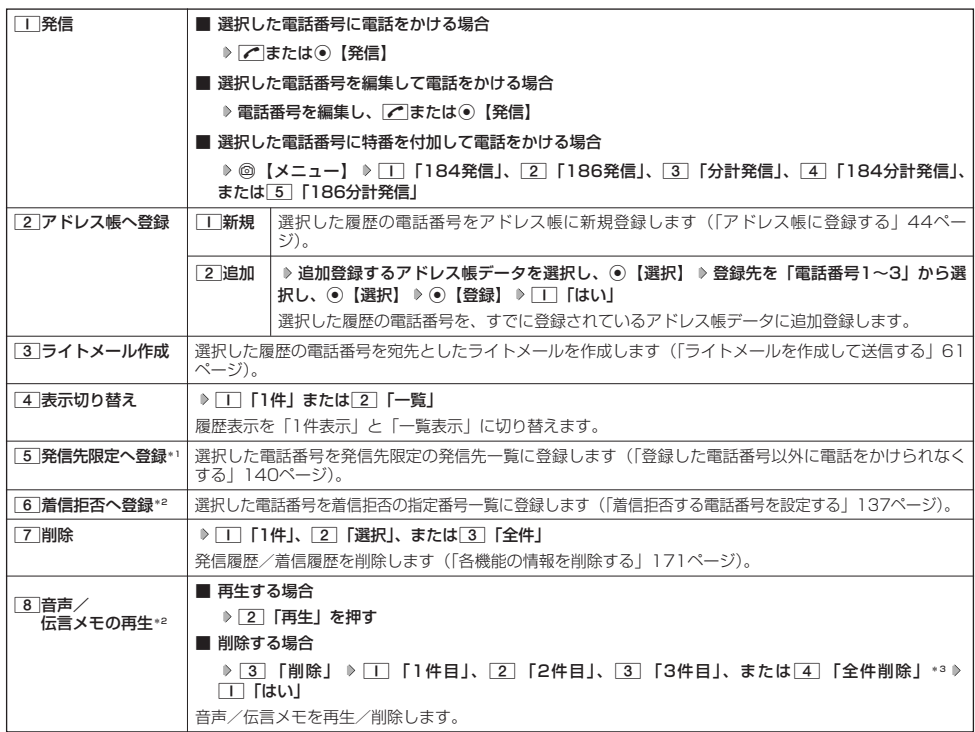

\*1:発信履歴画面のメニューを表示しているときに表示されます。

\*2:着信履歴画面のメニューを表示しているときに表示されます。

\*3:音声メモや伝言メモの録音件数によって、表示される項目が異なります。また、「全件削除」を選択した場合、暗証番号の入力が必 要です。

#### <u>スピードダイヤルを使</u>う

スピードダイヤルを使って素早く電話をかけたり、Webページにアクセスすることができます。

#### ■ スピードダイヤルで電話をかける

アドレス帳のアドレス帳No.000~099に登録している電話番号へかける場合は、アドレス帳No.の下1桁または下 2桁を入力し、■を押すだけで電話をかけることができます。

#### 待受画面で **電話をかけたいアドレス帳No.**0**~**99**を入力し、**b**または**G**【発信】**

#### ●5●ご注意

- ●操作ロック (139ページ)の「スピードダイヤル」、「アドレス帳閲覧」、または「ダイヤル発信」が「禁止」に設定されているとき は、暗証番号を入力する必要があります。
- ●あんしんロックの「アドレス帳の閲覧を許可」(152ページ)が「しない」に設定されているときは、スピードダイヤルを利用でき ません。
- シークレット登録したアドレス帳No.へは、シークレットモード設定中のみスピードダイヤルで電話をかけることができます (「シー クレットモードを設定する」141ページ)。

#### **Daxword**

- ●アドレス帳に登録されていないアドレス帳No.を入力し【■】を押すと、「該当するデータがありません」と表示されます。
- 電話番号が複数登録されているときは、通常使用電話番号に電話をかけます。 ● スピードダイヤルを使って、以下の操作を行うこともできます。
	- ・登録されているEメールアドレス宛のEメール作成画面を表示する 待受画面でアドレス帳No.を入力し、2を押す
	- ・登録されている電話番号宛のライトメール作成画面を表示する 待受画面でアドレス帳No.を入力し、2を長く(1秒以上)押す

■ スピードダイヤルでWebページにアクセスする

ブックマークのブックマークNo.やCCコードを入力し、☞を押すだけで、Webページにアクセスすることができま す。

■ スピードダイヤルを「ブックマーク」に設定\*している場合

**アクセスしたいブックマークNo.(**0**~**99**)を入力し、**B 待受画面で

■スピードダイヤルを「CCコード」に設定\*している場合

#### 待受画面で アクセスしたいCCコードの番号をダイヤルキーで入力し、<del>©</del>

\*:「スピードダイヤル」の設定方法については、「Operaブラウザの環境設定」(90ページ)をご参照ください。

#### つつこ注意

●操作ロック (139ページ) の「スピードダイヤル」または「Opera」が「禁止」に設定されているときは、暗証番号を入力する必 要があります。

自分の電話番号を相手に通知する(発信者番号通知) 機能番号15

「発信者番号通知」を「ON」に設定すると、電話をかけるとき、自分の電話番号を相手に通知し |発信者番号通知」を「ON」に設定すると、電話をかけるとき、目分の電話番号を相手に通知し お買い上げ時:<br>ます。パケット通信を行う場合は、「発信者番号通知」を「ON」に設定してください。 「ONI 「ON」

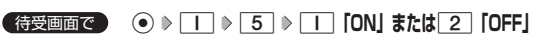

#### ●5●ご注意

● PIAFS通信をする場合は、プロバイダーによっては「発信者番号通知」を「T」「ON」に設定する必要があります。

#### 国際電話をかける

ウィルコムの国際電話サービス(手続き不要)を利用して、世界約240の国と地域へかんたんなダイヤル方法で手 軽に国際電話をかけることができます。

■ 本機から海外へかける場合

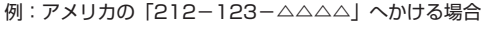

#### 待受画面で

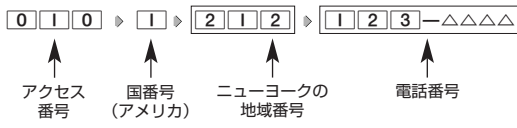

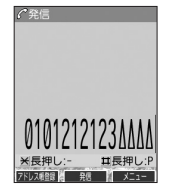

#### ●●■ご注意

● 相手先電話番号が「0」から始まる場合は、「0」を除いてダイヤルしてください(一部の国と地域を除く)。

#### **Da お知らせ**

- ●ウィルコム国際電話サービスについて
	- ・国際電話をご利用の際、ウィルコムへのお申し込みは不要です。
	- ・国際電話サービスは毎月のご利用限度額を設定させていただいております。ご利用限度額を超過したと確認できた時点から、国際 電話サービスがご利用(発信のみ)いただけません。超過時はライトメールでお知らせします。ご利用限度の設定変更および再開 は、ウィルコムサービスセンターにお申し出ください。
	- ・国際電話サービスは、30秒単位での課金となります。
	- ・国際通話料金は、毎月のウィルコムのご利用料金と合算してのご請求となります。
	- ・ご利用を希望されない場合は、お申し込みにより国際電話サービスを利用不可にすることもできます。詳しくはウィルコムサービ スセンターへお問い合わせください。

■ 海外から日本国内の本機へかける場合

例:アメリカから本機「070−△△△△△―△△△△」へかける場合

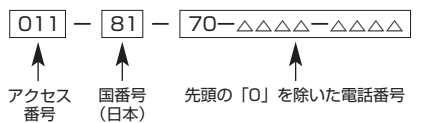

#### ●5●ご注意

● アクセス番号は、国によって異なります。

### 電話を受ける

#### **着信中に んてを押す**

電話を受けることができます。

エニーキーアンサーを設定している場合は、00~9、 k)、 # c @、 @、 @ のいずれかのキーでも電話を受 けることができます(「エニーキーアンサーを設定/解除する」163ページ)。

#### ●●ご注意

- 電話の着信は、ほぼすべての操作よりも優先して行われます。
- パケット通信中の電話の着信設定 (160ページ) が「停止」の場合、パケット通信中は着信できません。
- 着信拒否(137ページ)が設定されているときは、着信できる電話番号に制限がかかります。
- 
- 赤外線通信での全件テータ登録中は、電話の着信ができません。<br>● 操作ロック( 139ページ)の「アドレス帳閲覧」が「禁止」、またはあんしんロックの「アドレス帳の閲覧を許可」( 152ページ) が「しない」に設定されていると、アドレス帳に登録した電話番号から電話がかかってきても、アドレス帳に登録した名前は表示さ れません。
- あんしんロックの「着信をアドレス帳内の番号に限定」(149ページ)が「する」に設定されていると、アドレス帳に登録されてい ない電話番号からの電話を受けることができません。

#### **AD お知らせ**

● 着信中は、以下の操作を行うことができます。

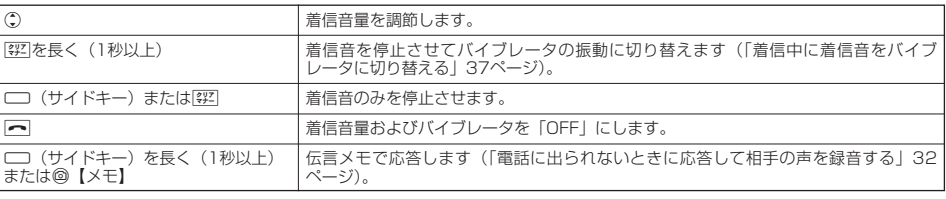

- ●電源をOFFにしているときや、サービスエリア外にいるときにかかってきた電話を、他の電話に転送することができます(「着信転 送サービスについて(お申し込み不要)」185ページ)。
- 通話中に電波状態が悪くなり通話が切れそうになると、| ビービー」という圏外警告音が鳴ります。圏外警告音を鳴らすかどうかは<br>- 設定を変更することができます(119ページ)。
- 電話をかけてきた相手が発信者番号を非通知にしている場合や、公衆電話からかけてきた場合などは、以下のように表示されます。

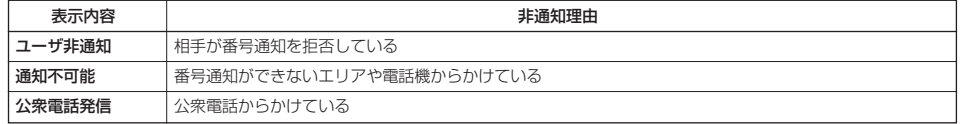

● 発信者番号にサブアドレスが含まれている場合は、電話番号の上の行にサブアドレスが表示されます。

●本機に平型イヤホンマイクが差し込まれていない場合、通話中に本体を閉じると、通話を終了します。

- 通話中に◉【メニュー】を押すと、以下のメニューが表示されます。
	- ・ 機能
	- アドレス
	- ・ カレンダー
	- ・ アクセサリ ・ メモ
	-
- 通話中にバッテリー残量が不足すると、「ピーピーピーピーピーピー」というバッテリー残量警告音が鳴ります。バッテリー残量警 告音を鳴らさないように設定することはできません。

#### 通話中に保留する(ミュート)

通話中に相手に待っていただきます。保留中はお互いに相手の声が聞こえません。

#### 通話中に

#### **11 ◎ [ミュート] を押す**

相手には「少々お待ちください」の音声が繰り返されます。

#### **22 通話できる状態になったら ▷ ◎ 【ミュート解除】**

相手と通話ができます。

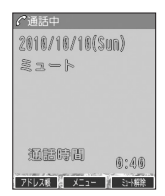

### ○ 通話中にプッシュ信号を送る

"ピッポッパッ"というプッシュ信号を送ることにより、留守番電話のリモート操作、チケット予約や銀行の残高照 会などのプッシュホンサービスを利用することができます。アドレス帳や発信履歴に登録したダイヤルをプッシュ 信号で送出する際に、番号と番号の間に「P(ポーズ)」を入れることにより、「P」の後の番号を一時停止させるこ とができます。

例:△△銀行のID番号「6666」、口座番号「9999」を送信する場合(この場合、アドレス帳の電話番号に 『6666P9999』と登録しておきます)

#### ●△△銀行通話中に

**<sup>1</sup>** A**【アドレス帳】 アドレス帳データを選択し、**G**【詳細表示】 プッシュ番号を登録した項目を選択** f**【メニュー】**

#### **2 乙 「一括送出」を押す**

ID番号「6666」までを送信します。

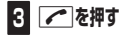

口座番号「9999」を送信します。

#### 多ご注意

- 電波状態が悪いと送れないことがあります。
- 通話中に IP」を入力することはできません。IP」は電話をかける前に入力しておくか、アドレス帳に登録しておく必要があります。<br>● 通話中にダイヤルメモを登録した場合、登録したダイヤルを画面に表示している間は、アドレス帳画面を表示させることができませ
- ん。

#### **Daxwood**

● アドレス帳の登録画面でP(ポーズ)を入力するには、以下の手順で行います。 番号入力画面でP(ポーズ)を入力する前までの番号を入力 ▷ F # を長く (1秒以上)押す 入力した番号の後にP(ポーズ)が表示されます。

### ●音声メモ/伝言メモを使う

音声メモを使って通話中に相手の声を録音したり、伝言メモで電話に出られないときに応答メッセージを流して相 手の伝言を録音することができます。音声メモや伝言メモが録音されている場合は、待受画面に「図」と録音件数 が表示されます。伝言メモを設定中は、「 」と録音件数が表示されます。 録音件数は、音声メモ・伝言メモ・安全運転モード(36ページ)時に録音した相手のメッセージと合わせて、3件

まで録音できます。1件の録音時間は約30秒までです。

#### 通話中に相手の声を録音する(音声メモ)

通話中に相手の声を録音します。

#### **通話中に ♪ ── (サイドキー) ♪約30秒経過または ◉ [停止] で録音終了**

#### 5. ご注意

● 録音件数がすでに3件登録されている場合は、録音はできません。

#### 小口动时

- ●音声メモの録音は、以下の手順でも行えます。
- 通話中に⊙ ▶ 「メモ」を選択し、⊙【選択】 ▶ 2 「音声/伝言メモ」 ▶ | | 「音声メモ録音」
- 緑音できるのは相手の声だけです。自分の声は緑音されません。

#### 電話に出られないときに応答して相手の声を録音する(伝言メモ)

電話に出られないとき、自動的に応答メッセージを流して相手の伝言を録音します。

#### うちこ注意

- 録音中に録音時間がなくなったときは、録音を終了し、電話を切ります。
- 録音件数がすでに3件登録されている場合は、応答メッセージが自動的に「ただいま電話に出ることができません。後程おかけ直し ください。」に変わります。伝言メモ応答時に応答メッセージを再生し、録音を行わずに電話を切ります。

■伝言メモを設定/解除する(伝言メモ設定) それは インストリック かんこう 機能番号61 。

#### **【 待受画面で 】 (サイドキー)を長く (1秒以上) 押す**

本体を開いた状態のときに操作を行ってください。

#### $\bullet$   $\bullet$   $\rightarrow$   $\ast$   $\ast$

● マナーモード (34ページ)、安全運転モード (36ページ) 設定中は、伝言メモの設定をすることができません。

#### **Dasside**

- 伝言メモの設定/解除は、以下の手順でも行えます。
- 待受画面で ⊙ ▶ 6 ▶ □ ▶ □ 「ON」または 2 「OFF」
- 未再生の伝言メモがあるときは、録音件数が赤く表示されます。
- ウィルコムで提供している留守番電話サービス(「留守番電話サービスについて(お申し込み必要)」184ペー ジ)とは異なります。
- 本機の伝言メモと、留守番電話サービスの両方を利用されているときは、本機の伝言メモ応答時間と留守番電<br>- 話センター呼び出し時間で短く設定されている方が優先されます。伝言メモ応答時間を変更するには「応答時 間を設定する」(33ページ)、留守番電話センターの呼び出し回数を変更するには「留守番電話サービスの設定 を変更する」(185ページ)をご参照ください。
- 伝言メモの設定にかかわらず、着信中に以下の操作で応答メッセージが流れ、相手の伝言を録音できます。 着信中に──(サイドキー)を長く(1秒以上)押す または

#### 着信中に@【メモ】を押す

- ●伝言メモ録音動作中(応答メッセージ再生中や録音中)に、「つっを押すと、伝言メモ録音動作を中断し、通話 をすることができます。中断までの内容は録音されています。
- ●応答メッセージは、固定メッセージとオリジナルメッセージから選択することができます(「応答メッセージを 設定する」33ページ)。

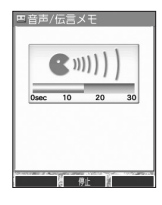

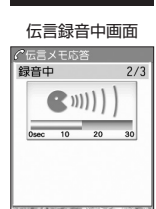

お買い上げ時: 「OFF」

「応答メッセージ選択」(33ページ)で「オリジナル」を設定した場合に流れる応答メッセージを録音します。 応答メッセージは1件、約15秒まで録音できます。

#### 待受画面で G62 **録音開始 約15秒経過または**G**【終了】で録音終了**

確認画面が表示されます。

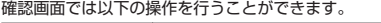

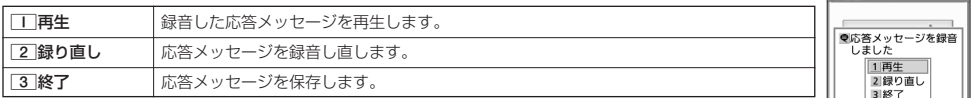

#### **Dambul**

● 上記手順の[2]「応答メッセージ録音」を選択中に@【メニュー】を押すと、以下の操作を行えます。

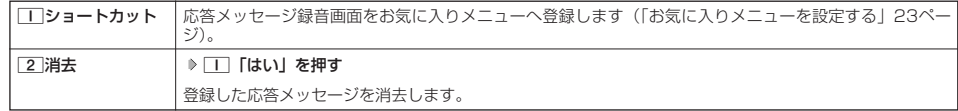

■ 応答メッセージを設定する(応答メッセージ選択) 機能番号63

お買い上げ時: 「固定メッセージ」 応答メッセージは、自分で録音するオリジナルメッセージと固定メッセージから選択できます。

待受画面で G63

#### 以下の項目から選択します。

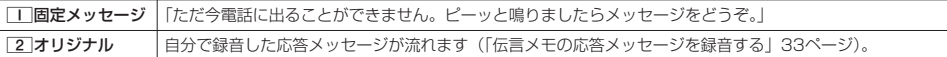

#### **Daxid**

● 上記手順の[3]「応答メッセージ選択」を選択中に@【メニュー】を押すと、以下の操作を行えます。

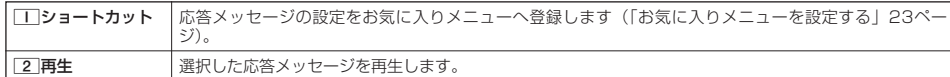

● 録音件数がすでに3件登録されている場合は、録音できません。「ただいま電話に出ることができません。後程おかけ直しください。」 というメッセージが再生されます。

■ 応答時間を設定する(伝言メモ応答時間) そのことの インスター インスター 機能番号64 はんきょう

電話がかかってきてから伝言メモで応答を開始するまでの時間を設定します。応答時間は、|OO お買い上げ時:<br>秒」~「30秒」(1秒単位) の範囲で設定できます。 「15秒」

待受画面で G64 **伝言メモ応答時間(00秒~30秒)を入力し、**G**【確定】**

#### 音声メモや伝言メモを再生/削除する

音声メモと伝言メモに録音された内容や、安全運転モード時に録音された相手のメッセージの内容を待受中や通話 中に聞くことができます。

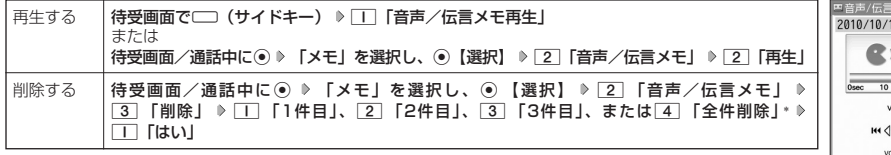

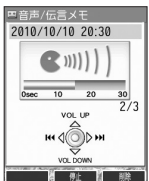

\*:音声メモや伝言メモの録音件数によって、表示される項目が異なります。また、「全件削除」を選択した場合、 暗証番号の入力が必要です。

#### **LD お知らせ**

- 通話中に音声メモすると、音声メモの内容は相手と自分の両方に聞こえます。
- 再生中は、以下の操作を行うことができます。
	- · C :音量を調節できます。
	- ・ ⊙ すすまたは次の音声メモ/伝言メモを選択します。再生するには ◎ 【開始】を押します。
	- ・G【停止】:再生が停止します。
	- · @【削除】:音声メモ/伝言メモを削除します。

- 確認画面<br>26答メッセージ

### マナーモードを設定/解除する(マナーモード)

公共の場所で音を鳴らさないようにしたいときなどは、マナーモードにします。本機には4つ のモードが用意されています。お買い上げ時は「マナーモード解除」に設定されており、初め 「マナーモード解除」 てマナーモードを起動した場合は「標準マナーモード」が起動します。 各マナーモード設定時に待受画面に表示されるアイコンは以下のとおりです。

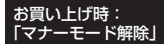

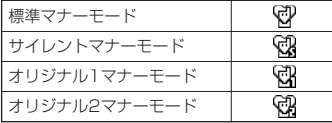

#### ■設定する場合

待受画面で | <mark>《买】</mark>を長く (1秒以上) 押す

前回選択したモードでマナーモードが設定されます。

■ 解除する場合

**● 待受画面で > マナーモード設定中の状態で、 《ジン】を長く (1秒以上)押す** 

#### 小口胡时

- マナーモードを設定した場合、確認のバイブレータが約2秒間振動します。
- コンティーマンのコンファン、<br>● モードを選択して設定する場合は、「モードを選択して設定する」(34ページ)をご参照ください。
- 本体を閉じているときの設定/解除は、以下の手順で行います。
- 待受画面で□ (サイドキー)を長く (1秒以上)押す
- マナーモードの解除は、以下の手順でも行えます。
	- 待受画面で(マナーモード設定中の状態で) 32 → 5 「マナーモード解除」

#### モードを選択して設定する

a 1**「標準マナー」、**2**「サイレントマナー」、**3**「オリジナル1マナー」、または**4**「オリジナル2マナー」** 待受画面で

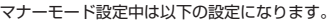

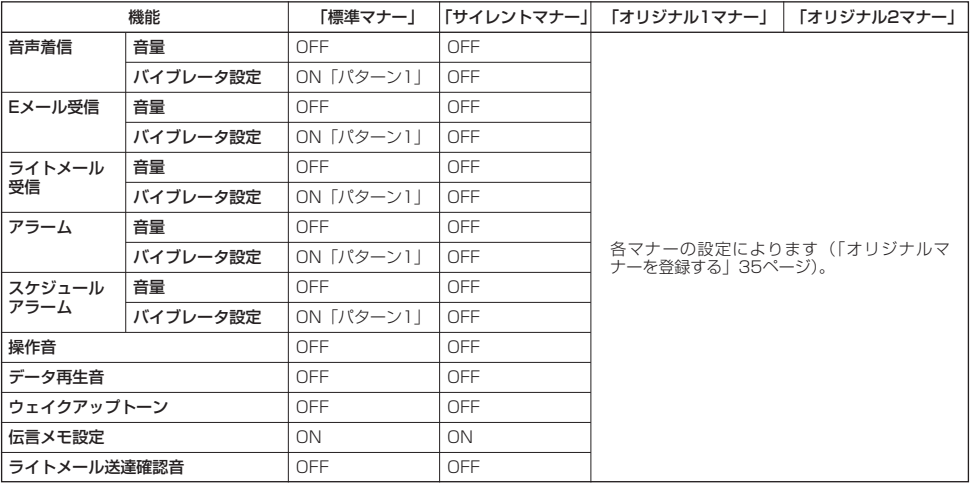

#### ●5.ご注意

●カメラ撮影時のシャッター音は、マナーモード設定中でも鳴ります。また、セルフタイマーで撮影する場合、「セルフタイマー音設 定」(96、101ページ)が「ON」に設定されていると、マナーモード設定中でもセルフタイマー音が鳴ります。

●
## オリジナルマナーを登録する(オリジナルマナー編集)

マナーモードの設定をお好みに合わせて変更し、オリジナルマナーとして2種類登録できます。

#### 待受画面で

# **1 332** ● 「オリジナル1マナー」または「オリジナル2マナー」を選択し、 ◎ 【設定】

以下の項目から選択します。

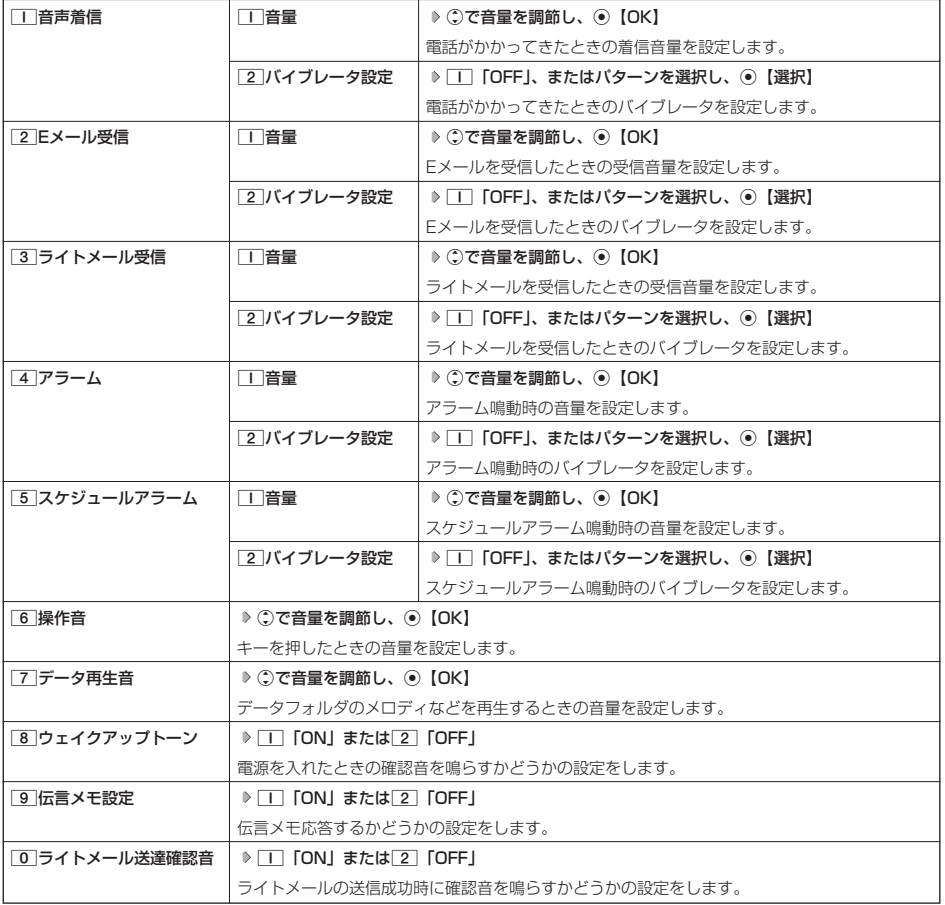

# **2 ◎ 【登録】を押す**

多こ注意

●オリジナルマナー設定中は、設定中のオリジナルマナーのみ各種設定を変更することができます。他のマナーモードに設定中の場合 は、変更したいオリジナルマナーに設定してから各種設定を行ってください。

# ● 安全運転モードを設定/解除する (安全運転モード)

運転中に電話がかかってきたとき、運転の妨げにならないように、着信音やバイブレータを「OFF」に切り替える ことができます。このとき相手には、運転中のため通話ができないことをお知らせし、相手のメッセージを録音で きます。録音件数は、安全運転モード時に録音した相手のメッセージ・伝言メモ(32ページ)・音声メモ(32 ページ)と合わせて3件まで録音できます。メッセージの再生/削除方法は「音声メモや伝言メモを再生/削除する」 (33ページ)をご参照ください。

■ 設定する場合

### **待受画面で | 井 を長く (1秒以上) 押す**

■ 解除する場合

#### 待受画面で **安全運転モード設定中の状態で、**e**を長く(1秒以上)押す**

●5.ご注意

- 安全運転モードを設定すると、伝言メモ設定は解除されます。
- ●相手がメッセージを録音しているときは、「● を押しても通話できません。

#### **AD お知らせ**

● 安全運転モードに設定すると、待受画面に「@】」と「 93 」が表示されます。

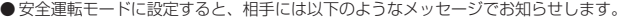

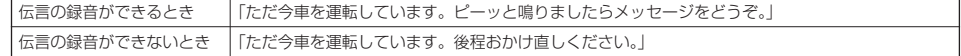

● 安全運転モード設定中でも、通常どおり電話をかけることができます。

● 安全運転モードを解除すると、着信音やバイブレータは安全運転モードを設定する前の設定に戻ります。

#### 「 応答先を設定する しょうしょう しょうしょう しょうしょう しゅうしょう しゅうしゅう 機能番号65

安全運転モードの応答先を、本機(電話機応答)とウィルコムの留守番電話センター(ネット <sub>お買い上げ時:</sub><br>ワーク応答)から設定することができます。 「電話機応答」

(待受画面で) (◎ ▶ 6 | ▶ 5

以下の項目から選択します。

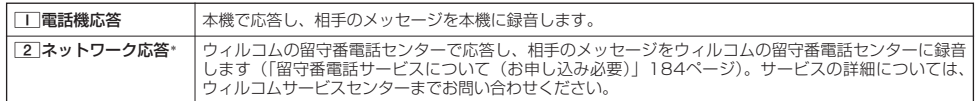

\*:メッセージの再生方法については、「メッセージを聞く」(184ページ)をご参照ください。

# ● 小さな声で話せるように設定する (マナートーク®)

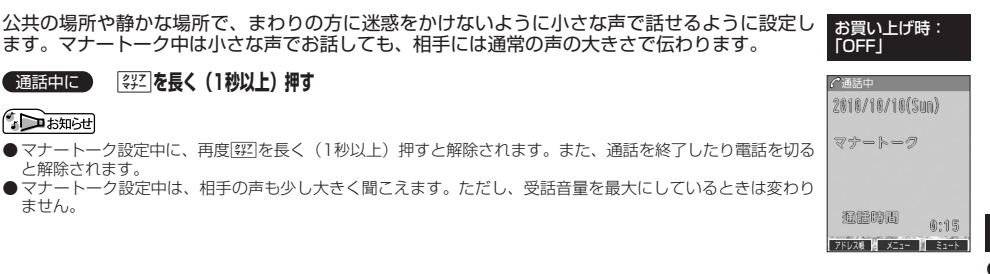

# 着信中に着信音をバイブレータに切り替える(マナー着信)

着信中、鳴っている着信音を停止させてバイブレータの振動に変えることができます。

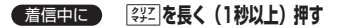

**Daxid** 

● マナー着信に切り替えてから電話を受けるには、【\_】を押します。エニーキーアンサーを [ON] に設定している場合は、[0]〜[9]、<br>- [<del>x]</del>、[#]、⑩、 @、 @でも電話を受けることができます(「エニーキーアンサーを設定/解除する」163ページ)。

# 通話中に受話音量を調節する

通話中に相手の声の大きさを「音量レベル1」(最小)~「音量レベル5」(最大)の5段階に調節 します。 お買い上げ時: 「音量レベル3」

通話中に L**で音量を調節する**

# ● サイドキーの操作を無効にする (サイドキー操作無効)

本体を閉じた状態のとき、□□(サイドキー)を操作無効にします。

#### **(待受画面で) | \* を長く (1秒以上)押す**

**AD BRIGHT** 

- サイドキー操作無効を設定すると、待受画面に「 品」が表示されます。
- サイドキー操作無効の設定は、本体を閉じている状態でのみ有効です。本体を開いた状態にすると、サイドキー操作が有効となりま<br>- す.
- す。<br>● サイドキー操作無効を解除するには、本体を開いたときに再度、<u>[★ |</u>を長く( 1秒以上)押します。

お買い上げ時: 「OFF」

○通話曲 音量レベル 4

> VOL UP **COLOR**

 $\hat{\circ}$  $\mathbf{u} = \mathbf{0}$  $\mathbf{m}$  $\qquad \qquad \blacksquare$ 

100000

信  $\check{\phantom{1}}$ 

# ● 文字を入力する

# 文字入力モードの切り替え

漢字・ひらがな、カタカナ、英字、数字など、入力する文字によって入力モードを切り替えます。

# 文字入力画面で ◎ ▶ 入力モードを選択

以下の項目から選択します。選択可能な入力モードは、利用中の機能により異なります。

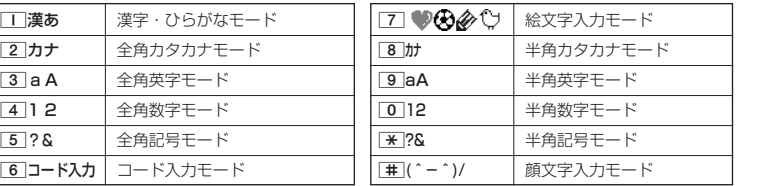

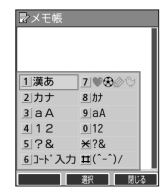

# 各キーに割り当てられた文字について

各キーに割り当てられている文字は以下のとおりです。

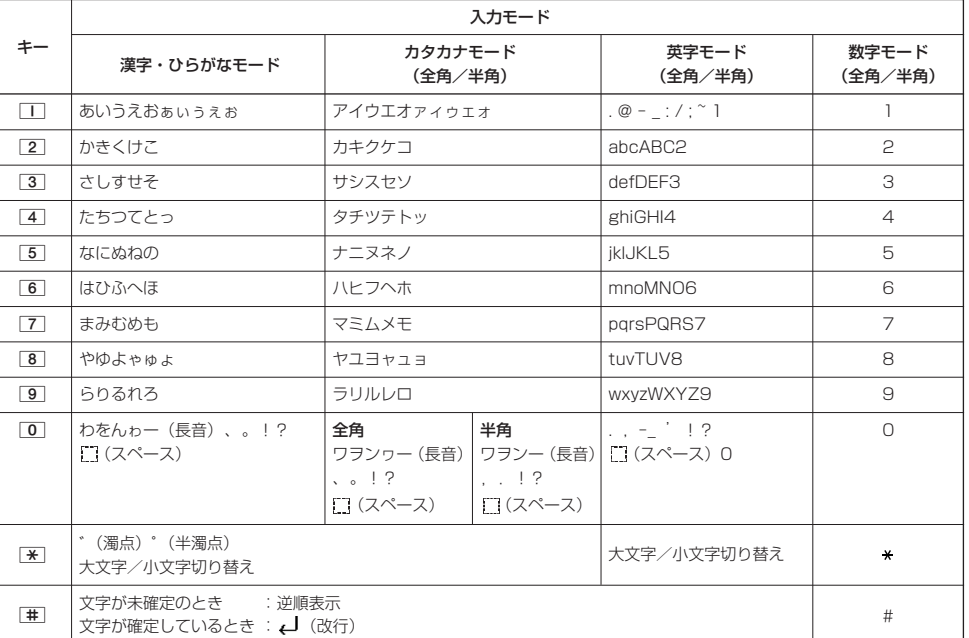

英字モードの「~」(チルダ)は、全角英字モードの場合には「~」になります。

「米」で濁音や半濁音に変換する際、濁音や半濁音にできない文字や半角カタカナの場合は、次の文字として「゛」、「゜」が入力されます。 例:「カ」に、「゙」(濁点)を付ける場合、 $\mathit{J}$  .`\_ となります。

ただし、ひらがなやカタカナの小文字変換が可能な文字の場合、dで濁音や半濁音にはできません。文字確定後、dで入力しま す。 例:「ツ」に、「゙」(濁点)を付ける場合は、「ツ」を確定した後「\*「で入力します。

 $F$   $\rightarrow$   $F$ 

- アまたは「#1を押すと逆の順序で文字が表示されます(逆順表示)。
- 例:「ぉ」を入力する場合は、「■▶ | または | # | で入力できます。
- 文字を入力した後、【※】を押すと小文字に変換することができます。 例:「ゅ」を入力する場合は、「ゆ」を入力した後[※]で入力できます。
- 
- 文字を入力、確定した後、→を押しても、改行することができます。
- ●同じキーに割り当てられている文字を続けて入力したいときは、最初の文字を入力後に○を押してから、続けて入力します。 例:「あお」と入力する場合は、□を1回「あ」 ▶ ○▶ □ を5回「お」で入力できます。

## 文字を入力する

ダイヤルキーを繰り返し押して、文字を入力します。

例:「しゅうじつ」を入力

3**を2回「し」** 8**を2回「ゆ」** d**を1回「ゅ」** 1**を3回「う」** 漢字・ひらがなモードで 3**を2回「し」** d**を1回「じ」** 4**を3回「つ」** G**【確定】**

#### **Dasside**

●確定した文字を削除するには、以下の手順で行います。 ◎で削除したい文字の前にカーソルを合わせる ▶ [32]

●確定した文字をすべて削除するには、以下の手順で行います。 入力されている文字の最初または最後にカーソルを置く 》『翌 を長く(1秒以上)押す 文字がすべて削除されます。入力されている文字の最初と最後以外にカーソルを置いた場合は、カーソル以降 の文字が削除されます。

#### 漢字に変換する

漢字変換の方法には、予測変換と通常変換があります。予測変換設定を「ON」に設定していると、過去に一度変換 した単語は、すべての文字を入力しなくても、変換候補として表示され、その中から選択することができます。お 買い上げ時は、予測変換設定が「ON」に設定されています。

例:「きょう」を入力して、「京」に変換する

#### (漢字・ひらがなモードで)

2 予測変換画面 **<sup>1</sup> を2回「き」** 8**を3回「よ」** d**を1回「ょ」** 1**を3回「う」**

**2 @ 【変換】 ▶ ○ ▶ ⊙で 「京」を選択し、 ● 【確定】** 

例:「かいてき」を「快適」と変換した後、再度、同様に変換するとき 2を1回「か」 ▶ ① ▶ ④で「快適」を選択し、 ⊙【確定】 予測変換に設定中は、@【変換】を押すと通常の変換候補が表示されます。

#### **AD お知らせ**

- 予測変換を解除して、通常変換で入力することもできます(「予測変換を設定する」43ページ)。通常変換では、 文字の入力後にを押すと、変換候補が表示されます。また通常変換では一度にたくさんの文字を入力した後に 変換する場合、自動的に文節を区切って入力されます。Mを押すと、文節を区切り直すことができます。 ●変換時の候補は、過去に変換した順に表示されます。
- 変換候補の選択を ○で行うように設定することができます (「変換候補を選択するキーを設定する」 43ページ)。
- 変換時の候補は、過去に文節に区切って変換した単語も表示します。
- 例:はじめに「あかいかさを」と入力し、「赤い傘を」と変換した場合 次回入力時には、「あ」→「赤い」、「か」→「傘を」を候補として表示します。
- 文字を確定すると、その文字に続く助詞や単語などの予測候補が表示されます。
- 予測変換で学習した情報は削除することができます (「学習情報を削除する」43ページ)。
- ●変換候補表示中に、⑩【英数カナ】を押すと、英数カナのみの候補が表示されます。

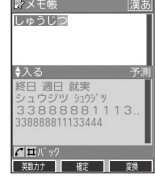

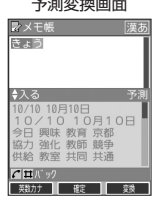

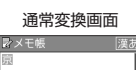

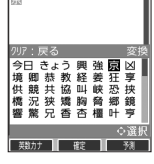

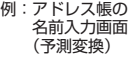

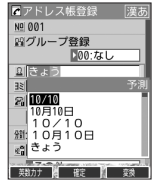

# ● 文字入力メニューを使う

記号や文字列を選択/引用して入力する場合は、入力したい位置にカーソルを移動してから、以下の操作を行いま す。

> 文字入力画面の メニュー

<mark>|電話番</mark> 3 絵文字/顔文字<br>|2そのf 4 コピー/カット

**ME 389 ME RUS** 

NO 001  $100:55$ 의 <sup>조前 기</sup> 1 記号

### 文字入力画面で | ◎ 【メニュー】を押す

以下の項目から選択します。表示される項目および順番は、利用中の機能により異なります。

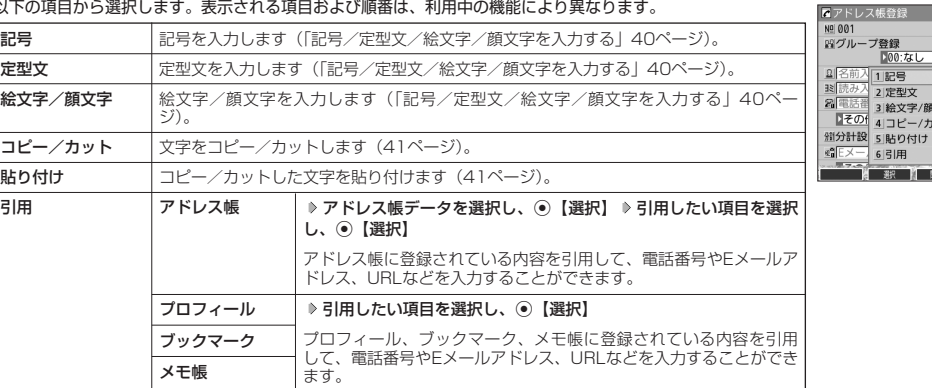

記号/定型文/絵文字/顔文字を入力する

#### 文字入力画面のメニューで

以下の項目から選択します。表示される項目および順番は、利用中の機能により異なります。

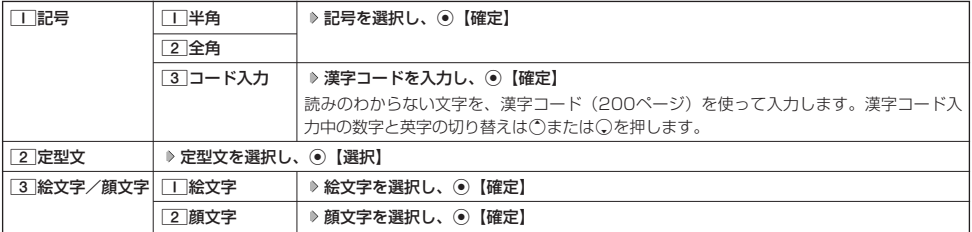

#### ●5.ご注意

● PHSや携帯電話またはパソコンなどに絵文字を送信した場合、一部の絵文字が正しく表示されない場合があります。

#### **Damot**

- ●記号/定型文/絵文字/顔文字の内容については、「各機能の選択項目一覧」(218ページ)をご参照ください。
- 過去に絵文字を入力している場合は、絵文字選択画面の最初に絵文字履歴が表示されます。絵文字履歴は削除することもできます (「絵文字の履歴を削除する」43ページ)。
- 記号または絵文字は連続して選択できます。 例:一度に2種類の絵文字を入力
- 絵文字選択画面で1つ目の絵文字を選択し、◎【連続選択】 》2つ目の絵文字を選択 》 ◉【確定】(または ◎【連続選択】 》 ◎ 【閉じる】)
- ●絵文字を選択中に【翌】を押すと、一番新しく選択された絵文字は削除され、入力画面に戻ります。
- ●定型文選択中は、f【表示】またはf【表示/編集】を押すと選択した定型文を表示し、確認することができます。編集する場合 は、再度f【編集】を押して定型文を編集し、G【登録】を押します。

### 文字をコピー/カット/貼り付けする

入力した文字をコピー(複写)やカット(移動)することができます。また、コピー/カットした文字を別の画面 .<br>へ貼り付け (ペースト) することができます。

#### 文字入力画面のメニューで

以下の項目から選択します。

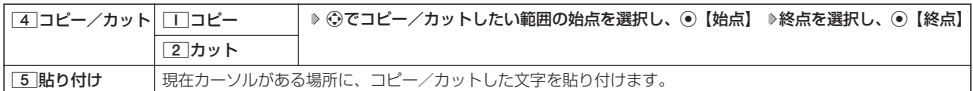

#### うつこ注意

**● コピー/カットした文字列は、電源をOFFにすると消去されます。** 

●画面によって使用できない文字が含まれている場合は、貼り付けできません。

#### **Daxwet**

● コピー/カットは1件のみ、全角・半角共に1024文字まで記録されます。

# ) 定型文を編集する(定型文登録) しゅうしゃ しゅうしゅう 機能番号86

登録されている定型文の内容をお好みに合わせて書き換えることができます。定型文は50件まで登録でき、その内 の48件を編集することができます。

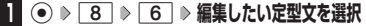

**<sup>2</sup>** f**【メニュー】** 1**「編集」 定型文を編集し、**G**【登録】**

#### 多こ注意

- 定型文の1行目には自分の電話番号、2行目にはオンラインサインアップで取得したEメールアドレスが自動的 に登録されます。編集/並び替え/リセットすることはできません。
- 定型文を削除することはできません。ただし、編集したり、リセットでお買い上げ時の状態に戻すことは可能 です。

#### **AD お知らせ**

- 入力できる文字数は全角・半角共に40文字までです。
- 定型文の内容については、「各機能の選択項目一覧」(218ページ)をご参照ください。
- 定型文の詳細(定型文詳細表示画面)を表示するには、以下の手順で行います。
- 定型文登録画面で登録されている定型文を選択し、G【表示】

●定型文登録画面で以下の操作を行うと、選択した定型文の内容をコピーして、他の定型文を書き換えることができます。 定型文登録画面でコピーしたい定型文を選択、またはコピーしたい定型文の詳細表示画面を表示 D ◎【メニュー】 ▶

2 「コピー」 ▶ コピー先を指定し、 ⊙【選択】 ( ▶ □ 「はい」) \* \*:登録したい場所にすでに定型文が登録されている場合に操作します。 ● 定型文をお買い上げ時の状態に戻すには、以下の操作を行います。

定型文登録画面/詳細表示画面で◎【メニュー】 ▷ 33 「リセット」 ▷ 暗証番号を入力 ▷ [1] 「はい」

●選択した定型文の順番を変更するには、以下の手順で行います。ただし、自分の電話番号/Eメールアドレスの並び替えはできませ ん。

定型文登録画面で順番を変更したい定型文を選択 》 ◎【メニュー】 》 [4]「並び替え」 》移動したい場所を選択し、 ◎【選択】 》 1「はい」

# 待受画面で ) こころには、このことをころについて、このことをころについて、このことをころについて、このことを読む ことには こうしょう aro@ΔΔΔΔΔΔΔΔΔ<br>>つも大変お世話になっ..<br>&疲れ様です<br>Sはようございます<br>-ろしくお願いします<br>-れから戻ります 客先に直行します<br>本日は直帰します<br>ありがとうございました<br>Thank vou l Thank you !<br>Happy Birthday !! 星を エンジェー あま コードメニュー

 $\check{\phantom{1}}$ 

# ◯ 顔文字を編集する(顔文字登録) しゅうしゃ 機能番号87

登録されている顔文字の内容をお好みに合わせて書き換えることができます。顔文字は25件あり、すべて編集する ことができます。

G87 **編集したい顔文字を選択し、**G**【編集】 顔文字を編集し、**G**【登録】** 待受画面で

#### S. ご注意

● 顔文字を削除することはできません。ただし、編集したり、リセットでお買い上げ時の状態に戻すことは可能 です。

#### **Daxid**

- 入力できる文字数は全角・半角共に17文字までです。
- 顔文字の内容については、「各機能の選択項目一覧」(218ページ) をご参照ください。
- 編集した顔文字をお買い上げ時の状態に戻すには、以下の操作を行います。
- 顔文字登録画面で◎【メニュー】 ▶□□「リセット」

以下の項目から選択します。

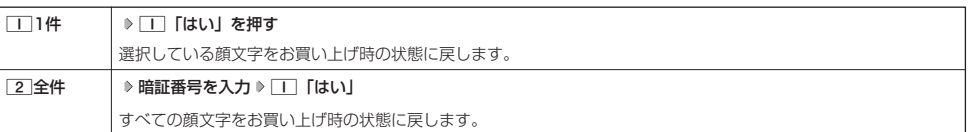

# ● よく使う単語を登録/編集/削除する(ユーザ辞書) 機能番号81

よく使う文字や記号を短い読みで変換できるよう、辞書に単語を100件まで登録できます。単語 は全角・半角共に20文字まで、読みは20文字まで登録できます。 登録できる文字は以下のとおりです。読みはひらがなで登録します。

- ・漢字、ひらがな、絵文字、顔文字
- ・全角英数字、記号、カタカナ
- ・半角英数字、記号、カタカナ

#### 待受画面で

 $\bullet$  8  $\bullet$  1

■ はじめて単語を登録する場合

**2** ⊙ 【登録】 ▶ 単語を入力し、 ○ ▶ よみを入力 ▶ ⓒ 【登録】

■すでに単語が登録されている場合

**2 © 【メニュー】を押す** 

以下の項目から選択します。

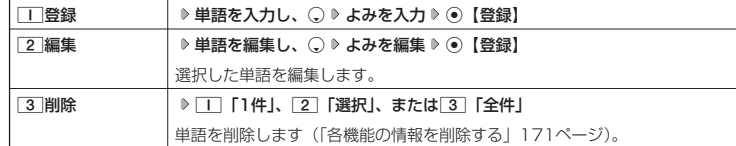

#### **SD お知らせ**

● ユーザ辞書の登録内容(ユーザ辞書登録内容表示画面)を表示するには、以下の手順で行います。

- ユーザ辞書一覧画面で登録されているユーザ辞書を選択し、G【表示】
- ユーザ辞書の1件削除は、以下の手順でも行えます。
	- ユーザ辞書登録内容表示画面で◎【1件削除】 ▶ □ 「はい」

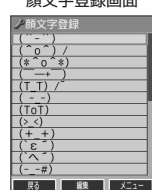

ユーザ辞書一覧画面

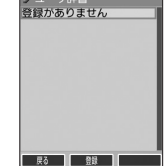

ユーザ辞書登録 内容表示画面

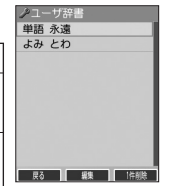

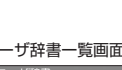

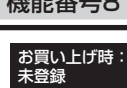

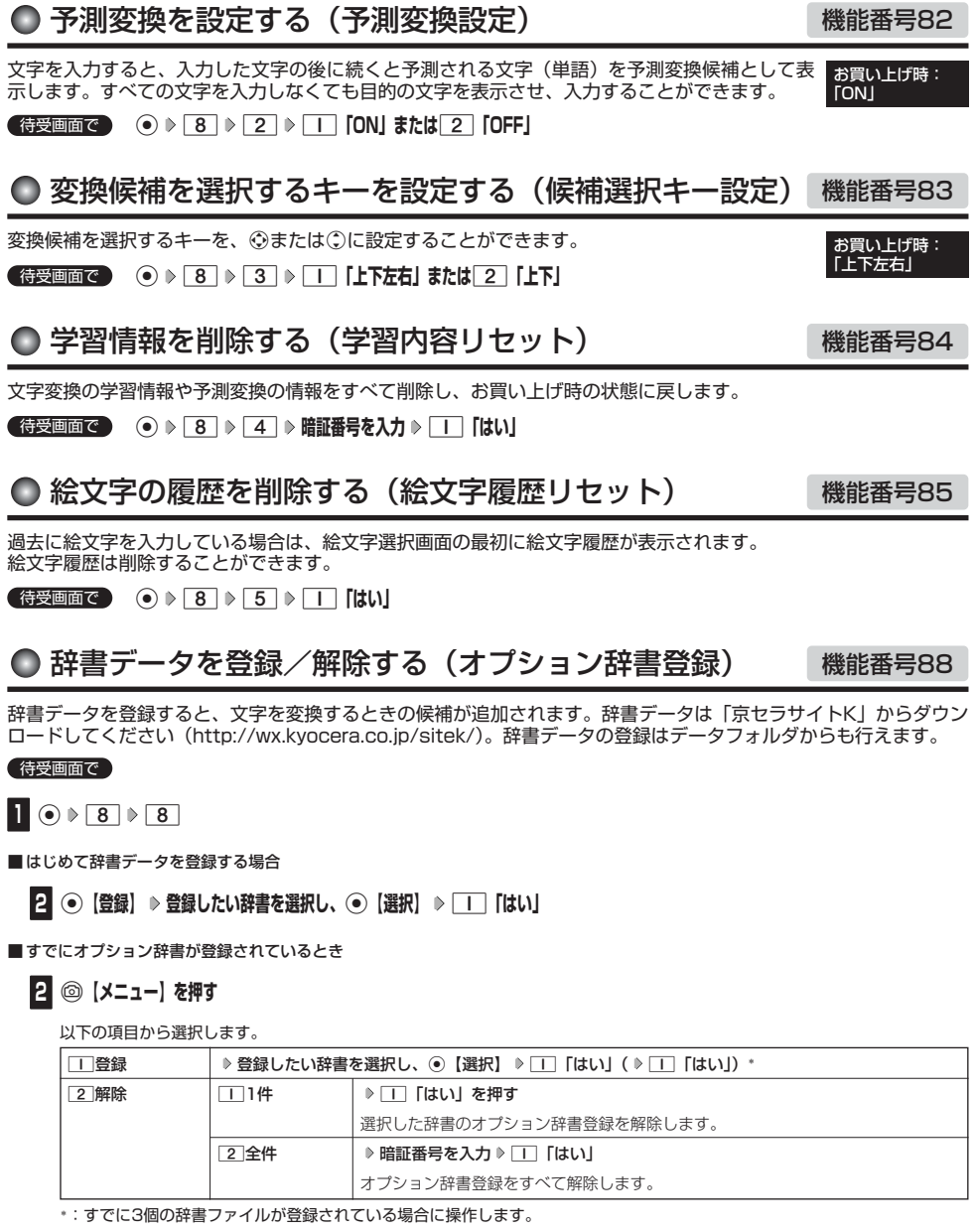

● 辞書ファイルは3個まで登録できます。

●予測変換を設定する(予測変換設定)/●変換候補を選択するキーを設定する(候補選択キー設定)/●学習情報を削除する (学習内容リセット)/●絵文字の履歴を削除する(絵文字履歴リセット)/●辞書データを登録/解除する(オプション辞書登録)

# ● アドレス帳に登録する

アドレス帳には、アドレス帳データを1000件まで登録できます。

### ターご注意

● 以下のロック機能が設定されているときは、アドレス帳の使用が制限されます。

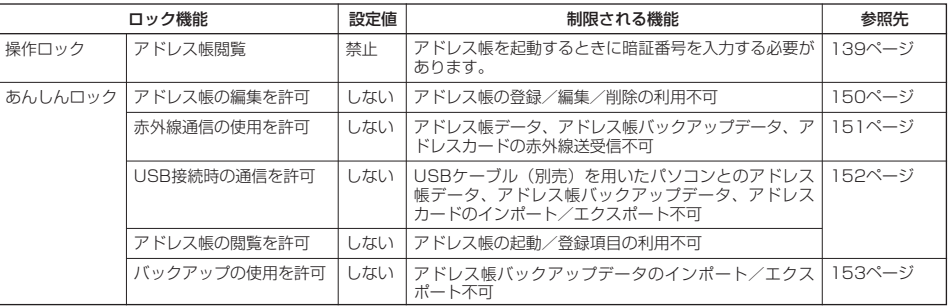

## $F$   $\rightarrow$   $F$

●アドレス帳にシークレット登録する場合は、シークレットモードに切り替えてからアドレス帳データの登録を行います(「シークレッ トモードを設定する」141ページ)。

アドレス帳データの各項目を登録する

# 待受画面で ♪ ◎ を長く (1秒以上) 押す ▷ 登録する項目を選択 ▷ 各内容を入力または選択 ▷ アドレス帳登録画面

G**【登録】または**f**【登録】**

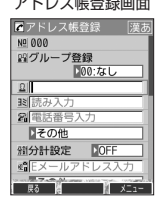

#### 以下の項目から選択します。

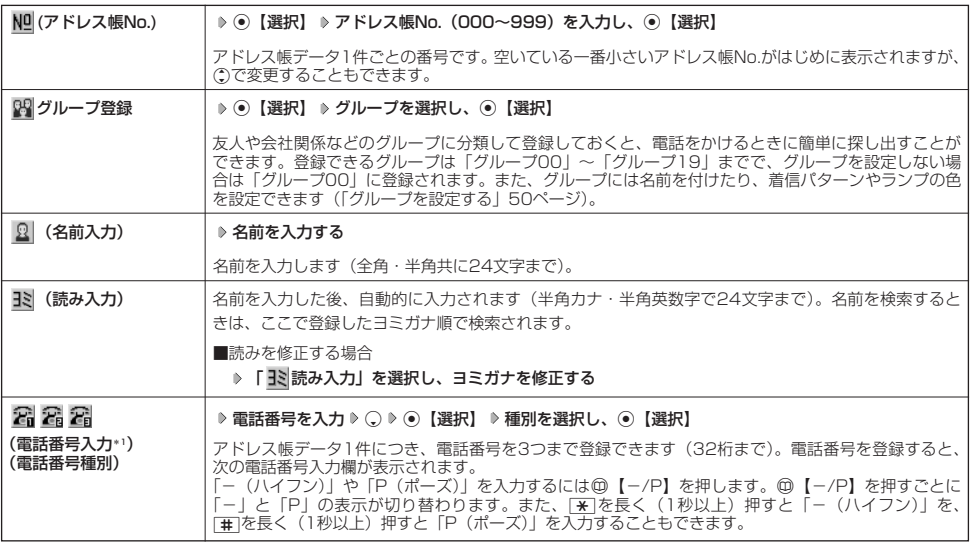

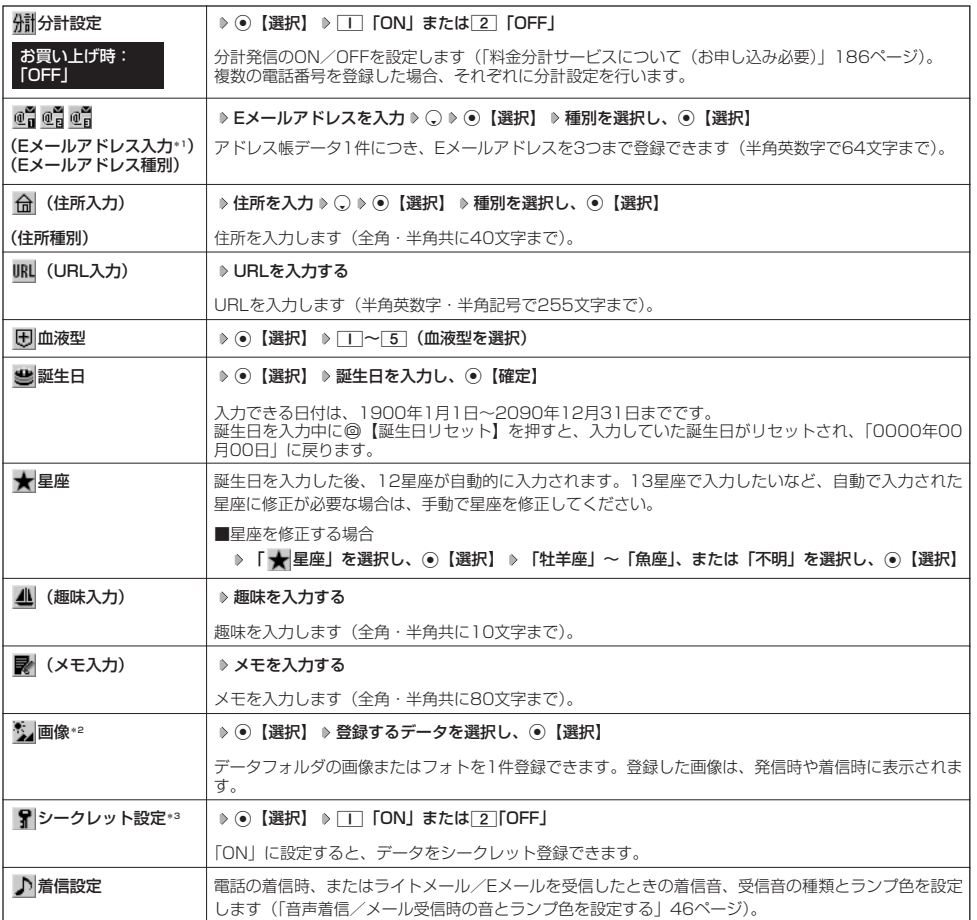

\*1:電話番号/Eメールアドレスを2つ以上登録した場合、通常使用する電話番号/Eメールアドレスを設定します。設定は以下の手順 で行います。

「通常使用電話番号」または「通常使用Eメールアドレス」を選択し、⊙【選択】 ▷ 通常使用する電話番号/Eメールアドレスを選 択し、G【選択】

\*2:撮影モードを「VGA」で撮影した写真(画像)、または「240×320」より大きなサイズの画像は登録できません。

\*3: ジークレットモードの設定が「ON」のときに表示されます (「シークレットモードを設定する」 141ページ)。

#### 多ご注意

- ●相手が一般電話の場合は、必ず市外局番から入力してください。PHS/携帯電話の場合は必ず「0」から始まる11桁の番号を入力 してください。
- ●空いているアドレス帳No.を入力した場合に、|登録できません。アドレス帳No.を変更してください」と表示されるときは、その<br>- No.はシークレット設定が「ON」になっているアドレス帳データとして、すでに登録されています。シークレット登録されている アドレス帳データを置き換えて登録するには、シークレットモードの設定を「ON」にしてから上書き登録してください(「シーク レットモードを設定する」141ページ)。
- ひとつのアドレス帳データを複数のグループに登録することはできません。
- ●名前は必ず入力してください。名前を入力しないとアドレス帳に登録できません。

### **Daxword**

- アドレス帳データの作成中に、着信などによって作成が中断した場合は、作成内容が一時的に保存されます。再度、アドレス帳デー<br>- タの新規登録を開始すると確認画面が表示されます。[Ⅱ]「はい」を押すと、作成を再開できます。[2]「いいえ」を押すと、作成 中のデータは破棄されアドレス帳データを新規に作成することができます。
- アドレス帳No.の入力は以下の手順でも行えます。

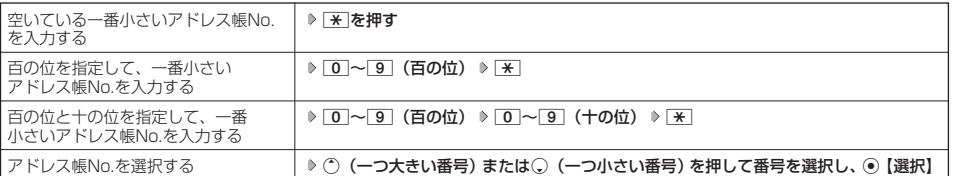

- ●入力したアドレス帳No.がすでに登録されている場合は、上書き確認画面が表示されます。すでにあるアドレス帳No.と置き換えて 登録するには、「「「はい」を押します。
- シークレットモードを解除中のシークレット登録したアドレス帳データについて(「シークレットモードを設定する」141ページ)
- シークレット登録したアドレス帳データの相手から電話がかかってきたとき、名前は表示されずに電話番号が表示されます。<br>- シークレット登録したアドレス帳データの相手から電話がかかってきたとき、名前は表示されずに電話番号が表示されます。 ・シークレット登録したアドレス帳データから電話をかけたり、内容を修正したりするときは、シークレットモードを「ON」に設 定してから行ってください。
- ●シークレットモードの設定が「ON」のときシークレット登録したアドレス帳データは、アドレス帳の1画面/1行表示画面 (47 ページ)で「 了| 」が表示されます。
- ●「電話番号入力」で電話番号(電話番号を複数登録した場合は通常使用電話番号)の分計設定を「ON」に設定したアドレス帳デー タは、アドレス帳の1画面/1行表示画面 (47ページ) で「 保計」が表示されます。

#### ■ 音声着信/メール受信時の音とランプ色を設定する

アドレス帳に登録している相手から電話がかかってきたとき、またはライトメール/Eメールを受信したときの着信 音の種類とランプ色を設定します。

#### アドレス帳登録画面で │ | ♪ 着信設定」を選択し、 **◎** 【選択】

以下の項目から選択します。

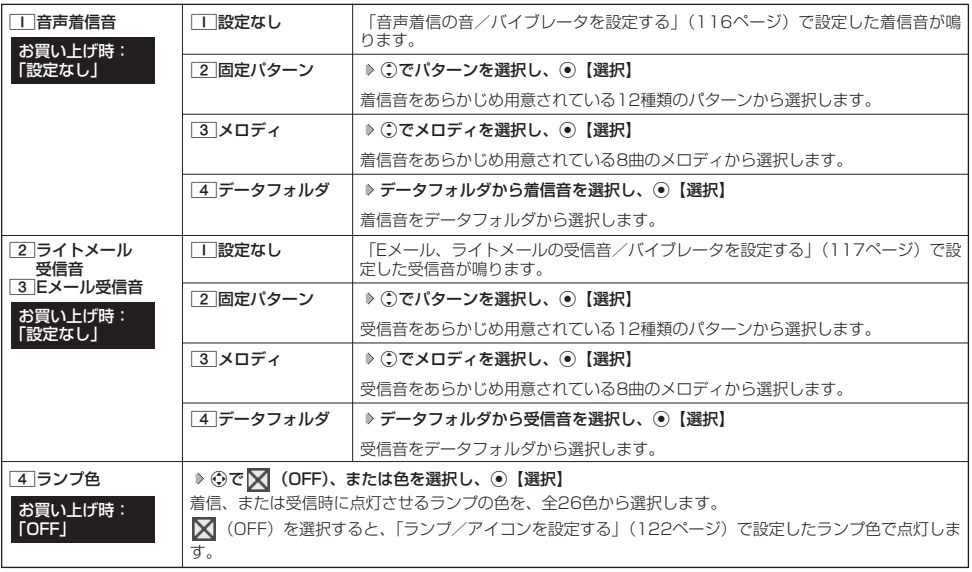

#### **AD お知らせ**

●音声着信音またはライトメール/Eメール受信音を選択しているときに@【再生】を押すと、選択している着信音または受信音を再 |生できます。再生中に◎【停止】または◎【停止】を押すと、再生を終了します。

他の機能からアドレス帳に登録する

アドレス帳に他の機能からアドレス帳データの新規登録や追加登録をすることができます。 登録できる機能は以下のとおりです。

- 
- 
- 
- ・Operaブラウザ閲覧 ・メールの宛先、本文
	- ・スケジュール詳細 ・データフォルダ(vCard)
	- 発信履歴、着信履歴、ダイヤルメモ

例:着信履歴から電話番号を追加登録する

## **【待受画面で】 ← ● 今 ※ 登録したい電話番号の着信履歴を選択 ≫ ◎ 【メニュー】 ▶ | 2 | 【アドレス帳へ登録】**

以下の項目から選択します。

1新規 選択した履歴の電話番号をアドレス帳に新規登録します(「アドレス帳に登録する」44ページ)。  $\boxed{2}$ 追加 │ 》追加登録するアドレス帳データを選択し、◉【選択】 》登録先を「電話番号1~3」から選択し、◉【選択】 》 G【登録】 1「はい」 すでに登録されているアドレス帳データに、着信履歴の電話番号を追加登録します。

# ■ アドレス帳データを呼び出す

アドレス帳データを呼び出すと一覧画面が表示されます。検索したい項目を入力してからアドレス帳データを呼び 出すこともできます(「アドレス帳データを呼び出すときの検索方法を設定する」50ページ)。

**(待受画面で A ① A 内容を確認したいアドレス帳データを選択し、 ● 【詳細表示】** 

選択したアドレス帳データの詳細画面が表示されます。

アドレス帳一覧表示画面 アドレス帳詳細表示画面

イアドレス帳

 $0900 \cdot tr$  . 요申セラーAB

32430454700 **De 13707171110000 DED ichiro@AAAAAAAAA** 

**MOOO** 

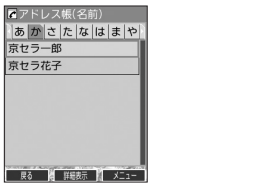

#### 表示方法について

アドレス帳の表示には、「1画面表示」と「1行表示」の2種類の表示方法があります。 表示画面の設定については、「アドレス帳の各種設定をする」(50ページ)をご参照ください。

アドレス帳1画面表示画面 アドレス帳1行表示画面

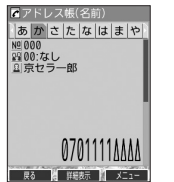

**戻る 着 発信 イ メニュー** 

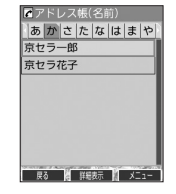

#### **LE ASSIGER**

● アドレス帳データ詳細表示画面の表示は、以下の手順で行います。 1画面表示/1行表示画面で◎【詳細表示】を押す

- シークレット登録したアドレス帳データは、シークレットモードの設定が「ON」のときに表示することができます(「シークレット モードを設定する」141ページ)。
- アドレス帳の表示順を「名前順」、「アドレス帳No.順」、「グループ順」に設定することができます(「アドレス帳の各種設定をする」 50ページ)。

#### ■ 1画面表示/1行表示/詳細画面のメニューを使う

#### 1画面表示/1行表示/詳細画面で **アドレス帳データを選択** f**【メニュー】**

以下の項目から選択します。表示される項目は、選択している項目により異なります。

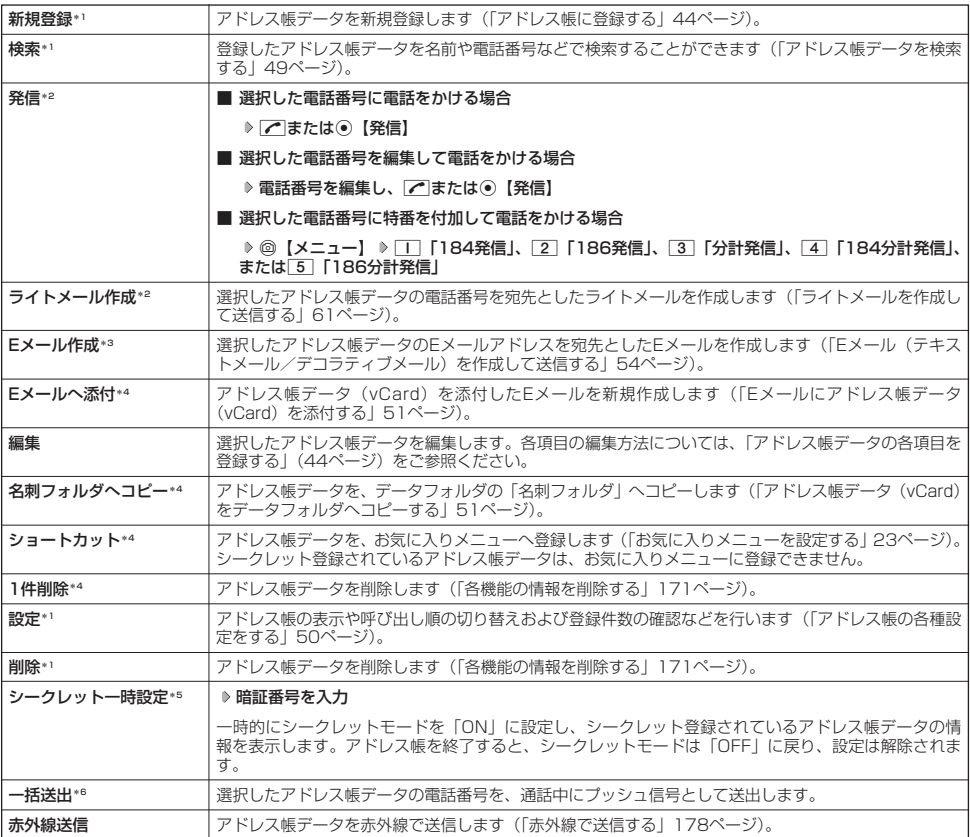

\*1:1画面表示/1行表示画面のみ表示されます。

\*2:「電話番号」を登録しているときのみ表示されます。

\*3:「Eメールアドレス」を登録しているときのみ表示されます。

\*4:詳細画面のみ表示されます。

\*5: シークレットモード (141ページ)設定中は表示されません。

\*6:通話中(アドレス帳データに電話番号が登録済み)のみ表示されます。

#### **Dambul**

- ●「発信」、「ライトメール作成」で1件のアドレス帳データに複数の電話番号が登録されているときは、「通常使用電話番号」に登録し た電話番号に電話をかけたり、ライトメールを送信します。
- 通常使用以外の電話番号へ電話をかけたり、ライトメールを送信するには、以下の手順で行います。 1画面表示/1行表示の画面で⊙【詳細表示】 ▷ ① で発信/送信する電話番号を選択 ▷ ◎ 【メニュー】 ▷ 「発信」または 「ライトメール作成」を選択し、⊙【選択】
- ●「Eメール作成」で1件のアドレス帳データに複数のEメールアドレスが登録されているときは、通常使用Eメールアドレスが使用され ます。
- 通常使用以外のEメールアドレスを宛先としたEメールを作成するには、以下の手順で行います。

# ● アドレス帳データを検索する

登録したアドレス帳データを名前や電話番号などで検索することができます。

#### 1画面表示/1行表示画面で ) ◎ 【メニュー】 ▶ 2 【検索】

#### 以下の項目から選択します。

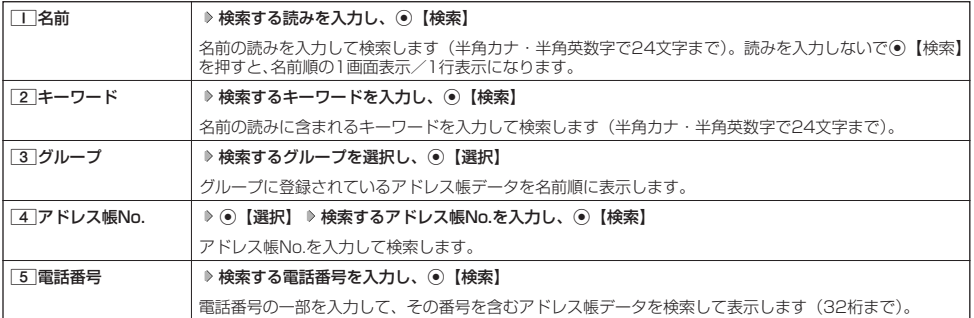

#### ●●ご注意

● シークレット登録したアドレス帳データは、シークレットモードの設定が「ON」のときに検索することができます。

●「名前」検索または「キーワード」検索は、ひらがな、漢字による検索はできません。また、アドレス帳データに読みが登録されて いないと検索できません。

#### **Databat**

- 検索結果の表示方法は、検索の種類によって異なります。
- ●「名前」検索は以下の順で行います。
- ・アァイィ~ワヲン゛°aAb~zZ01~89!"#\$%&'()\*+,-./:;<=>?@[¥]^\_'{|}~。「」、・スペース
- | 名前」/ | アドレス帳No.」検索で、入力した文字/アドレス帳No.のアドレス帳データがないときは、| 該当するデータがありま<br>- せん」と表示された後、検索した文字/アドレス帳No.に一番近い、次の文字/アドレス帳No.のアドレス帳データを表示します。<br>● 「キーワード」 / 「電話番号」 検索で、入力した文字/電話番号のアドレス帳データがないときは、「該当するデータがありません」
- と表示します。
- ●「電話番号」検索で電話番号に「P(ポーズ)」が含まれている場合は、ポーズ前までの番号で検索されます。また、「−(ハイフン)」 は除外して検索されます。
- ●アドレス帳一覧表示画面でダイヤルキーを押すと、「名前」検索をすることができます。ただし、アドレス帳にアドレス帳データが 登録されていない場合は検索できません。

# ● アドレス帳から発信する

アドレス帳データを呼び出して電話をかけることができます。

アドレス帳データを呼び出すと一覧画面が表示されます。検索したい項目を入力してからアドレス帳データを呼び 出すこともできます(「アドレス帳データを呼び出すときの検索方法を設定する」50ページ)。

#### ● 待受画面で **A 2 ① A アドレス帳データを選択し、**

#### **Damot**

●1件のアドレス帳データに複数の電話番号の登録があるときは、「通常使用電話番号」に登録した電話番号に電話をかけます。

● 通常使用以外の電話番号にかけるときは、以下の手順で行います。

待受画面で⑪ ▶ アドレス帳データを選択し、◉【詳細表示】 ▶ ◯で発信する電話番号を選択し、◉【発信】または[↗]

- アドレス帳からのメール送信については、「1画面表示/1行表示/詳細画面のメニューを使う」(48ページ)をご参照ください。
- アドレス帳からのURL接続は、以下の手順で行います。

1画面表示/1行表示画面で . 【詳細表示】 》 ① でURLを選択し、 ⊙ 【接続】

# ● アドレス帳の各種設定をする

#### アドレス帳の表示切り替えや表示順の設定および登録件数の確認を行います。

### 1画面表示/1行表示画面で ♪ ◎ 【**メニュー**】 ▷ <mark>○ 】 [設定]</mark> アイレストランスのエンストランスのエンストランスの

以下の項目から選択します。

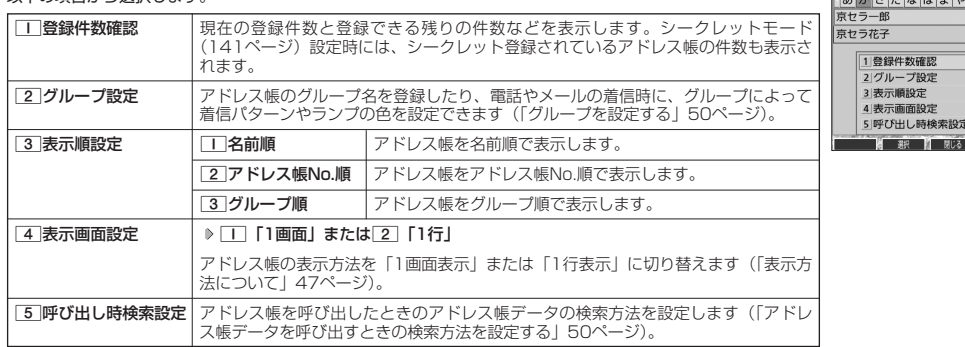

## グループを設定する

アドレス帳のグループ名を登録したり、電話やメールの着信時に、グループによって着信パターンやランプの色を 設定できます。

#### **(アドレス帳設定画面で | 2 「グループ設定」 ▶設定したいグループを選択 ▶ ◎ 【メニュー】**

以下の項目から選択します。

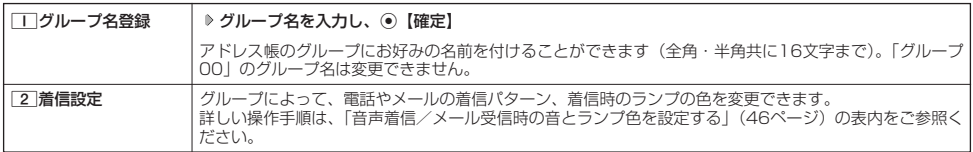

## アドレス帳データを呼び出すときの検索方法を設定する

アドレス帳データを呼び出すときの検索方法を設定することができます。

#### アドレス帳設定画面で 5**「呼び出し時検索設定」を押す**

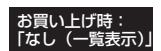

以下の項目から選択します。

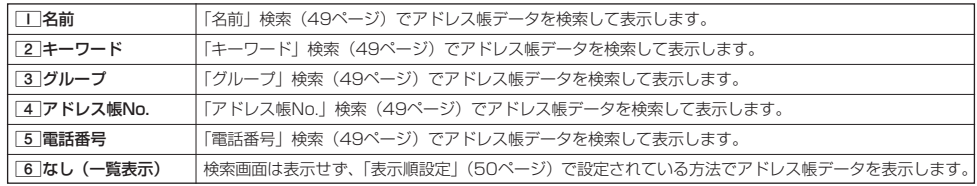

# **■アドレスカード (vCard形式) について**

アドレス帳データをデータフォルダの「名刺フォルダ」にコピーすることができます。データフォルダへのコ ピーは、アドレスカード(vCard形式/拡張子.vcf)で行います。

#### **Daxid**

- vCardのバージョンは3.0です。
- vCardの作成は、vCardのデータ1件に対してアドレス帳の登録1件分です。

アドレス帳データ(vCard)をデータフォルダへコピーする

#### 1画面表示/1行表示画面で

**<sup>1</sup> コピーしたいアドレス帳データを選択し、**G**【詳細表示】** f**【メニュー】**

## **<sup>2</sup>** 8**「名刺フォルダへコピー」**

#### **Daxwet**

- 
- ファイル名はアドレス帳データの名前がタイトルになり、「名前.vcf」となります。<br>● アドレス帳データの名前にファイル名として使用できない半角記号(<>:¥ " / ? \* |.; )が含まれている ● アドレス帳データの名前にファイル名として使用できない半角記号(<>:¥ ときは、ファイル名は「notitle.vcf」となります。
- 同じファイル名がすでに登録されている場合は、「同じ名前のデータがあります。上書きしますか?」と表示さ れます。すでにあるファイル名を置き換えて登録するには、上書きの確認画面で「TT 「はい」を押します。 2「いいえ」を押すと、ファイル名編集ポップアップが表示されます。登録されていないファイル名を入力 して、G【確定】を押します。

### Eメールにアドレス帳データ(vCard)を添付する

アドレス帳データ(vCard)を添付したEメールを新規作成します。アドレス帳データをEメールに添付すると、 データフォルダ(名刺フォルダ)にアドレス帳データ (vCard) が保存されます。

#### アドレス帳詳細表示画面のメニューで ) 6 **「Eメールへ添付」を押す**

Eメール作成画面が表示されます。選択したアドレス帳データが「添付ファイル」に表示されます。Eメールの編集/送信方法について は、「Eメール(テキストメール/デコラティブメール)を作成して送信する」(54ページ)をご参照ください。

#### **Daお知らせ**

- [6] 「Eメールへ添付」を押した段階で、Eメール送信の有無にかかわらず、アドレス帳データはデータフォルダにコピーされます。
- 
- データフォルダに保存されるときのファイル名はアドレス帳データの名前がタイトルになり、「名前.vcf」となります。<br>● アドレス帳データの名前にファイル名として使用できない半角記号(<>:¥ ″ / ? \* │ , ; )が含まれているときは、ファイル名 ● アドレス帳データの名前にファイル名として使用できない半角記号(<>: ¥ は「notitle.vcf」となります。
- 同じファイル名がすでに登録されている場合は、アドレス帳データの名前の後に3桁の数字が001から付け加えられます。
- 例:ファイル名が「京セラ一郎」で、すでにデータフォルダに「京セラ一郎.vcf」が存在するとき、保存されるファイル名は「京セ ラ一郎001.vcf」となります。

データフォルダのアドレスカード(vCard)をアドレス帳に登録する

#### 待受画面で

G **「データフォルダ」を選択し、**G**【選択】** 7**「名刺/予定」** L**で登録したいデータを選択し、 1** G**【再生】**

アドレスカード項目画面が表示されます。

**<sup>2</sup>** f**【メニュー】** 1**「登録」 アドレス帳の各内容を入力または選択し、**G**【登録】または**f**【登録】**

#### **Dasside**

- ●データフォルダに保存してあるvCardを選択して◎【再生】を押すと、以下の操作を行うことができます。 ・vCardに電話番号が登録されている場合 アドレスカード項目画面で電話番号を選択し、◎【発信】 ▶ ◎【発信】または
	- ・vCardにEメールアドレスが登録されている場合
	- アドレスカード項目画面でEメールアドレスを選択し、◎【Eメール作成】 ▶ Eメール作成画面が表示 ・vCardにURLが登録されている場合
	- アドレスカード項目画面でURL情報を選択し、◎【接続】 ▶ URL画面が表示

● vCardをアドレス帳に登録しても、データフォルダ内のvCardのデータは削除されません。

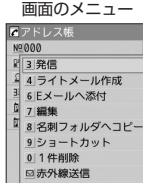

**A SHR M MUS** 

アドレス帳詳細表示

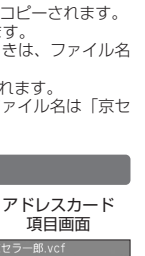

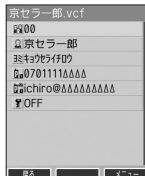

# メールの使いかた **メールの使いかた**

# **● Eメール/ライトメールについて**

# つうご注意

- 操作ロック (139ページ) の「メール」が「禁止」に設定されているときは、暗証番号を入力する必要があります。
- あんしんロックの「メールの使用を許可」(150ページ)が「しない」に設定されているときは、メール機能を利用することができ ません。

#### Eメール(テキストメール/デコラティブメール)について(ウィルコムのEメール)

本機では、文字や絵文字などを使って送る通常の「テキストメール」のほかに、文字色や画像などで本文を装飾す ることができる「デコラティブメール」を利用できます。

Eメールを利用すると、Eメールアドレスを持つ世界中の人とメールをやりとりすることができます。

相手から送られてきたEメールはウィルコムのメールサーバーに蓄積されます。電波の届かないところにいたり、電 源をOFFにしていたりしても、後でウィルコムのメールサーバーから受信することができます。

#### ■ Eメール機能の仕様

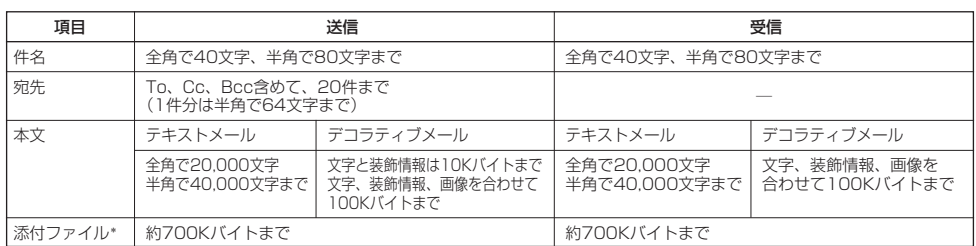

\*:添付ファイルは送信時にはエンコードされ、実際より大きな容量になります。添付ファイルの容量表示は、データフォルダでの容量 とは異なります。

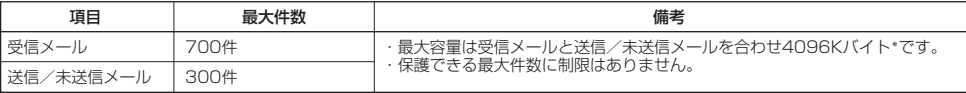

\*:容量には添付ファイルも含まれます。

#### 多ご注意

- ●相手の受信機器によっては、一部正しく表示されない文字があります。
- 送受信できる文字数には、改行も含まれます。
- ●デコラティブメールでは、ウィルコムの絵文字(219ページ)は表示できません。
- 受信メールと送信/未送信メールの使用容量の配分は変更できません。
- ●約10分間、何も操作しなかった場合、待受画面に戻ります。

#### **Danmot**

- ●相手から送られてきたEメールはウィルコムのメールサーバーに蓄積後、本機に配信されます(オンラインサインアップで「Eメー ル自動受信」を設定している場合)。自動受信を設定できるのは、ウィルコムが提供するEメールのアカウントのみです。 本機が電波の届かないところにあるときや、電源をOFFにしているときも、ウィルコムのメールサーバーでお客様に代わってEメー ルをお預かりしています。
- 大きな添付ファイルを受信する場合、正常に受信できない場合があります。その場合、| 受信行数制限設定」(73ページ)を | OFF」<br>(に設定してください。

#### ライトメールについて

#### ライトメールは、ライトメール対応の電話機どうしで文字メッセージをやり取りできます。電話番号を使用するた め、オンラインサインアップしていなくても送受信を行うことができます。

#### | ライトメール機能の仕様

メッセージに入力し送信できる文字数は、最大全角で45文字、半角で90文字までです。

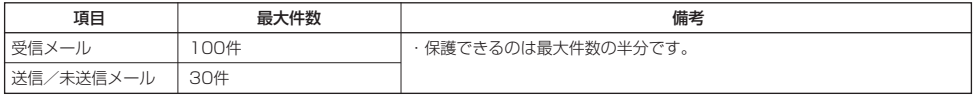

#### S. ご注意

- ライトメールを送信するときは、送信先がライトメール対応機種である必要があります。
- ライトメールは、料金分計サービス (186ページ) を使用して送信することはできません。
- ●約10分間、何も操作しなかった場合、待受画面に戻ります。

# $(E_{x-y}$   $(76_{x-y})$

メールメニューは、メールに関するさまざまな機能の入り口になります。

#### C**を押す** 待受画面で

以下の項目から選択します。

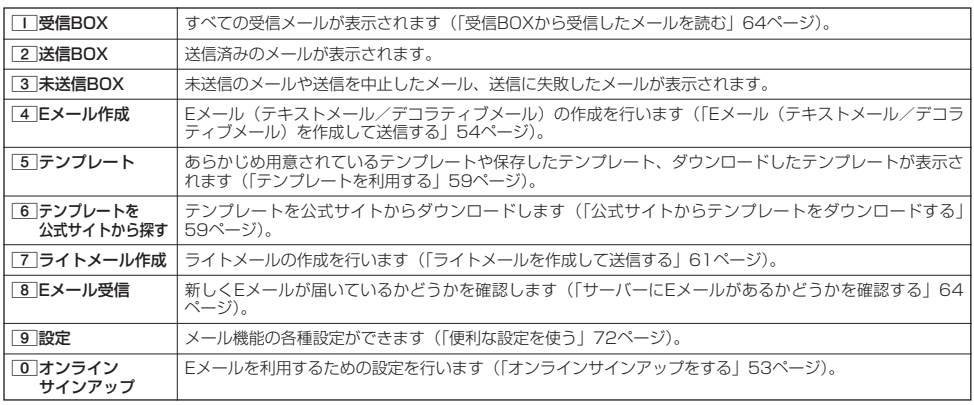

#### **AD ASSIGER**

- ●メールメニューは、Eメール/ライトメールを統合したメニュー構成になっています。
- 「受信フォルダ表示」(72ページ)を「表示する」に設定した場合、メールメニューで[工]「受信BOX」を押すと、「受信BOX」お<br>- よび「ユーザ受信BOX1」~「ユーザ受信BOX8」が表示されます。各フォルダを選択すると、受信メールの一覧が表示されます。 ●「ユーザ受信BOX1」~「ユーザ受信BOX8」には「受信BOX」から移動した(69ページ)受信メールや、「振り分け設定」(68 ページ)で指定したEメールアドレスまたは電話番号からの受信メールが保存されています。

# **○ はじめてEメールを使うときは**

#### オンラインサインアップをする

お買い上げ後はオンラインサインアップ(無料)を行って、Eメールアドレスを取得していただく必要があります。 オンラインサインアップを行わない場合、ウィルコムの公式サイトやウィルコムのEメールは利用できません。 取得できるEメールアドレスは以下のようになります。

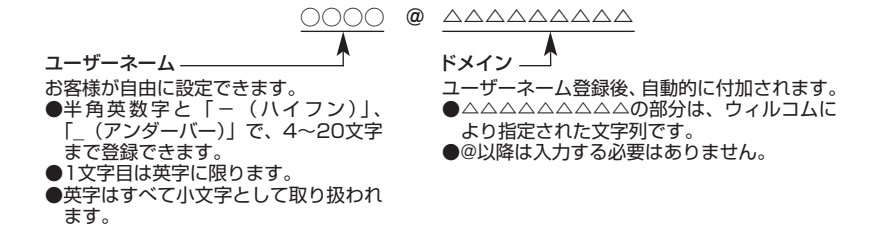

●5●ご注意

- ●オンラインサインアップは、電波状態の良い場所で行ってください。電波状態が悪い場所や移動中は、正しい設定ができないことがあ ります。
- 指定したユーザーネームと同じ名前がすでに登録されている場合、そのユーザーネームは使用できません。別のユーザーネームで登 録し直してください。
- ご契約されている料金コースによってはオンラインサインアップに接続できない場合があります。
- ●操作ロック (139ページ) の「Opera」が「禁止」に設定されているときは、暗証番号を入力する必要があります。
- ●あんしんロックの「メールの使用を許可」(150ページ)が「しない」に設定されているときは、Opera (WEB) メニュー (84 ページ)からオンラインサインアップを行ってください。

### C**(または**B**を長く(1秒以上)押す) 「オンラインサインアップ」を選択し、**G**【選択】 画面の指示に従って設定** 待受画面で **オンラインサインアップ完了後、**c

 $(E)$ 

 $\bigoplus_{x\in\mathbb{R}}$ 

 $(E)$ <sub>x-1</sub>  $(E)$ <sub>x-1</sub>

●5.ご注意

- 機種変更で本機をご使用になる場合、以前にお使いの機種でオンラインサインアップを行っているときも記載の手順で接続し、設定 <u>。<br>ここでは、ステンスは、これはない。</u><br>「この手順で行うことができます。
- 待受画面で◎ (または⊜を長く (1秒以上) 押す) ▶ 「オンラインサインアップ」を選択し、 ◎ 【選択】 ▶ □ | 「接続」 ▶ 画面の 指示に従って設定を確認
- ●他の一般プロバイダーでEメールを使用する場合は、ダイヤルアップ設定および接続設定、メールアカウント設定を行ってください (「アカウントごとの各種設定をする」73ページ)。

#### メールの各種設定を変更する

 $\bigoplus_{x\sim b}$ 

Eltaro@ΔΔΔΔΔΔΔΔΔ 6Î ø ø 本文

遡 *暮* 淀 【 メニ:

オンラインサインアップ完了後、再度オンラインサインアップでセンターに接続すると、以下のようなEメールに関 する各種設定を変更することができます。詳細については、各画面の指示に従って操作してください。以下の内容 は、予告なく変更することがあります。

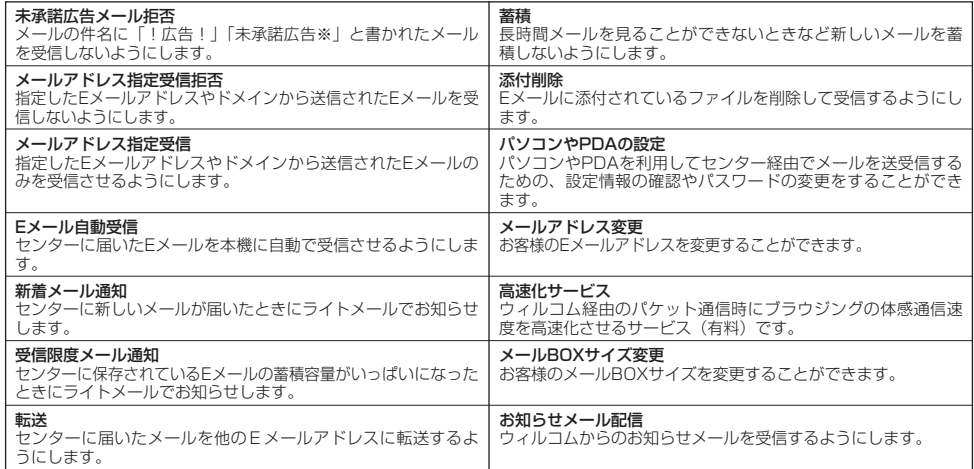

### C**(または**B**を長く(1秒以上)押す) 「オンラインサインアップ」を選択し、**G**【選択】** 1**「接続」** 待受画面で

**各種設定を変更する**

#### **SD お知らせ**

●オンラインサインアップで取得した情報を削除するには以下の手順で行います。

待受画面で◎(または◎を長く(1秒以上)押す) ▶ 「オンラインサインアップ」を選択し、 ● 【選択】 ▷ [2] 「削除」 ▷ □ 「はい」

#### **● Eメール(テキストメール/デコラティブメール)を作成して送信する**  $(E)$

新しくEメールを作成して送信します。作成したEメールは、すぐに送信せずに下書き保存や送信待ち保存しておく こともできます(「作成したEメールを送信待ち保存/下書き保存する」60ページ)。

# で、行受画面で )<br>- Eメール作成画面<br>- Eメール作成

## 1 ◎ ▷ 4 「Eメール作成」

Eメール作成画面が表示されます。 以下の項目を入力または選択します。

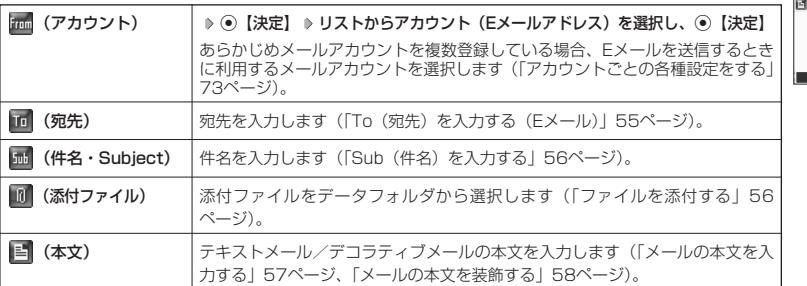

# **2 (**3 [送信] を押す

送信したEメールは、「送信BOX」に保存されます。

#### **DE BRIGHT**

- Eメール作成画面を表示するには、以下の操作でも行えます。 待受画面で@を長く(1秒以上)押す
- ●ウィルコムが提供するアカウントのEメールを送信する場合は、メール接続先を「CLUB AIR-EDGE」に設定してください (「接続先を設定する」73ページ)。
- iX--ルル作成画面で@【メニュー】を押すと、以下の項目が表示されます。表示される内容または選択できる項目は、Eメール 作成画面で選択している項目により異なります。

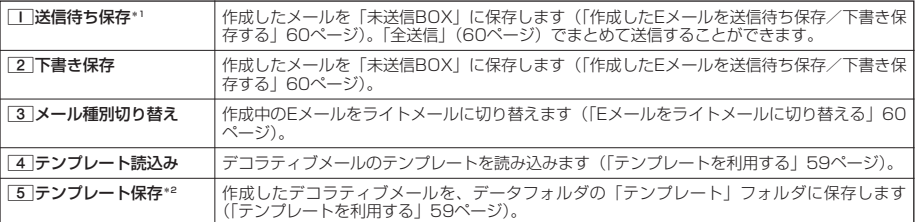

\*1:宛先が入力されていない場合は選択できません。

\*2:デコラティブメールの作成中にのみ選択できます。

## To(宛先)を入力する(Eメール)

宛先はTo、Cc、Bccを含めて20件入力できます。入力できる文字数は1件につき半角で64文字までです。

#### Eメール作成画面で

**<sup>1</sup>** L**で「 (宛先)」を選択し、**G**【決定】**

**2 ⓒ 決定**】を押す

以下の項目から選択します。

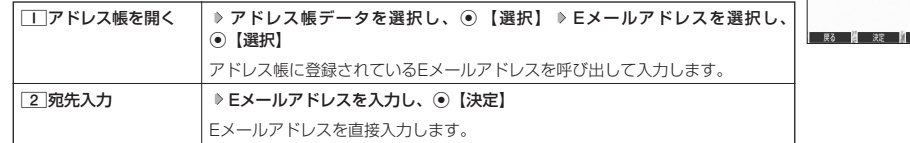

# **3** (3) 便る】を押す

#### **Dambul**

- 文字入力の方法については、「文字の入力と設定」(38ページ)をご参照ください。
- 2件目以降の宛先を入力する場合は、宛先の入力場所を選択してから手順2を繰り返します。
- 入力した宛先をToからCcやBccに変更する場合は、以下の操作を行います。

アドレス編集画面で変更したい宛先を選択 ▶ @【メニュー】 ▶ [2] 「Ccに変更」または[3] 「Bccに変更」 ● To. Cc. Beeについては下記をご参照ください。

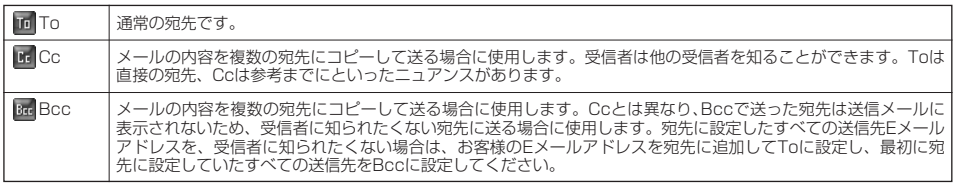

●CcやBccに変更した宛先をToに戻す場合は、以下の手順で行います。 アドレス編集画面で変更したい宛先を選択 ▶ ◎【メニュー】 ▶ □ 「Toに変更」

- 入力した宛先を1件(または全件)削除する場合は、以下の手順で行います。
- アドレス編集画面で削除したい宛先を選択 D @【メニュー】 D [4] 「削除」(または「5] 「全削除」) D 「Yes」を選択し、 G【決定】

アドレス編集画面

アドレス編集

 $\overline{\bigoplus_{x=1}}$ 

# メールの使いかた

## Sub(件名)を入力する

件名を入力します。件名は全角で40文字、半角で80文字まで入力できます。

L**で「 (件名・Subject)」を選択し、**G**【決定】 件名を入力し、**G**【決定】** Eメール作成画面で

#### ● 5. 广注意

- ●件名に半角カナ、一部の絵文字を使用することはできません。
- ●入力可能な文字種/文字数は、本機で送信/受信可能かどうかの基準です。Eメールを作成するときは、相手先が受信可能な文字 種/文字数についてもご確認ください。
	- ・ PHSや携帯電話、またはパソコンなどに絵文字を入れて送信すると、正しく表示されない場合があります。
	- ・PHSや携帯電話、またはパソコンなどに送信した場合、件名の文字数によっては、送信先で文章が途中で切れてしまう可能性が あります。

#### **AD BSHOT**

- 文字入力の方法については、「文字の入力と設定」(38ページ)をご参照ください。
- ●件名を入力するときは、文字入力メニューを利用してさまざまな方法で引用や入力ができます(「文字入力メニューを使う」40ペー ジ)。

### ファイルを添付する

データフォルダから合計最大100件、または約700Kバイトまでのファイルを選択し、Eメールに添付することが できます。デコラティブメールの場合、装飾画像(本文に挿入した画像や、テンプレートで使用されている画像) もデータ容量に含まれます。

メールに添付されたファイルのアイコンは、以下のように表示されます。

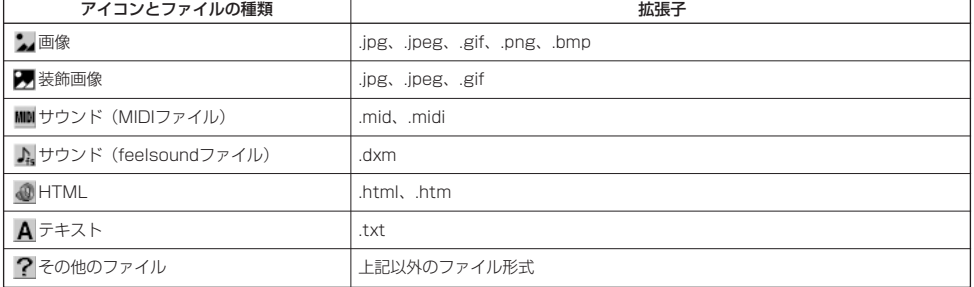

#### ●5.ご注意

- ●著作権保護が設定されたファイルは添付できません。
- あんしんロックの「保存データの持出を許可」(153ページ) が「しない」に設定されているときは、データフォルダに保存されて いるファイルを添付することができません。

G**【決定】 添付したいファイルを選択し、**G**【選択】 Data** 

- ●本機で利用/表示できないファイル形式でも、Eメールに添付することができます。
- 複数のファイルを添付する場合は、添付ファイル編集画面で「添付ファイル追加」を選択し、 ●【決定】を押 します。
- ●添付ファイル編集画面で添付ファイルを選択し、◎【決定】を押すと、添付したファイルを再生して内容を確 認できます。データの種類やメモリの状況によっては再生できない場合がありますが、Eメールに添付するこ とができます。
- 添付を解除する場合は、以下の操作を行います。 添付ファイル編集画面で添付ファイルを選択 ▷ ◎ 【メニュー】 ▷ ̄ ̄ 「削除」 (または「2 ̄「全削除」) ⇒ 「Yes」を選択し、 ⊙【決定】
- 
- 添付したファイルを再生したとき、ファイルの種類やメモリの状況によっては再生できない場合があります。<br>● 添付したファイルを削除しても、添付が解除されるだけで、データフォルダのファイルは削除されません。

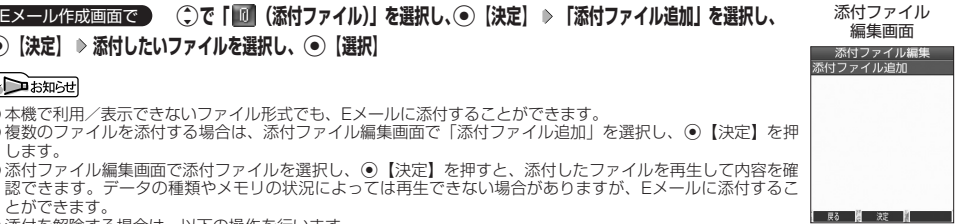

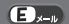

 $\left( 1, 1, 1 \right)$ 

**57**

## メールの本文を入力する(テキストメール)

メールの本文を入力します。本文は全角で20,000文字、半角で40,000文字まで入力できます。

#### Eメール作成画面で

**<sup>1</sup>** L**で「 (本文)」を選択し、**G**【決定】 本文を入力**

本文を装飾する場合は、「メールの本文を装飾する」(58ページ)をご参照ください。

## **2** ● 【決定】を押す

#### ●5●ご注意

- ●本文に半角カナを使用することはできません。
- 入力可能な文字種/文字数は、本機から送信/受信可能かどうかの基準です。Eメールを作成するときは、相手先が受信可能な文字<br>- 種/文字数についてもご確認ください。
	- ・PHSや携帯電話、またはパソコンなどに絵文字を入れて送信すると、正しく表示されない場合があります。
	- ・PHSや携帯電話、またはパソコンなどに送信した場合、本文の文字数によっては、送信先で文章が途中で切れてしまう可能性が あります。

## $\Gamma$

● 文字入力の方法については、「文字の入力と設定」(38ページ)をご参照ください。 ●本文を入力中に@【メニュー】を押すと、以下の項目が表示されます。

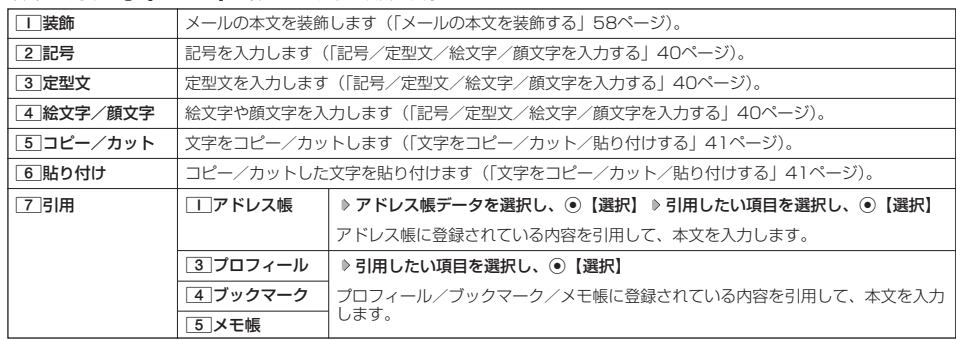

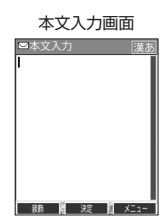

# メールの本文を装飾する(デコラティブメール)

デコラティフメールでは、本文の文字色を変更したり、背景色を変えたりして、メールにいろい デコラ<u>ティフ</u>メール (パレット表示) ろな装飾をつけることができます。一度作成した装飾をテンプレートとして保存し、再利用する こともできます(|テンプレートを利用する」59ページ)。

作成画面

AÅ A.  $6A$  $\Omega$ 

本文 医科 国

 $\blacksquare$ 

デコラティブメールのパレットで、できることは以下のとおりです。

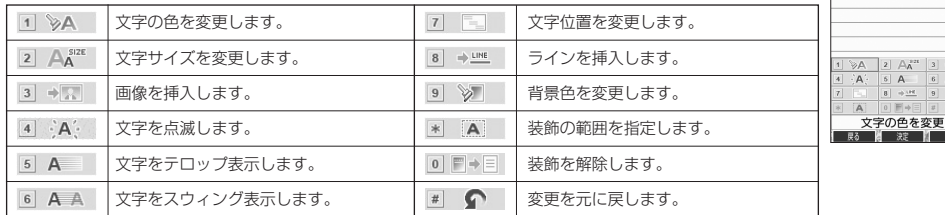

本文入力画面で

## 1 **p** 【装飾】(または ◎ 【メニュー】 ▶ | | | 【装飾】)

以下の項目から選択します。選択した装飾モードは、入力画面右上にアイコンで表示されます。

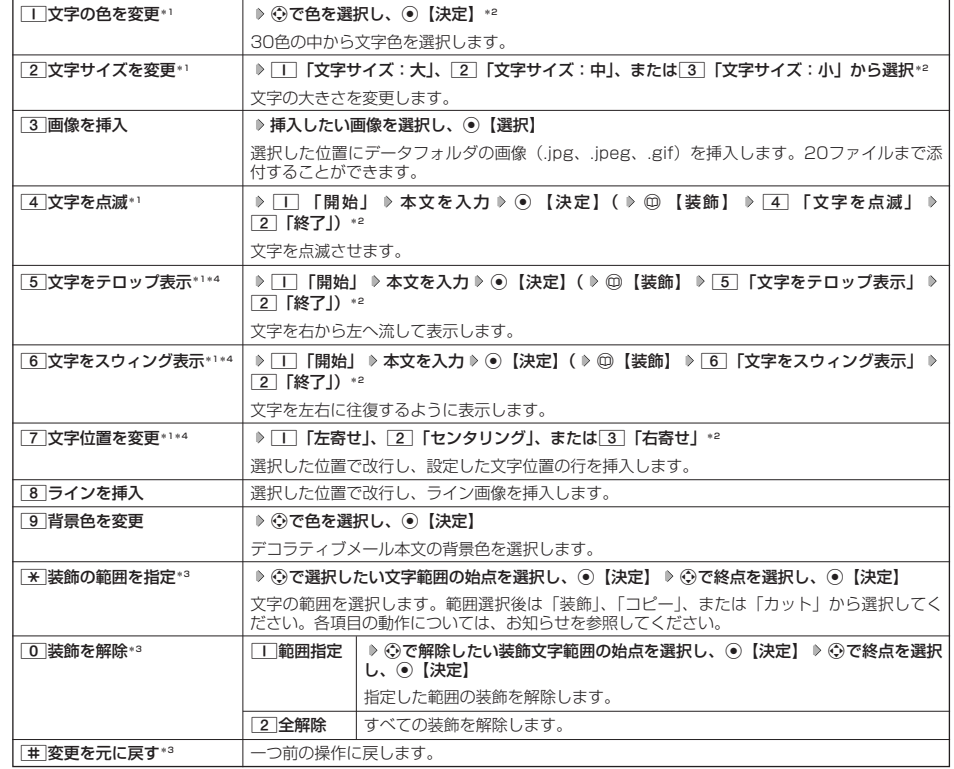

\*1:文字を入力した後からでも操作できます。その場合、文字入力後に[\*]「装飾の範囲を指定」を押し、範囲を指定してから装 飾を設定します。

\*2:再度設定値を変更するまで、設定の内容は継続されます。

\*3:本文に何も入力されていない場合、もしくは装飾が何も設定されていない場合は選択できません。

\*4:画像にも適用できます。

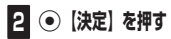

Eメール作成画面に戻ります。

●●■ご注意

●デコラティブメールの本文に半角カナ、ウィルコムの絵文字を使用することはできません。

● デコラティブメールを送信した場合、受信側の機種によっては、正しく表示されない場合があります。

#### **AD お知らせ**

- ●テキストメールの本文を装飾すると、デコラティブメールとなり、入力画面の左上に「■」が表示されます。
- 文字入力の方法については、| 文字の入力と設定」(38ページ)をご参照ください。<br>● デコラティブメール本文入力中に@【メニュー】を押すと、以下の項目が表示されます。

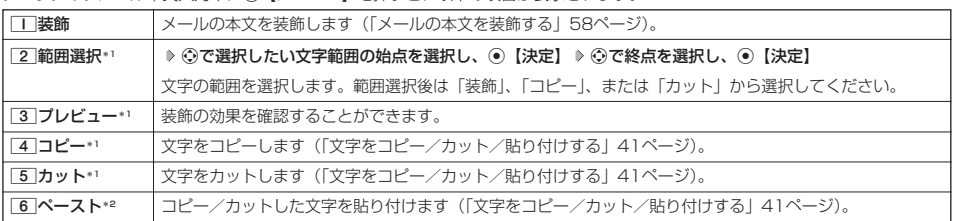

\*1:本文に何も入力されていない場合は選択できません。

\*2:コピー/カットされた文字がある場合のみ選択できます。

## テンプレートを利用する

デコラティブメールは「テンプレート」(ひな型)として保存することができます。デコラティブメールを「テンプ レート」に保存しておくと、必要なときに読み込んで編集するだけで簡単にデコラティブメールを作成することが できます。

作成したデコラティブメールをテンプレートとして保存する

Eメール作成画面で f**【メニュー】** 5**「テンプレート保存」 ファイル名を入力し、**G**【確定】**

#### ●●こ注意

●作成したデコラティブメールのファイル容量が100Kバイトを超えている場合は、デコラティブメールを「テンプレート」に保存で きません。

■ 受信したデコラティブメールをテンプレートとして保存する

**テンプレートとして保存したいデコラティブメールを選択し、**G**【決定】** f**【メニュー】** 受信BOXで 8**「テンプレート保存」 「Yes」を選択し、**G**【決定】 ファイル名を入力し、**G**【確定】**

■ 公式サイトからテンプレートをダウンロードする

**(待受画面で● - ◎ ▷ 6 「テンプレートを公式サイトから探す」 ▷ 「| 「はい」 ♪ テンプレートファイルをダウンロード** 

■ テンプレートを読み込んでデコラティブメールを作成する

あらかじめ用意されているテンプレートや保存したテンプレート、ダウンロードしたテンプレートを読み込んでデ コラティブメールを作成します。

#### Eメール作成画面で

**<sup>1</sup>** f**【メニュー】** 4**「テンプレート読込み」 テンプレートを選択し、**G**【Eメール作成】 「Yes」を選択し、**G**【決定】**

### **2 デコラティブメールを編集**

#### ●●ご注意

●テンプレートの読み込みは、デコラティブメール作成の最初に行ってください。デコラティブメールの作成中にテンプレートを読み 込むと、それまでに編集していた内容が削除されます。

#### **Daxid**

●メールメニューで[5]「テンプレート」を選択しても、同様にテンプレートを読み込んでデコラティブメールを編集することができ ます(「メールメニューについて」53ページ)。

 $\left( \blacksquare \right)$ 

# Eメールをライトメールに切り替える

作成したEメールをライトメールに変更して送信することができます。Eメールをライトメールに切り替えると、E メール本文の先頭から、全角で45文字(半角で90文字)までをコピーしたライトメール作成画面に切り替わりま す。

### **■ Eメール作成画面で ● ● △「メニュー】 ▶ 3 「メール種別切り替え」**

ライトメールの作成方法については、「ライトメールを作成して送信する」(61ページ)をご参照ください。

#### つつこ注意

● Eメールの宛先や件名、添付ファイルは削除されます。また、デコラティブメールの場合、装飾情報はすべて削除されます。 ● Eメールの本文文字数が90バイト(全角で45文字、半角で90文字)以上の場合、本文の文字数90バイト目以降は削除されます。

### 作成したEメールを送信待ち保存/下書き保存する

複数のEメールをまとめて送信したい場合などは、作成したEメールを「送信待ち保存」しておきます。また、後で 編集を加えてから送信したいEメールは「下書き保存」しておきます。 送信待ち保存したEメールを「送信待ちEメール」、下書き保存したEメールを「下書きEメール」と呼びます。

#### **(Eメール作成画面で ) ◎ 【メニュー】 ▶ | | 【送信待ち保存】または 2 【下書き保存】**

送信待ちEメールや下書きEメールは、「未送信BOX」に保存されます。 送信待ちEメールや下書きEメールは、「 」(送信待ちEメール)、「 」(下書きEメール)で識別できます。

#### ●5●ご注意

- 宛先が入力されていない場合、「––「送信待ち保存」は選択できません。
- 下書きEメールが20件保存されると、新たにEメールを作成することができなくなります。新たにEメールを作<br>- 成したいときは、未送信BOX画面で下書きEメールを編集して送信、または削除するか、宛先を入力して送信 待ちEメールに切り替えて、下書きEメールの件数を減らしてください。

#### **Danmot**

●送信待ちEメールや下書きEメールは、後で編集したり、送信したりすることができます(「下書きEメールを編集して送信する」60 ページ、「送信待ちEメールを送信する」60ページ)。

#### (待受画面で)

### **<sup>1</sup>** C 3**「未送信BOX」 下書きEメールを選択** f**【メニュー】** 1**「編集」**

#### **2 Eメールの内容を編集** ▶ ○ 【送信】

送信せずに送信待ち保存/下書き保存することもできます(「作成したEメールを送信待ち保存/下書き保存する」60ページ)。

#### **AD お知らせ**

●保護された下書きEメールは編集できません。編集操作を行う前に、メールの保護を解除してください(「メールを保護する」71 ページ)。

### 送信待ちEメールを送信する

送信待ちEメールは、一度にまとめて送信できます。

## 待受画面で C 3**「未送信BOX」** f**【メニュー】** 3**「全送信」**

#### **SO お知らせ**

● 37 「全送信」は、「送信メールアカウント」(73ページ) で設定したアカウント (Fメールアドレス) で送信待ちメールの送信を行 います。ただし、未送信BOXに複数のアカウントのメールがあるときは、全送信ができない場合があります。 ●送信待ちEメールを1つずつ選択して送信する場合、以下の操作を行います。

待受画面で ◎ ▷ 33 「未送信BOX」 ▷ 送信待ちEメールを選択 ▷ ◎ 【メニュー】 ▷ [2] 「送信」

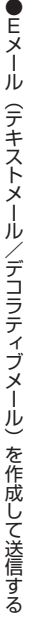

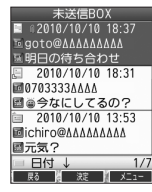

 $\blacksquare$ 

 $\bigoplus_{x\in\mathbb{R}}$ 

未送信BOX画面

 $\Box$ 

# ○ ライトメールを作成して送信する

#### 新しくライトメールを作成して送信します。

作成したライトメールは、すぐに送信せずに下書き保存しておくこともできます(「作成したライトメールを下書き 保存する」62ページ)。

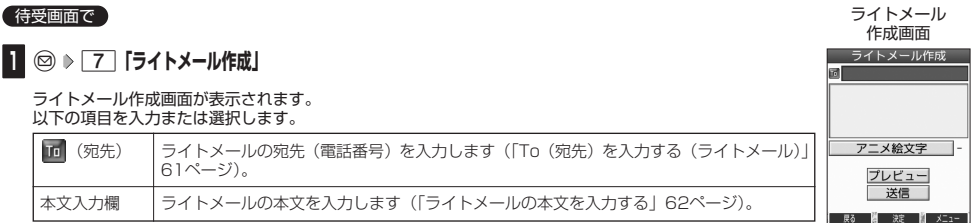

## **<sup>2</sup> 「送信」を選択し、**G**【決定】**

送信したライトメールは、「送信BOX」に保存されます。

#### ●5●ご注意

- ●相手の電話機の状態が、留守番電話サービス中/電源が入っていない/通話圏外/通話中/通信中(通信中メール受信「停止」時) のときは、ライトメールを送信しても相手に受信されません。
- 相手の電話機がライトメール非対応の場合は、ライトメールを送信しても通常の着信動作を行います。
- ●相手の電話機の種類によっては一部表示できない文字があります。
- ●送信メールは、30件まで保存されます。30件を超えると古いメール(保護されていないメール)から自動的に削除されます。
- 通話中は、ライトメールを送信することはできません。

#### **Daxmot**

- ●ライトメール作成画面で「プレビュー」を選択し、◎【決定】を押すと、プレビュー画面が表示されます。プレビュー画面では、ア ニメーション絵文字の動きも確認できます。
- 送信に失敗したライトメールは、「未送信BOX」に保存されます。
- ●「送信BOX」に保存できる件数や容量を超えると、古いメールから自動的に削除されます。ただし、保護されているメールは削除 されません。
- ライトメール作成画面で@【メニュー】を押すと、以下の項目が表示されます。

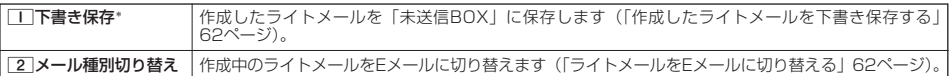

\*:宛先または本文が入力されていない場合は選択できません。

### To(宛先)を入力する(ライトメール)

宛先の電話番号を入力します。入力できる電話番号は32桁までです。

#### ライトメール作成画面で L**で「 (宛先)」を選択し、**G**【決定】**

#### 以下の項目から選択します。

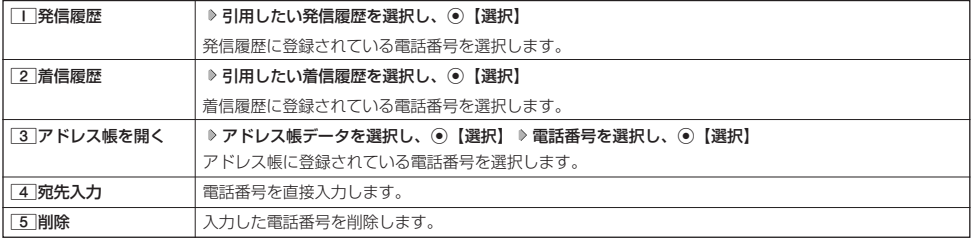

 $\overline{a}$ 

 $(74)$ 

# $\bigcap_{i\in I}$   $\mathbb{R}$   $\mathbb{R}$   $\$

メールの使いかた

● 4 「宛先入力」を選択して入力中に@【引用】を押すと、以下の項目が表示されます。

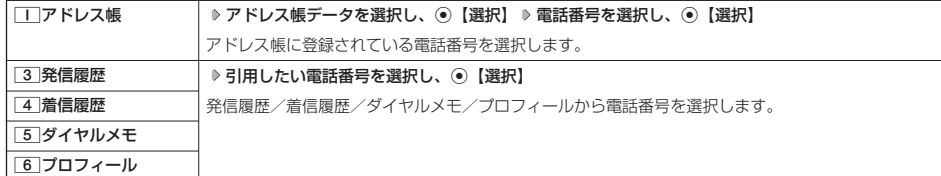

#### ●5.ご注意

● プロフィールから引用する場合、Eメールアドレスを選択すると、宛先が正しく設定されません。

#### ライトメールの本文を入力する

ライトメールの本文を入力します。本文は全角で45文字、半角で90文字まで入力できます。

#### ライトメール作成画面で

### **<sup>1</sup>** L**で本文入力欄を選択し、**G**【決定】 本文を入力**

### **2 ⊙ 【決定】を押す**

### $\sqrt{2}$   $\frac{1}{2}$

● 文字入力の方法については、| 文字の入力と設定」(38ページ)をご参照ください。<br>● 本文を入力するときは、文字入力メニューを利用してさまざまな方法で引用や入力ができます(「文字入力メニューを使う」40ペー  $\sim$ 

#### アニメーション絵文字を入力する

本機のライトメールはアニメーション絵文字に対応しています。

ライトメール作成画面で **「アニメ絵文字」を選択し、**G**【決定】 送信したいアニメーション絵文字を選択し、**G**【選択】**

#### **JAお知らせ**

● 入力したアニメーション絵文字を解除するには、以下の手順で行います。 ライトメール作成画面で「アニメ絵文字」を選択し、G【決定】

### ライトメールをEメールに切り替える

作成したライトメールをEメールに変更して送信することができます。ライトメールをEメールに切り替えると、ラ イトメールの本文をコピーしたEメール作成画面に切り替わります。

#### **【ライトメール作成画面で】 ◎【メニュー】 ▶ 22 「メール種別切り替え」**

Eメールの作成方法については、「Eメール(テキストメール/デコラティブメール)を作成して送信する」(54ページ)をご参照くだ さい。

#### 多ご注意

● ライトメールの宛先は削除されます。また、アニメーション絵文字を入力している場合、アニメーション絵文字も削除されます。

## 作成したライトメールを下書き保存する

後で編集を加えてから送信したいライトメールは「下書き保存」しておきます。 下書き保存したライトメールを「下書きライトメール」と呼びます。

## f**【メニュー】** 1**「下書き保存」** ライトメール作成画面で

下書きライトメールは、「未送信BOX」に保存されます。

### ターご注意

● 下書きライトメールと送信に失敗したライトメールが合わせて10件保存されると、新たにライトメールを作成することができなく なります。新たにライトメールを作成したいときは、未送信BOX画面で下書き/送信に失敗したライトメールを編集して送信、ま たは削除して、未送信BOXのライトメールの件数を減らしてください。

 $70.1$ 

 $\overline{\mathbf{CD}}_{x-k}$ 

 $60x - h$ 

# 下書きライトメールを編集して送信する

#### 待受画面で

**<sup>1</sup>** C 3**「未送信BOX」 下書きライトメールを選択** f**【メニュー】** 1**「編集」**

### **<sup>2</sup> ライトメールを編集 「送信」を選択し、**G**【決定】**

送信せずに下書き保存することもできます(「作成したライトメールを下書き保存する」62ページ)。

#### **AD BRIGHT**

●保護された下書きライトメールは編集できません。編集操作を行う前に、メールの保護を解除してください (「メールを保護する」71ページ)。

# ● メールを受信/返信/転送する

#### 受信したメールを読む

#### | メールを自動的に受信して読む

Eメールやライトメールを受信した場合、メール受信音や待受画面の表示で、メールの受信をお知らせします。 この新着情報の表示中に
●【選択】を押すだけで最新のメール一覧を確認することができます。

#### 待受画面(新着情報表示画面)で<mark>) 新着情報表示を確認し、◉【選択】または ◎ ♪ 新着メール一覧から確認し</mark> 例:ライトメ<br>は、は、電話画面 **たいメールを選択し、**G**【決定】** on de The 選択した受信メールの内容が表示されます(受信メール詳細画面)。 2010.10.10 SUN  $12:34$ ●5.ご注意 ●自動受信を設定できるのは、ウィルコムが提供するEメールのアカウントのみです。自動受信をするには、オ ●ライトメール受信終了  $\sim$ ンラインサインアップ(53ページ)でEメール自動受信の設定を行ったうえで「Eメール自動受信機能」の設<br>定を行ってください(「アカウントごとの各種設定をする」73ページ)。 Ñ. ● 以下の場合はEメールの自動受信はできません。 ・通話中/発信中/着信中/データ通信中 ・アドレス帳全件削除中 ・フォト撮影中やモニター画面表示中 ↓ ・メールの起動中 ・リセット中(機能/メモリ/完全消去+初期化) on ・リモートロック中 ・京セラPHSユーティリティソフトウェアとのデータ送受信中

- ・赤外線通信での全件データ登録中
- ・ソフトウェア更新中
- ●新着メールを後で確認したい場合は、[翌]または[ を押してください。この場合、新着メールの確認は、「受 信BOX」から行います(「受信BOXから受信したメールを読む」64ページ)。
- Eメールの受信メールは、テキストメールとデコラティブメールを合わせて700件まで保存されます。700件 を超えると、既読の古いメール(保護されていないメール)から自動的に削除されます。
- ライトメールの受信メールは、100件まで保存されます。100件を超えると、既読の古いメール(保護されて いないメール)から自動的に削除されます。

#### **Daxxided**

- ●自動受信の設定をしていない場合や、ウィルコム以外のEメールアカウントを使用している場合の未読メールは「受信BOX」から確 認できます(「受信BOXから受信したメールを読む」64ページ)。
- パケット通信中のメール受信設定を「起動」にしていると、パケット通信中でもセンターにEメールありの通知の受信/ライトメー ルの受信ができます。Eメールはパケット通信終了後に自動的に受信します(「通信中のメール受信を設定する」161ページ)。
- 新着メール一覧のアイコン表示は、以下のとおりです。

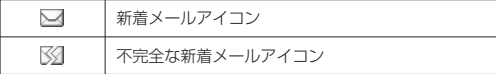

「不完全なメール」とは、「受信行数制限設定」(73ページ)を「ON」に設定している場合など、すべてのデータを受信しきれな かった不完全なメールのことです。

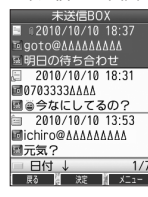

未送信BOX画面

 $f(A)$ 

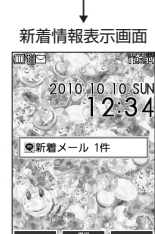

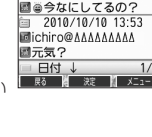

例:ライトメール<br>受信画面

 $54$ 

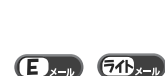

 $\bigoplus_{x\in\mathbb{R}}$ 

■ 受信BOXから受信したメールを読む

受信したメールは「受信BOX」に保存されます。確認したい受信メールを選択すると、内容が表示されます。

待受画面で C 1**「受信BOX」 「受信BOX」を選択し、**G**【決定】 メールを選択し、**G**【決定】** 全受信メール画面 (受信メール一覧画面) 選択した受信メールの内容が表示されます(受信メール詳細画面)。 ■ 2010/10/10 18:16 小口动时  $-67$  $\overline{u}$   $\overline{v}$  $-5+6$ ●「受信フォルダ表示」(72ページ)を「表示しない」に設定している場合は、[1]「受信BOX」を押すと、受 □ 2010/10/10 16:16 |二 たい……<br>|置京セラ一郎 (信メール一覧画面が表示されます。確認したいメールを選択し、◉【決定】を押してください。<br>●受信メールのフォルダ自動振り分け設定をしている場合は、「ユーザ受信BOX1」~「ユーザ受信BOX8」の 回メモ  $2010/10/10$  10:26 各フォルダに受信メールが保存されます。受信メールのフォルダ自動振り分け設定については、「受信メールを 团優子 ■お店の電話番号045000 — 目動的にフォルタに振り分ける」(68ページ) をご参照ください。<br>● 受信メール詳細画面では、以下の操作を行うことができます。 日付 • ○ ( ) ( ) : 1行ずつ表示をスクロールします。 受信メール詳細画面 · ⊙ : 前後のメールを表示します。 (例:ライトメール) ・ はかけない 次のページへスクロールします。 2010/10/10 10:26 ・ ◎ する : 前のページへスクロールします。 扁優子 · [3] : メール一覧画面に戻ります。 お店の電話番号045000AAAA • □ : メールメニュー画面に戻ります。 ・ ◎ 【メニュー】: メニューを表示し、メールの返信や削除など、さまざまな機能を使用できます(「受信/<br>(送信/未送信メール諸細画面のメニューを使う」70ページ)。<br>● Eメールの受信メールは、テキストメールとデコラティブメールを合わせて700件まで保存されます。700件 を超えると、既読の古いメール(保護されていないメール)から自動的に削除されます。 ライトメールの受信メールは100件まで保存されます。100件を超えると既読の古いメール(保護されていな - ハメール) から自動的に削除されます。 ● 受信BOXでは、Eメール/ライトメールを統合して取り扱います。受信したメールの種別はアイコンで判断で

きます(「メールを管理する」67ページ)。 ●受信メール詳細画面の本文中に、電話番号、Eメールアドレス、URLがある場合、それらの文字列を選択し、 ◉【決定】を押すと、直接電話をかけたり、Eメールやライトメールの作成、インターネットへのアクセスな<br>どが行えます(「メール本文の電話番号/Eメールアドレス/URLを直接利用する」66ページ)。

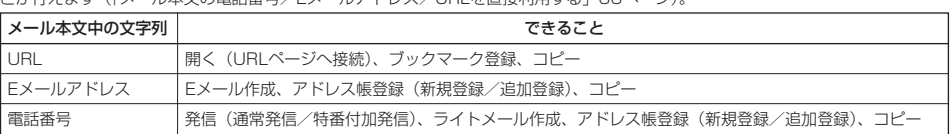

● メール詳細画面のアイコン表示は、以下のとおりです。

■メール詳細画面のアイコン

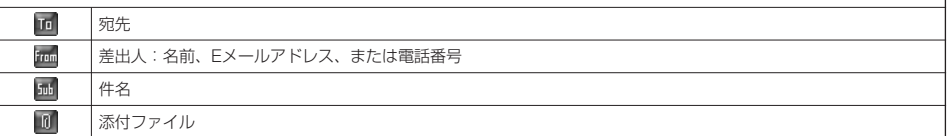

### サーバーにEメールがあるかどうかを確認する

サーバーに新しいEメールが届いているかどうかを確認し、Eメールが届いている場合は受信をします。「Eメール自 動受信機能」(74ページ)の設定にかかわらず、任意のタイミング (電波の届かない場所にいた後など) でEメール を受信することができます。

#### C 8**「Eメール受信」** 待受画面で

#### ●5.ご注意

- **Eメール受信について** 
	- ・ 文字数が多いEメールの場合、受信に時間がかかることがあります。
	- ・ ウィルコムが提供するメールアドレス以外からのEメールの場合、正常に表示できない場合があります。

#### **Dassider**

- ●「センターキー長押下割り当て」(164ページ)で「Eメール受信」を設定している場合は、以下の手順で新着 メールを確認できます。
	- 待受画面で◉を長く (1秒以上)押す
- Eメール受信中、画面に「△/○」と数値が表示されます。これは、「受信しているメール数/サーバーにあるメール数」を表してい ます。
- 未読メールがある場合、ディスプレイに「▽」が表示されます。
- サーバーに新しいメールが届いているときや、Eメール自動受信に失敗したときは、ディスプレイに「 」が表示されます。電波状 態の良い場所で「Eメール受信」を行ってください。

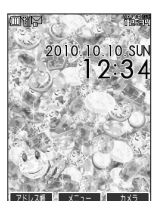

 $\left( \blacksquare \right)$ 

# 添付ファイルを表示/再生/保存する

受信メール詳細画面から、添付ファイルの一覧を表示することができます。添付ファイル一覧画面では、添付ファ イルの表示/再生のほか、添付ファイルをデータフォルダへ保存することができます。

受信メール詳細画面で **「 (添付ファイル)」を選択し、**G**【決定】 添付ファイルを選択し、**G**【決定】**

表示/再生した添付ファイルをデータフォルダに保存する場合は、以下の手順で行います。 再生画面で◎【保存】 ▶ ファイル名を入力し、 ●【確定】

### **DESSIGNE**

● 添付ファイルの表示/再生/保存は、送信メールや未送信メールの詳細画面でも同様の操作で行えます。 ● 添付ファイルは以下の手順でも保存できます。

添付ファイル一覧画面で添付ファイルを選択し、◎【保存】 ▶ ファイル名を入力し、 ◎【確定】

● フレーム/スタンプの添付ファイルは、添付ファイル一覧画面からでは表示できません。データフォルダに保 存してから表示してください。

## 受信したEメールに返信する

受信したEメールに返信します。「返信」は差出人に返信されます。Reply-To(返信先アドレス)が設定されている 場合には、そのメールアドレスに返信します(74ページ)。「全員へ返信」は受信メールに含まれる複数の宛先 (Cc含む)に返信します。

f**【メニュー】** 1**「返信」または**2**「全員へ返信」** 受信BOX(メール一覧)画面/受信メール詳細画面で

## **本文を編集** A**【送信】**

### **AD お知らせ**

- 返信時は、件名の先頭に自動的に「Re: 」を付加します。
- ・「Re:」が付加された結果、件名として文字数が入力可能文字数を超えてしまう場合は、件名の末尾から削除されます。 ・ 件名の内容を編集することもできます。
- 返信時に、受信メールの本文を引用して返信メールの本文に付加することができます(「便利な設定を使う」72ページ)。
- 2 「全員へ返信」の場合、差出人以外はCc宛先になります。

## 受信したEメールを転送する

受信したEメールを、他のEメールアドレスに転送することができます。

f**【メニュー】** 3**「転送」 宛先と本文を編集** A**【送信】** 受信BOX(メール一覧)画面/受信メール詳細画面で

### **AD お知らせ**

● 宛先の入力方法については、ITo(宛先)を入力する(Eメール)」(55ページ)をご参照ください。<br>● 転送時は、件名の先頭に自動的に「Fw:」を付加します。

- 
- ・「Fw:」が付加された結果、件名の文字数が入力可能文字数を超えてしまう場合は、件名の末尾から削除されます。

・ 件名の内容を編集することもできます。

●受信メールの送信/受信者の情報 (To、From、Cc、Reply-To) は引用されません。

# 受信したライトメールに返信する

#### 受信したライトメールに返信します。

**└ △□ [メニュー] ▷ [Ⅰ ] 「返信」 ▷ 本文を編集 ▷** 受信BOX(メール一覧)画面/受信メール詳細画面で

**「送信」を選択し、**G**【決定】**

受信したライトメールを転送する

受信したライトメールを、他のライトメール対応電話機に転送することができます。

**<del>△△【メニュー】 ▶ 3 【転送】 ▶ 宛先と本文を編集</del> ▶** 受信BOX(メール一覧)画面/受信メール詳細画面で

## **「送信」を選択し、**G**【決定】**

### **AD お知らせ**

● 宛先電話番号の入力方法については、「To(宛先)を入力する(ライトメール)」(61ページ)をご参照ください。

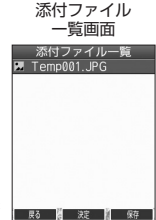

 $\bigoplus_{x\in\mathbb{R}}$ 

 $F_{\rm{max}}$ 

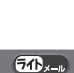

 $f(x)$ 

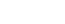

 $\mathbf{E}$ 

#### 受信/送信/未送信メール詳細表示画面の差出人や宛先を利用する  $\blacksquare$

#### ■ Eメールの差出人や宛先をアドレス帳に登録する

受信/送信/未送信Eメール詳細画面からアドレス帳に差出人や宛先のEメールアドレスを登録できます。

受信/送信/未送信Eメール詳細画面で 》 | [tan](差出人)」または| [ta](宛先・To)」、| | Ltl (宛先・Cc)」、| [sa](宛先・Bcc)」、 **「 (Reply)」を選択し、**G**【決定】 アドレス帳に登録するEメールアドレスを選択し、**G**【決定】 「Yes」を選択し、**G**【決定】** 以下の項目から選択します。

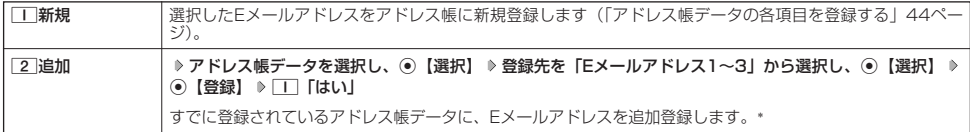

\*: 追加登録したい項目 (Eメールアドレス) にすでに登録したデータがあるときは上書きされます。

#### ■ ライトメールの差出人や宛先を利用する

受信/送信/未送信ライトメール詳細画面の差出人や宛先の電話番号を利用して、電話をかけたり、ライトメール 作成、アドレス帳への登録などを行うことができます。

### 受信/送信/未送信ライトメール詳細画面で **「 (差出人)」または「 (宛先)」を選択し、**G**【決定】**

以下の項目から選択します。

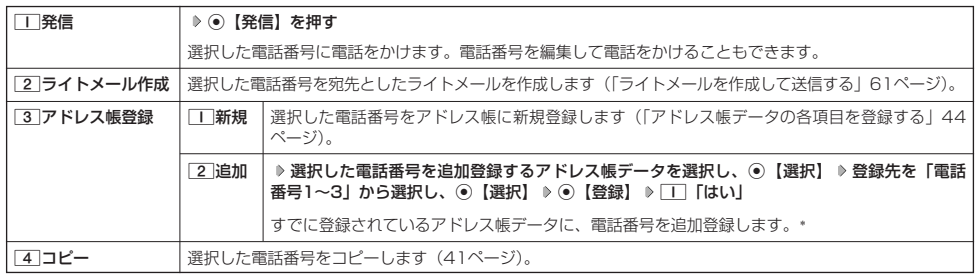

\*:追加登録したい項目(電話番号)にすでに登録したデータがあるときは上書きされます。

メール本文の電話番号/Eメールアドレス/URLを直接利用する

 $\bigoplus_{x\in\mathbb{N}}$  $\overline{CD}_{x-h}$ 

 $64$ 

メール本文に、電話番号やEメールアドレス、URLがある場合、それらの文字列は反転表示され、直接電話をかけ たり、Eメールやライトメールの作成、インターネットへのアクセスなどを行えます。

### **本文中の電話番号/Eメールアドレス/URLを選択し、**G**【決定】** 受信/送信メール詳細画面で

以下の項目から選択します。

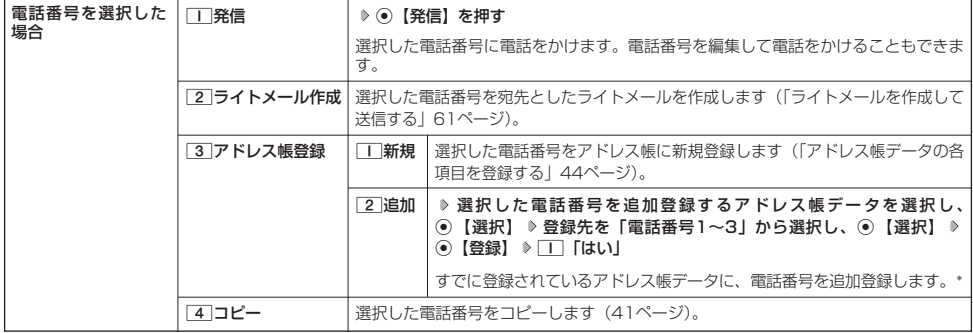

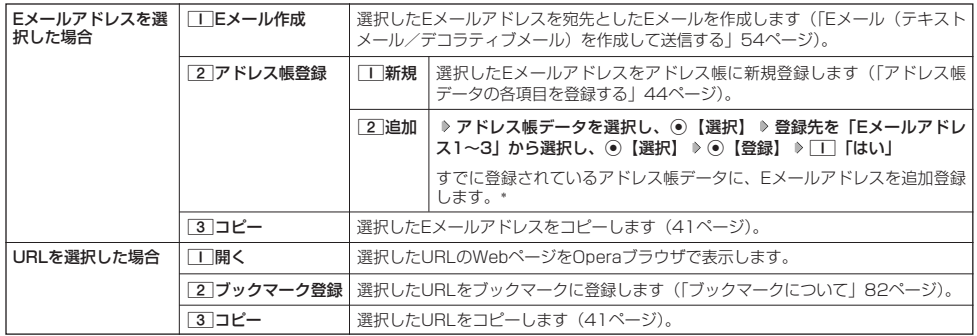

\*: 追加登録したい項目(電話番号/Eメールアドレス)にすでに登録したデータがあるときは上書きされます。

# ● メールを管理する

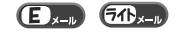

●受信メールの管理について

- ・受信したメールは「受信BOX」に保存されています。
- ・「受信フォルダ表示」(72ページ)を「表示する」に設定している場合、Eメールは「受信BOX」または 「ユーザ受信BOX1」~「ユーザ受信BOX8」に保存されます。
- ・「受信BOX」、「ユーザ受信BOX1」~「ユーザ受信BOX8」のメール一覧画面、およびメール詳細画面でメー ルの削除や、受信BOX間移動などの管理が行えます。

#### ●送信メールの管理について

- ・送信したメールは「送信BOX」に保存されます。
- ・未送信のメール(送信待ち保存したメールまたは下書き保存したメール)や送信に失敗したメールは「未送信 BOX」に保存されます。
- ・「送信BOX」、「未送信BOX」のメール一覧画面、およびメール詳細画面でメールの削除などの管理が行えます。
- ・「送信BOX」と「未送信BOX」のメールは、振り分けすることができません。

### **AD BRIGHT**

● 受信/送信/未送信BOX画面のアイコン表示は、以下のとおりです。

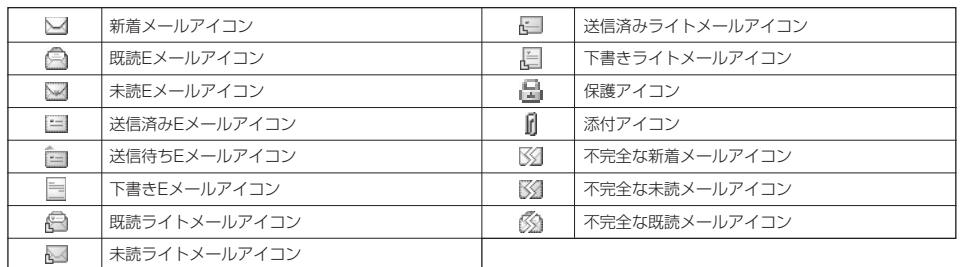

「不完全なメール」とは、「受信行数制限設定」(73ページ)を「ON」に設定している場合など、すべてのデータを受信しきれな かった不完全なメールのことです。

# 受信BOX(フォルダ表示)画面のメニューを使う

「受信フォルダ表示」(72ページ)を「表示する」に設定している場合、以下の操作が行えます。

**(待受画面で ) ◎ ▶ | | 「受信BOX」 ▶ フォルダを選択 ▶ ◎ [メニュー]** 

#### 以下の項目から選択します。

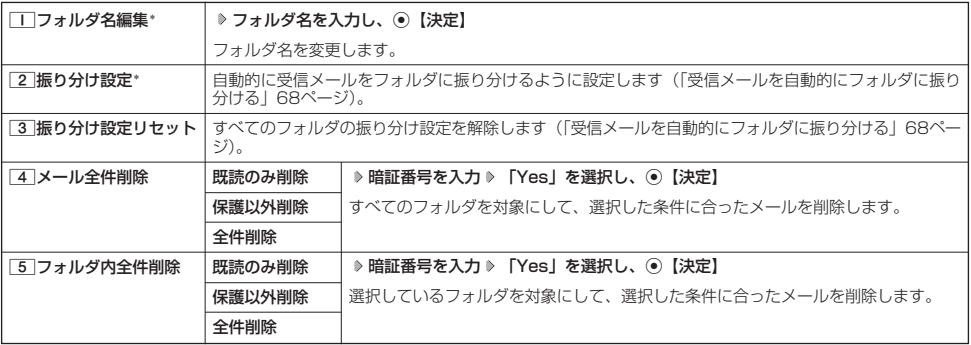

 $\blacksquare$ 

 $\Box$ 

 $76 - n$ 

 $64k<sub>2</sub>$ 

\*:「受信BOX」フォルダを選択した場合は選択できません。

# 受信メールを自動的にフォルダに振り分ける

受信したメールを、指定したフォルダ(「ユーザ受信BOX1」~「ユーザ受信BOX8」)に自動的に振り分けて保存 することができます。

#### (待受画面で)

## **<sup>1</sup>** C 1**「受信BOX」 フォルダを選択** f**【メニュー】** 2**「振り分け設定」**

### **2 「振り分け設定追加」を選択し、 ◉ 【決定】**

以下の項目から選択します。表示される項目は、選択している項目により異なります。

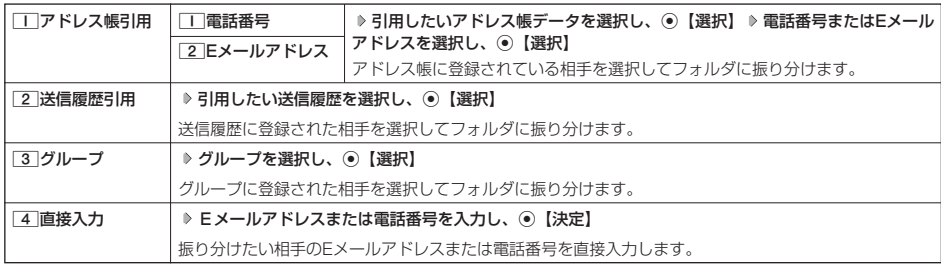

#### ●5.ご注意

●振り分け設定では、ドメイン(53ページ)を指定することはできません。

#### 小山动时

- 振り分けられるのは、「振り分け設定」で設定した後に受信するメールからです。
- ●振り分け設定を受信履歴から引用したいときは、受信BOXで対象のメールを選択し、メールの相手を振り分け用にアドレス帳に登 録してから、|アドレス帳引用」を使って振り分け設定を行ってください(|受信/送信/未送信メール詳細表示画面の差出人や宛先<br>を利用する」66ページ)。

● 振り分け設定をフォルダごとに削除する

### 待受画面で

**1 © 1 1 「受信BOX」 お定を削除したいフォルダを選択 ♪ © 【メニュー】 1 2 「振り分け設定】** 

## **2 登録した振り分け設定を選択 ▶ ◎ [メニュー]**

以下の項目から選択します。

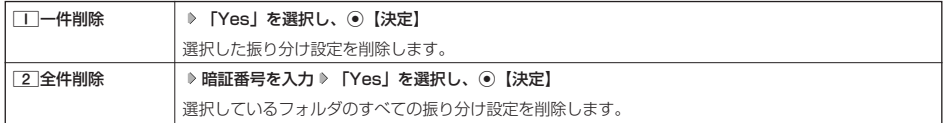

#### ■ すべての振り分け設定を削除する

すべてのフォルダの振り分け設定を削除します。

C 1**「受信BOX」** f**【メニュー】** 3**「振り分け設定リセット」 暗証番号を入力 「Yes」を** 待受画面で **選択し、**G**【決定】**

受信/送信/未送信BOX(メール一覧)画面のメニューを使う  $\bigoplus_{x\sim b}$  $\overline{a}$ 

#### **【 受信/送信/未送信BOX(メール一覧)画面で 】 ◎ 【メニュー】を押す**

以下の項目から選択します。表示される項目は、選択している画面により異なります。

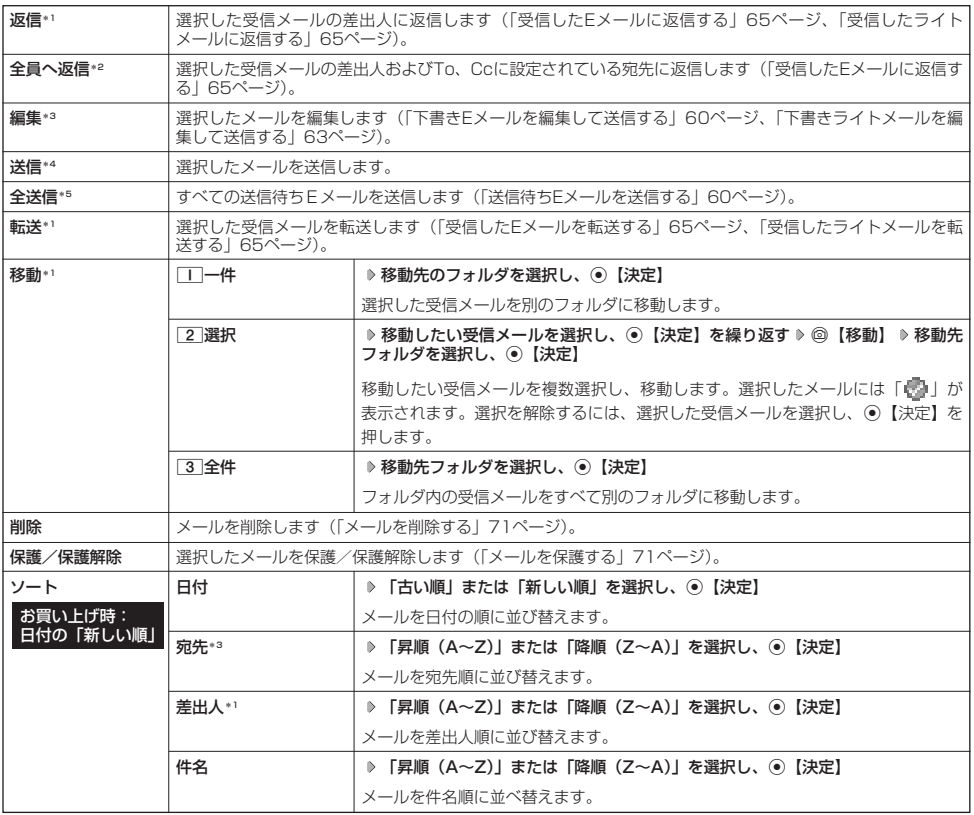

# メールの使いかた

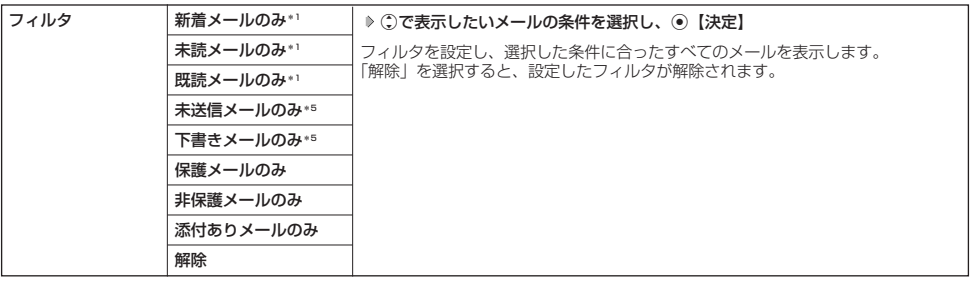

 $\mathbf{E}_{\text{max}}$ 

 $56.$ 

\*1:受信BOX画面の場合のみ表示されます。

\*2:受信BOX画面のEメール選択時のみ表示されます。

\*3:送信BOX画面と未送信BOX画面の場合のみ表示されます。

\*4:未送信BOXの送信待ちEメール選択時のみ表示されます。

\*5:未送信BOX画面の場合のみ表示されます。

## 受信/送信/未送信メール詳細画面のメニューを使う

**【 受信/送信/未送信メール詳細画面で 】 ◎ 【メニュー】を押す** 

#### 以下の項目から選択します。表示される項目は、選択している画面により異なります。

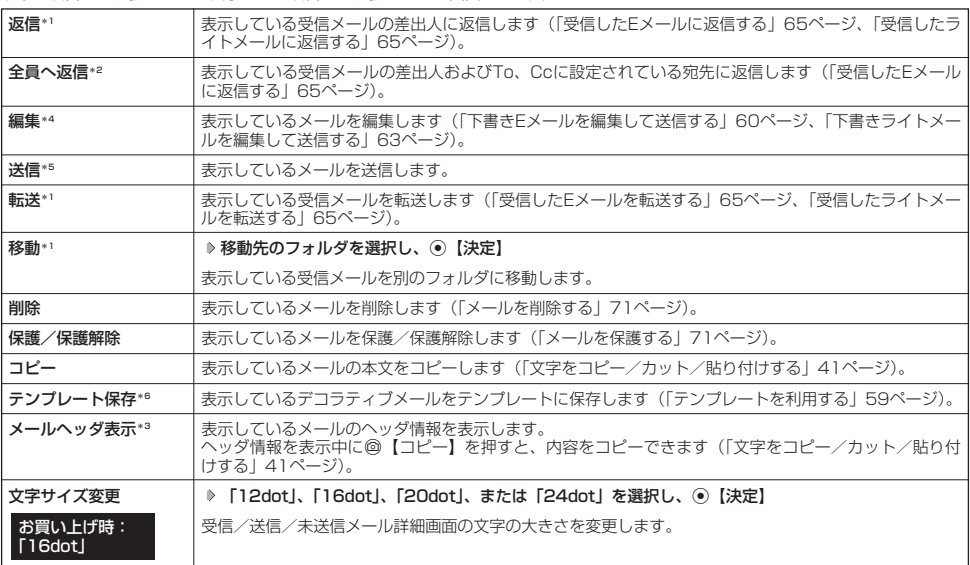

\*1:受信メール詳細画面の場合のみ表示されます。

\*2:受信メール詳細画面のEメール選択時のみ表示されます。

\*3:受信メール詳細画面と送信メール詳細画面のEメール選択時のみ表示されます。

\*4:送信メール詳細画面と未送信メール詳細画面の場合のみ表示されます。

\*5:未送信メール詳細画面の送信待ちEメール選択時のみ表示されます。<br>\*6:受信メール詳細画面のEメール(デコラティブメール)選択時のみ表示されます。
## メールを削除する

 $F_{\rm{max}}$  $f(\overline{f})$ 

 $\bigoplus_{x\sim n}$ 

 $\overline{CD}_{x-k}$ 

### ターご注意

●一度削除したメールは復元できません。まとめて削除する場合は特にご注意ください。

■ 受信/送信/未送信BOX(メール一覧)画面から削除する

**【 受信/送信/未送信BOX(メール一覧)画面で 】 © 【メニュー】 ▷ 【削除】を選択し、 ● 【決定】** 

以下の項目から選択します。

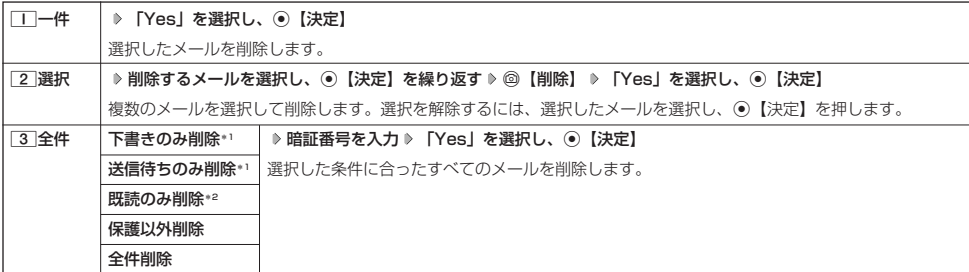

\*1:未送信BOXのみ表示されます。

\*2:受信BOXのみ表示されます。

### **DE BRIGHT**

●受信BOX (フォルダー覧) 画面の場合は、フォルダ内のメールをすべて削除できます(「受信BOX (フォルダ表示)画面のメ ニューを使う」68ページ)。

■ メール詳細画面から削除する

受信/送信/未送信メール詳細画面で f**【メニュー】 「削除」を選択し、**G**【決定】 「Yes」を選択し、**G**【決定】**

■ メールのデータをまとめて削除する

受信/送信/未送信BOX内のすべてのメールと、Eメールの送信履歴を削除することができます。

**● 待受画面で • ● ◎ ▶ 9 「設定」 ▶ 2 「Eメール使用状況」 ▶ ◎ 【全削除】 ▶ 暗証番号を入力 ▶ □ コ 「はい」** 

メールを保護する

送受信したメールは、本機の最大件数または最大容量を超えると、送受信日時の古い既読メールから自動的に削除 されます。大事なメールが自動削除されたり、誤って削除してしまわないように保護を設定することができます。

受信/送信/未送信BOX(メール一覧)/メール詳細画面で f**【メニュー】 「保護/保護解除」を選択し、**G**【決定】**

設定した保護を解除する場合は、もう一度同じ操作を行ってください。

### **Das知らせ**

●保護されたメールには、「■」が表示されます。

● Eメールで保護できる最大件数に制限はありません。

● ライトメールの保護設定の最大件数は、受信BOXが50件、送信BOXと未送信BOXが合わせて15件です。

## ● 便利な設定を使う

メール機能に関する各種設定を行います。

**待受画面で 図 ▶ 9 設定** 

### 以下の項目から選択します。

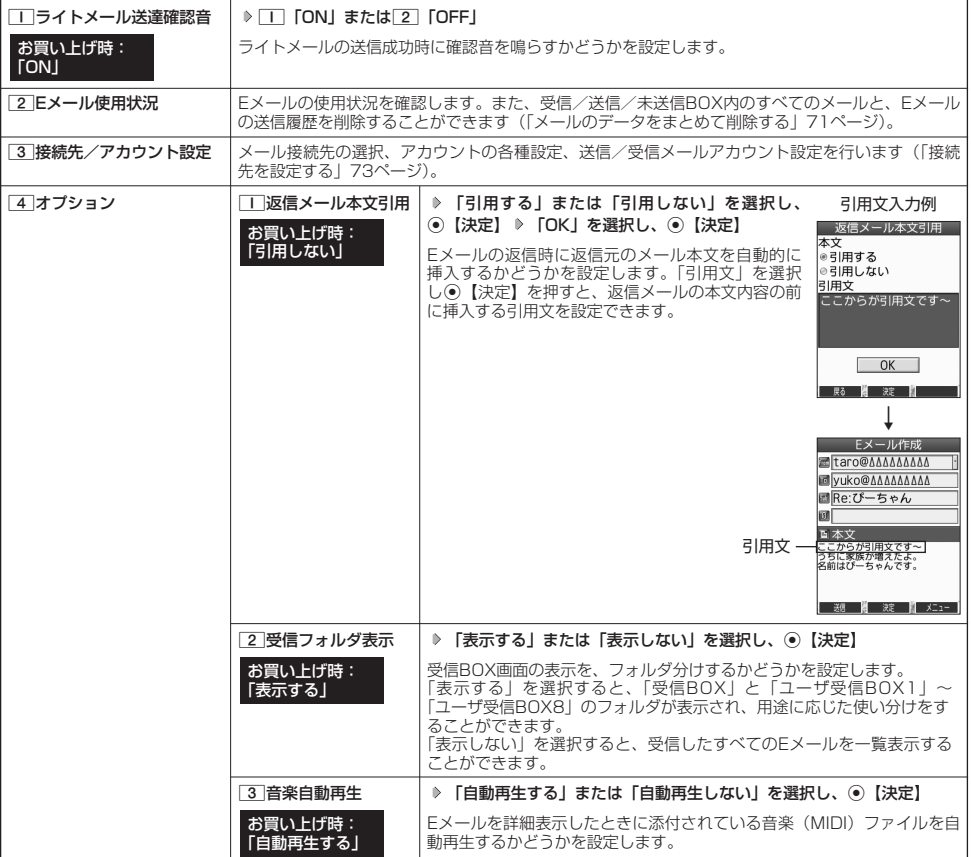

## **Daxid**

- ●受信フォルダ表示を「表示する」に設定すると、すべてのメールは「受信BOX」または「ユーザ受信BOX1」~「ユーザ受信 BOX8」に保存されます。受信フォルタ表示を「表示しない」に設定した場合とは、メールを選択する手順が異なります(「受信<br>BOXから受信したメールを読む」 64ページ)。
- 受信フォルダ表示を「表示しない」に設定しても、受信BOX画面でメールの移動を行うことができます(「受信/送信/未送信BOX (メール一覧)画面のメニューを使う」69ページ、「受信/送信/未送信メール詳細画面のメニューを使う」70ページ)。

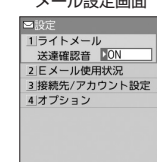

■ 図 ■ 訳 】

 $(E)_{x=y}$   $(E)_{x=y}$ 

メール設定画面

## メール設定画面で 3**「接続先/アカウント設定」を押す**

以下の項目から選択します。

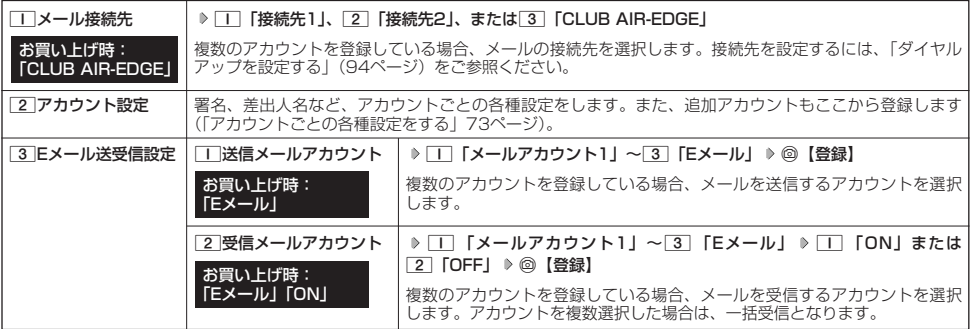

### ●5. 广注意

- 送信/受信メールアカウントは、追加アカウントを登録していない場合、設定の必要はありません。
- ●オンラインサインアップで取得したウィルコムのアカウントの送受信を行う場合は、メール接続先を「CLUB AIR-EDGE」に設定 してください。

### **DE BRIGHT**

●「メール接続先」の設定では、「ダイヤルアップ設定」で設定した「接続先名称」が表示されます(「ダイヤルアップを設定/解除す る」94ページ)。

### アカウントごとの各種設定をする

本機に登録されているメールアカウントごとに、差出人名や署名などの各種設定をします。オンラインサインアッ プで取得したウィルコムが提供するEメールのアカウントの場合は、Eメールの自動受信に関する設定もここで行え ます。一般プロバイダーのアカウントを使用する場合は、追加アカウントとして手動でEメールアドレスなどの情報 を登録しておく必要があります(「ダイヤルアップを設定する」94ページ)。 アカウント選択画面

#### メール設定画面で

3**「接続先/アカウント設定」** 2**「アカウント設定」 「アカウント1」、「アカウント2」、または 1 「Eメール」を選択し、**G**【選択】**

アカウント選択画面では、オンラインサインアップで取得したウィルコムのアカウント「Eメール」を含め、 3つのアカウント項目が表示されます。

以下の項目から選択します。表示される項目は、選択したアカウントにより異なります。

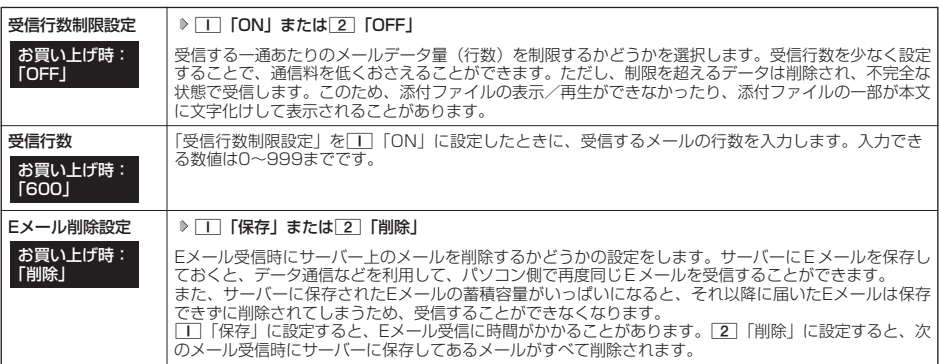

 $\mathbf{E}_{x}$ 

ヨアカウント選択<br>**アカウント1** アカウント2  $E^{-1}$ 

**尿3 No 335 No 35** 

**●** 

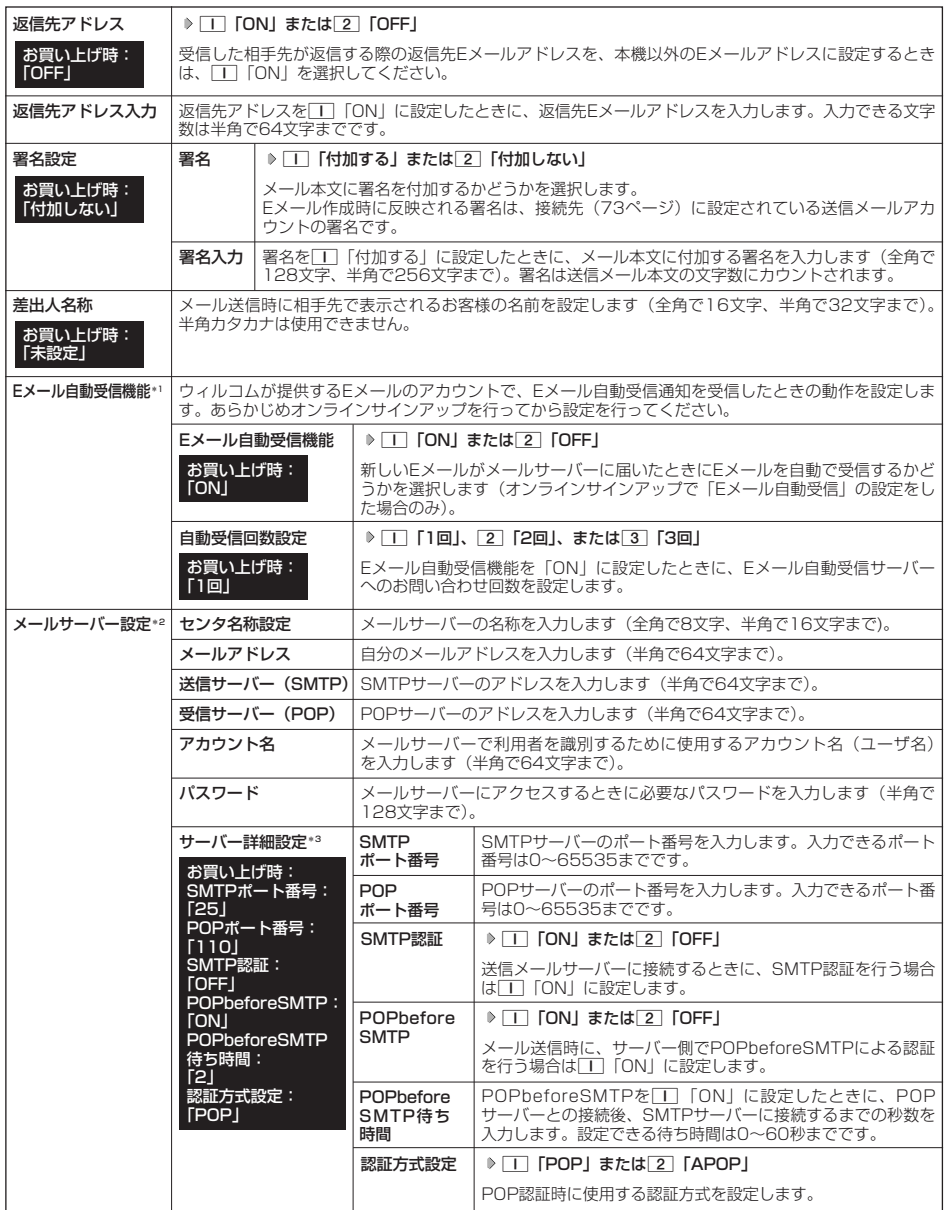

\*1:オンラインサインアップで取得したウィルコムのアカウント「Eメール」でのみ選択できます。<br>\*2: オンラインサインアップで取得したウィルコムのアカウント「Eメール」の場合は、設定を変更することができません。<br>\*3:「サーバー詳細設定」の詳細については、プロバイダーにお問い合わせください。

## **2** ⊙ 【登録】 または◎ 【登録】

 $\sum_{k\in\mathbb{Z}}$ 

●「メールサーバー設定」の入力例については、「アカウントを設定する」(75ページ)手順2の画面をご参照ください。

#### 一般プロバイダーのEメールを設定する ▬

お客様がすでにご契約されているプロバイダーのメールアカウントを利用してEメールを送受信する場合は、以下の 方法で設定します。

### ● つ。ご注意

- ●設定を行う前に、以下の点に注意してください。
	- ・ ご利用のメールサーバーがPOP3/SMTPに対応していることをご確認ください。
	- ・ プロバイダー加入時に送られてくる、ご契約内容が書かれた用紙をお手元にご用意ください。設定情報が不明の場合は、各プロバ イダーへお問い合わせください。
	- ・「発信者番号通知」(29ページ)が「ON」になっていることをご確認ください。
	- ・ プロバイダーによってはウィルコム電話機で接続する場合、別途ご契約やお申し込みが必要になります。詳細は各プロバイダーへ お問い合わせください。

### アカウントを設定する

#### 待受画面で

C 9**「設定」** 3**「接続先/アカウント設定」** 2**「アカウント設定」 「アカウント1」または「アカウント2」を 1 選択し、**G**【選択】**

### **「メールサーバー設定」を選択し、**G**【選択】 プロバイダーとのご契約内容が書かれた用紙を見ながら、以下の 2 項目を設定する**

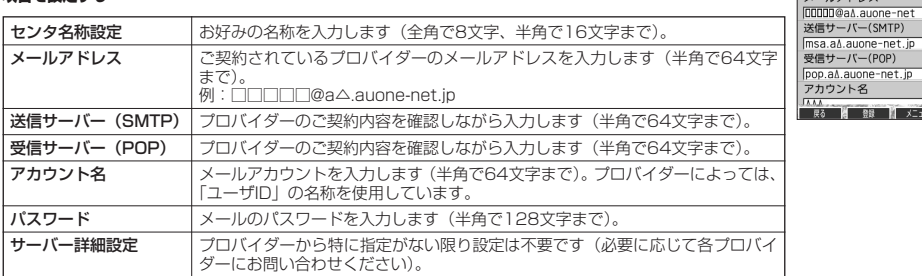

### **<sup>3</sup>** G**【登録】または**f**【登録】 メールアカウント設定で必要な項目を設定し、**G**【登録】または**f**【登録】**

#### ●5●ご注意

●一般プロバイダーのメールは、自動受信できません。

### **Dasside**

● メールアカウント設定の詳細については、「アカウントごとの各種設定をする」(73ページ)をご参照ください。

## 受信メールアカウントを切り替える

複数のメールアカウントを設定している場合、メールアカウントを切り替えてEメールを受信することができます。 ここでは、ウィルコム経由で接続し、お客様が設定したプロバイダーのメールアカウントでEメールを受信するため の設定について説明します。オンラインサインアップをすることにより、ウィルコム経由でのEメール受信が可能に なります。

C 9**「設定」** 3**「接続先/アカウント設定」** 3**「Eメール送受信設定」** 待受画面で 2**「受信メールアカウント」** 1**~**3**(アカウントを選択)** 1**「ON」** f**【登録】**

**センタ名称設定 BULODA DAT** メールアドレス

p a auone-net ip

ロメールアカウント設)<br>エスールBulleslague 기削除 返信先アドレス

 $-<sub>nor</sub>$ 

# インターネットの使いかた **インターネットの使いかた**

## インターネット機能について

本機に搭載されたOperaブラウザ(「Operaブラウザについて」78ページ)によって、簡単な操作でWebページを お楽しみいただけます。

- ●Webページから画像やメロディをダウンロードし、本機で画像やメロディを壁紙や着信メロディとして利用する<br>- ことができます(「ダウンロードのしかた!81ページ)。 ことができます(「ダウンロードのしかた」81ページ)。
- ●ウィルコムの公式サイトにアクセスすることで、ウィルコム電話機向けに作られたさまざまなコンテンツをお楽 しみいただけます (84ページ)。

### ●5.ご注意

- ●インターネットの説明ページで本書に掲載されている画面のレイアウトや表示内容は、ひとつの例であり、変更される場合がありま す。
- Webページの表示は、電波状況やインターネットの混雑によって時間がかかる場合があります。
- パケット方式でインターネットに接続すると、お客様がご契約されている料金コースによってはパケットを送受信するたびに料金が 発生しますのでご注意ください。料金について詳しくはウィルコムにお問い合わせください(「お問い合わせは」224ページ)。
- PIAFS方式でインターネットに接続すると、接続中は通信料金が発生しますのでご注意ください。料金について詳しくはウィルコム にお問い合わせください(「お問い合わせは」224ページ)。
- Webページには、一部の方に不快感を与えるものも存在します。ご利用に関してはご注意いただきますよう、お願いいたします。
- インターネット上のコンテンツサービスやWebページの文章、画像、メロディデータなどは、一般的に著作権法で保護されています。 これらの内容は個人として楽しむ以外に著作権者の許可を得ずそのまま、または改変して販売したり、再配布することはできません。

### **AD お知らせ**

●OperaブラウザでWebページを表示するときサーバーから受信した情報は、本機に一時的に保存されます。これをキャッシュとい います。

・OperaブラウザからWebページにアクセスするとディスプレイに「 」が点滅します。Operaブラウザが起動している間 (キャッシュから表示していたり、保存したページを表示(86ページ)していたりする場合を含む)は、「40」が表示されます。

### インターネットを使うための接続先を設定する

本機では、インターネットの接続先(アカウント)を切り替えて利用することができます。一般プロバイダーやお 客様の会社などのネットワークからインターネットを接続できます。詳細については、「ダイヤルアップを設定する」 (94ページ)をご参照ください。

### セキュリティ通信について

Operaブラウザでは特別な操作なしで、SSL(Secure Sockets Layer)やTLS(Transport Layer Security) に対応したWebページを表示することができます。SSLやTLSに対応したページを利用すると、本機を操作してイ ンターネットでお買い物をされるときなどに、お客様の住所や電話番号、クレジットカード番号などの大事な個人 情報を本機から送信しても、第三者に見られたり、盗まれたりしないように、送信データが保護されます。

### つつ。ご注意

● 当社は、お客様に対しSSL/TLS対応ページの安全性に関して何ら保証を行うものではありません。お客様ご自身の責任と判断によ り、SSL/TLS対応ページをご利用ください。

#### **AD お知らせ**

● Operaブラウザは、URLが「https://~」で始まるWebページにアクセスしたときに、SSL/TLS対応ペー ジと判断し、SSL/TLSの認証が完了すると、画面上に「 円 」を表示してお知らせします。また、SSL/ TLS対応ページから通常のページへ移動する場合や、逆に通常のページからSSL/TLS対応ページへ移動する 場合、SSL/TLS通信を開始/終了するかどうかの確認画面が表示されます。

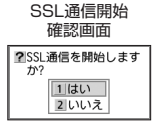

● SSL/TLSページにアクセスするために必要なCA証明書について、Opera(WEB)メニューから確認したり、 有効/無効を設定することができます(「Operaブラウザの環境設定」90ページ)。

### ■ 端末情報の通知

Webページによってはサービスの提供のために、お客様の位置情報、電話番号、メールアドレスの通知を要求する 場合があります。このような場合には、情報を送信するかどうかの確認画面が表示されます。

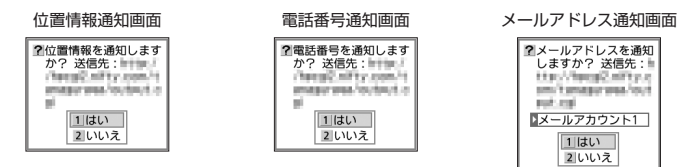

つつ。ご注意

- インターネット上で端末情報(電話番号やEメールアドレスなど)を送信すると、場合によっては第三者に知られてしまう可能性が あります。あらかじめご了承ください。
- インターネット上には、上記の場合のほかにも、お客様のメールアドレスなどを入力できる掲示板などが存在しますが、個人情報の 取り扱いには十分にご注意ください。
- 確認画面は実際と異なる場合があります。
- インターネット上には、製造番号や固体認識番号を求めてくるWebページが存在しますが、そのWebページにはアクセスできない 場合があります。

## はじめてインターネットを使うときは

### オンラインサインアップをする

ウィルコムの「CLUB AIR-EDGE」を利用してインターネットに接続する場合、お買い上げ後にオンラインサイン アップ(無料)を行っていただく必要があります。オンラインサインアップの詳細については、「オンラインサイン アップをする| (53ページ) をご参照ください。

### ●5●ご注意

●オンラインサインアップを行わない場合、ウィルコム電話機向けに作られたさまざまなコンテンツを利用することができません。

### **Data**

●ウィルコムの「CLUB AIR-EDGE」を利用せずに、一般プロバイダーを利用してインターネットへアクセスすることも可能です (「ダイヤルアップを設定する」94ページ)。

## **○ Operaブラウザについて**

Operaブラウザは、ウィルコム電話機や携帯電話向けに作成されたWebページのほか、パソコン向けに作成された Webページも表示することができます。

### ●5●ご注意

- パソコン向けのWebページは、一部表示できない場合があります。また、インターネット上のCGI (掲示板など、ブラウザからの要 求でサーバーに保存されたプログラムを実行するしくみ)を利用したWebページは、一部利用できない場合があります。
- お客様のご利用環境や個別の情報サービスの内容までは保証いたしかねますので、Webページの検証や動作保証はいたしません。お 客様の責任においてご利用ください。
- FLASHを使用しているWebページでは、FLASH部分の表示ができません。
- 操作ロック (139ページ) の「Opera」が「禁止」に設定されているときは、ご利用の際に暗証番号を入力する必要があります。
- あんしんロックの「ブックマークからの接続に限定」(150ページ)が「する」に設定されているときは、ブックマークに登録され ていないURLへの接続はできません。

### 表示モード

Operaブラウザには、多くのWebページを快適に表示するため、以下の3種類の表示モードが用意されています。 ・「ケータイモード」 ・「フルスクリーンモード」 ・「スモールスクリーンモード」 各表示モードによってWebページの表示のしかたが異なります。お好みの表示モードに切り替えてご利用ください。

表示モードの切り替えはOpera(WEB)メニュー、またはWebページ表示中に行うことができます(「Operaブラ ウザの表示モードを切り替える」81ページ、「Opera(WEB)メニューからの環境設定」90ページ)。 どの表示モードで表示しているかは、画面上部のピクトの種類で確認できます。

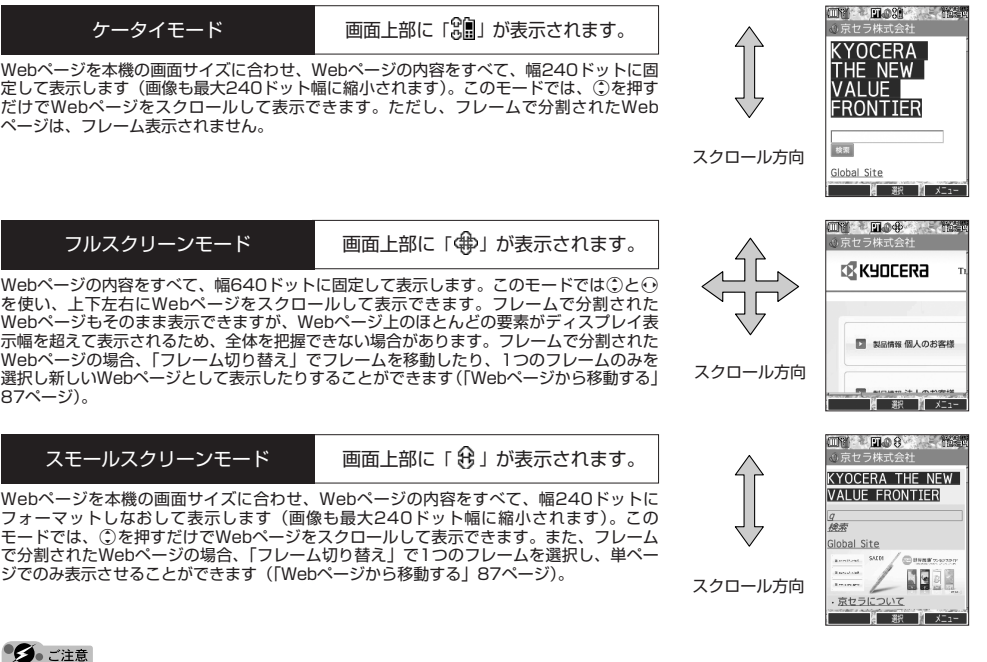

● 表示モードを変更すると、Webページによっては、表示できない場合があります。

### **AD お知らせ**

● フレームページを表示中は、タイトルに「■」が表示されます。

## **○ Operaブラウザの基本操作**

## Operaブラウザの起動と終了

■ Operaブラウザを起動し、「ホーム」にアクセスする

Operaブラウザを起動し、「ホーム」(84ページ)にアクセスします。

**● 待受画面で ● ● ● ● ● を押す ( ▶ | | | | 接続する」または 2 | 「接続する (次回から表示しない)」)** 

### ●5●ご注意

●ウィルコムの「CLUB AIR-EDGE」を利用してインターネットに接続する場合、お買い上げ後にオンラインサインアップ(無料) を行っていただく必要があります(「オンラインサインアップをする」53ページ)。

#### **LD お知らせ**

- ●「ホーム」はお客様のお好みで変更することができます(「Opera(WEB)メニューからの環境設定」90ページ、「Webページ表 示中の環境設定」92ページ)。
- ●「接続する(次回から表示しない)」を選択した場合、接続するかどうかの確認画面を再度表示するには、「設定リセット」(91ペー ジ)を行ってください。
- 通信中のメール受信設定を「起動」にしていると、インターネット利用中でもセンターにEメールありの通知の受信/ライトメール の受信ができます。Eメールはパケット通信終了後に自動的に受信します(「通信中のメール受信を設定する」161ページ)。

#### ■ Operaブラウザを終了する

### **Webページ表示中に | ~ を2回押す**

Operaブラウザを終了します。

### **Daxid**

● へを1回押すと、表示画面はそのままでオフラインになります。

## Operaブラウザでの主なキー操作について

Operaブラウザを使ってインターネットにアクセスしたときのキー操作は、以下のとおりです。

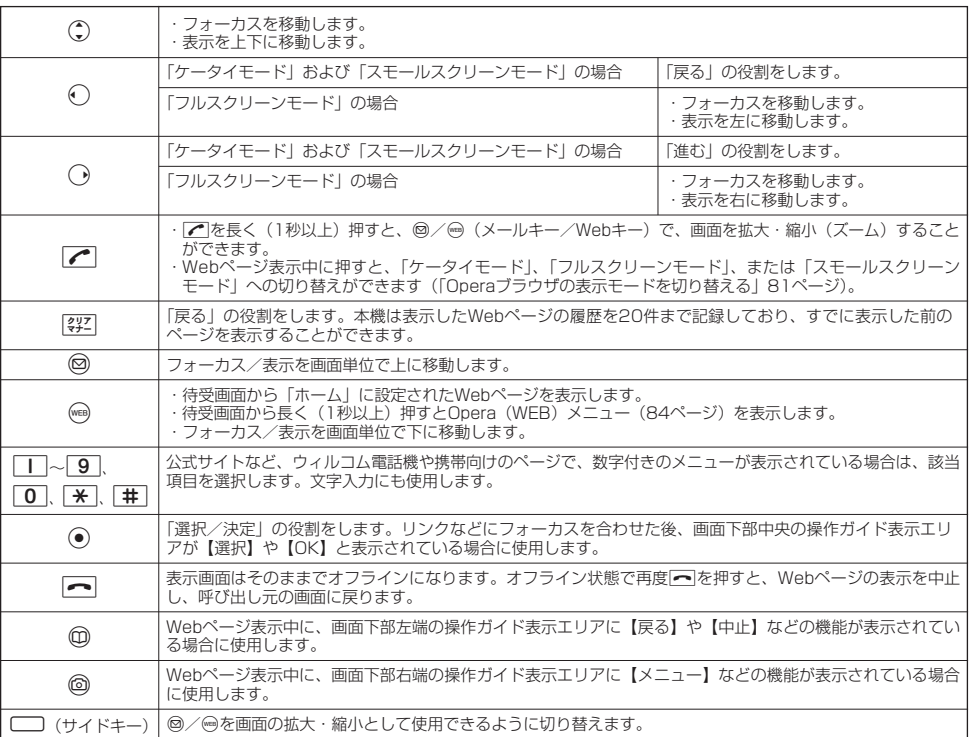

## $F$   $\rightarrow$   $F$

- ●「ケータイモード」、「スモールスクリーンモード」でWebページを表示しているときは、Webページ表示中のリンクやボタンなど が左右に並んでいる場合でも①で選択します。<br>● ⊙は、以下のようなWebページでの入力操作にも使用します。
	-

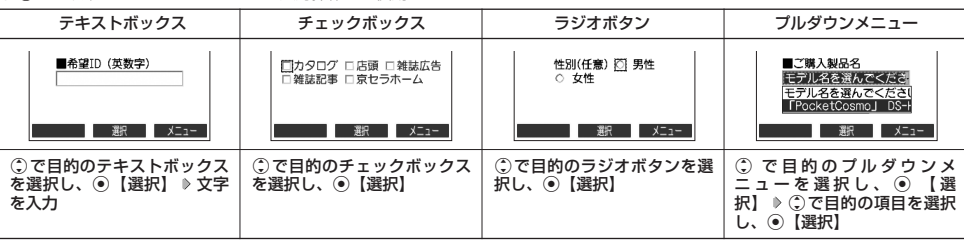

## Operaブラウザの表示モードを切り替える

Webページを表示中に、表示モードを切り替えます。表示モードは画面上のピクトの種類でお知らせします(「表示 モード」78ページ)。

### Webページ表示中に b 1**「ケータイモード」、**2**「フルスクリーンモード」、または**3**「スモールスクリーンモード」**

#### **AD お知らせ**

● 表示モードの切り替えは、Opera (WEB) メニューからも行えます (「Opera (WEB) メニューからの環境設定 | 90ページ)。

### ダウンロードのしかた

Operaブラウザからインターネット上の画像やメロディをダウンロードできます。本機に対応した以下のファイル 形式であれば、画像やメロディを壁紙や着信メロディとしてご利用いただけます。

- ・ダウンロードしたデータは、データの種類に応じてデータフォルダに保存されます(「保存できるデータの種類」 109ページ)。
- ・インターネット上の画像やメロディの著作権を保護する目的で、データの一部には以下のような使用上の制限が 課せられている場合があります。
- ・Opera接続中にのみ再生が可能で、データフォルダへの保存はできない。
- ・ダウンロードしデータフォルダへの保存は可能だが、データフォルダから転送やEメール添付して送信すること はできない。
- ・本機では表示/再生できないデータもダウンロードすることはできます。

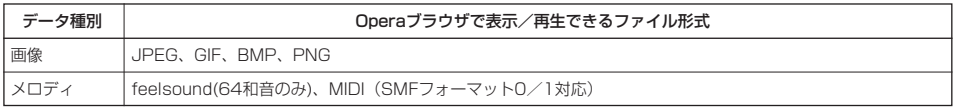

### 例:Webページ上にあるMIDIデータをダウンロードする

### G**【選択】** 1**「はい」 保存ファイル名を入力し、** MIDIデータにフォーカスを合わせた状態で

### G**【確定】**

### ●5●ご注意

- インターネット上のコンテンツサービスやWebページの文章、画像、メロディデータなどは、一般的に著作権 法で保護されています。これらの内容は個人として楽しむ以外に著作権者の許可を得ずそのまま、または改変 して販売したり、再配布することはできません。
- ダウンロードした画像データのファイル形式によっては、本機の最大表示色数で表示されない場合があります。 また、本機のディスプレイ性能により、画像データの持つ色を完全に表現できない場合があります。
- MIDIファイルのデータ形式によっては、正しく再生できないものもあります。
- ●本機に保存した画像、メロディ、Webページやブックマークなどの登録内容は消えることがあります。万一、 登録内容が消失した場合でも当社では責任を負いかねますので、あらかじめご了承ください。
- ●すでにデータフォルダに保存されているデータと同じファイル名のデータをダウンロードする場合は、警告 メッセージが表示されます。この場合は、ダウンロードするデータを別のファイル名に編集して保存してくだ さい。

#### **LD お知らせ**

- ●Webページ上で、ダウンロードを目的とせずに掲載されている画像やBGMも保存できる場合があります (「Webページの画像やBGM、Webページ全体を保存する」86ページ)。
- ●画像の場合は、画像そのものかサムネイル表示がリンクになっている場合があります。
- 保存確認画面の表示は、データの種類によって異なります。
- データを保存する際に、データのファイル名をお好みに編集することができます。

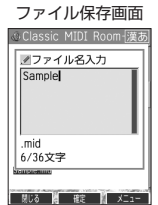

↓

**NUS MARK MARK** 

保存確認画面 (MIDIの場合)

sic MIDI Ro

2Sample.mid サウンド<br>ファイルです。保存し<br>ますか?

1はい  $2$   $1.31.37$ 

## ブックマークについて

繰り返しアクセスしたいお気に入りのWebページをブックマークに登録しておくと、次回から簡単な操作で、登録 したWebページにアクセスすることができるようになります(「ブックマークに登録したWebページにアクセスす る」82ページ)。

■ 表示中のWebページをブックマークに登録する

Webページを表示中に、表示しているWebページを「ブックマーク」に登録できます。ブックマークは100件まで 登録できます。

Webページ表示中に

## **<sup>1</sup>** f**【メニュー】** 5**「ブックマーク登録」**

以下の項目から選択します。

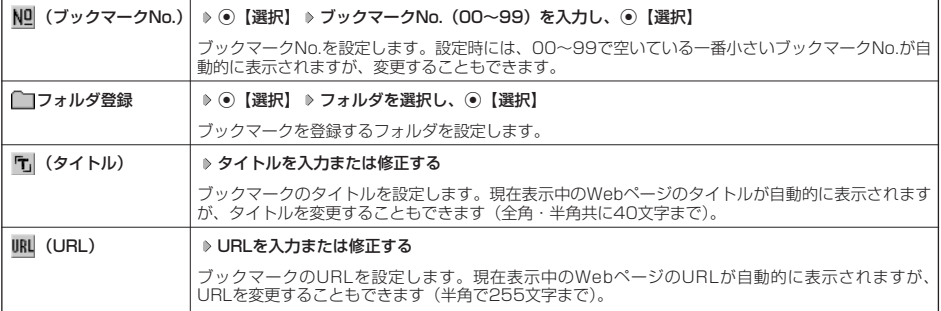

## **2 ⊙ 【登録】または◎【登録】**

### ●5.ご注意

●すでに100件のブックマークが登録されている場合は、警告メッセージが表示された後ブラウザ画面に戻ります。

● データフォルダに保存されているWebページを表示している場合は、ブックマークに登録できません。

### **AD お知らせ**

● ブックマークNo.の入力は以下の操作でも行えます。

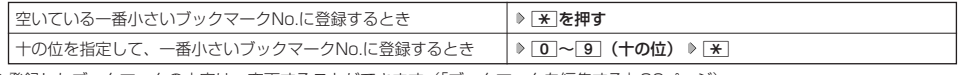

● 登録したブックマークの内容は、変更することができます(「ブックマークを編集する」89ページ)。

■ ブックマークに登録したWebページにアクセスする(ブックマーク一覧)

ブックマークに登録したWebページは、ブックマーク一覧から選択して接続することができます。

待受画面で B**を長く(1秒以上)押す** 3**「ブックマーク」 フォルダを選択 ブックマークを選択し、**G**【接続】**

小口胡时

● Webページ表示中に、ブックマーク一覧を呼び出してアクセスするには、以下の手順で行います。

Webページ表示中に@【メニュー】 ▶ 3 | 「ブックマーク一覧」 ▶ フォルダを選択 ▶ ブックマークを選択し、 ⊙【接続】

Webページ上の情報を利用する

表示しているWebページ上にURLのリンクがある場合、そのURLを選択してG【選択】を押すと、そのURLに ジャンプします。Webページ上にEメールアドレスや電話番号のリンクがある場合には以下のように操作します。

Webページ表示中に ● 電話番号またはEメールアドレスへのリンクを選択し、 ● 【選択】

■Eメールアドレスの場合

以下の項目から選択します。

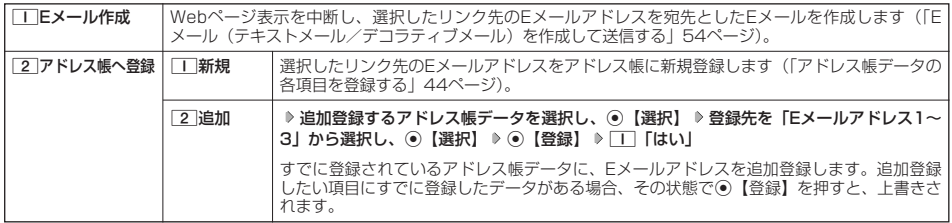

上記項目の利用後は、Webページ表示画面に戻ります。

#### ■ 電話番号の場合

以下の項目から選択します。

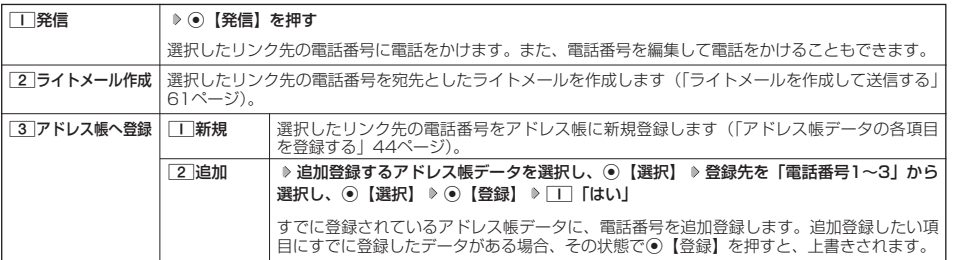

·リンク先の電話番号に電話をかけたとき、同を押すごとに通話中の画面とWebページの画面を切り替えることができます。ただ し、通話中に画面をWebページに切り替えても、Webページの操作は行えません。

## Operaブラウザのメニューについて

Operaブラウザのメニューを利用して、さまざまな方法でWebページにアクセスしたり、環境設定をしたりするこ とができます。

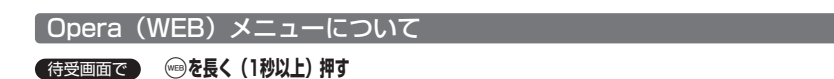

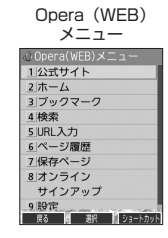

#### 以下の項目から選択します。

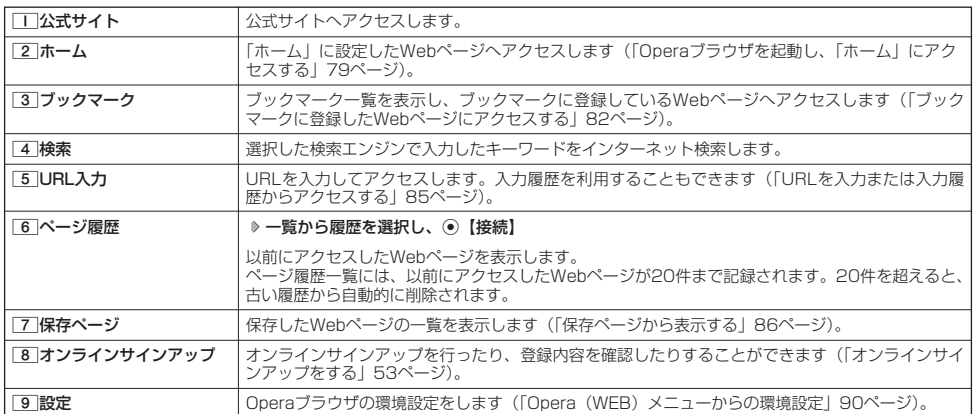

### **Dassider**

- ●公式サイトにアクセスできない場合は、Operaブラウザの接続先設定 (90、94ページ) を「CLUB AIR-EDGE」に設定し、ユー
- ザーエージェントを|WILLCOM」に設定してください(IWebページ表示中の環境設定」92ページ)。<br>● [2]「ホーム」はお客様のお好みで変更することができます(「Opera(WEB)メニューからの環境設定」90ページ、「Webページ 表示中の環境設定」92ページ)。
- 2 「ホーム」に設定したページへアクセスするには、以下の手順でも行えます。

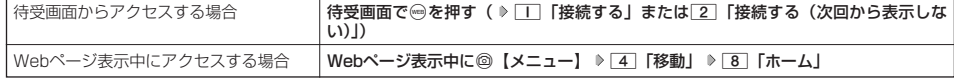

●ページ履歴の詳細を表示したり、削除するには、以下の操作を行います。

Opera (WEB) メニューで
6 「ページ履歴」 ▶ ◎ 【メニュー】

以下の項目から選択します。

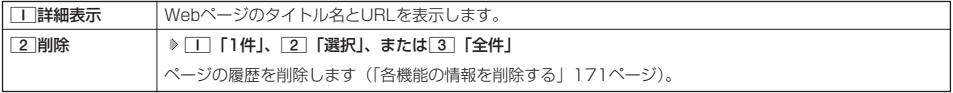

■ URLを入力または入力履歴からアクセスする

URLを直接入力し、Webページにアクセスすることができます。URLの履歴は20件まで記録されます。その履歴 を使ってアクセスしたり、履歴を編集してアクセスしたりすることもできます。 ・URL入力画面では、「http://」は省略して入力することもできます。

### B**を長く(1秒以上)押す** 5**「URL入力」** 待受画面で

以下の操作の中から選択します。

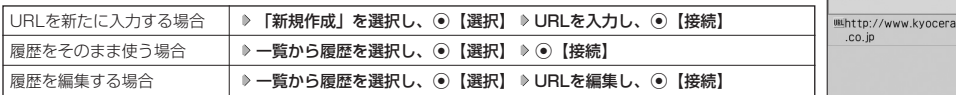

### **Dambul**

- URLに入力できる文字数は、半角で255文字までです。
- ●Webページ表示中にURLを入力して他のページにアクセスするには、以下の手順で行います。

Webページ表示中にf【メニュー】 4「移動」 7「URL入力」 「新規作成」を選択し、G【選択】 URLを入力し、 G【接続】

● URL入力履歴が20件を超えると、古い履歴から自動的に削除されます。 また、URL履歴一覧画面で履歴を削除するには、以下の手順で行います。 URL履歴一覧画面で履歴を選択 D ◎【削除】 D □ 「1件」、[2]「選択」、または[3]「全件」 以降の手順については「各機能の情報を削除する」(171ページ)をご参照ください。

### Webページ表示中のメニューについて

Webページ表示中に f**【メニュー】を押す** Webページ表示中

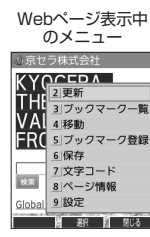

URL履歴一覧画面

◎URL入力 新規作成

以下の項目から選択します。

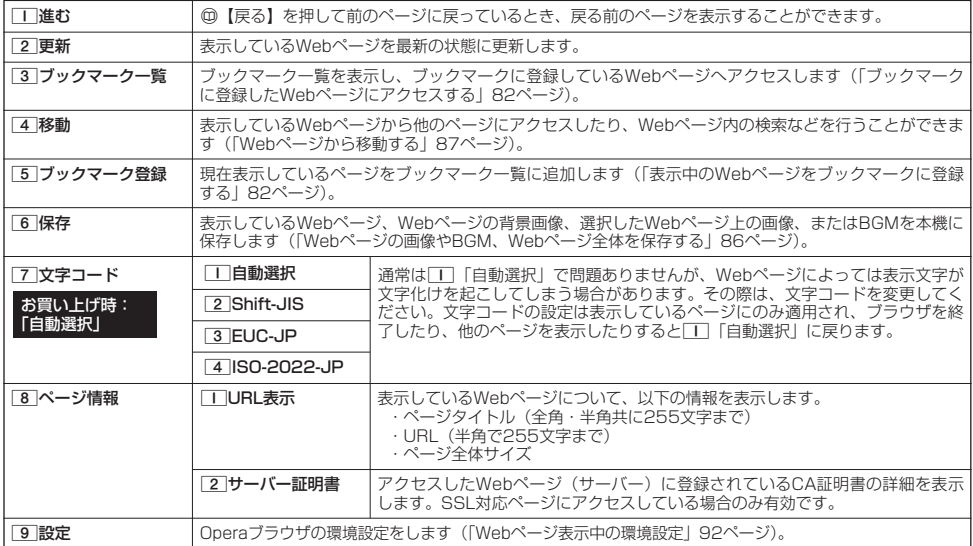

### ■ Webページの画像やBGM、Webページ全体を保存する

Webページに表示されている画像やBGM、また、Webページ全体を保存します。Webページはデータフォルダの 「インターネットフォルダ」に保存され、インターネットに接続しないで表示することができます。

### Webページ表示中のメニューで 6**「保存」を押す**

以下の項目から選択します。

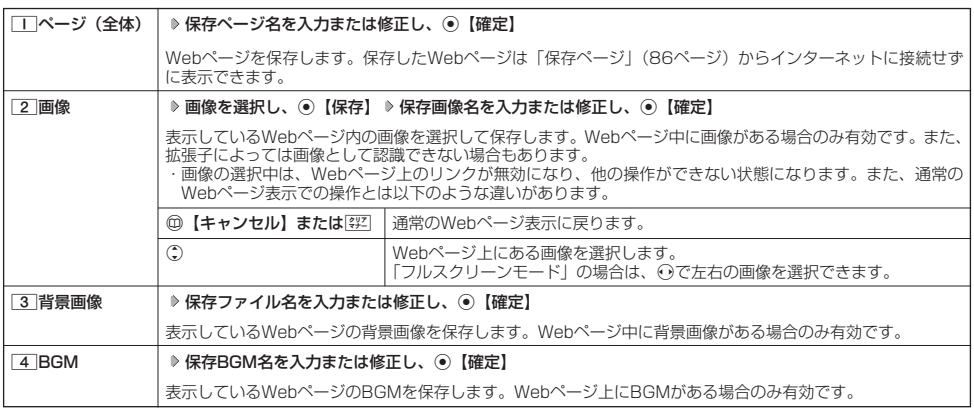

### ●●■ご注意

- Webページを保存する場合も含め、著作権法で保護された画像やメロディは保存できないことがあります。保存できた場合でも、E メールに添付したり、データ転送でパソコンに送信することはできません。
- **データフォルダの空き容量が足りない場合は、エラーメッセージが表示されます。不要なデータを削除して空き容量を確保してくだ** さい(「データを削除する」115ページ)。
- ●保存時に、すでに同じファイル名のデータがある場合は、上書き確認画面が表示されます。元からあるファイルを上書きしたくない 場合は、ファイル名を編集して保存してください。
- この機能で保存を行う場合は、Webページ上のリンク先データのダウンロードはできません。

### **Danmot**

- Webページを保存するときに、Opera(WEB)設定で「画像表示」や「BGM再生」が「OFF」になっている場合、画像やBGMは 保存されません。(「Operaブラウザの環境設定」90ページ)。
	- ・「スモールスクリーン」で表示している場合、Webページの保存時に表示しているフレームに関係なく、Webページを構成する すべてのフレームが保存されます。
- ●「ケータイモード」や「スモールスクリーンモード」で縮小表示された画像や、「ズーム」(80、92ページ)で拡大/縮小した画像 は、元の大きさで保存されます。

### | ■ 保存ページから表示する|

保存したWebページはデータフォルダの「インターネットフォルダ」に保存されており、インターネットに接続す ることなく表示することができます。

**【待受画面で ● ● を長く (1秒以上) 押す ▶ | 7 | [保存ページ」 ▶ 表示したい保存ページを選択し、 ● [再生]** 

### 多に注意

● 保存ページは、保存した時点でのWebページです。このため、最新の情報ではない場合があります。

### **Daxwood**

- ●データフォルダから保存ページを表示するには、以下の手順で行います。 待受画面で⊙ ▶ 「データフォルダ」を選択し、 ⊙【選択】 ▶ 6 「インターネット」 ▶ 保存ページを選択し、 G【再生】 ● データフォルダ画面(インターネット)で一覧から保存ページを削除するには、以下の手順で行います。
- データフォルダ画面 (インターネット) で保存ページを選択 ▷ ◎【メニュー】 ▷ 下 | [削除」 ▷ □ | [1件」、 2「選択」、または3「フォルダ」 以降の手順については「各機能の情報を削除する」(171ページ)をご参照ください。

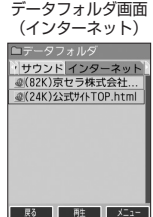

■ Webページから移動する

Webページ表示中に他のページにアクセスすることができます。

Webページ表示中のメニューで 4**「移動」を押す**

### 以下の項目から選択します。

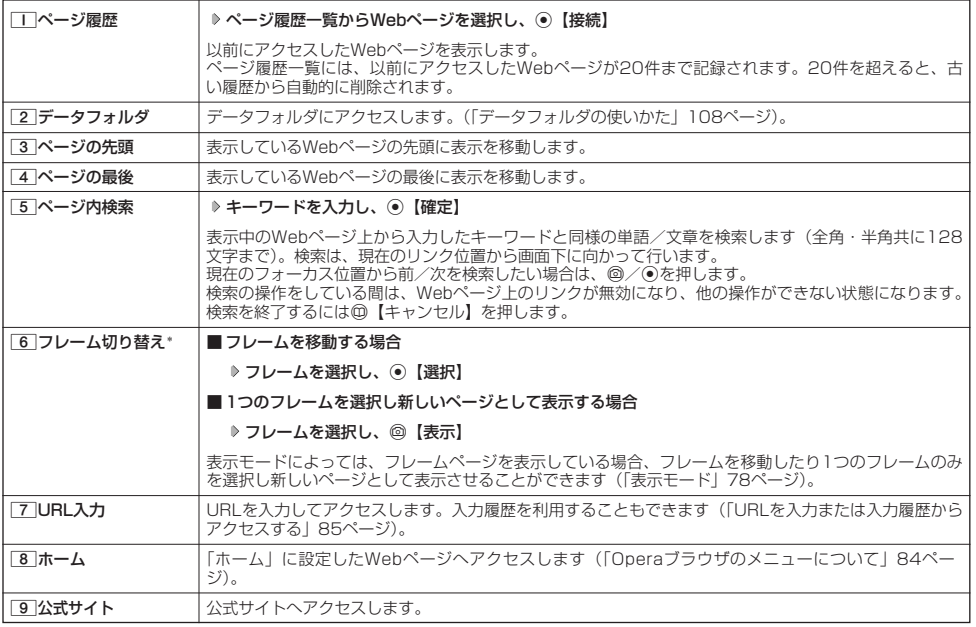

\*:フレームページを表示しているときのみ、選択できます。フレームページを表示しているときはタイトルに「 」が表示されます。

### **Dambul**

● Webベージの先頭または最後を表示する際に、| ケータイモード」/ | スモールスクリーンモード」の場合は、一番上の表示が先頭、<br>- 一番下が最後となります。「フルスクリーンモード」の場合は、ページ全体の左上端の表示範囲が先頭になり、右下端の表示範囲が 最後となります。

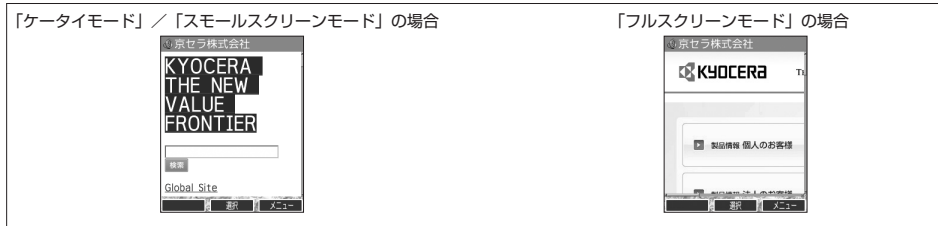

## ● ブックマーク一覧について

「ブックマーク一覧」には、ブックマークを100件まで登録できます。ブックマークは任意に名前を付けることがで きる20個のフォルダに振り分けて管理することができます。また、登録したブックマークは、編集や削除などを行 うことができます。

■ 待受画面から表示する場合

**(待受画面で) (☞Bを長く (1秒以上)押す ▶ 3 「ブックマーク」** 

■ Webページ表示中に表示する場合

**【 Webページ表示中に 】 ◎【メニュー】 ▶ 3 【ブックマーク一覧】** 

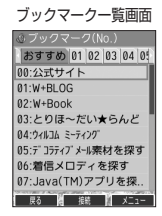

### ブックマーク一覧画面のメニューを使う

ブックマーク一覧画面で、ブックマークを選択しているときには、ブックマークの編集や削除などの管理ができま す。

### ブックマーク一覧画面で **ブックマークを選択** f**【メニュー】**

以下の項目から選択します。

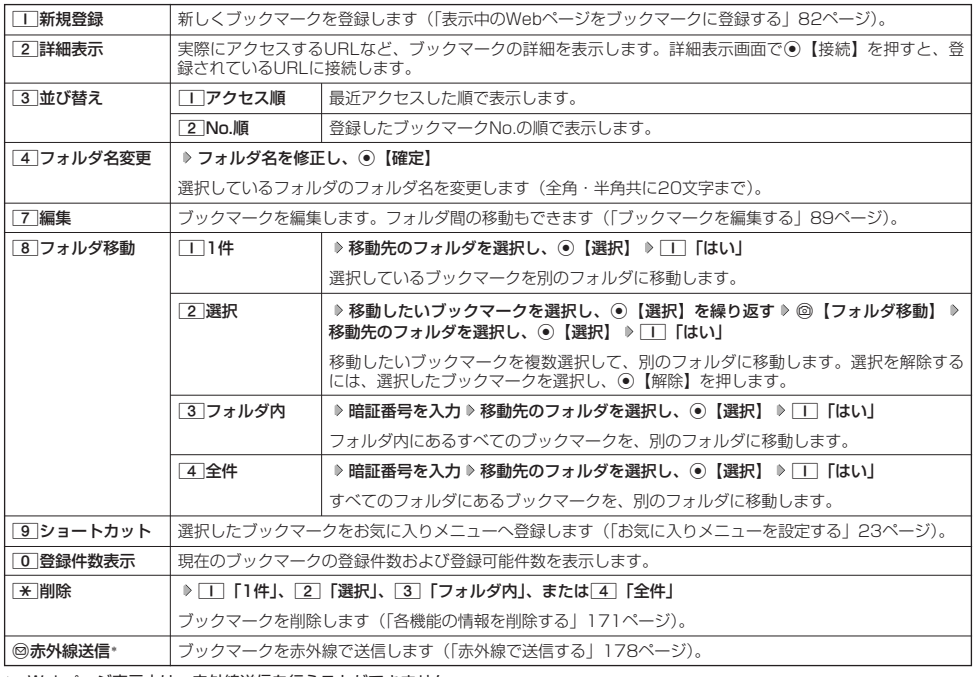

\*:Webページ表示中は、赤外線送信を行うことができません。

### 多二注意

●「\*|「削除」では、お買い上げ時に登録されているブックマークも削除できます。「メモリリセット」/「完全消去+初期化」(142 ページ)を行うと、ブックマークはお買い上げ時の状態に戻ります。ただし、「メモリリセット」/「完全消去+初期化」を行った 場合、他のメモリもリセットされますので、ご注意ください。

### **Dambul**

●「T」「新規登録」を選択したときは、タイトルやURLを入力する必要があります。ブックマークの編集と同様の手順で必要項目を入 力してください(「ブックマークを編集する」89ページ)。

■ ブックマ-クを編集する

ブックマークのブックマークNo.、登録先フォルダ、タイトル、URLを編集します。

ブックマーク一覧画面のメニューで

## **<sup>1</sup>** 7**「編集」を押す**

以下の項目から選択します。

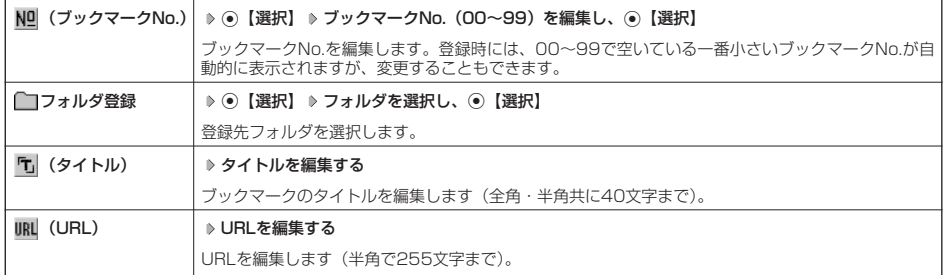

## **2 ⊙ 【登録】 または◎ 【登録】**

### 多ご注意

- 
- 同一フックマークNo.を複数のフックマークに付けることはできません。<br>● 入力したブックマークNo.がすでに登録されている場合は、書き換え確認画面が表示されます。すでにあるブックマークNo.と置き<br>- 換えて登録するには、書き換え確認画面で[II] [はい] を押します。

### $F$  $\rightarrow$  $F$  $\rightarrow$  $F$

●ブックマークNo.の入力は以下の操作でも行えます。

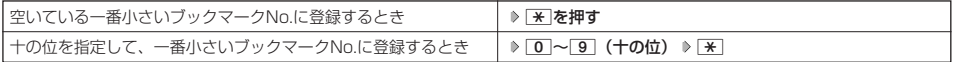

## ○ Operaブラウザの環境設定

## Opera(WEB)メニューからの環境設定

インターネットにアクセスする前に、あらかじめOpera(WEB)メニューから環境設定を行うことができます。

## **● 89 キュット B | 1000 キュット | 1000 | 1000 | 1200 | 1200 | 1200 | 1200 | 1200 | 1200 | 1200 | 1200 | 1200 | 1200 |** 1200 | 1200 | 1200 | 1200 | 1200 | 1200 | 1200 | 1200 | 1200 | 1200 | 1200 | 1200 | 1200 | 1200 | 1200 | 12

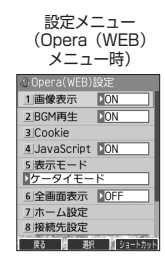

### 以下の項目から選択します。

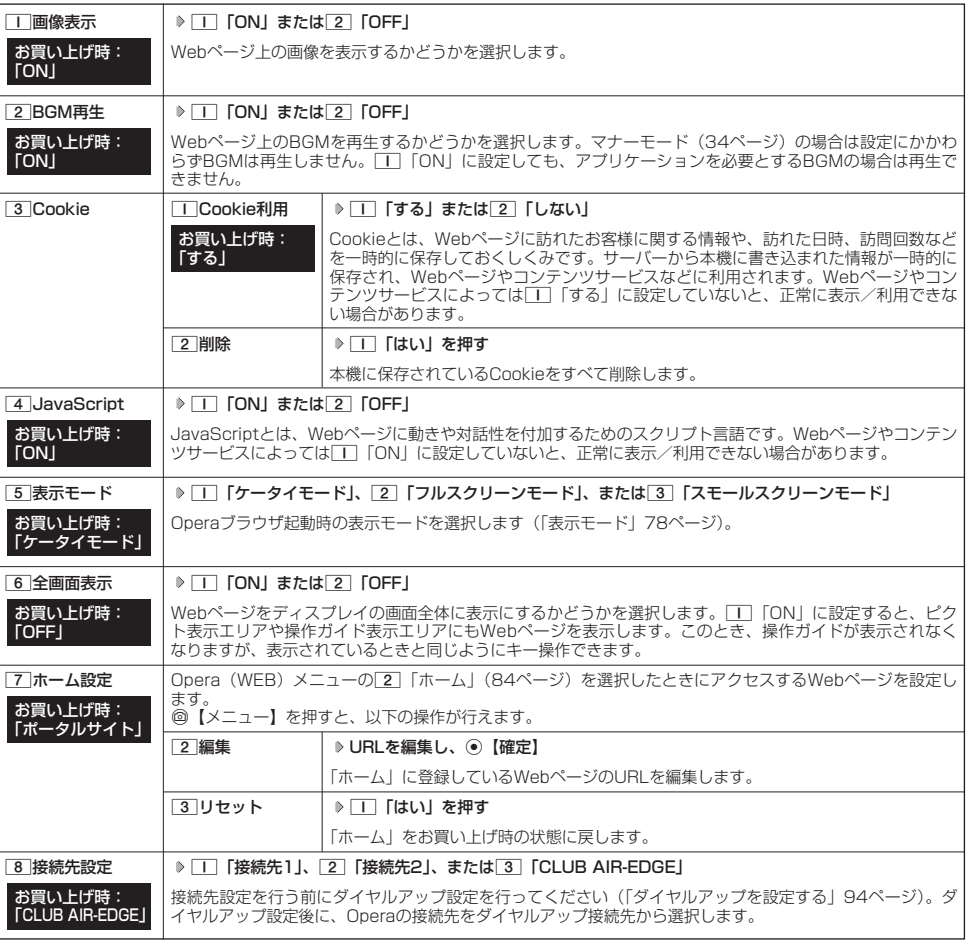

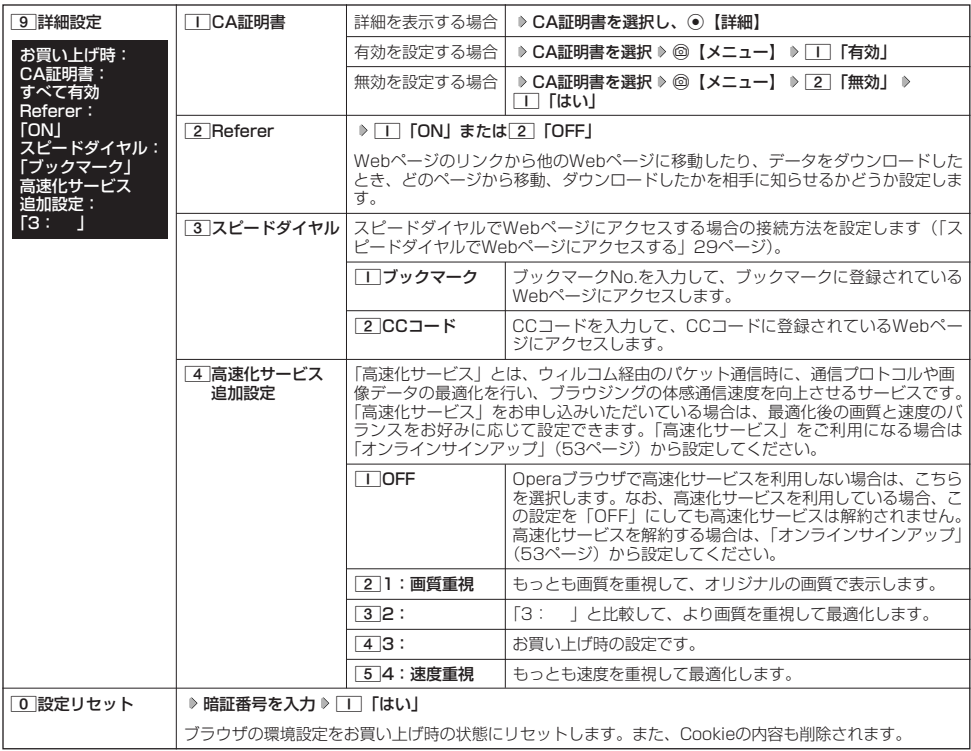

## **Daxid**

●各設定は、Operaブラウザを終了しても保持され、次回起動時にも適用されます。変更またはリセットされるまで保持されます。

- Webページ上に画像や音声に対する直接のリンクがあり、そのリンク先ページにアクセスした場合は、[工]「画像表示」や<br>- [2] 「BGM再生」を[2]「OFF」にしていても、リンク先で画像や音声を表示/再生します。
- [8]「接続先設定」では、「ダイヤルアップ設定」で設定した「接続先名称」が表示されます(「ダイヤルアップを設定/解除する」<br> 94ページ)。
- [0] 「設定リセット」でリセットされるブラウザの環境設定は、以下のようにリセットされます。また、Cookieの内容も削除されま す。

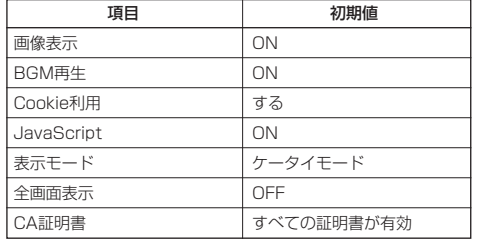

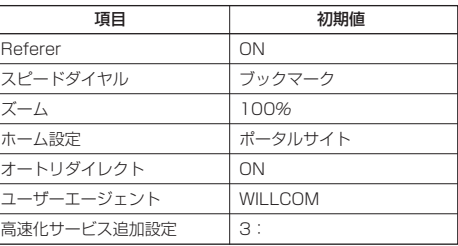

## Webページ表示中の環境設定

Webページ表示中には、メニューから環境設定ができます。データフォルダに保存されているWebページを表示し ている場合は、設定できない項目もあります。

Webページ表示中に f**【メニュー】** 9**「設定」** 設定メニュー

(Web表示中)

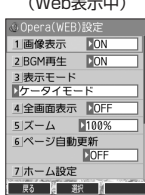

### 以下の項目から選択します。

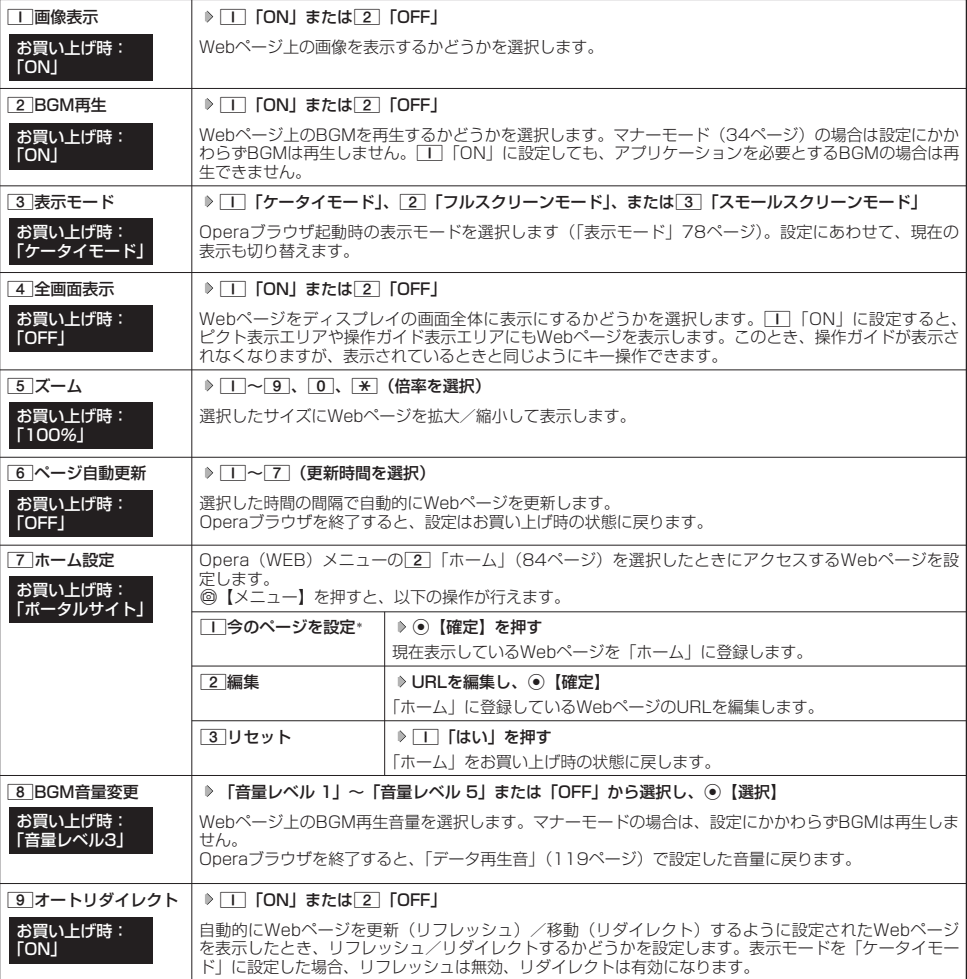

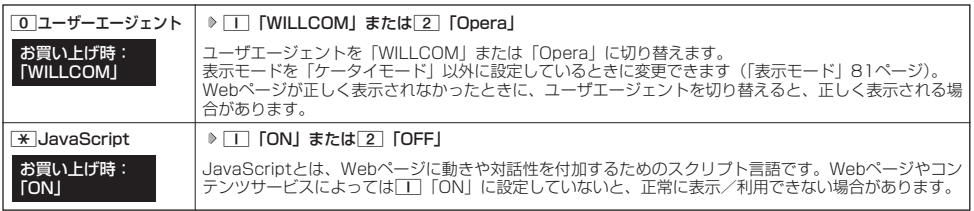

\*:データフォルダに保存されているWebページを表示している場合は、表示されません。

### **AD ASSIGER**

● 各設定は、特別に記載しているもの以外、Operaブラウザを終了しても保持され、次回起動時にも適用されます。変更またはリセッ トされるまで保持されます。

● ポータルサイトのコンテンツを紹介する画面表示の設定をする(コンテンツ情報通知) 機能番号97

ポータルサイトのコンテンツを紹介する画面を、定期的に待受画面に表示するかどうかを設定し ます。

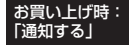

## **【待受画面で】 → 9 → 9 → 7 → 1 「通知する」または 2 「通知しない」**

### ●●●ご注意

●「通知する」に設定しても、ポータルサイトのコンテンツを紹介する画面が表示されない場合があります。

### **Daxwet**

- 
- オンラインサインアップを行っていない場合は、オンラインサインアップを行うための画面が表示されます。<br>●「通知する」に設定すると、 ポータルサイトのコンテンツを紹介する画面が定期的に待受画面に表示されます。ポータルサイトへア<br>- クセスする場合は、コンテンツ紹介画面が表示されているときに以下の操作を行います。

### 待受画面で◉【接続】 ▶ | | 「接続する」

● あんしんロックの | フックマークからの接続に限定」が「する」に設定されていても、| コンテンツ情報通知」を「通知する」に設<br>- 定しているときはポータルサイトのコンテンツを紹介する画面は表示されます。

 $\check{\phantom{a}}$ 

## ● ダイヤルアップを設定する

本機は、一般のプロバイダーからWebページに接続したり、お客様の会社などのネットワークに接続することがで きます。

### ●5.ご注意

- ●別途、一般プロバイダーとのご契約が必要です。ダイヤルアップ設定につきましては、各プロバイダーにお問い合わせください。
- フロバイダー側がAIR-EDGEに対応しているかご確認ください。詳しくはウィルコムまたは各フロバイダーにお問い合わせください。<br>● ダイヤルアップは、Eメールのアカウントとは別に設定する必要があります。

### ダイヤルアップを設定/解除する(ダイヤルアップ設定) 機能番号93

ダイヤルアップの設定は、ご契約のプロバイダーから取得した情報をもとに、以下の手順で行います。最大2つまで の追加アカウントを登録できます。

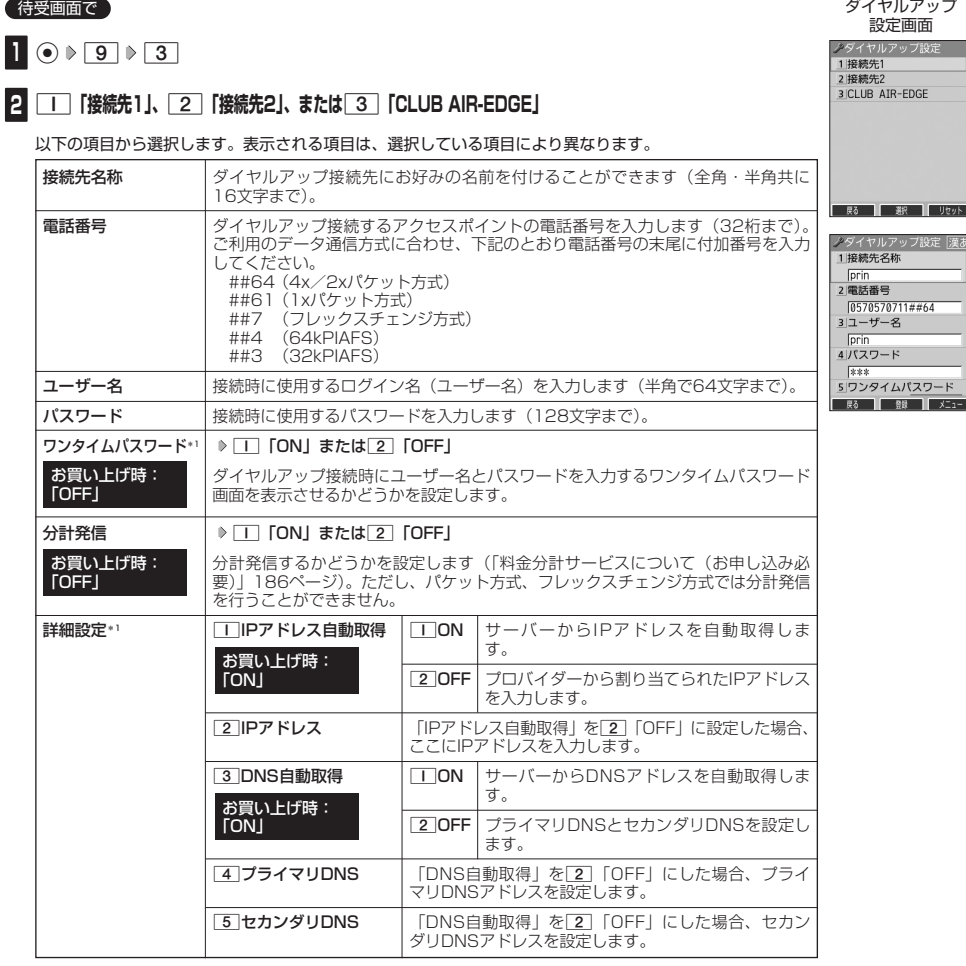

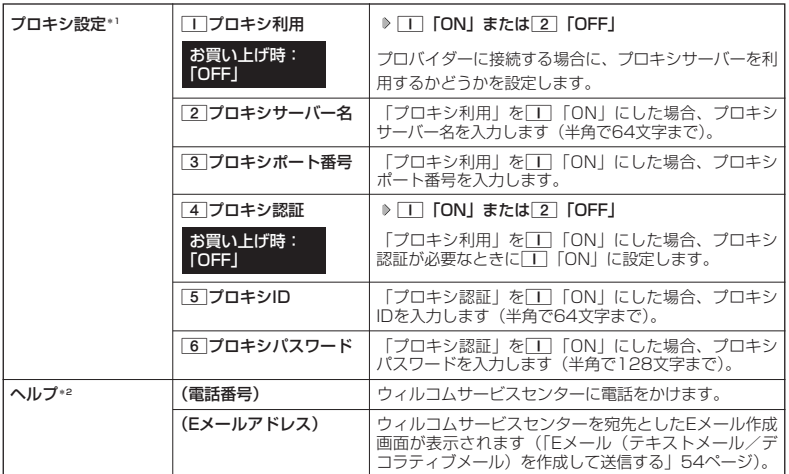

\*1:「接続先1」または「接続先2」を選択したときのみ表示/選択できます。

\*2:「CLUB AIR-EDGE」を選択したときのみ表示されます。また、電話番号/Eメールアドレスは「なし」 が表示される場合があります。

## **3** 各項目を入力し、 ● 【登録】または ◎ 【登録】

### $T$  $\sum$  $k$  $m$  $b$  $t$  $t$

- ●「接続先名称」を設定している場合、手順2で接続先がその名称で表示されます。
- 手順2で[3]「CLUB AIR-EDGE」を選択時に設定できる項目は、「分計発信」のみです。

# カメラの使いかた **カメラの使いかた**

## ● カメラ撮影の準備をする

カメラを使って静止画を撮影できます。撮影した画像は編集したり、Eメールに添付して送信したりすることができ<br>ます。また、画像を合成したり、鏡として使用したりすることもできます。 また、画像を合成したり、鏡として使用したりすることもできます。 カメラを起動して、撮影の準備を行います。

### 待受画面で f**を押す**

以下の項目から選択します。

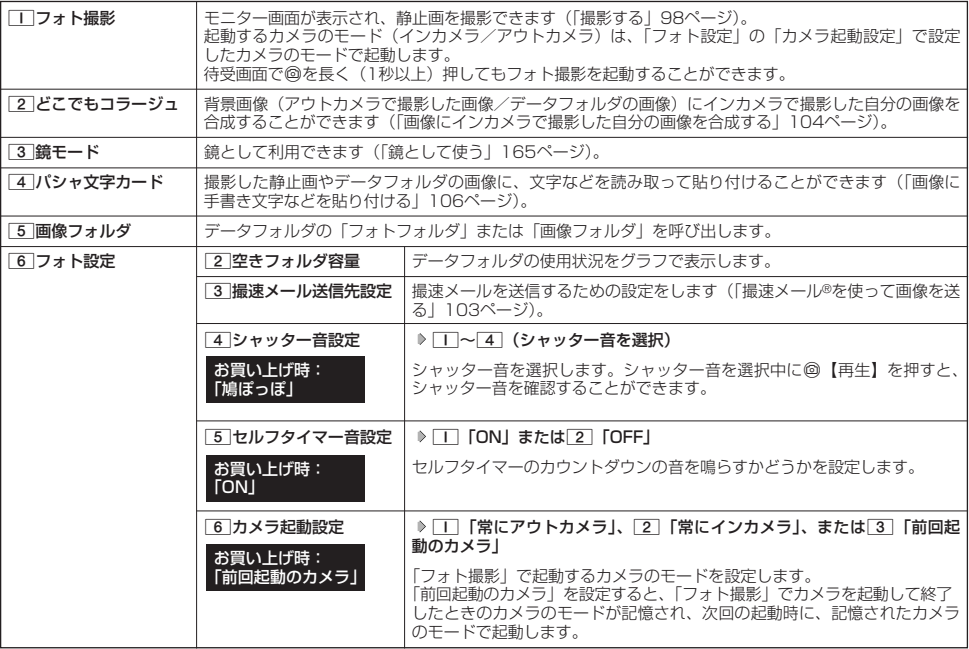

### ●5.ご注意

● あんしんロックの「カメラの使用を許可」(151ページ)が「しない」に設定されているときは、カメラ機能を利用することができ ません。

### 撮影前のご注意

- ・ レンズに直射日光を長時間当てないでください。内部カラーフィルターの変色により、画像が変色することがあります。
- ・ 本機を暖かい場所に長時間置かないでください。直後に撮影した画像が劣化することがあります。
- ・ レンズに指紋や油脂がつくと、画像がぼやけてしまいます。柔らかい布でレンズ部を拭いてから撮影してください。
- ・ カメラは非常に精度の高い技術で作られていますが、場合によっては明るく見えたり、暗く見えたりします。ご了承ください。

### 撮影時のご注意

- ・ 撮影の際は、インカメラモード時:約30cm以上/アウトカメラモード時:約40cm以上、被写体から離れてください。
- ・ 暗い場所では光量が不足するため画質が落ちます。明るい場所で撮影を行ってください。
- ・撮影の際は手ぶれにご注意ください。画像のぶれを防ぐため、本機をしっかりと持つか、安定した場所に置き、セルフタイマーを 使用して撮影してください(「セルフタイマーで撮影する」99ページ)。
- ・ レンズに指やハンドストラップなどがかからないように撮影してください。
- ・ マナーモード設定中も、シャッター音が鳴ります。
- ・ セルフタイマー音設定を「ON」に設定すると、マナーモード設定中もセルフタイマー音が鳴ります。

### その他のご注意

- ・カメラで撮影した画像データは、故障/修理、その他取り扱いによって変化/消失する場合があります。なお、事故や故障が原因 で画像データが変化/消失した場合の損害および損失につきましては、当社は一切の責任を負いかねます。あらかじめご了承くだ さい。
- ・ モニター画面で約3分間操作しないと、モニター画面を終了します。

### フォト撮影のモニター画面/プレビュー画面について

- ・ フォト撮影の画面には撮影前のモニター画面と撮影後のプレビュー画面があります。
- ・モニター画面で静止画を撮影するとプレビュー画面に移ります。プレビュー画面では、撮影した画像の保存や、撮速メールの送信 が行えます。

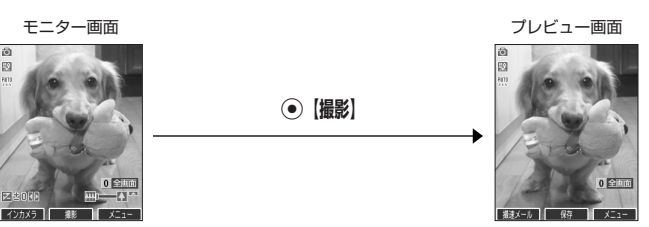

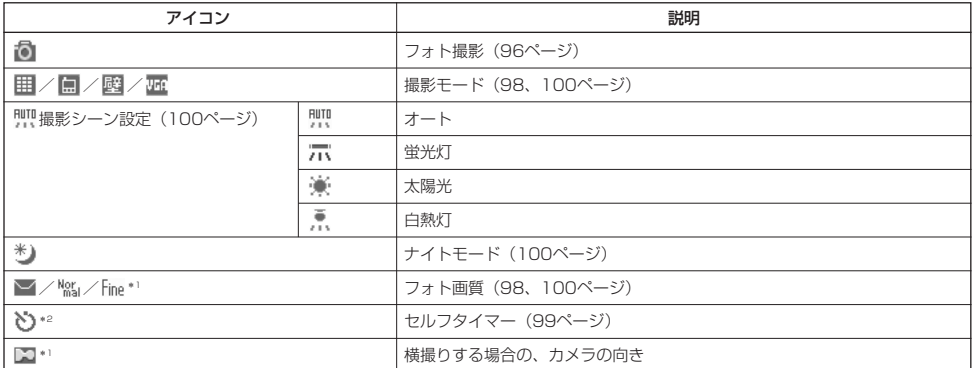

\*1:撮影モードが「VGA」の場合のみ表示されます。 \*2:モニター画面でのみ表示されます。

### (Dassider)

●フォト撮影の撮影モードが「壁紙」、「VGA」の場合は、モニター画面/プレビュー画面で $\fbox{O}$ を押すと、全画 面表示に切り替わります。通常の表示に戻すには、全画面表示中にOを押します。

全画面表示

### フォト撮影のモード(インカメラ/アウトカメラ)について

・フォト撮影のモードは、インカメラを使った撮影とアウトカメラを使った撮影があります。はじめてカメラを起動するときは、イ ンカメラで起動します。

### **Daxid**

●撮影中はモニター画面で@を押すと、インカメラとアウトカメラを切り替えることができます。

### インカメラでの撮影について

・ インカメラでの撮影では、モニター画面(撮影前の画像)とプレビュー画面(撮影後の画像)で表示が反転されます。

モニター画面 さんじょう しゅうしょう しゅうしゅん プレビュー画面

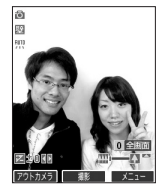

**撮影**

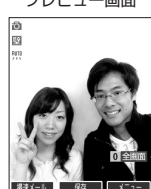

### 撮影モード/フォト画質設定について

・ 撮影前に、目的にあった撮影モードを選ぶ必要があります。撮影モードにより画像の容量は異なります。 撮影モード、フォト画質設定の設定方法については、「モニター画面のメニューを使う」(100ページ)をご参照ください。 ・ Eメールには約700Kバイトまでの静止画を添付できます。

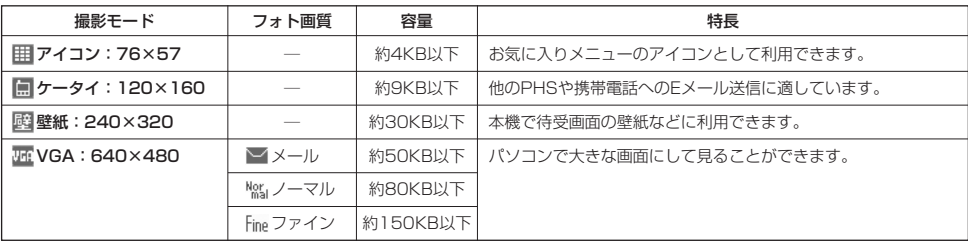

### $\bigcap_{i\in I}$   $\mathbb{E}$   $\mathbb{E}$   $\$

- ●撮影モードを「VGA」に設定した場合、モニター画面に「 ▶ 」が表示されます。「VGA」で横撮りするときは、アイコンの向きを 「 」にしてください。
- フレームやスタンプなどで装飾した場合は、上記の容量よりも大きくなることがあります。

## 撮影する

## 撮影する

カメラのフォト撮影(96ページ)で静止画を撮影します。撮影した画像はJPEG形式で保存されます。

### G**【撮影】 プレビュー画面を確認し、**G**【保存】** モニター画面で

G【撮影】を押すとシャッター音が鳴り、撮影した画像がプレビュー画面に表示されます。

プレビュー画面で⊙【保存】を押すと、撮影した画像が保存され、モニター画面に戻ります。撮影し直す場合は[32]を押した後、 □□「はい」を押すとモニター画面に戻ります。

### ●5.ご注意

- ●【撮影】の代わりに□□(サイドキー)を押しても撮影できます。
- ●撮影時にシャッター音を鳴らさないように設定することはできません。
- モニター画面で何も操作しなかった場合、3分経過するとカメラメニュー画面に戻ります。

### **Daxword**

- 撮影し直すには、以下の手順でも行えます。
	- プレビュー画面で◎【メニュー】 ▶ □ 「撮り直し」 ▶ □ 「はい」
- ●撮影直後に着信などによって保存できなかった場合も、撮影済みの画像データは一時的に保存されます。再度、カメラ機能を起動す ると確認画面が表示されます。1「はい」を押すと、一時保存された画像のプレビュー画面が表示され保存操作を行うことができ ます。
- 撮影した画像はデータフォルダに保存されます。ファイル名は以下の形式になります。

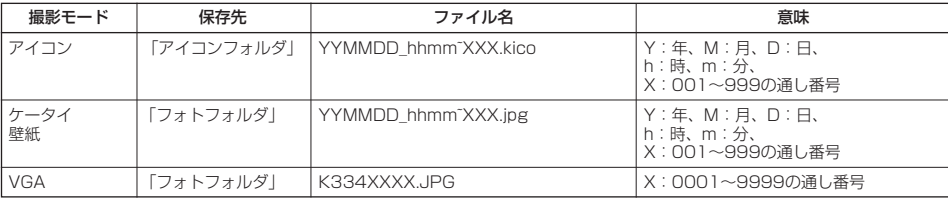

### ■ ズーム機能を使う

ズーム機能を使って画像を拡大/縮小するには、以下の操作を行います。 なお、撮影モードを「アイコン」、「VGA」に設定中は、ズーム機能を使用できません。

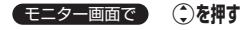

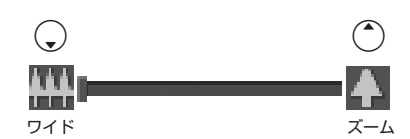

ズーム機能は撮影モードによって、以下のように設定できます。

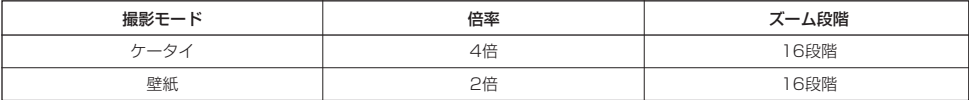

#### ■ 明るさを調整する

画面の明るさは、カメラ起動時にオートで設定された数値を「±0」として、手動で調整することができます (-5~+5の11段階)。画面の明るさを調整するには、以下の操作を行います。

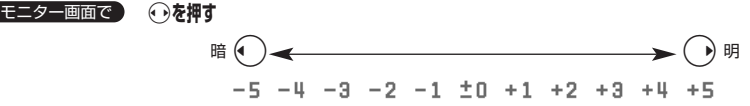

### セルフタイマーで撮影する

約10秒カウントのセルフタイマーを使って撮影できます。

f**【メニュー】** 6**「セルフタイマー」** G**【開始】 約10秒後、撮影** モニター画面で**撮影されたプレビュー画面を確認し、**G**【保存】**

G【開始】を押すと、約10秒のセルフタイマーがカウントダウンを開始します。ディスプレイに残り秒数が表示され、ランプが緑色 に点滅します。残り約3秒以内になると、点滅が速くなり黄色に変わり、残り1秒以内になると、赤色に変わります。また、「セルフタ イマー音設定」(96、101ページ)を「ON」に設定すると、カウントダウンを音でお知らせします。シャッター音は、設定にかかわ らず「ボム」となります。

### ●5●ご注意

●カウントダウン開始前、カウントダウン中に回【中止】、または「浮「を押すとモニター画面に戻り、セルフタイマーを中止します。 .<br>カウントダウン中に. [撮影] を押すと、カウントを中断して通常の撮影を行います。

#### **Daお知らせ**

- セルフタイマーを設定すると、モニター画面に「◇」が表示されます。
- カウントダウン中は、ズーム、明るさの調整はできません。
- セルフタイマーの撮影後、セルフタイマーは解除されます。
- ●「セルフタイマー音設定」(96、101ページ)が「ON」に設定されていると、マナーモード設定中でもカウントダウンの音が鳴り ます。

## ○ モニター画面のメニューを使う

フォト撮影(96ページ)での撮影前にカメラの各機能を設定できます。

**モニター画面で ◎ 【メニュー】を押す** 

モニター画面の メニュー

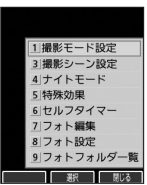

以下の項目から選択します。表示される項目は、撮影モードなどにより異なります。

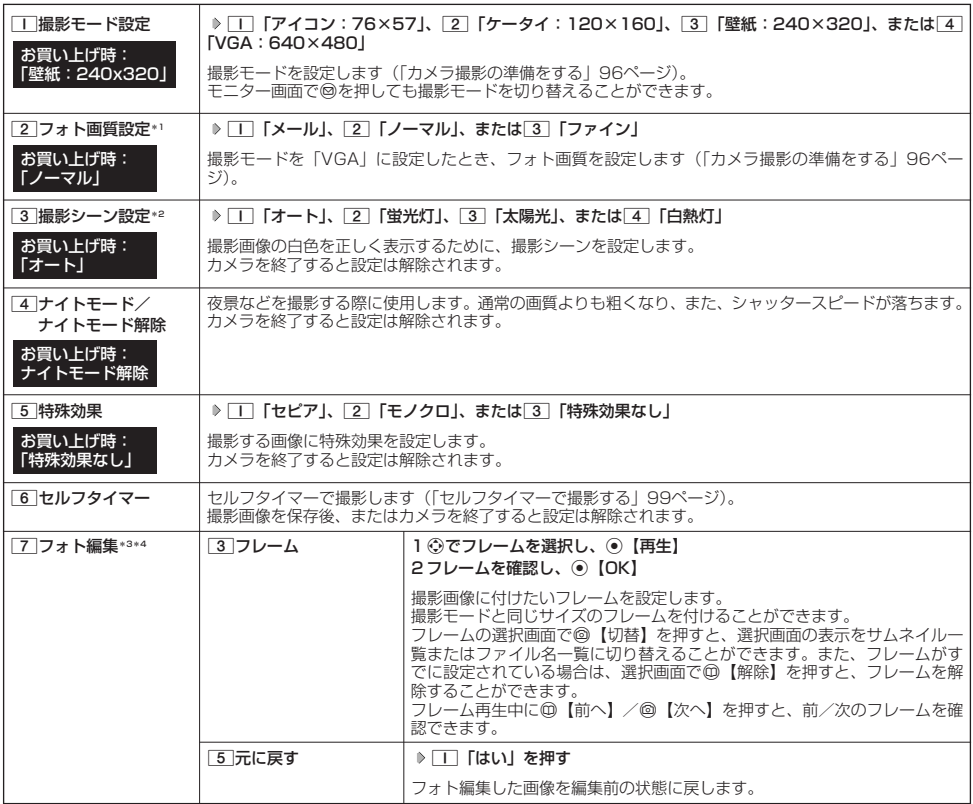

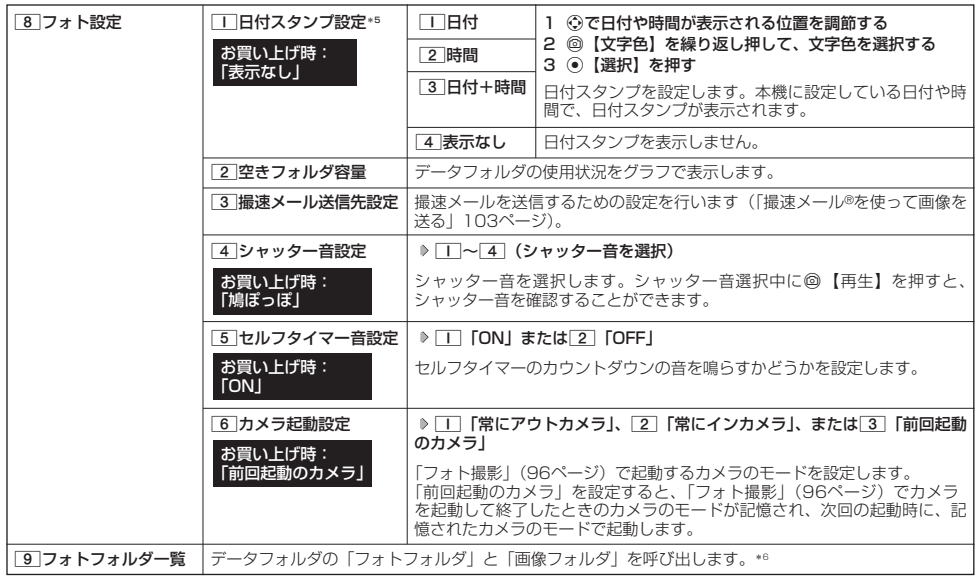

\*1:撮影モードを「VGA」に設定中のみ表示されます。

\*2:|ナイトモード」を設定しているときは、表示されません。<br>\*3:撮影モードを「ケータイ」、「壁紙」に設定中のみ表示されます。

\*4:「特殊効果」が設定されているときは、表示されません。<br>\*5:撮影モードを「アイコン」、「VGA」に設定中は選択できません。<br>\*6:「640×480」より大きいサイズの画像やメモリの状況によっては再生できません。

### **Daxid**

- ●撮影モード設定/フォト画質設定/撮影シーン設定/ナイトモード/セルフタイマーを設定すると、モニター画面にアイコンが表示 されます(97ページ)。
- シャッター音量およびセルフタイマー音量は「音量レベル3」に固定され、変更することはできません。

## ○ プレビュー画面のメニューを使う

フォト撮影(96ページ)で撮影した画像の編集などが行えます。

プレビュー画面で f**【メニュー】を押す** プレビュー画面の

プレビュー画面の<br>メニュー

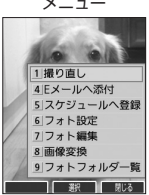

以下の項目から選択します。表示される項目は、撮影モードなどにより異なります。

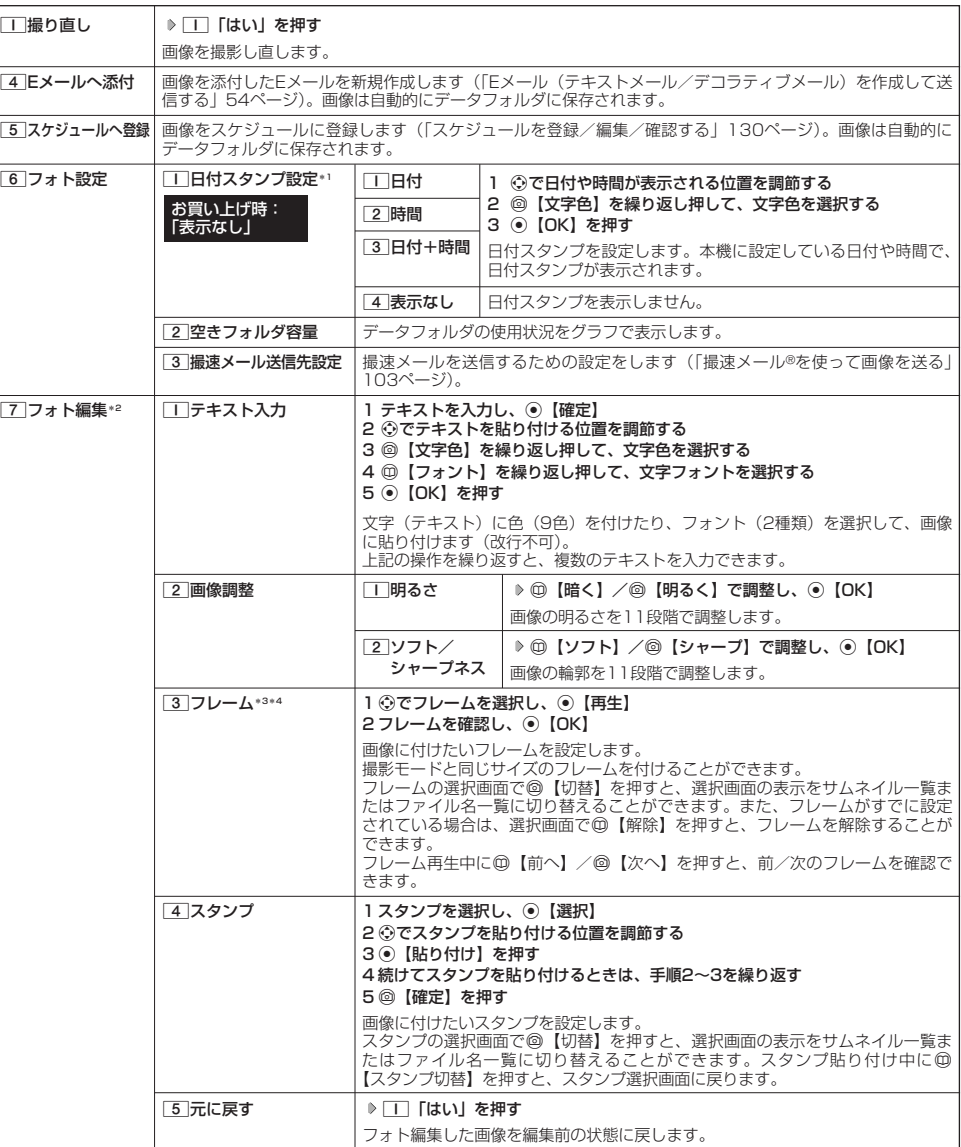

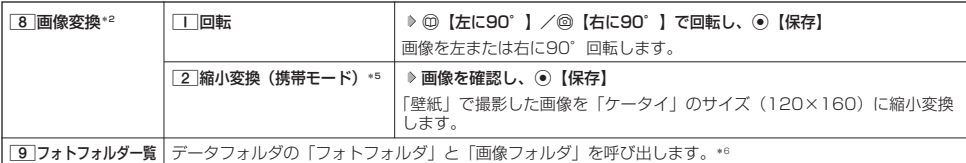

\*1:撮影モードが「アイコン」、|VGA」の場合は選択できません。<br>\*<sup>2</sup>:撮影モードが「アイコン」、「VGA」の場合は表示されません。

\*3:「特殊効果」が設定されているときは選択できません。

\*4:撮影モードを「ケータイ」、「壁紙」に設定中のみフレームを貼り付けることができます。

\*5 : 撮影モードが「壁紙」の画像のみ表示されます。

\*6:「640×480」より大きいサイズの画像やメモリの状況によっては再生できません。

### **Daxid**

● データフォルダから再生した画像の編集については、「データ再生中のメニューを使う」(111ページ)をご参照ください。

## 撮速メール®を使って画像を送る

撮速メールは、撮影した画像を設定した送信先へEメールで簡単に送ることができる機能です。あらかじめ、撮速 -<br>メールの送信先を登録しておく必要があります。

### 撮速メール®の送信先を設定する

宛先を3件まで設定することができます。

■ カメラメニューから設定する場合

#### (待受画面で)

f 6**「フォト設定」** 3**「撮速メール送信先設定」** 1**~**3**(登録する送信先を選択) 1**

■モニター画面から設定する場合

#### 「モニター画面のメニューで

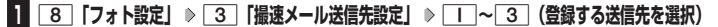

■ プレビュー画面から設定する場合

### プレビュー画面のメニューで

**<sup>1</sup>** 6**「フォト設定」** 3**「撮速メール送信先設定」** 1**~**3**(登録する送信先を選択)**

### **2 「 宛先」を選択する**

■アドレス帳/送信履歴/プロフィールから引用する場合

G**【引用】を押す**

以下の項目から選択します。

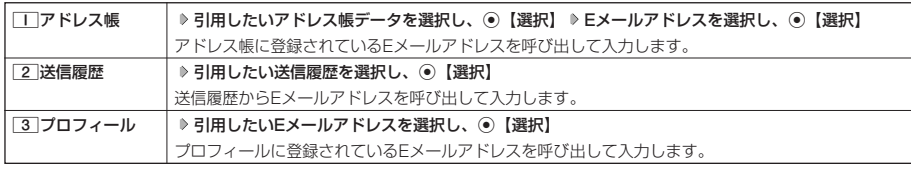

#### ■直接入力する場合

### **Eメールアドレスを入力する**

## **3 「8db件名」、「本文」を入力し、 ◎ 【登録】**

### **Data**

●「件名」と「本文」は入力しなくても送信することができます。「宛先」は必ず入力してください。

- 入力できる文字数は以下のとおりです。
	- 「宛先(直接入力)」:半角で64文字まで<br>「件名」 全角・半角共に40
- ・「件名」 :全角・半角共に40文字まで ・「本文」 :全角・半角共に5,000文字まで
- 登録した送信先を削除するには、以下の操作を行います。

送信先一覧画面で削除したい送信先を選択し、◎【削除】 ▶ □ 「はい」

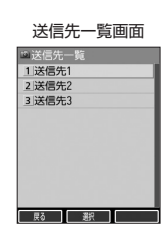

## 撮速メール®を送信する

あらかじめ設定した送信先へ、撮速メールを送信します。なお、送信した画像はデータフォルダに保存されます。 送信したメールは送信済みメールとして送信BOXに保存されます。 画面サイズが本機より小さいPHSや携帯電話に撮速メールを送信する場合は、送信先の電話機の画面サイズに合わ せた撮影モードで撮影してください。

**■ ブレビュー画面で ● ● ● 【撮速メール】 ▶ | 1 ~ 3 (送信先を選択)** 

Eメール作成画面が表示されます(「Eメール(テキストメール/デコラティブメール)を作成して送信する| 54ページ)。撮影した画 像が「添付ファイル」に表示されます。

## 画像にインカメラで撮影した自分の画像を合成する(どこでもコラージュ™)

背景画像(アウトカメラで撮影した画像/データフォルダの画像)にインカメラで撮影した自分の画像を編集して 合成することができます。作成した画像はデータフォルダに保存されます。

■ どこでもコラージュの操作の流れ

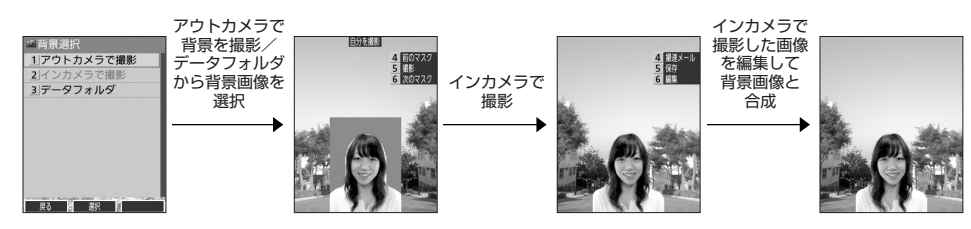

### どこでもコラージュTMの画像を作成する

#### 待受画面で

## **1 ◎ ▶ 2 「どこでもコラージュ」**

以下の項目から選択します。

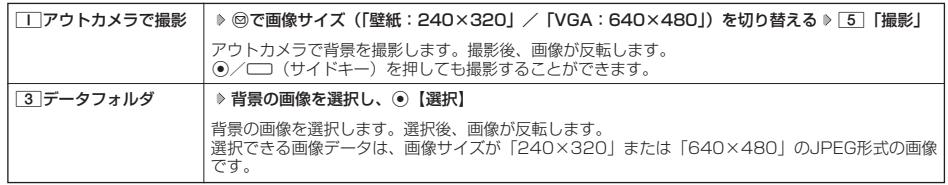

## **2 インカメラの画像を確認し、以下の項目から選択する**

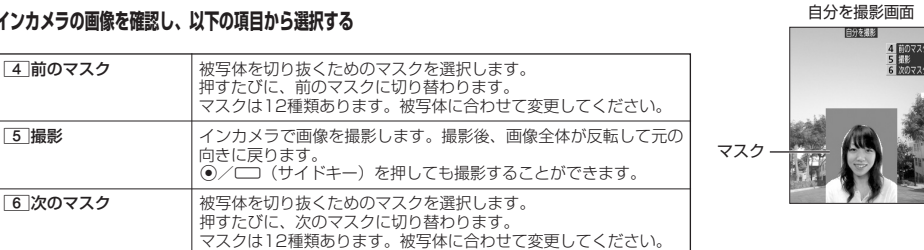

 $\check{\phantom{1}}$ 

TM

## **<sup>3</sup> 撮影した画像を確認し、**6**「編集」**

以下の項目から選択します。

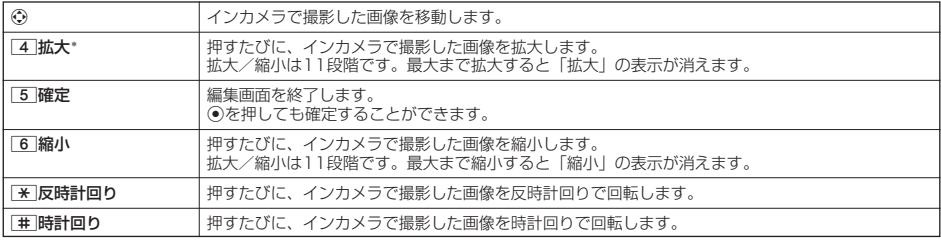

\*:撮影した画像サイズより大きく拡大することはできません。

### ■保存する場合

## **<sup>4</sup>** 5**「保存」を押す**

Gを押しても保存することができます。

■撮速メールを送信する場合

## **<sup>4</sup>** 4**「撮速メール」を押す**

撮速メールの送信が行えます(「撮速メール®を使って画像を送る」103ページ)。

### 多ご注意

●著作権のあるデータはどこでもコラージュの背景に設定できません。

● インカメラで撮影するときに、使用するマスクや撮影状況によっては、きれいに被写体を切り抜けない場合があります。

### **Damot**

●インカメラ/アウトカメラ(背景サイズ設定:「壁紙」)での撮影中は、ズーム (99ページ)、明るさ調整 (99ページ) を行うこと - ができます。アウトカメラでの背景サイズ設定を「VGA」に設定しているときは、明るさ調整(99ページ)を行うことができます。<br>● どこでもコラージュ作成中は[0]を押して全画面表示に切り替えることができます。

## 画像に手書き文字などを貼り付ける(パシャ文字®カード)

画像に手書き文字などを貼り付けることができます。貼り付ける手書き文字などのことを「インク」といいます。 作成した画像はデータフォルダに保存されます。

### ■パシャ文字カードの操作の流れ

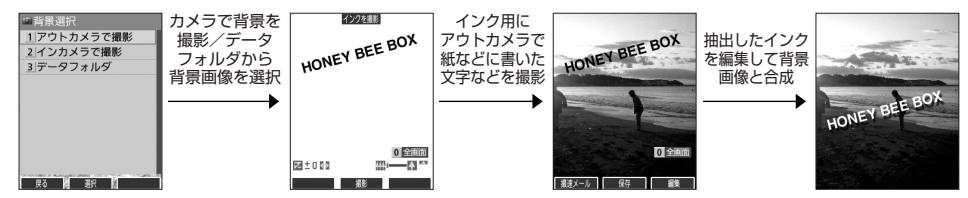

多ご注意

- ●インクを撮影するときは手書きの文字の色や大きさ、背景などによっては正しく読みとれない場合があります。できるだけ白い紙の 上に文字を書いて撮影してください。
- 暗い場所での撮影など、状況によっては正しく読み取れない場合があります。

パシャ文字®カードの画像を作成する

### 待受画面で

## **1 @ > 4 「パシャ文字カード」**

背景画像を作成するため、以下の項目から選択します。

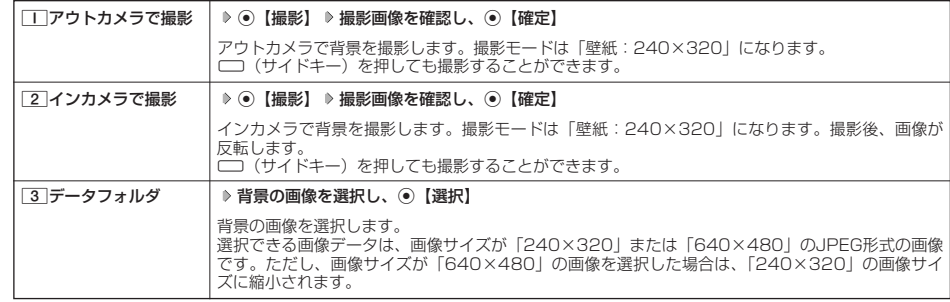

## **<sup>2</sup> アウトカメラでインクにしたい対象物を確認し、**G**【撮影】**

インクを抽出します。

□□(サイドキー)を押しても撮影することができます。
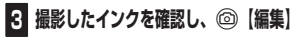

編集バーが表示されます。<br>⑫【ヘルプ】を押すとアイコンのヘルプが表示されます。

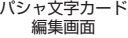

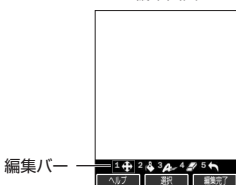

以下の項目から選択します。

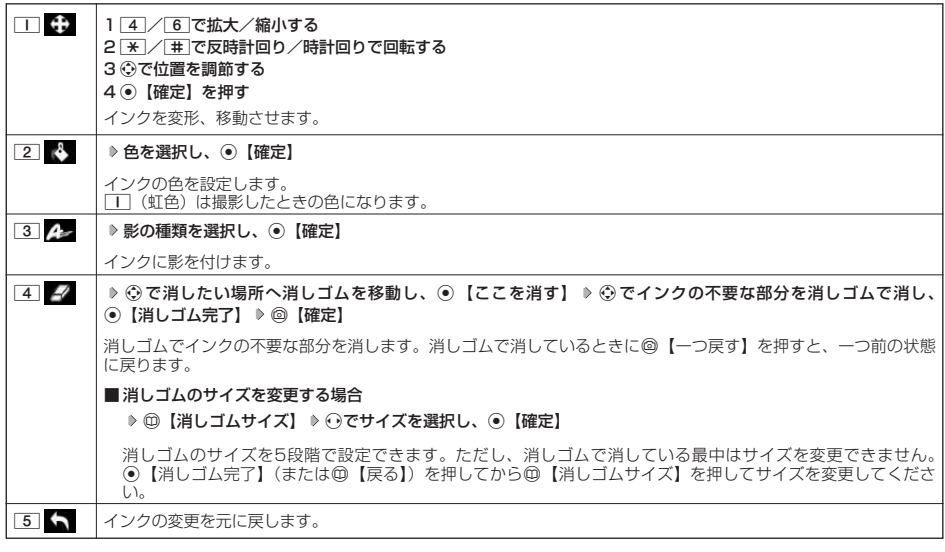

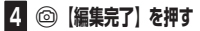

- ■保存する場合
	- **<sup>5</sup>** G**【保存】を押す**
- ■撮速メールを送信する場合
	- **5** ◎ 【撮速メール】を押す

撮速メールの送信が行えます(「撮速メール®を使って画像を送る」103ページ)。

### 多ご注意

●著作権のあるデータはパシャ文字カードの背景に設定できません。

#### **Daxid**

- ●インカメラ/アウトカメラでの撮影中は、ズーム (99ページ)、明るさ調整 (99ページ) を行うことができます。
- ●パシャ文字カード作成中(編集バーが表示されている場合を除く)は「0」を押して全画面表示に切り替えることができます。

# データフォルダの使いかた **データフォルダの使いかた**

### データフォルダについて

データフォルダには、カメラで撮影した画像データ、Webでダウンロードしたデータ、受信したEメールに添付さ れていたデータなどが保存されます。保存したデータは、データフォルダ内のその種別に合わせたフォルダに保存 されます。データフォルダのデータは本機のさまざまな機能に設定できるほか、Eメールに添付して送信することも できます。

データフォルダに保存できる容量は、最大約11Mバイトまでです。データの保存容量が限界に達した時点で、それ 以上の保存はできなくなります。

### 多ご注意

- データフォルダに登録した内容は、故障・修理、その他取り扱いによって変化・消失する場合があります。なお、故障や修理が原因で データが変化・消失した場合の損害および損失利益につきましては、当社は一切の責任を負いかねます。あらかじめご了承ください。
- Webページのデータには、データフォルダに保存できないものや、データフォルダからの転送、Eメールへの添付ができないものが あります。

#### 小口胡时

- データフォルダの使用容量の確認については、「データフォルダのメニューを使う」(115ページ)をご参照ください。
- データフォルダの空き容量が不足している場合、データの保存時にエラーメッセージが表示されます。このとき、新しいデータを保
- 存できるまで、| データを削除する」(115ページ)の手順に従って、不要なデータを削除する必要があります。<br>● データフォルダの一覧画面で、ファイル名の並び順は、先頭の文字の種類(記号を除く)により「半角数字→半角英字→ひらがな→ 全角カタカナ→漢字→絵文字→全角数字→全角英字→半角カタカナ」の順に表示されます。
- あんしんロックの「保存データの持出を許可」(153ページ)が「しない」に設定されているときは、データフォルダに保存されて いるデータを外部へ持ち出すことはできません。

### データフォルダの構成

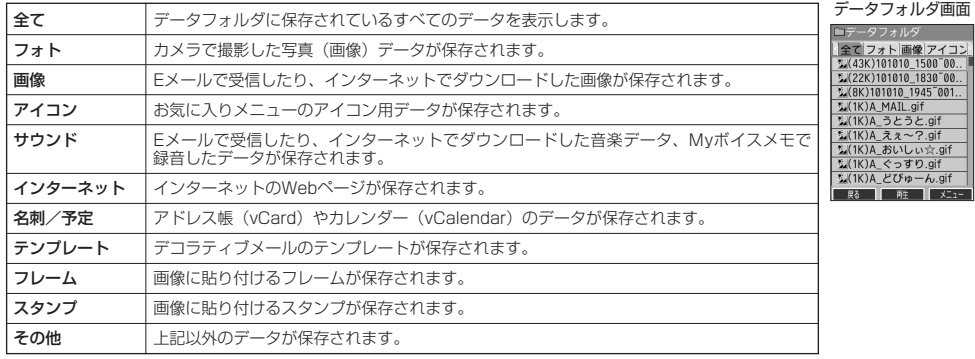

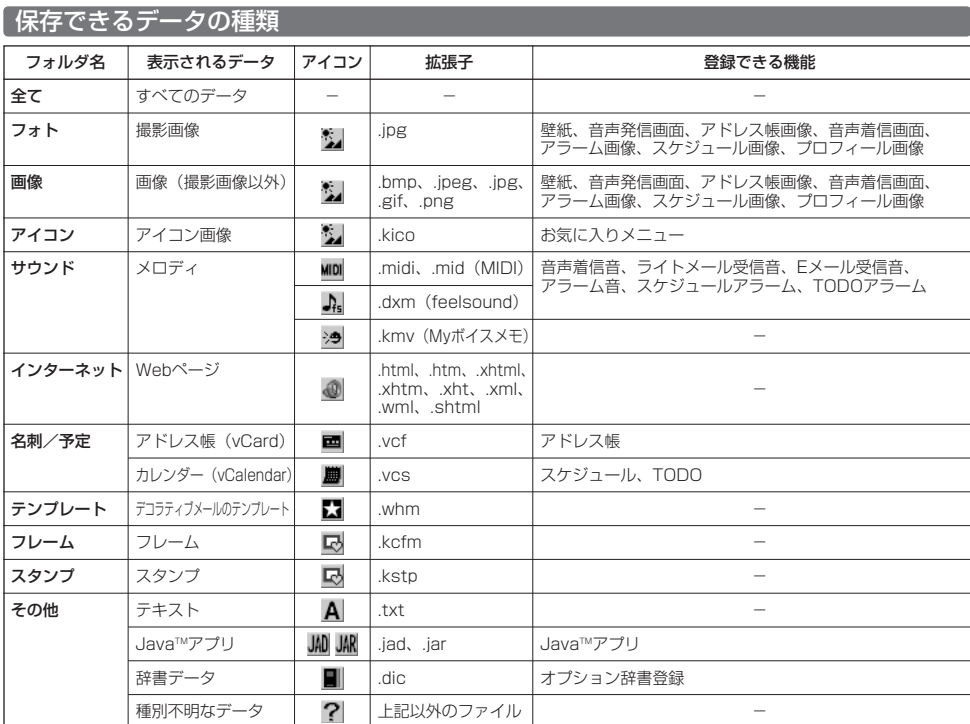

### 多ご注意

**●著作権のあるデータはEメールへの添付や編集、赤外線での送信、パソコンへのコピーなどができません。** 

● 本機で再生できるfeelsoundは64和音やみです(64和音以外は保存のみ可)。64和音以外のファイルで一部再生できるものがあり ますが、動作を保証するものではありません。ご了承ください。

### James

● 再生できるデータ容量は最大1Mバイトです。

- フレームはパソコンなどで作成することができます。画像サイズが | 120×160」または |240×320」のPNG/GIF形式で作成<br>- し、拡張子を「.kcfm」に変更してください。作成したフレームは、本機に保存してご使用ください。<br>●スタンプはパソコンなどで作成することができます。画像サイズが「240×320」以下のPNG形式で作成し、拡張子を「.kstp」
- に変更してください。作成したスタンプは、本機に保存してご使用ください。

### データを再生する

### G **「データフォルダ」を選択し、**G**【選択】** 1**~**9**、**0**、**d**(フォルダを選択) データを選択し、** 待受画面で G**【再生】**

### **Dambul**

●画像データの再生では、画面サイズより大きなデータは、◎で表示位置を移動できます。また、◎【全画面表示】を押すと再生 データを全画面表示で確認することができます。画像サイズ「1280×1024」まで表示できます。

### 再生中の操作について

■「フォト」、「画像」、「アイコン」、「フレーム」、「スタンプ」データの場合は、画像データが表示されます。

以下の操作が行えます。行える操作は再生しているデータにより異なります。

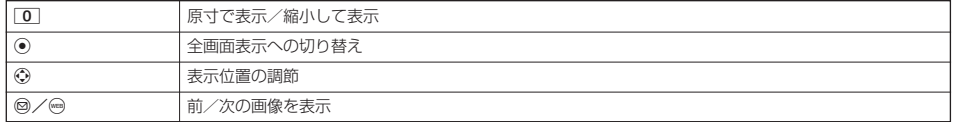

■「サウンド」データの場合は、メロディが再生されます。

以下の操作が行えます。行える操作は再生しているデータにより異なります。

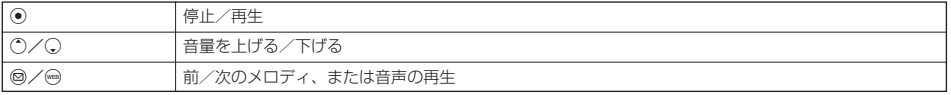

■「名刺」データの場合は、アドレス帳詳細表示画面として表示されます(「アドレス帳データを呼び出す」47ページ)。

- ■「予定」データの場合は、スケジュール詳細表示画面またはTODO詳細表示画面として表示されます(「スケジュールを登録/編 集/確認する」130ページ、「TODOを登録/編集/確認する」133ページ)。
- ■「テンプレート」データの場合は、デコラティブメールの作成画面として表示されます(「Eメール(テキストメール/デコラティブ メール)を作成して送信する」54ページ)。

### **(データ再生中に ) 2 【メニュー】を押す**

以下の項目から選択します。表示される内容または選択できる項目は、再生しているデータにより異なります。

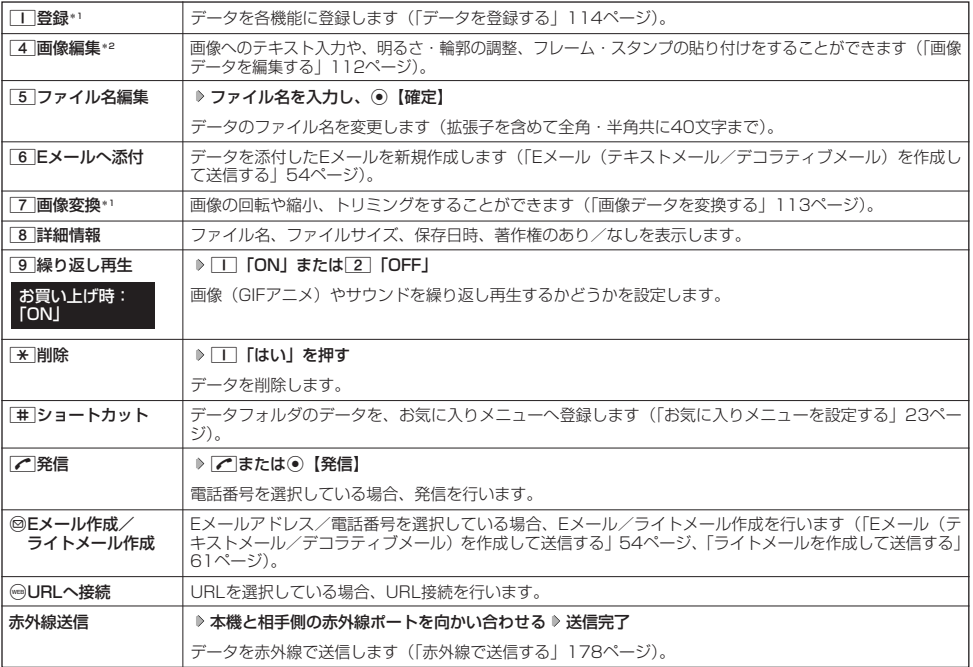

\*1:アイコンテータは表示されません。<br>\*2:撮影モードを「VGA」で撮影した写真(画像)、または「240×320」より大きなサイズの画像は表示されません。

### ターご注意

● ファイル名には、以下の半角記号は使えません。<br>- < > : ¥ " / ? \* | , ;

■ 画像データを編集する

データフォルダに保存されている画像データ/フォトデータ/アイコンデータへのテキスト入力、明るさ・輪郭の 調整、フレーム・スタンプの貼り付けをすることができます。 フォトデータは、撮影モードを「ケータイ」、「壁紙」で撮影したデータを編集できます。

### データ再生中のメニューで

**<sup>1</sup>** 4**「画像編集」を押す**

以下の項目から選択します。

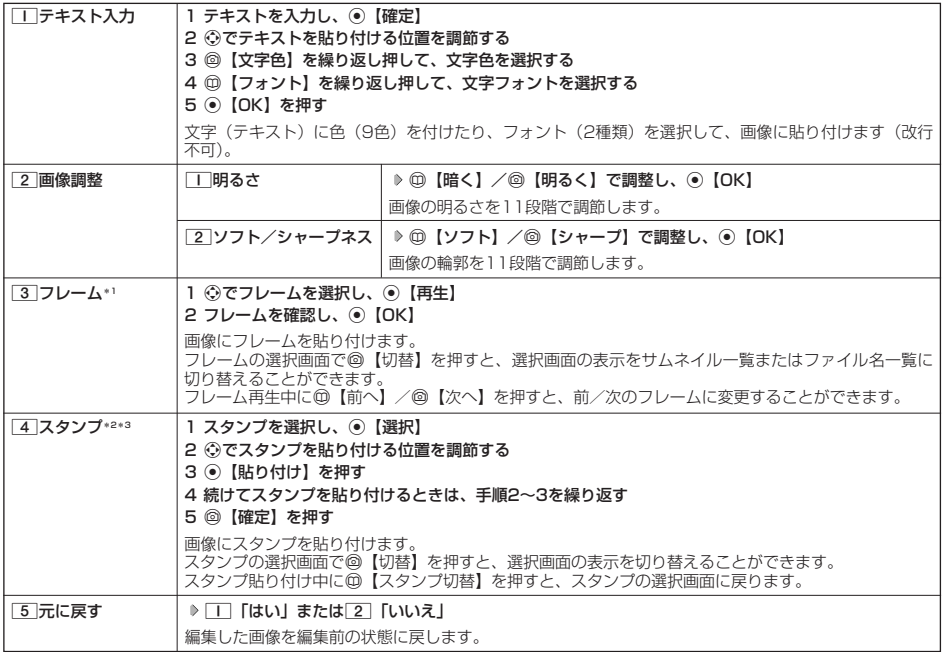

\*':画像サイズが「120×160」、「240×320」の場合のみフレームを貼り付けることができます。<br>\*2:画像サイズが「240×320」以下の場合のみスタンプを貼り付けることができます。

\*3:アイコンデータは選択できません。

■ 繰り返し編集する場合

**データを編集した後、 ◎ 【メニュー】 ▶ | 4 | 「画像編集」** 

### **<sup>2</sup> データを編集した後、**G**【保存】 ファイル名を入力し、**G**【確定】**

画像編集後のデータは、「画像フォルダ」に保存されます。アイコンデータを編集した場合は、「アイコンフォルダ」に保存されま す。

### ●5.ご注意

● 著作権のあるデータは、編集することはできません。

### **Daxwood**

- ●ファイル名に入力できる文字数は、拡張子(.jpg)を含め全角・半角共に40文字までです。
- データの編集後は、最後に編集した項目に従って、ファイル名の末尾に以下の形式が付きます。 ・「テキスト入力」で編集したデータ :\_t ・「明るさ」で編集したデータ :\_b
	-
	-
	- ・ |ソフト/シャーフネス」で編集したデータ:\_a<br>・「フレーム」で編集したデータ
	-
	- ・「スタンプ」で編集したデータ :\_cmp

■ 画像データを変換する

データフォルダに保存されている画像データやフォトデータを変換(回転/縮小変換/トリミング)することがで きます。アイコンデータは変換できません。

データ再生中のメニューで

### **<sup>1</sup>** 7**「画像変換」を押す**

以下の項目から選択します。

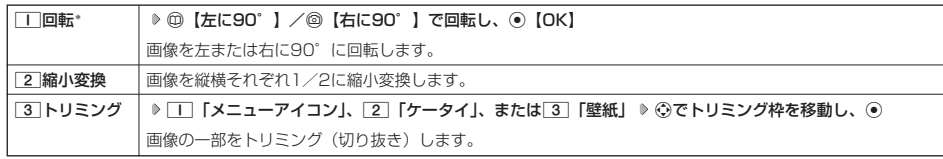

\*:撮影モードを「VGA」で撮影した写真(画像)、または「240×320」より大きなサイズの画像は選択できません。

■繰り返し変換する場合

**データを変換した後、 ◎ 【メニュー】 ▶ | 7 | 「画像変換」** 

### **2** データを変換した後、 ●【保存】 ▶ ファイル名を入力し、 ●【確定】

画像変換後のデータは、「画像フォルダ」に保存されます。□■「メニューアイコン」でトリミングしたデータは「アイコンフォル ダ」に保存されます。

### ターご注意

● 著作権のあるデータは、変換することはできません。

#### **DE ASSIGNE**

- 
- ファイル名に入力できる文字数は、拡張子(.jpg/.kico)を含め全角・半角共に40文字までです。<br>● データの変換後は、最後に編集した項目に従って、ファイル名の末尾に以下の形式が付きます。
	- ・「回転」で変換したデータ :\_r ・「縮小変換」で変換したデータ :\_s
	-
	-
- ・「トリミング」で変換したデータ :\_tr<br>(メニューアイコンの場合は、i)<br>● データ再生中に[0]「原寸表示」/「縮小表示」と表示されるデータでは、表示方法によりトリミングできるサイズが異なります。

### ● データを登録する

データフォルダのデータは本機のさまざまな機能に登録できます。登録できる機能はデータの種類によって異なり ます。データフォルダのデータを各機能に登録するには、データフォルダから登録する機能を選ぶ方法と、各機能 からデータフォルダを呼び出してデータを選択する方法の2とおりがあります。 ここでは、データフォルダから登録する機能を選ぶ方法を説明します。

### (待受画面で)

**<sup>1</sup>** G **「データフォルダ」を選択し、**G**【選択】** 1**~**9**、**0**、**d**(フォルダを選択) データを選択**

■名刺/予定データの場合

**<sup>2</sup>** f**【メニュー】** 1**「登録」**

データの種類と登録先は以下のとおりです。

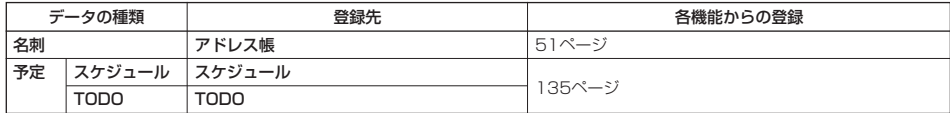

■オプション辞書ファイル (その他データ)の場合

### **2** オプション辞書のファイルを選択し、 ● 【登録】 ▶ | | | 【はい】

上記手順を行うと、オプション辞書が登録されます。 オプション辞書については、「辞書データを登録/解除する」(43ページ)をご参照ください。

■ Jadファイル(その他データ)の場合

### **24 拡張子が「.jad」のファイルを選択し、 ● 【登録】 ▷ | | | 「はい」**

上記手順を行うと、アプリケーション(Java™アプリ)がインストールされます。 Java™アプリについては、「Java™アプリについて」(172ページ)をご参照ください。

### ■フォト/画像/サウンドデータの場合

### **<sup>2</sup>** f**【メニュー】** 1**「登録」**

以下の項目から選択します。

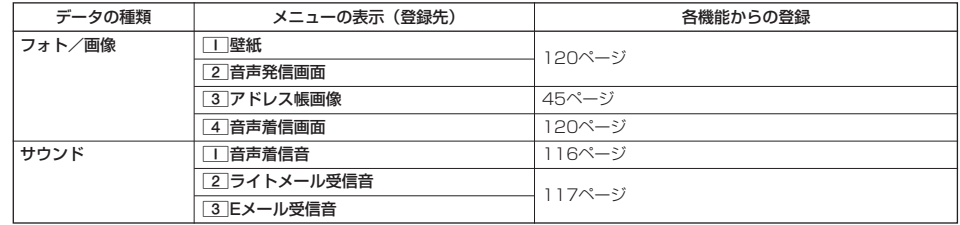

### **AD BEFORE**

●登録したデータを解除/削除する場合は、登録先の機能から行います。

### G **「データフォルダ」を選択し、**G**【選択】** 1**~**9**、**0**、**d**(フォルダを選択) データを選択** 待受画面で f**【メニュー】**

以下の項目から選択します。表示される内容または選択できる項目は、選択するデータにより異なります。

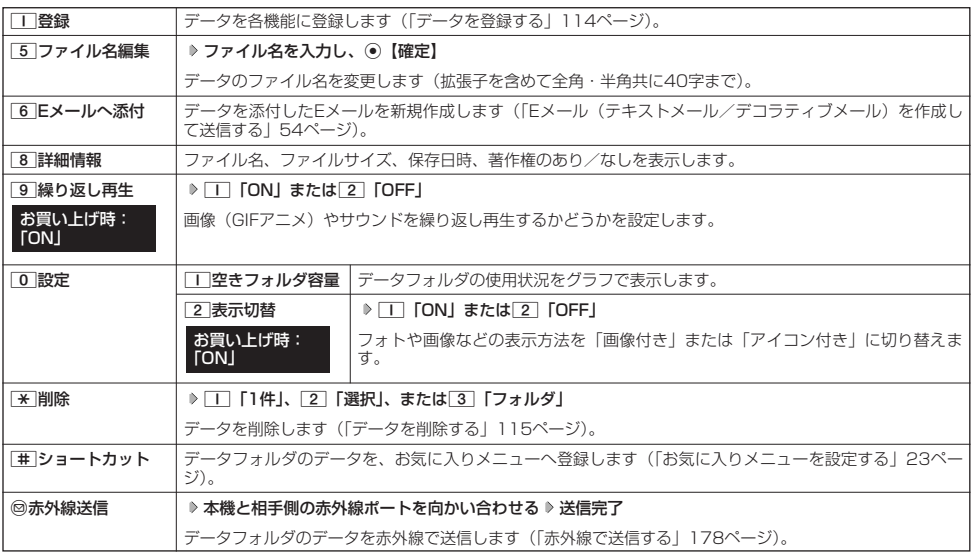

多こ注意

● ファイル名には、以下の半角記号は使えません。<br>- < > : ¥ " / ? \* | , ;

### ● データを削除する

さまざまな方法で不要なデータを削除できます。

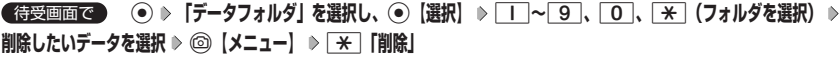

以下の項目から選択します。

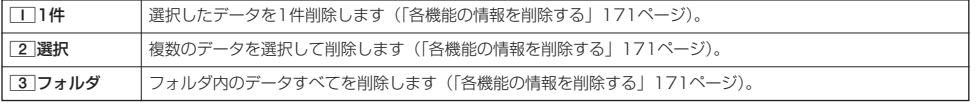

### ターご注意

●他の機能に登録されているデータを削除しようとすると、ご利用中のデータを削除するかどうかの確認画面が表示されます。 | || 「はい」を押すと、他の機能での登録が解除され、データが削除されます。

## 音声着信の音/バイブレータを設定する(音声着信)

機能番号21

電話がかかってきたときの着信音の音量や種類、バイブレータのパターンを設定します。

(待受画面で ) ⊙ > 2 > □

以下の項目から選択します。

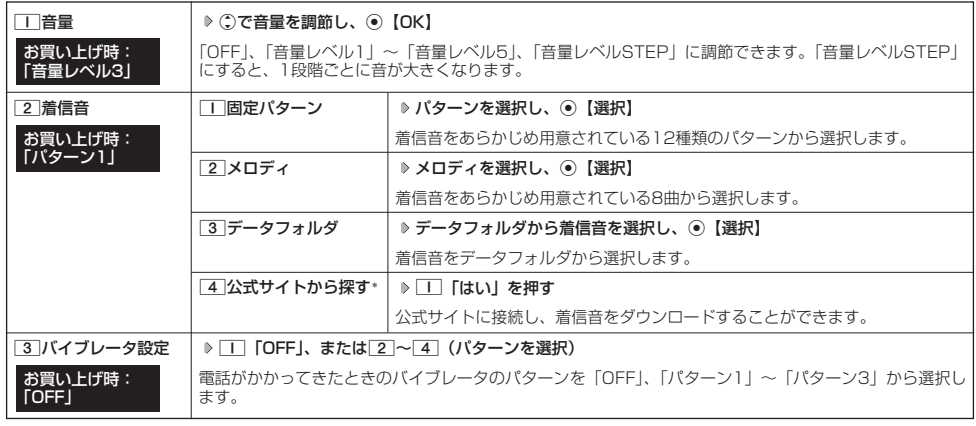

\*:Operaブラウザの表示モード(78ページ)は、「ケータイモード」で表示されます。

### 小口胡时

- [1]「音量」で「OFF」以外を選択すると、音量の確認のために、[2]「着信音」で設定した音が鳴ります。ただし、マナーモード<br>(34ページ)、安全運転モード(36ページ)設定中は、音量確認のための音は鳴りません。
- 着信音を選択しているときに@【再生】を押すと、選択している着信音を再生できます。再生中に@【停止】または ①【停止】を<br>- 押すと、再生を終了します。ただし、マナーモード(34ページ)、安全運転モード(36ページ)設定中は、着信音の再生はできま せん。
- 3 「バイブレータ設定」で「OFF」以外を設定すると、確認のバイブレータが約2秒間振動します。
- □ 「音量」を「OFF」に設定すると、待受画面のディスプレイに「 8」を表示します。
- バイブレータを設定すると、待受画面のディスプレイに「 ▽ 」を表示します。
- マナーモード設定中は、マナーモードの着信音量が優先されます(「マナーモードを設定/解除する」34ページ)。
- ここで設定した着信音量は、ウェイクアップトーン(119ページ)、位置情報送出時の送出確認音(166ページ)、本機とバソコン<br>- をUSBケーブル(別売)で接続したときの「ピポ」という確認音(182ページ)にも反映されます。ただし、「ウェイクアップトーンが鳴ります。
- ●相手によって着信音の種類を変えることができます(「音声着信/メール受信時の音とランプ色を設定する」46ページ)。ただし、 バイブレータ設定は変えられません。

 $\geq$ 

Eメール、ライトメールの受信音/バイブレータを設定する(Eメール/ライトメール受信) 機能番号22/23

メールを受信したときの受信音の音量や種類、音を鳴らす長さ、バイブレータのパターンを設定します。

**【待受画面で ● ● ● 22 ▶ 2 「Eメール受信」または 3 「ライトメール受信」** 

以下の項目から選択します。

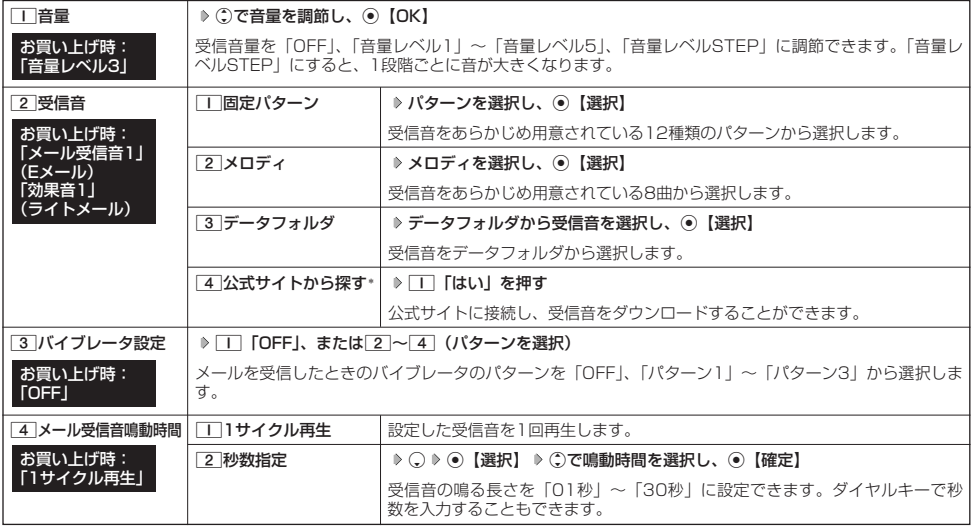

\*:Operaブラウザの表示モード(78ページ)は、「ケータイモード」で表示されます。

### **Dasside**

- [\_]「音量」で「OFF」以外を選択すると、音量の確認のために、[2]「受信音」で設定した音が鳴ります。ただし、マナーモード<br>(34ページ)、安全運転モード(36ページ)設定中は、音量確認のための音は鳴りません。
- 受信音を選択しているときに@【再生】を押すと、選択している受信音を再生できます。再生中に@【停止】または ①【停止】を<br>- 押すと、再生を終了します。ただし、マナーモード(34ページ)、安全運転モード(36ページ)設定中は、受信音の再生はできま せん。
- 3 「バイブレータ設定」で「OFF」以外を設定すると、確認のバイブレータが約2秒間振動します
- マナーモード設定中は、マナーモードの受信音量が優先されます(「マナーモードを設定/解除する」34ページ)。
- メール受信鳴動時間で設定した秒数より受信音が短い場合、設定した秒数になるまで繰り返し受信音が鳴ります。
- Eメール受信失敗時の音は、音声着信の「音量」で設定した音量で鳴ります (「音声着信の音/バイブレータを設定する」116ペー ジ)。
- ●相手によって受信音の種類を変えることができます(「音声着信/メール受信時の音とランプ色を設定する」46ページ)。ただし、 バイブレータ設定は変えられません。
- メールを受信しても、以下の機能を利用しているときは、設定した音/バイブレータが動作しないことがあります。
	-
	- ・カメラ機能(96ページ)<br>・Java™アプリ(172ページ)

### ● アラームの音量/バイブレータを設定する(アラーム)

機能番号24

アラームの音量やバイブレータのパターンを設定します。

待受画面で ● ● 2 → 4

以下の項目から選択します。

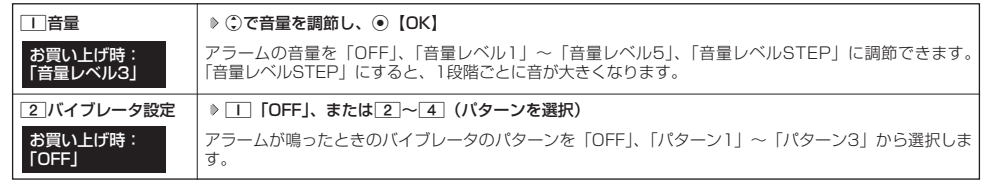

### 小口动时

- アラーム音の種類は、アラームを登録するときの「アラーム音」で設定します (「アラーム設定を登録/編集する」156ページ)
- [\_]「音量」で「OFF」以外を選択すると、音量の確認のために、あらかじめ用意されている「アラーム音」が鳴ります。ただし、<br>- マナーモード(34ページ)、安全運転モード(36ページ)設定中は、音量確認のための音は鳴りません。
- 

● [2]「バイブレータ設定」で「OFF」以外を設定すると、確認のバイブレータが約2秒間振動します。<br>● マナーモード設定中は、マナーモードのアラーム音量が優先されます(「マナーモードを設定/解除する」34ページ)。

#### ● スケジュールアラームの音量/バイブレータを設定する (スケジュールアラーム) 機能番号25

スケジュールやTODOでアラームが鳴ったときのアラームの音量、バイブレータのパターンを設定します。

### (待受画面で) (◎ ) 2 ) 5

### 以下の項目から選択します。

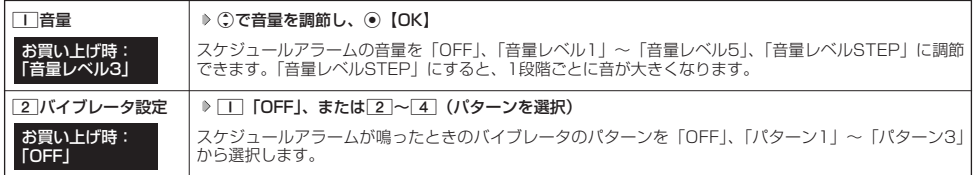

### **AD B知らせ**

- ●スケジュールアラーム音の種類は、スケジュールを登録するときの「アラーム設定」の「アラーム音種」で設定します(「スケ
- ジュールを登録/編集/確認する」 130ページ)。<br>● [工] 「音量」で「OFF」以外を選択すると、音量の確認のために、あらかじめ用意されている「アラーム音」が鳴ります。ただし、<br>- マナーモード(34ページ)、安全運転モード(36ページ)設定中は、音量確認のための音は鳴りません。
- 
- [2]「バイブレータ設定」で「OFF」以外を設定すると、確認のバイブレータが約2秒間振動します。<br>● マナーモード設定中は、マナーモードのスケジュールアラーム音量が優先されます(「マナーモードを設定/解除する」34ページ)。

### ● キーの操作音量を設定する (操作音)

キーを押したときの音量を「OFF」、「音量レベル1」~「音量レベル5」の6段階に調節できます。

**(待受画面で) (●) 2 6 6 6 (2)で音量を調節し、● [OK]** 

### **Databat**

● マナーモード設定中は、マナーモードの操作音量が優先されます(「マナーモードを設定/解除する」34ページ)。 ● 圏外発信時などのエラー音は、「操作音」で設定した音量で鳴ります。

#### ● データを再生するときの音量を設定する(データ再生音) 機能番号27

データフォルダに保存されているメロディを再生するときの音量を「OFF」、「音量レベル1」~ 「音量レベル5」の6段階に調節できます。 お買い上げ時: - 05:00:00:00<br>「音量レベル3」

**(待受画面で ) (●) > 2 | > 7 | > (:)で音量を調節し、 ● 【OK】** 

### **Daxmot**

● メロディの再生中は、 ①で音量を調節できます(「データを再生する」110ページ) ● マナーモード設定中は、マナーモードの再生音量が優先されます(「マナーモードを設定/解除する」34ページ)。

#### 電源を入れたときの音を設定/解除する(ウェイクアップトーン) 機能番号28

電源を入れたときに確認音(ウェイクアップトーン)を鳴らすかどうか設定します。

### 待受画面で G281**「ON」または**2**「OFF」**

### **DE ASSIGNED**

● ウェイクアップトーンは、音声着信の「音量」で設定した音量で鳴ります(「音声着信の音/バイブレータを設定する」116ページ)。 音声着信の「音量」が「OFF」または「STEP」の場合、ウェイクアップトーンは「音量レベル1」で鳴ります。 ● マナーモード設定中は、マナーモードのウェイクアップトーンの設定が優先されます(「マナーモードを設定/解除する」34ページ)。

### 圏外のときの音を設定/解除する(圏外警告音)

通話中に電波状態が悪くなり、通話が切れそうになったときに警告音を鳴らすかどうか設定しま す。 お買い上げ時: 「ON」

待受画面で G291**「ON」または**2**「OFF」**

### 多こ注意

●圏外警告音は「ピーピー」と鳴ります。

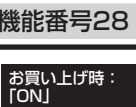

機能番号29

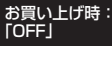

機能番号26

## 画面/照明の設定 **画面/照明の設定**

## ●ディスプレイを設定する(ディスプレイ)

ディスプレイで表示できる最大サイズは、横240ドット×縦320ドットです。

(待受画面で) (●) 3 ) □

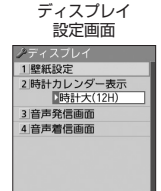

| 殿 | 駅 | 胜

### 以下の項目から選択します。

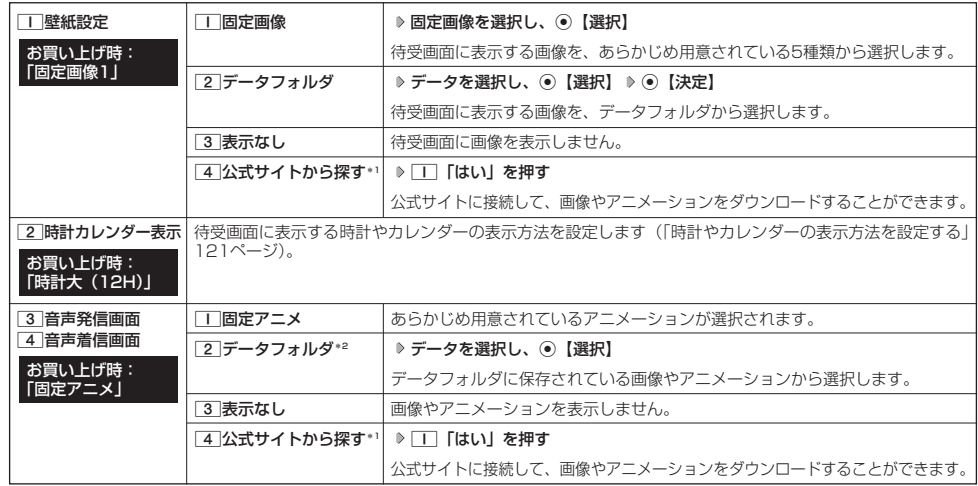

\*1: Operaブラウザの表示モード (78ページ)は、「ケータイモード」で表示されます。

\*2:撮影モードを「VGA」で撮影した写真(画像)、または「240×320」より大きなサイズの画像は登録できません。

### **Daxwood**

- ●「固定画像」/「データフォルダ」のデータ、または「固定アニメ」を選択し、@【再生】を押すと、選択した画像を再生すること ができます。 (1) 【戻る】を押すと再生を終了します。
- ●「データフォルダ」の画像を全画面表示で確認するには、以下の手順で行います。
	- 例)壁紙設定の場合
- ディスプレイ設定画面で「■ 「壁紙設定」 ▷ 「2」 「データフォルダ」 ▷ データを選択 ▷ ◎ 【再生】 ▷ ⑥ 【全画面表示】 ● 待受画面の壁紙の表示方法を変更するには、以下の手順で行います。

```
ディスプレイ設定画面で[1]「壁紙設定」 ▶ [2]「データフォルダ」 ▶ データを選択し、 ◉【選択】 ▶ ◎【メニュー】
```
以下の項目から選択し、G【決定】を押します。

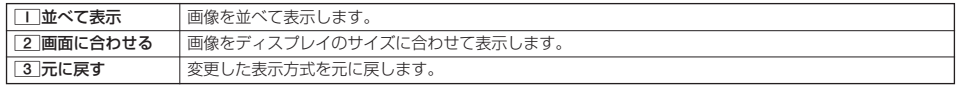

●データフォルダのアニメを設定した場合、アニメの1コマ目のみ表示されます。

### 時計やカレンダーの表示方法を設定する(時計カレンダー表示) 機能番号312

お買い上げ時: 「時計大(12H)」

### ディスプレイ設定画面で 2 「時計カレンダー表示」を押す

### 以下の項目から選択します。

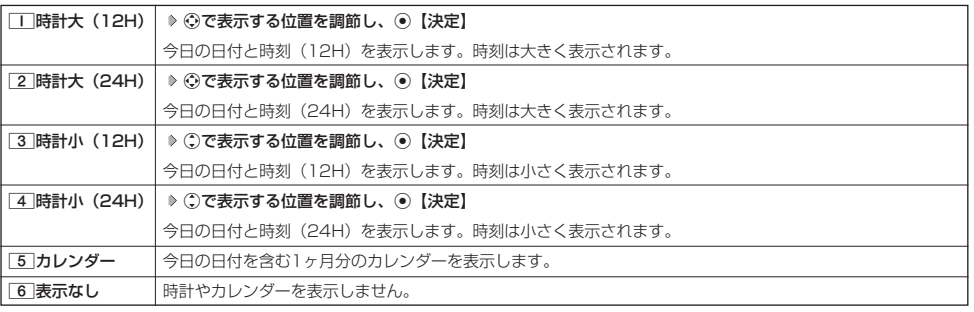

### $\Gamma$

● [\_]時計大(12H)または[3]時計小(12H)を選択した場合、ピクト表示エリアには時計(12H)が表示され、それ以外を選択<br>- した場合、時計(24H)が表示されます。ピクト表示エリアについては、「ディスプレイの見かた」(16ページ)をご参照ください。

- 
- ●「5」「カレンダー」に設定すると、待受画面で「つを押すだけでカレンダー画面を呼び出すことができます。

## ●ランプ/アイコンを設定する(ランプ/アイコン設定)

機能番号32

電話の着信やメールを受信したときなどのランプ/アイコンを設定します。

(待受画面で) (◎ ♪ 3 | > 2

以下の項目から選択します。

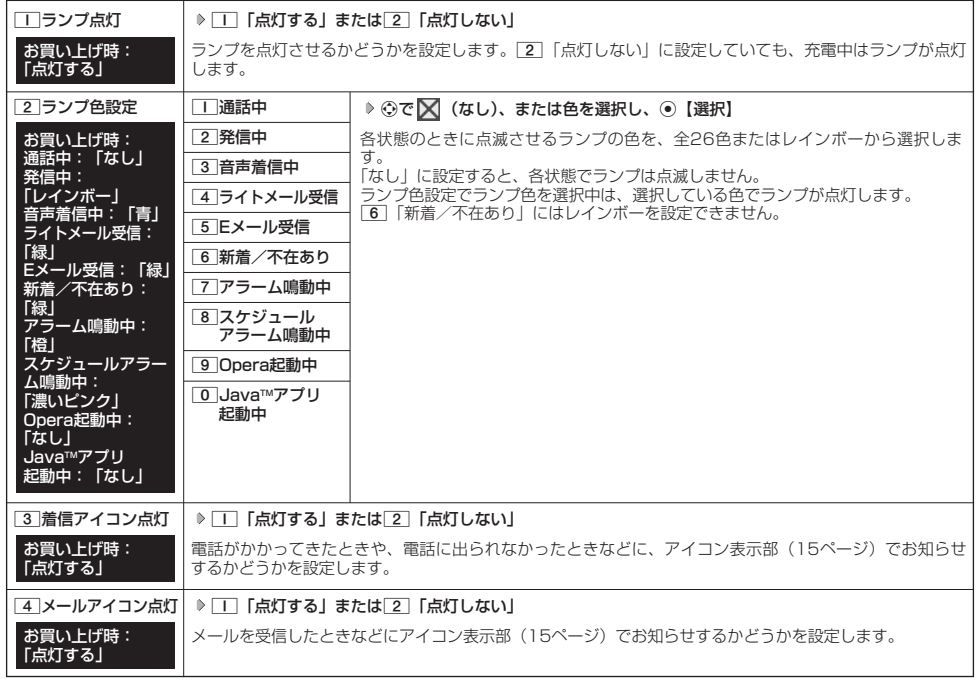

### **Daxid**

● 6 「新着/不在あり」のランプ点滅は、6時間を経過すると点滅の間隔が長くなります。

- アイコン表示部でのアイコンの点滅は、6時間を経過すると点滅の間隔が長くなります。
- メールを受信しても、 ハニング(機能を利用しているときは、設定したランプが点滅しないことがあります。 ・カメラ機能(96ページ)
	- ・Java™アプリ (172ページ)

キーイルミネーションを設定する(キーイルミネーション) 機能番号33

本体を開いたときのキーのイルミネーションを設定します。

待受画面で G331**~**9**、**0**、**d**(キーイルミネーションを選択)、または**

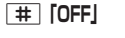

**Daniel** 

- ●「OFF」に設定した場合、「キーバックライト点灯時間」(123ページ)で設定した時間キーバックライトが点
- 灯します。 ● キーイルミネーション選択画面でキーイルミネーションを選択すると、選択しているキーイルミネーションが 1回点灯します。

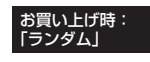

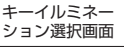

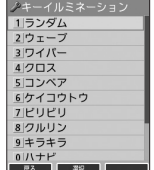

### ● キーバックライトの点灯時間を設定する (キーバックライト点灯時間)

キーバックライトの点灯時間を設定します。設定時間は「点灯しない」、「5秒」、「10秒」~ 「60秒」(10秒単位)に設定できます。

機能番号34

お買い上げ時: 「5秒」

お買い上げ時:

### G341**「点灯しない」、または**2**~**8**(点灯時間を選択)** 待受画面で

#### つつ。ご注意

●点灯時間を「10秒」以上に設定している場合、バッテリーの消耗が早くなり、本機のご利用時間 (19、190ページ) が短くなり ます。

#### ● ディスプレイの照明の明るさ/点灯時間を設定する (照明) 機能番号35

ディスプレイの明るさの調整と何も操作していないときの点灯時間を設定します。

待受画面で ● ● 3 ▶ 5 Opera照明:明るさ「3」「30秒」 メール照明 :明るさ「3」「30秒」 その他照明 :明るさ「3」「10秒」 以下の項目から選択します。

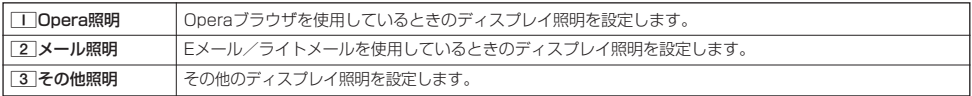

上記選択後、以下の項目から選択します。

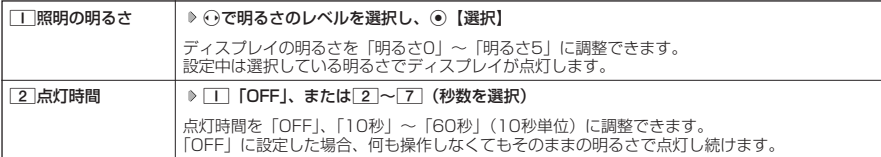

### 多。ご注意

● 以下の設定の場合、バッテリーの消耗が早くなり、本機のご利用時間(19、190ページ)が短くなります。<br>- ・「照明の明るさ」が「明るさ4」または「明るさ5」に設定されているとき

- 
- ・「Opera照明」、「メール照明」の「点灯時間」が「40秒」以上または「OFF」に設定されているとき
- ・「その他照明」の「点灯時間」が「20秒」以上または「OFF」に設定されているとき

#### **AD ASSIGNED**

●着信中やメール受信完了時など、点灯時間に関係なくディスプレイが点灯することがあります。

### ◯ 節電画面を設定する (節電画面)

待受画面や通話中画面、メール起動中、データ発信/送信中画面で何も操作しなかったとき、設 お買い上げ時: 定した節電時間後に節電画面になるように設定します。設定時間は「節電画面にしない」、 「1分」~「5分」(1分単位)に設定できます。

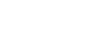

**124**

●画面の配色を設定する(配色設定)| 節電画面を設定する (節電画面) /●表示する文字の大きさを設定する(文字サイズ)/

●

待受画面で G361**「節電画面にしない」、または**2**~**6**(節電時間を選択)**

### 多に注意

●「節電画面にしない」に設定した場合、節電画面にはならないためバッテリーの消耗が早くなり、本機のご利用時間(19、190 ページ)が短くなります。

### 表示する文字の大きさを設定する(文字サイズ)

各機能の一覧表示画面や各種文字入力画面の文字の大きさを変更することができます。

G371**「小」、**2**「中」、または**3**「大」** 待受画面で

### (iD お知らせ)

- ●Fメール/ライトメール(詳細表示、プレビュー表示)の文字の大きさについては、受信/送信/未送信メール詳細画面で@【メ ニュー】を押したときに表示される「文字サイズ変更」から変更することができます(「受信/送信/未送信メール詳細画面のメ ニューを使う」70ページ)。
- ●一部の画面では、文字サイズを変更しても文字の大きさは変わりません。

### 画面の配色を設定する(配色設定)

ディスプレイに表示される配色を設定します。

待受画面で G381**「スウィートチャーム」、**2**「コクバン」、**

3**「スタンダード」、または**4**「カラフル」**

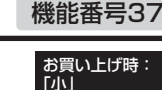

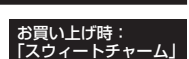

機能番号38

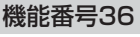

「1分」

#### 電話を受けたときの名前の表示方法を設定する(名前表示) 機能番号39

アドレス帳に登録している電話番号から電話がかかってきたとき、ディスプレイにその名前を表 示します。 お買い上げ時: **TON」** 

待受画面で ● ● ● 3 → 9 → 1 「ON」 または 2 「OFF」

### 多こ注意

- 以下の場合は、「名前表示」を1「ON」に設定しても、アドレス帳に登録した名前を表示することができません。 ・シークレットモード(141ページ)が「OFF」、および該当するアドレス帳の「シークレット設定」(45ページ)が「ON」に設 定されているとき
	- ・操作ロック(139ページ)の「アドレス帳閲覧」が「禁止」に設定されているとき
	- ・あんしんロックの「アドレス帳の閲覧を許可」(152ページ)が「しない」に設定されているとき

### ◯ 充電中の画面照明を設定する(充電時LCD)

機能番号30

お買い上げ時: 「OFF」

充電中のディスプレイの照明、キーバックライトを点灯させるかどうかを設定します。

**(待受画面で) ● ♪ 3 → 0 → 1 [ON] または 2 [OFF]** 

### **Dambul**

● 11 「ON」に設定すると、充電中は「照明」(123ページ)で設定した点灯時間にかかわらず、ディスプレイの照明が点灯します。

# カレンダーの使いかた **カレンダーの使いかた**

### ● カレンダーを表示する

カレンダーの表示には、6ヶ月表示、1ヶ月表示、1週間表示、1日表示があります。カレンダー カレンターの表示には、6ヶ月表示、「カ月表示、「週间表示、「ロ表示かめります。カレンター」お買い上げ時:<br>を終了した後、再度カレンダーを表示させると、前回終了したときの表示画面で表示されます <mark>「1ヶ月表示」</mark> (1日表示を除く)。

### 待受画面で G **「カレンダー」を選択し、**G**【選択】**

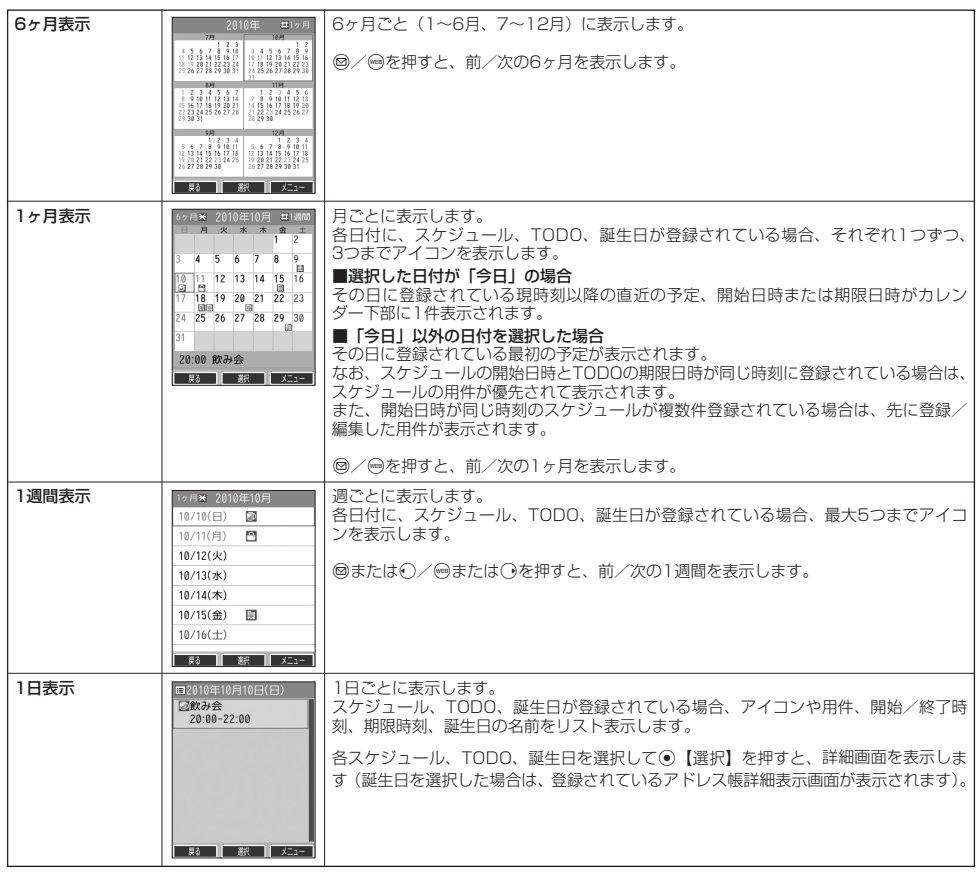

### ●5.ご注意

- シークレット登録されている予定は、シークレットー時設定 (128、129ページ) またはシークレットモード (141ページ) に設 - 定してから確認してください。シークレットモードを解除している状態では表示されません。<br>●操作ロック(139ページ)の「スケジュール」が「禁止」に設定されているときは、電証番号を入力する必要があります。<br>● あんしんロックの「アドレス帳の閲覧を許可」(152ページ)が「しない」に設定されているときは、アドレス帳に誕生日が登録さ
- 
- れていても表示されません。

### **Data**stel

- [時計カレンダー表示](121ページ)を「カレンダー」に設定すると、待受画面で[━]を押すだけでカレンダー画面を呼び出すこ<br>- とができます(「ディスプレイを設定する」120ページ)。
- カレンダーの表示を切り替えるには、以下の操作を行います。

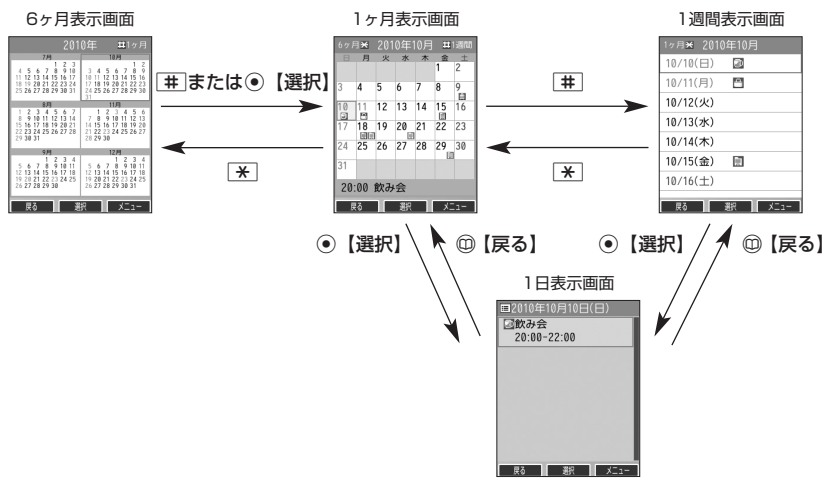

●カレンダーは2000年1月1日~2090年12月31日の間で表示できます。

スケジュール/TODOの一覧を表示する

#### f**【メニュー】** 2**「一覧」** 1**「スケジュール」または** カレンダーの6ヶ月表示/1ヶ月表示/1週間表示画面で

### 2**「TODO」**

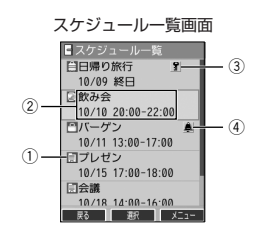

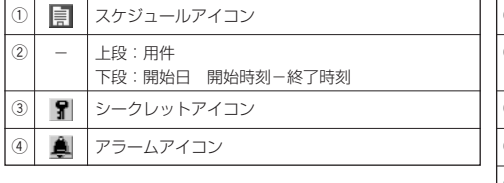

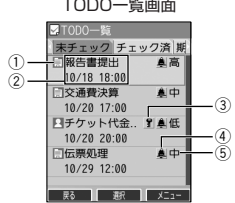

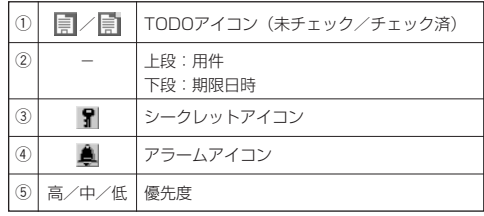

### **Data**stel

- ●スケジュール/TODOの登録については、「スケジュールの各項目を登録する」(130ページ)、「TODOの各項目を登録する」 (133ページ)をご参照ください。
- 
- スケジュールまたはTODOを選択して⊙【選択】を押すと、詳細画面が表示されます。<br>● スケジュールの開始/終了日時が日をまたいでいる場合は、日時が日付で表示されます。終日の場合は、「終日」と表示されます。
- TODO一覧表示画面では、「未チェック」/「チェック済」/「期限切」/「全件」の4つのフォルダにTODOが分類されています。 ○でフォルダの移動を行います。
- 未チェックで期限なし、または期限日時が過ぎたTODOは黄色または赤色で表示されます。

### カレンダーのメニューを使う

カレンダー表示画面ではメニューを使って、以下の機能をご使用になれます。

■カレンダーの6ヶ月表示/1ヶ月表示/1週間表示画面の場合

### $f$ カレンダーの6ヶ月表示/1ヶ月表示/1週間表示画面で **60 【メニュー】を押す**

以下の項目から選択します。選択できる項目は、表示している画面や選択している項目によって異なります。

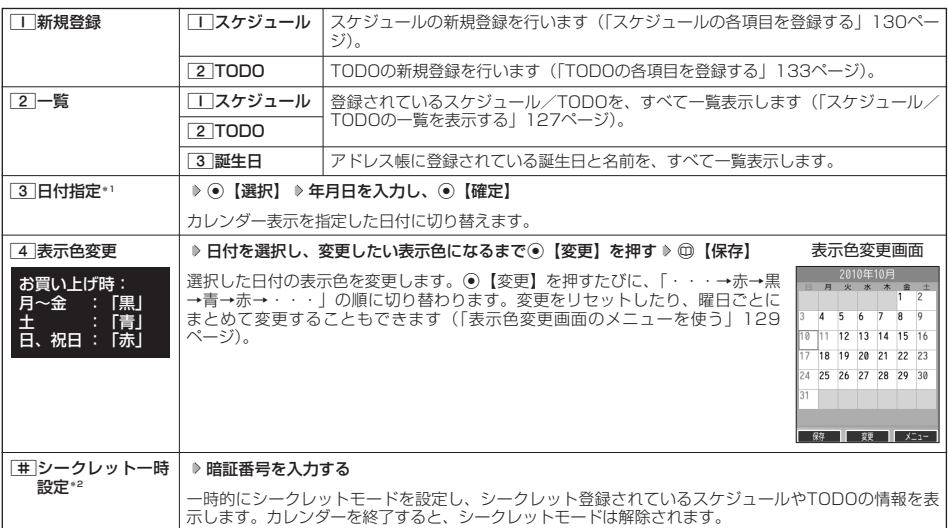

\*1:6ヶ月表示では表示されません。

\*2:シークレット一時設定またはシークレットモード(141ページ)設定中は表示されません。

### **AD お知らせ**

● 表示色変更は2010年1月1日~2090年12月31日の間で設定できます。

### ■カレンダーの1日表示/スケジュール一覧/TODO一覧画面の場合

### **(カレンダーの1日表示/スケジュール一覧/TODO一覧画面で ) ◎ 【メニュー】を押す**

以下の項目から選択します。表示される項目は、表示している画面や選択している項目により異なります。

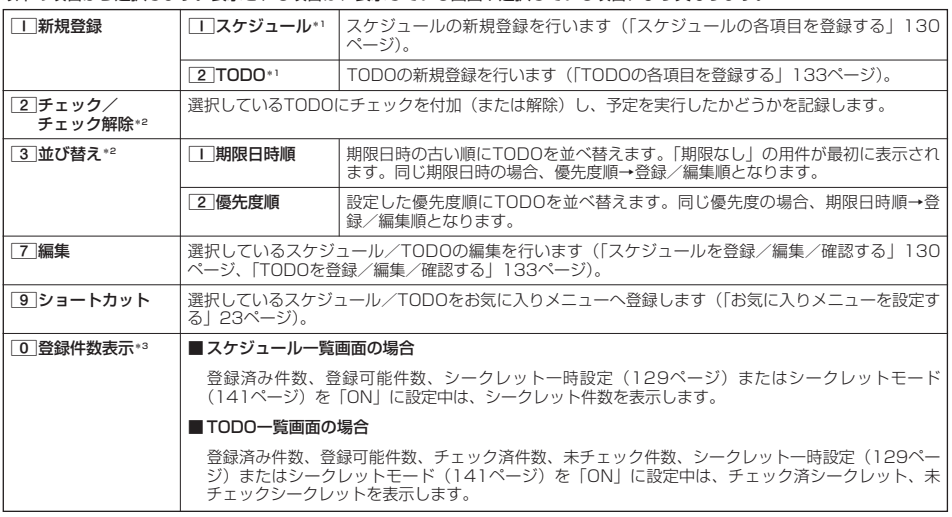

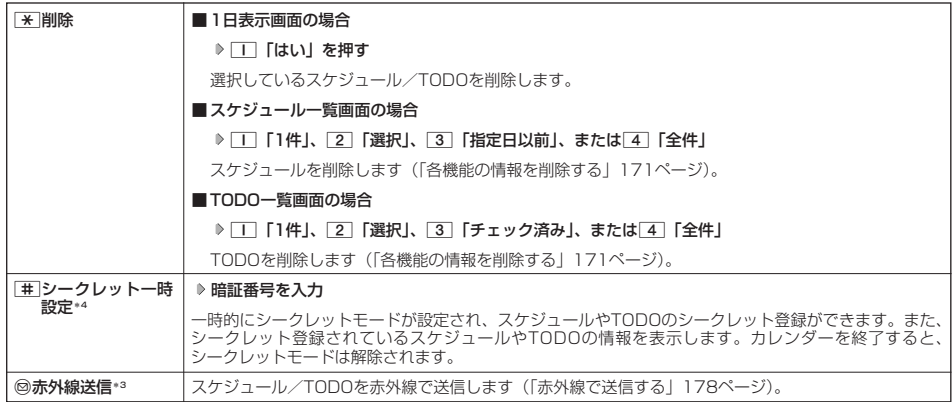

\*1:1日表示のみ表示されます。<br>\*2:TODO一覧表示のみ表示されます。<br>\*3:スケジュール一覧/TODO一覧表示のみ表示されます。<br>\*4:シークレット一時設定またはシークレットモード(141ページ)設定中は表示されません。

### $T$  $\rightarrow$  $F$  $\rightarrow$  $F$

● チェックまたはチェック解除したTODOは、それぞれTODO一覧の「チェック済」/「未チェック」フォルダへ移動されます。

### ■ 表示色変更画面のメニューを使う

### 表示色変更画面で **◎ 【メニュー】を押す**

以下の項目から選択します。

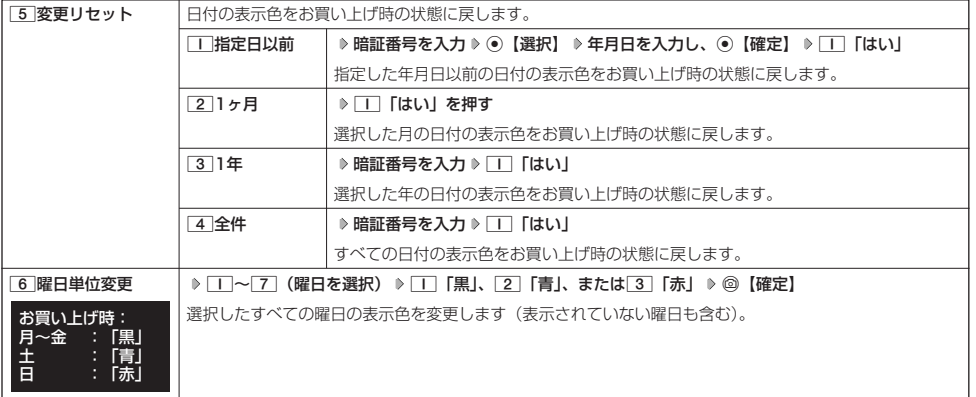

### ● スケジュールを登録/編集/確認する

### スケジュールの各項目を登録する

スケジュールを150件まで登録できます。アラーム設定を行うと、設定時刻にアラームを鳴らし、スケジュールを 表示できます。

### **Dambul**

- スケジュールをシークレット登録する場合は、シークレット一時設定 (128、129ページ) またはシークレットモード (141ペー ジ)に設定してから登録を行います。
- カレンダーから登録する場合
- カレンダーの6ヶ月表示/1ヶ月表示/1週間表示/1日表示画面で **<sup>1</sup>** f**【メニュー】** 1**「新規登録」** 1**「スケジュール」**
- スケジュール一覧画面から登録する場合

### スケジュール一覧画面で

**12 【メニュー】 ▷ | | | 「新規登録**】

### **2 以下の項目から選択します。**

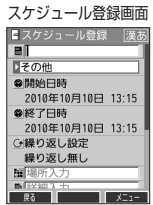

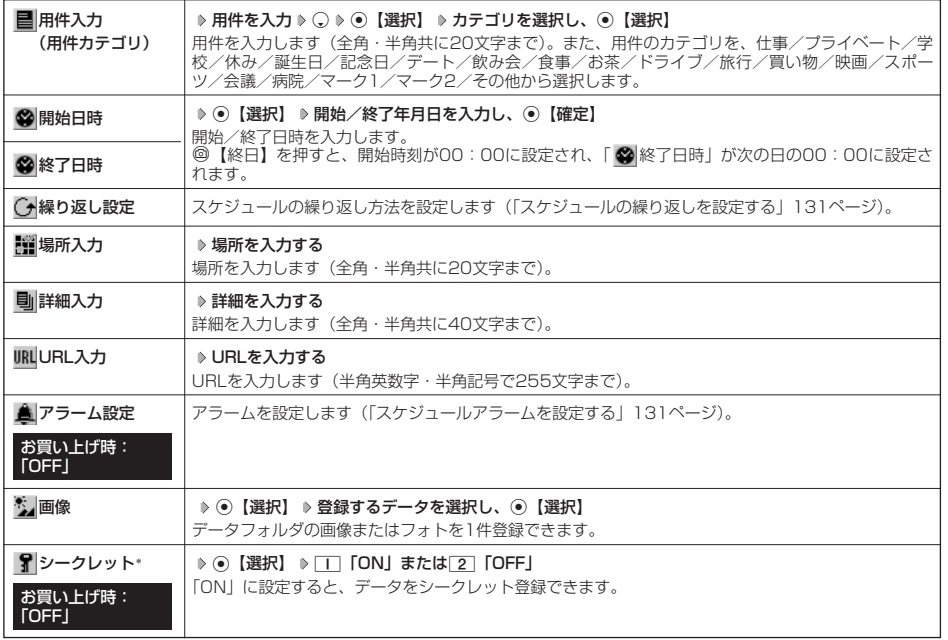

\*:シークレット一時設定(128、129ページ)またはシークレットモード(141ページ)設定中にのみ表示されます。

### **<sup>3</sup>** G**【登録】または**f**【登録】**

### 多こ注意

- ●シークレット登録したスケジュールはシークレット一時設定またはシークレットモード設定中にのみ確認/編集ができます
- ●「開始日時」、「終了日時」を選択中の場合は、他の項目に移動してから、⊙【登録】または@【登録】を押します。終了日時が開 始日時より過去の場合、終了日時は自動的に開始日時と同じ日時に変更されます。
- 
- 一度登録したスケジュールを再編集した場合、□□「上書登録」または[2]「追加登録」の選択画面が表示されます。<br>● 登録した「画像」は、スケジュール詳細表示画面(132ページ)から確認することができます。ただし、アラームが鳴っているとき は登録した「画像」は表示されません。

### **Damot**

- スケジュールの新規登録は、以下の手順でも行えます。
- カレンダーの1ヶ月表示/1週間表示でスケジュール、TODO、誕生日が未登録の日付を選択し、 ⊙【選択】 ▷ □□「スケジュール」 ●開始/終了日時は、2010年1月1日00時00分~2090年12月31日23時59分の間で入力できます。
- 登録したスケジュールの開始日時が、現在日時よりも過去の場合、警告メッセージが表示されます。
- 登録したスケジュールの時間が、すでに登録してあるスケジュールと重なる場合、警告メッセージが表示されます。

### ■ スケジュールの繰り返しを設定する

スケジュールを繰り返す周期(毎日/毎週/毎月/毎年)と、繰り返し回数を入力します。「毎週」に設定すると、 スケジュールを繰り返す曜日を指定することができます。

スケジュール登録画面で **「 繰り返し設定」を選択し、**G**【選択】**

以下の項目から選択します。表示される項目は、「開始日時」や「終了日時」で設定した期間により異なります。

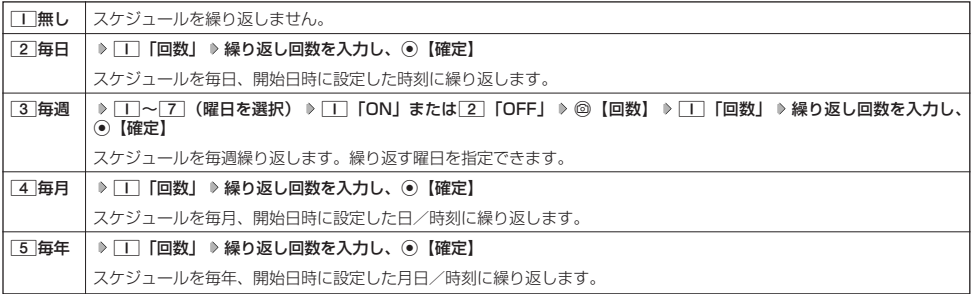

### ●●こ注意

**● 3 「毎週」を選択し、曜日指定を行う場合、開始日時に設定した日付の曜日を「OFF」にすることはできません。** 

### **Daxwat**

● 繰り返し回数は「00」~「99」の間で入力します。ただし、「00」を入力すると、無制限として設定されます。

■ スケジュールアラームを設定する

### スケジュール/TODO登録画面で

### **<sup>1</sup> 「 アラーム設定」を選択し、**G**【選択】** 1**「ON」** 1**「日時入力」**

以下の項目から選択します。

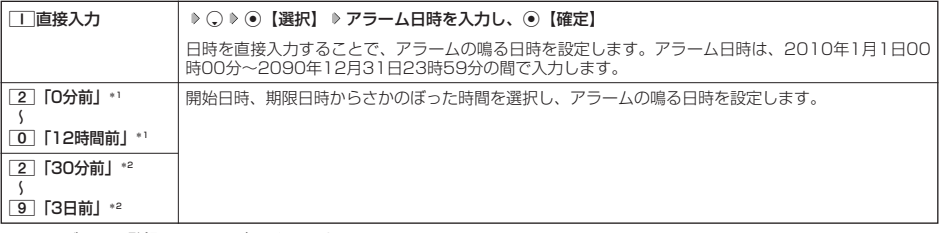

\*1:スケジュール登録画面でのみ表示されます。

\*2:TODO登録画面でのみ表示されます。ただし、「期限日時」が「期限なし」に設定されている場合は表示されません。

2**「アラーム音種」** 1**「固定パターン」、**2**「メロディ」、または**3**「データフォルダ」 アラーム音を選択し、 2** G**【選択】** f**【確定】**

### ●●●ご注意

●「アラーム設定」を設定した後に開始日時、期限日時を変更すると、「アラーム設定」は「OFF」になります。

### **Daxwet**

- ●アラームが鳴っているときの音量/バイブレータの設定は、機能メニューの「音/バイブ」で設定します(「スケジュールアラーム の音量/バイブレータを設定する」118ページ)。また、アラームが鳴っているときのランプ点灯の設定は、機能メニューの「画 - 亩/照明]で設定します(「ランプ/アイコンを設定する」122ページ)。<br>■ アラーム音を選択しているときに@【再生】を押すと,選択している
- 。<br>『一ム音を選択しているときに<mark>@【再生】を押すと、選択しているアラーム音を再生できます。再生中に</mark>@【停止】または G【停止】を押すと、再生を終了します。
- 指定した時刻になると、アラームが鳴り、予定の開始時刻と用件が表示されます。アラーム音は約60秒で止まります。<br>● アラームを止めるには、以下の操作を行います。
- 

・通話中/発信中/着信中/データ通信中 ・伝言メモ応答録音中/再生中

- アラームが鳴っているときにいずれかのキーを押す
- ●以下の動作を行っている場合は、アラーム指定時刻になってもアラームは鳴りません。この場合、各動作終了後に鳴ります(機能リ セット/メモリリセット/完全消去+初期化を除く)。 ・カメラのセルフタイマー起動中
	- ・本機起動中/終了中 ・アラーム/スケジュールアラーム/TODOアラーム鳴動中
		- ・位置情報通知中
			-
			- ・本機の電源OFF時
			- ・京セラPHSユーティリティソフトウェア起動中
	- ・リセット中(機能/メモリ/完全消去+初期化) ・赤外線通信中
		- ・ソフトウェア更新中

●スケジュールを登録/編集/確認する

・リモートロック中 ・メール送信中/受信中

### スケジュールを確認する

G **「カレンダー」を選択し、**G**【選択】( 確認したい月を選択し、**G**【選択】)\*** 待受画面で スケジュール詳細 **確認したい日付を選択し、**G**【選択】 確認したいスケジュールを選択し、**G**【選択】**

\*:カレンダーの表示が「6ヶ月表示」のときに操作します。

### 95. 广注意

●シークレット登録しているスケジュールは、シークレットモードを解除している状態では表示されません。<br>- シークレット一時設定(128、129ページ)またはシークレットモード(141ページ)に設定してから確認 してください。

#### 小口动时

● URL選択時に●【接続】を押すと、Webページにアクセスします。

● 画像選択時に⊙【再生】を押すと、画像を表示します。

### ■ スケジュールのメニューを使う

スケジュール詳細表示画面では、メニューを使って以下の機能をご使用になれます。

### スケジュール詳細表示画面で f**【メニュー】を押す**

### 以下の項目から選択します。

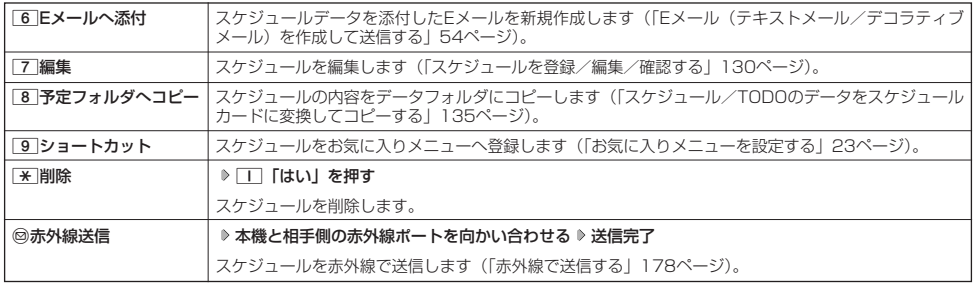

### ■ 登録された電話番号/Eメールアドレス/URLを利用する

スケジュールの「 詳細」に電話番号/Eメールアドレス/URLが登録されている場合は、これらを利用して、電 話をかけたり、Eメールを作成したり、Webページにアクセスしたりできます。

### スケジュール詳細表示画面で L**で「 詳細」の電話番号/Eメールアドレス/URLを選択し、**G**【選択】**

以下の項目から選択します。表示される項目は電話番号/Eメールアドレス/URLにより異なります。

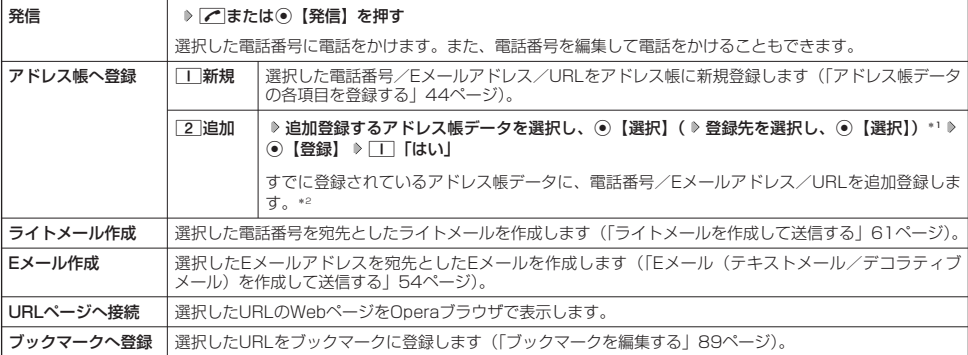

\*1:URLの場合は、選択する必要はありません。

\*2: jiá:hlì≫ æ]; lié:い頂目(電話番号/Eメールアドレス)にすでに登録したデータがある場合、その状態で⊙【登録】を押すと、上書 きされます。

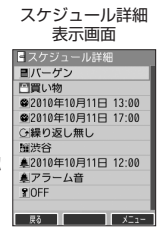

### TODOの各項目を登録する

TODOには、期日までにやらなければいけない事柄、内容を登録し、備忘録として使用します。 アラーム設定を行うと、設定した時刻にアラームを鳴らし、TODOの内容が表示されます。TODOは50件まで登録 できます。

### **Daxid**

● TODOをシークレット登録する場合は、シークレット一時設定 (128、129ページ) またはシークレットモード (141ページ)に してから登録を行います。

■ カレンダーから登録する場合 Topologies アイディスク Topologies アイディスク TODO登録画面

カレンダーの6ヶ月表示/1ヶ月表示/1週間表示/1日表示画面で

**<sup>1</sup>** f**【メニュー】** 1**「新規登録」** 2**「TODO」**

■ TODO一覧画面から登録する場合

TODO一覧画面で

**1** ◎ 【メニュー】 ▶ | | | 「新規登録」

### **2 以下の項目から選択します。**

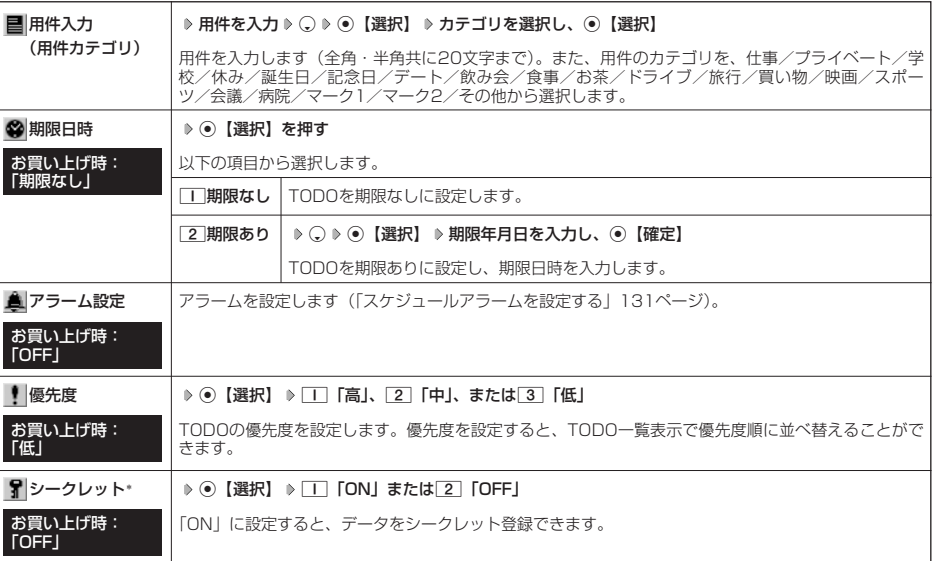

\*:シークレット一時設定(128、129ページ)またはシークレットモード(141ページ)設定中にのみ表示されます。

### **<sup>3</sup>** G**【登録】または**f**【登録】**

### ●5.ご注意

● シークレット登録したTODOはシークレット一時設定またはシークレットモード設定中にのみ確認/編集ができます。

● 一度登録したTODOを再編集した場合、[I]「上書登録」または[2]「追加登録」の選択画面が表示されます。

### **Dat和ot**

- TODOの新規登録は、以下の手順でも行えます。
- カレンダーの1ヶ月表示/1週間表示でスケジュール、TODO、誕生日が未登録の日付を選択し、G【選択】 2「TODO」
- 期限日時は、2010年1月1日00時00分~2090年12月31日23時59分の間で入力できます。
- 登録したTODOの期限日時が、現在日時よりも過去の場合、警告メッセージが表示されます。

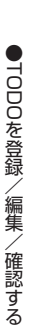

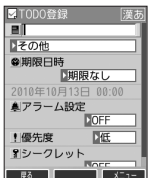

### TODOを確認する

#### ■ カレンダーから確認する場合

待受画面で ♪ ◎ ▶ 「カレンダー」を選択し、 ◉【選択】( ▶ 確認したい月を選択し、 ◉【選択】) \* ▶ TODO詳細表示 **確認したい日付を選択し、**G**【選択】 確認したいTODOを選択し、**G**【選択】**

\*:カレンダーの表示が「6ヶ月表示」のときに操作します。

### ■ TODO一覧から確認する場合

f**【メニュー】** 2**「一覧」** カレンダーの6ヶ月表示/1ヶ月表示/1週間表示画面で

2**「TODO」 確認したいTODOを選択し、**G**【選択】**

### $\mathbf{G}$ . Fitter

●シークレット登録しているTODOは、シークレットモードを解除している状態では表示されません。シーク レット一時設定(128、129ページ)またはシークレットモード(141ページ)に設定してから確認してく ださい。

■ TODOのメニューを使う

TODO詳細表示画面では、メニューを使って以下の機能をご使用になれます。

TODO詳細表示画面で f**【メニュー】を押す**

以下の項目から選択します。

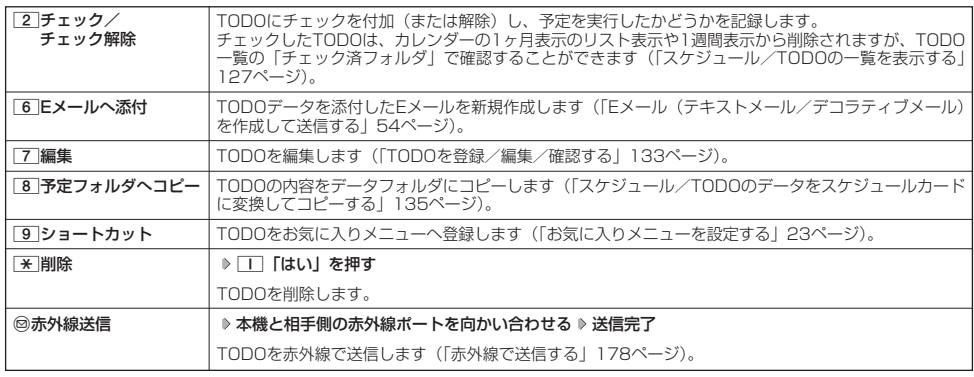

### **Daxwood**

● TODO詳細表示画面で⊙【チェック】や⊙【チェック解除】を押しても、TODOのチェック/チェック解除が行えます。 チェックまたはチェック解除したTODOは、それぞれTODO一覧の「チェック済」/「未チェック」フォルダへ移動されます。

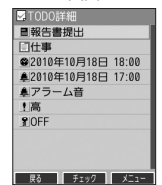

## **● スケジュールカード (vCalendar形式) について**

スケジュールやTODOのデータは、スケジュールカード(vCalendar形式:拡張子「.vcs」)にデータ変換して、 データフォルダにコピーできます。

また、データフォルダにコピーされているスケジュールカードを、スケジュールやTODOに登録できます。

### 多、ご注意

●あんしんロックの「赤外線通信の使用を許可」(151ページ)が「しない」に設定されているときは、スケジュールカードの赤外線 送受信ができません。

### **Dasside**

● vCalendarのバージョンは1.0です。

スケジュール/TODOのデータをスケジュールカードに変換してコピーする

コピーしたいスケジュールの詳細表示画面/TODOの詳細表示画面で

### f**【メニュー】** 8**「予定フォルダへコピー」**

### **Daxword**

●データフォルダにコピーされるファイル名は以下のとおりです。

スケジュール/TODOの「用件」+ |yyyymmddhhmmss(開始/期限日時)」+ |.vcs拡張子」<br>また、ファイル名として使用できない半角記号(<>:¥ " / ? ¥ | , ; )が含まれていた場合、確認画面が表示されます。[工] 「はい」を押してコピーを続行すると、ファイル名は「notitle.vcs」、「notitle001.vcs」、「notitle002.vcs」・・・となります。 ● データフォルダにすでに同じ名前のファイルがある場合は、上書き確認画面が表示されます。

### スケジュールカードをスケジュール/TODOに登録する

待受画面で ♪ (●) A 「データフォルダ」を選択し、 ◉ 【選択】 ▷ [7] 「名刺/予定」 ▷ スケジュールまたはTODOデータを選択 G**【再生】** f**【メニュー】** 1**「登録」** G**【登録】**

### **Daxid**

●シークレット登録されていたスケジュールまたはTODOのスケジュールカードを、シークレットモードを設定せずに登録するとシー クレットが解除されます。シークレット登録する場合は、シークレットモード(141ページ)に設定してから登録してください。

# セキュリティ機能の設定 **セキュリティ機能の設定**

#### ● 本体を閉じてダイヤルロックをかける (閉めるとロック) 機能番号41

閉めるとロックを設定すると、本体を閉じてから設定した時間が経過した後、キーに自動的に ロック(ダイヤルロック)をかけることができます。待受画面での着信/メール自動受信以外の 操作はできない状態になります。

お買い上げ時: 「OFF」

### 閉めるとロックを設定/解除する

### **【待受画面で】 (●) ♪ |4 | ▶ | | | ♪ 暗証番号を入力**

以下の項目から選択します。

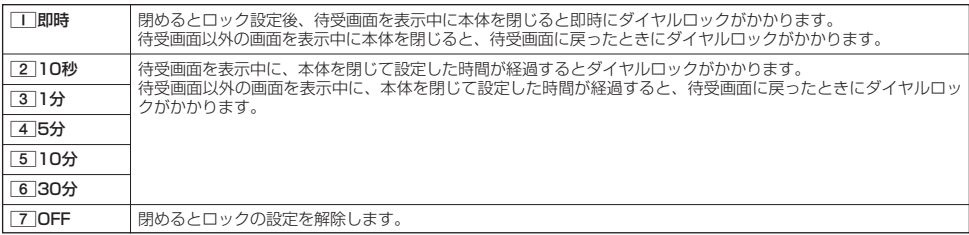

### ●5.ご注意

- ●ダイヤルロック中でも、電源をOFFにできます。ただし、電源をOFFにしたり、バッテリーを取りはずしたりしても、ダイヤルロッ クは解除されません。
- ダイヤルロック中は、データ発信を行うことはできません (「発信する」183ページ)。
- あんしんロックの「閉めるとロックの設定変更を許可」(152ページ) が「しない」に設定されているときは、閉めるとロックの設 定を変更することができません。

### **Danmon**

- ●閉めるとロック設定中またはダイヤルロック中は、待受画面に「腰」が表示されます。また、ダイヤルロック中は、操作ガイド (16ページ)には何も表示されません。
- ●ダイヤルロック中でも、以下の操作を行うことができます。
	- ・ 電話を受ける(30ページ)
	- ・ 本体を閉じているときのマナーモードの設定/解除(34ページ)
	-
	- ・看信中に、着信音量の調節や、マナー看信(37ベージ)、伝言メモ(32ベージ)<br>・通話中に、受話音量の調節や、プッシュ信号の送信\*'(31ページ)、ミュート(30ページ)、マナートーク(37ページ)、しっか リンク(26ページ)
	- アラーム鳴動中にいずれかのキーを押して、アラームを停止させる\*2
	- ・「110番」(警察)、「119番」(消防・救急)、「118番」(海上保安本部)に電話をかける
	- 待受画面で□□□□□□□□□□□□□□□□□□□□□□□□を入力(暗証番号入力画面の表示部分に「\*\*\*」が表示される) ▶  $\sqrt{ }$
	- \*1:「一括送出」をすることはできません。
	- \*2:連続アラームを解除する場合は、アラーム停止後に⑩【解除】を長く(1秒以上)押してください。
		- 待受画面に戻って● ▶ @を押しても解除できません。

### ダイヤルロックを解除する

#### (ダイヤルロック中に)

### **1 暗証番号を入力する**

ダイヤルロックが一時的に解除されます。

### **24 ⊙ ▶ 4 ▶ 1 ▶ 暗証番号を入力 ▶ 7 | [OFF」**

■ ダイヤルロックを一時的に解除する

### ダイヤルロック中に **暗証番号を入力する**

ダイヤルロックが一時的に解除されます。

待受画面を表示中に本体を閉じると、その時点から再度タイマーが作動し、設定した時間が経過後に再度ダイヤルロックがかかります。

### ● 着信拒否する電話番号を設定する (着信拒否)

機能番号42

特定の電話番号や、電話番号が通知されない着信を拒否することができます。また、着信を拒否するときに相手に メッセージを流すかどうか/拒否した着信の履歴を保存するかどうかを設定できます。着信拒否する電話番号は、 拒否電話番号として20件まで登録できます。

### ● 待受画面で | ● ● | 4 | ▶ | 2 | ▶ 暗証番号を入力

以下の項目から選択します。

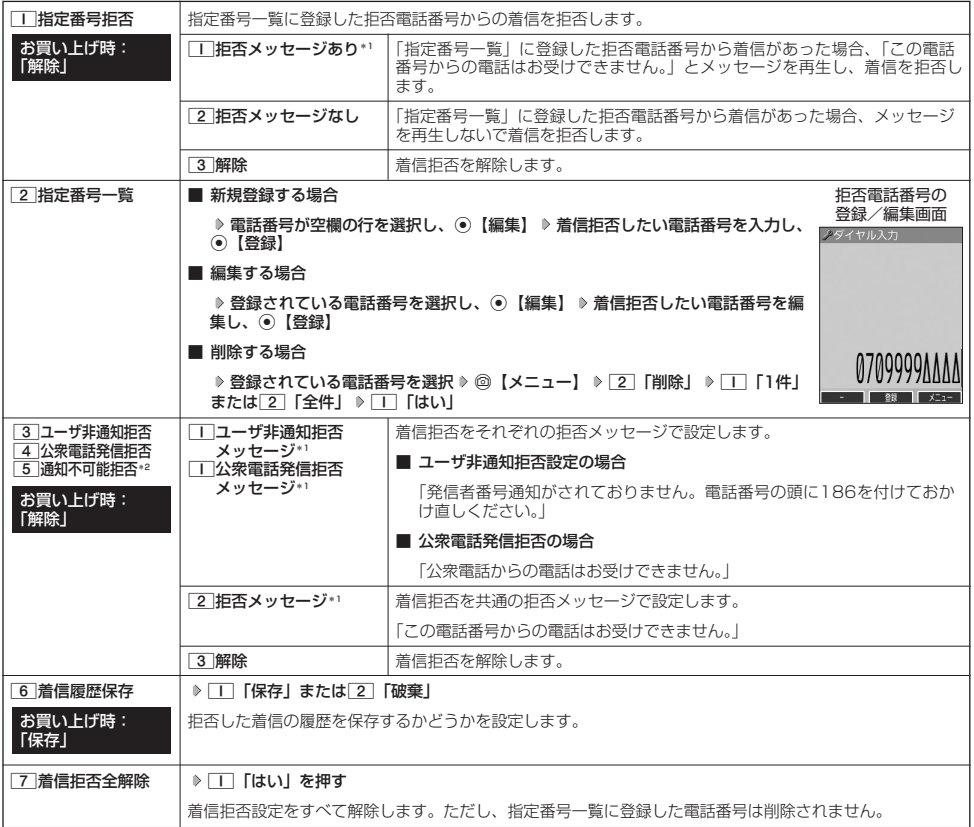

\*1: メッセージを選択中、@【再生】を押すと、応答メッセージを再生することができます。@【停止】を押すと再生を終了します。

\*2: 5 「通知不可能拒否」を選択した場合は、「」「拒否メッセージ」(「この電話番号からの電話はお受けできません。」) と[2] 「解 除」のみが表示されます。

### ●5●ご注意

● 拒否メッセージの内容を変更することはできません。

●「110番」(警察)、「119番」(消防・救急)、「118番」(海上保安本部)は、着信拒否できません。

### **Daxid**

●拒否電話番号入力中に以下の操作を行うと、発着信履歴やアドレス帳、ダイヤルメモから電話番号を引用することができます。 拒否電話番号入力中に ◎ 【メニュー】 ▶ | | 「引用」

以下の項目から選択します。

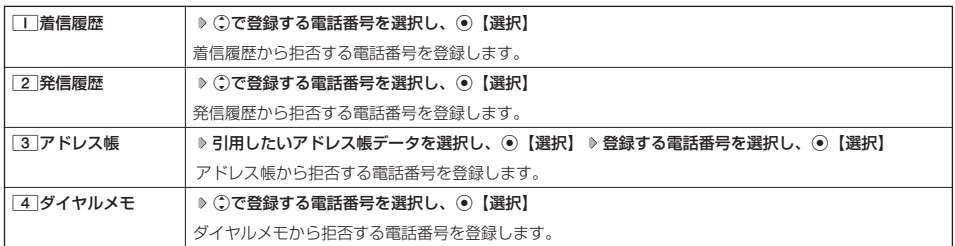

● 拒否電話番号入力中に以下の操作を行うと、登録/編集を中止して指定番号一覧画面に戻ります。

- 拒否電話番号入力中に◎【メニュー】 ▶ 3 「編集中止」
- 入力できる電話番号は32桁までです。
- 拒否電話番号入力中に@【-】を押す、または[★]を長く(1秒以上)押すと、「- (ハイフン)」が入力できます。
- 3 「ユーザ非通知拒否」、[4]「公衆電話発信拒否」、および[5]「通知不可能拒否」は、ウィルコムで提供している番号非通知 ガードサービスとは異なります。
- 3 「ユーザ非通知拒否」に設定した場合、電話番号を通知してこないライトメールも受信できません。
- 登録する着信拒否指定番号には[¥](ワイルドカード)を利用することができます。例えば、[3] [¥]と入力した場合は、先頭<br>(こ「33」が付くすべての電話番号が着信拒否指定番号になります。
	- ただし、以下の電話番号は登録できません。 · 先頭が ※ の電話番号 (例: ※ 21)
	- · ※ 以降に数字がある電話番号 (例: 2 × II)
	- · + が複数ある電話番号 (例: 1 + 2 + 2
- 指定番号一覧に登録した拒否電話番号を削除するには、以下の操作を行います。
- 指定番号一覧画面で削除したい拒否電話番号を選択し、◎【メニュー】 ▷ [2]「削除」 ▷ [1]「1件」または[2]「全件」 ▷ [1] 「はい」
- 指定番号一覧に登録した拒否電話番号の内容を確認するには、以下の操作を行います。

指定番号一覧画面で確認したい拒否電話番号を選択し、◎【メニュー】 ▶ □ 「内容確認」

電話をかけたり、ブラウザを起動したり、Eメール/ライトメールの内容を閲覧するなどの操作を制限することがで きます。

### 使用制限を設定/解除する

● 待受画面で | ● 6 | 9 | 4 | **9 | 3 | 9 暗証番号を入力** 

以下の項目から選択します。

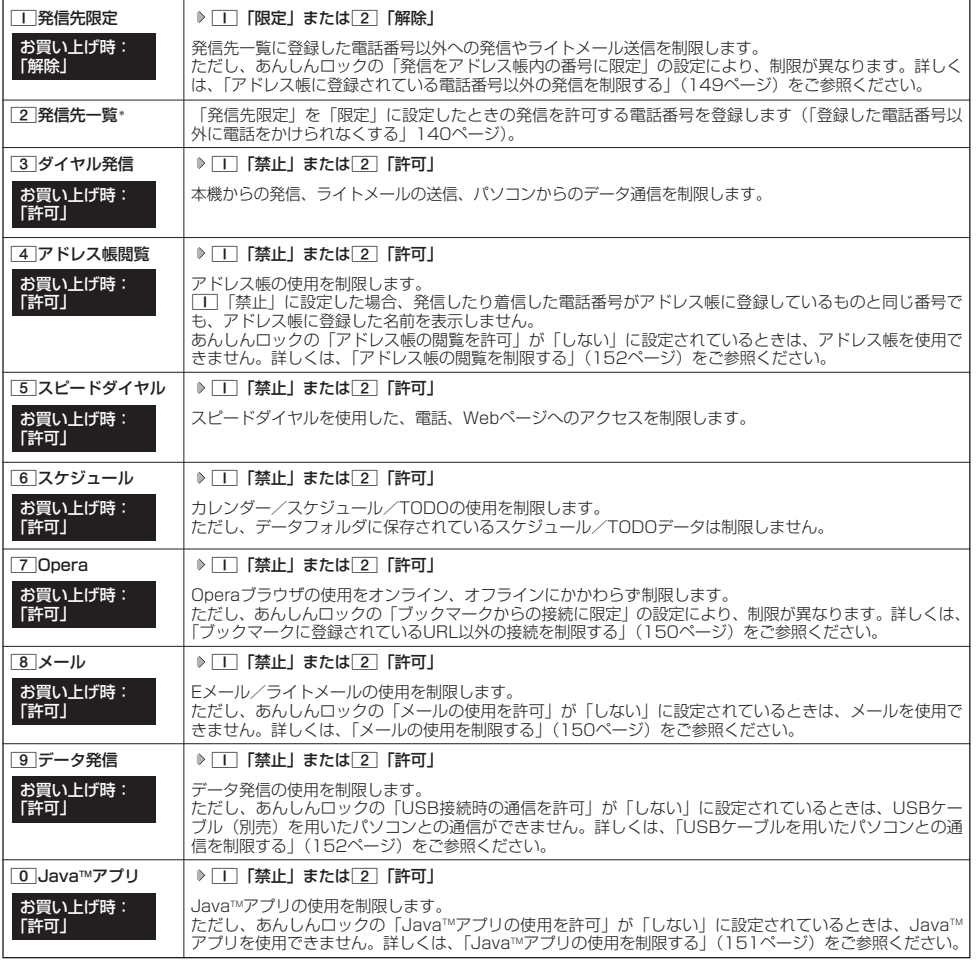

#### \*:「110番」(警察)、「119番」(消防・救急)、「118番」(海上保安本部)の番号は登録できません。

### **Dasside**

● [工] 「発信先限定」を[工] 「限定」に設定しているとき、または[3] 「ダイヤル発信」を[工] 「禁止」に設定しているときでも、<br>「110番」(警察)、「119番」(消防・救急)、「118番」(海上保安本部)に電話をかけることができます。

### Ⅰ 登録した電話番号以外に電話をかけられなくする(発信先一覧) ──────────機能番号432

「発信先限定」(139ページ)を「限定」に設定したときに、発信先一覧に登録した電話番号と完 全一致、または前方一致する電話番号にのみ、電話をかけることやライトメールを送信すること ができるように制限します。発信先一覧には20件まで登録できます。 未登録

### G43 **暗証番号を入力** 2**「発信先一覧」 登録番号を選択し、** 待受画面で

### G**【編集】 許可する電話番号を入力/編集し、**G**【登録】** 発信先一覧画面

### **Dambul**

● 電話番号入力中に以下の操作を行うと、発着信履歴やアドレス帳、ダイヤルメモから電話番号を引用すること ができます。

電話番号入力中に◎【メニュー】 ▶ □ 「引用」

以下の項目から選択します。

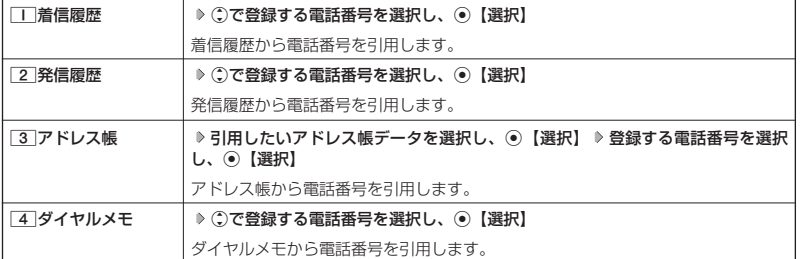

- 電話番号入力時に以下の操作を行うと、編集を中止して発信先一覧画面に戻ります。
- 電話番号入力中に◎【メニュー】 ▶ [3] 「編集中止」
- 
- 入力できる電話番号は32桁までです。<br>● 電話番号を入力中に⑫【ー】を押す、または<u>[\*</u>]を長く(1秒以上)押すと「-(ハイフン)」が入力できます。
- 発信先一覧に登録した電話番号を削除するには、以下の手順で行います。
- 発信先一覧画面で削除したい電話番号を選択 ▷ ◎【メニュー】 ▷ [2] 「削除」 ▷ [1] 「1件」または[2] 「全件」 ▷ [1] 「はい」 ● 発信先一覧に登録した電話番号の内容を確認するには、以下の操作を行います。
- 発信先一覧画面で確認したい電話番号を選択し、◎【メニュー】 ▶ | | | 内容確認 |
- 発信先制限が設定されていても、「110番」(警察)、「119番」(消防・救急)、「118番」(海上保安本部)への発信は可能です。こ れらの緊急番号は発信先制限として登録できません。
- 前方一致を利用すると、以下のように発信を制限することができます。 物: PHS (070-XXXX-XXXX)へのみ発信する場合 発信先一覧に「070」を登録します。

### 操作ロック中の一時解除について

操作ロックされた機能を呼び出すと、暗証番号入力画面が表示されます。暗証番号を入力すると一時的に制限が解 除されますが、操作を終了すると再度操作ロックされた状態に戻ります。ただし、「発信先限定」は一時解除できま せん。

#### **制限設定された機能を呼び出す 暗証番号を入力** 制限設定中に

### 多こ注意

● データ発信制限中は、上記の操作で一時的に制限を解除してデータ通信を行うことはできません。他の制限設定がデータ通信を制限 してしまう場合もありますので、データ通信を行う場合は、各種制限設定を解除してください。

お買い上げ時:

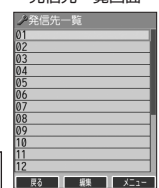

## シークレットモードを設定する(シークレットモード) 機能番号44

他の人に見られたくないアドレス帳データやスケジュール、TODOのデータを、シークレット登 録で保護し、通常のモードでは表示できないように設定することができます。 シークレット登録するには、シークレットモードを設定してアドレス帳(44ページ)やスケ ジュール (130ページ)、TODO (133ページ)の登録操作(シークレット設定/シークレット [ON])を行い、登録後にシークレットモードを解除し通常のモードに戻します。通常のモードで は、シークレット登録されたアドレス帳データやスケジュール、TODOを見ることができません。 お買い上げ時: 「OFF」

### 待受画面で● ● ● 4 ▶ 4 ▶ 4 **▶ 暗証番号を入力 ▶ 11 「ON」または 2 「OFF」**

### **Dasside**

- ●シークレットモードを設定すると、待受画面に「■」が表示されます。
- ●シークレットモード設定中は、シークレット登録されたデータと通常のデータをすべて表示することができます。
- ●シークレット登録した内容を確認/編集するには、シークレットモード設定中にアドレス帳やスケジュール、TODOを呼び出して確 認/編集を行います。
- アドレス帳やカレンダー (スケジュール、TODO)では、一時的にシークレットモードを設定することができます。シークレットー 時設定中はシークレット登録やシークレット登録されたデータの確認を行うことができます。

### 暗証番号を変更する(暗証番号変更)

本機の暗証番号を変更します。お客様の個人情報を保護するため、お買い上げ時の設定からお好 本機の暗証番号を変更します。お客様の個人情報を保護するため、お買い上げ時の設定からお好 お買い上げ時:<br>みの番号に変更することをおすすめします。 「1234」

G45 **暗証番号を入力 新暗証番号を4桁の数字で入力** 待受画面で

### **再度、新暗証番号を4桁の数字で入力**

### ターご注意

- ●暗証番号は必ず手元にお控えください。万一暗証番号をお忘れになった場合は、本機とウィルコムの申込書の控え、または契約内容 確認書類と身分証明書(顔写真が入ったもの)をご用意のうえ、京セラテクニカルサービスセンターまでご連絡いただくこととなり ますのでご注意ください(預り修理・有償)。
- 暗証番号は、ご契約の際にお申し込み書にご記入いただいた暗証番号とは異なります。

機能番号45

#### 登録内容や各機能の設定をリセットする(本体リセット) 機能番号46

登録内容や各機能設定をリセットし、お買い上げ時の状態に戻します。

### (待受画面で)

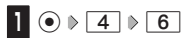

### 以下の項目から選択します。

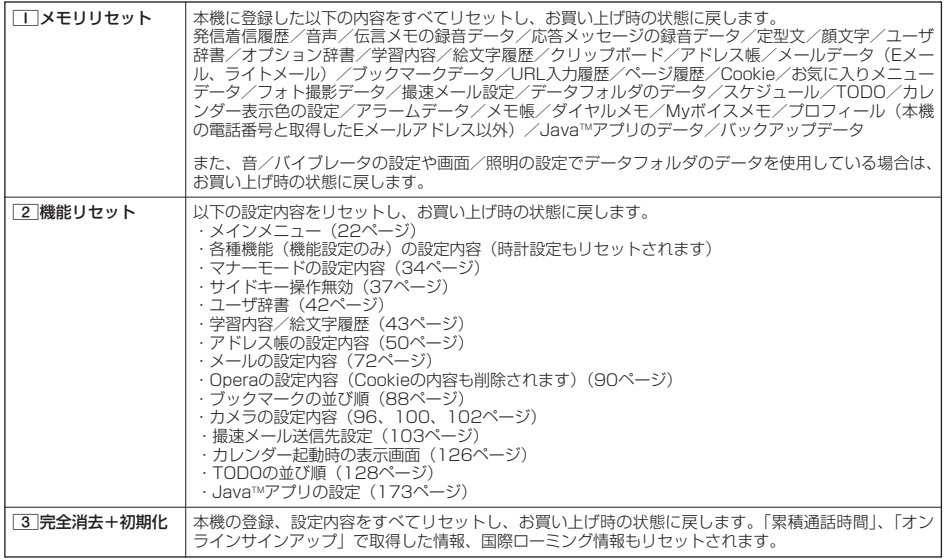

### **2 暗証番号を入力 ▶ | | 「はい」**

### ●5.ご注意

- リモートロック機能で設定した内容 (143、144、145ページ)については、リセットを行っても設定内容はリセットされません。
- 2 「機能リセット」でリセットされる機能の一覧については、「機能一覧」(213ページ)をご参照ください。ただし、「累積通話時 間」、「応答メッセージの録音内容」、「オンラインサインアップ」、「国際ローミング」で取得した情報については、2「機能リセッ ト」を行ってもリセットされません。
- あんしんロック (147ページ) が設定されていると、「工」「メモリリセット」および[2]「機能リセット」は行えません。
- あんしんロック (147ページ) の管理者用暗証番号がお買い上げ時の状態で「完全消去+初期化」をすると、あんしんロックの各種 設定はお買い上げ時の状態に戻ります。
- ●あんしんロック (147ページ) の管理者用暗証番号をお買い上げ時から変更した状態で「完全消去+初期化」をすると、あんしん ロックのすべての設定に制限がかかりますのでご注意ください。なお、「完全消去+初期化」をしても、管理者用暗証番号はお買い 上げ時の状態には戻りません。

### **Dambul**

● [2]「機能リセット」または[3]「完全消去+初期化」でリセットすると、時刻および暗証番号はお買い上げ時の状態に戻ります。
#### )遠隔操作で本機を他の人が使えないようにする(リモートロック)| 機能番号47

本機を紛失してしまったときなど、遠隔操作を行って、他の人に本機が使われないようにロックをかけることがで きます。リモートロックをかけるための事前設定を行い、他の電話機や公衆電話からリモートロックのコマンドを 送信すると、本機はリモートロックのコマンド実行待ちの状態になり、本機を操作した時点でコマンドが実行され リモートロックがかかります。ライトメール対応の他のPHSからライトメールを送信してリモートロックコマンド を送信することもできます。

また、リモートロックをかけると同時に、本機に登録しているデータの消去・初期化をするように設定することが できるので、個人情報の流出を防ぐこともできます。

### リモートロックの事前設定をする

リモートロックをかけるには、事前に以下の遠隔操作を行うための設定をしておく必要があります。

#### ● 侍受画面で (●) A 4 **A 7 A 暗証番号を入力**

#### 以下の項目から選択します。

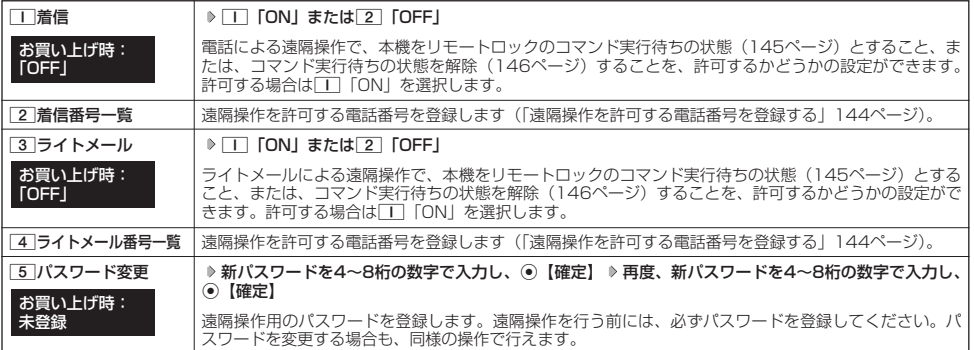

#### つつこ注意

- ●遠隔操作は、PHSやISDNなどサブアドレスを発信できる電話機と、ライトメールを送信できるライトメール対応PHSから行うこ とができます。また、「My WILLCOM」(ウィルコムのWebサービス)各種設定メニューからも行うことができます。詳しくはウィ ルコムサービスセンターへお問い合わせください。
- ●パスワードは必ず手元にお控えください。万一パスワードをお忘れになった場合は、本機とウィルコムの申込書の控え、または契約 内容確認書類と身分証明書(顔写真が入ったもの)をご用意のうえ、ウィルコムサービスセンター、京セラテクニカルサービスセン ターまでご連絡いただくことになりますのでご注意ください(預り修理・有償)。
- データの消去・初期化など、リモートロックによる損害および損失利益につきましては、当社は一切の責任を負いかねます。あらか じめご了承ください。
- ●マナーモード設定中にリモートロックのコマンド実行待ちの状態にした場合、マナーモードの着信音の設定にかかわらず、着信音が 鳴ります。
- ●あんしんロックの「着信をアドレス帳内の番号に限定」(149ページ)が「する」に設定されていても、アドレス帳に登録されてい ない電話番号からリモートロックをかけることができます。ただし、リモートロックの「着信番号一覧」/「ライトメール番号一覧」 に電話番号を登録している場合は、登録した電話番号からのみリモートロックをかけることができます。

#### **Daxweet**

●本機にリモートロックのパスワードを設定していない場合でも、ウィルコムサービスセンターの音声ガイダンスで、24時間いつで もリモートロックをかけることができます(リモートロック代行サービス(有料/リモートロック解除は無料))。リモートロック代<br>行サービスからのリモートロックは「ロックする」、「ロック解除する」の設定のみ行うことができます。リモルロックをかけると<br>同時にメモリを消去することはできません。詳しくは、ウィルコムのホームページをご覧いただくか、ウィルコムサービスセンター (224ページ)までお問い合わせください。

## セキュリティ機能の設定

## ■ 遠隔操作を許可する電話番号を登録する(着信番号一覧/ライトメール番号一覧) 機能番号472/474

「着信番号一覧」/「ライトメール番号一覧」に電話番号を登録すると、登録した電話番号からの み、遠隔操作を行うことができます。「着信番号一覧」/「ライトメール番号一覧」にはそれぞれ 2件まで電話番号を登録できます。なお、「着信番号一覧」/「ライトメール番号一覧」に電話番 号を登録しない場合は、すべての電話機(ISDNなどサブアドレスを発信できる電話機/ライト メール対応のPHS)から遠隔操作を行うことができます。

お買い上げ時: 未登録

■ 着信の電話番号を登録する場合 例:着信番号一覧画面

**<sup>2</sup>** 2**「着信番号一覧」 登録番号欄を選択し、**G**【編集】**

■ライトメールの電話番号を登録する場合

1 ⊙ ▶ 4 ▶ 7 ▶ 暗証番号を入力

**2** 4 「ライトメール番号一覧」 ▶ 登録番号欄を選択し、 ● 【編集】

**<sup>3</sup> 電話番号を入力し、**G**【登録】**

#### **Daniel**

(待受画面で)

●電話番号入力中に以下の操作を行うと、発着信履歴やアドレス帳、ダイヤルメモから電話番号を引用することができます。

雷話番号入力中に@【メニュー】 ▶ | | 「引用」

以下の項目から選択します。

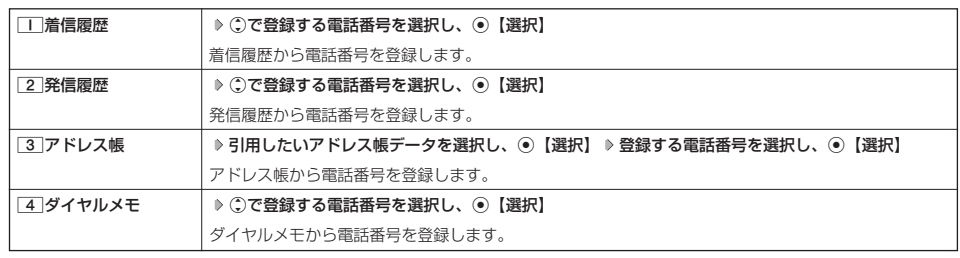

- 電話番号入力中に以下の操作を行うと、編集を中止して着信番号一覧/ライトメール番号一覧画面に戻ります。
- 電話番号入力中に◎【メニュー】 ▶ [3] 「編集中止」
- 
- 入力できる電話番号は32桁までです。<br>● 電話番号を入力中に⑩【ー】を押す、または<u>[\*</u>]を長く(1秒以上)押すと、「ー(ハイフン)」が入力できます。
- ●着信番号一覧/ライトメール番号一覧画面に登録した許可番号を削除するには、以下の操作を行います。 着信番号一覧/ライトメール番号一覧画面で削除したい許可番号を選択 ▷ ◎【メニュー】 ▷ [2]「削除」 ▷ [1]「1件」または[2]  $\overline{f}$ 全件」  $\triangleright$   $\overline{11}$   $\overline{1}$
- 着信番号一覧/ライトメール番号一覧画面に登録した許可番号の内容を確認するには、以下の操作を行います。 着信番号一覧/ライトメール番号一覧画面で確認したい許可番号を選択し、◎【メニュー】 ▷ □□「内容確認」

## リモートロックをかける

他の電話機や公衆電話から、本機にサブアドレス指定で電話をかけたり、ライトメールを送信する、または「My WILLCOM」から操作するなど、遠隔操作を行い、本機をリモートロックのコマンド実行待ちの状態とします。リ モートロックのコマンド実行待ちの状態で、本機を操作した時点でコマンドが実行されます。 リモートロックのコマンドには、「リモートロックをかける」、「リモートロックをかけると同時に本機のデータを消 去・初期化する」、「リモートロックを解除する」の3種類があります。

#### ●5.ご注意

- 本機が電波の届かないところにあるときや、電源をOFFにしているときは、リモートロック機能は使用できません。
- 遠隔操作を行うと、伝言メモ(32ページ)/安全運転モード(36ページ)の設定は一時的に解除されます。
- 遠隔操作は、「着信拒否」(137ページ)に登録した電話番号からも行うことができます。
- リモートロックがかかった状態では、電源をOFFにしたり、バッテリーをはずしたりしても、リモートロックは解除できません。

### **Lab知らせ**

- ●消去されるデータは、「完全消去+初期化」(142ページ)でリセットされる内容と同様です。ただし、リモートロックの設定内容、 パスワードは消去されません。
	-
- リモートロックがかかると、以下の操作のみ行うことができます。<br>・電話の着信への応答/通話/終話 ・・・・・・通話中の保留操作(30ページ)
	- ·電源のON/OFF (22ページ) · 通話中のマナートークの設定 (37ページ)
	- ・着信中の着信音量の変更(30、37ページ) ・通話中の受話音量の変更(37ページ)

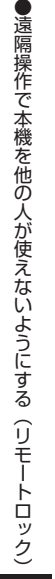

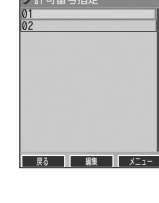

| 電話をかけてリモートロックをかける

リモートロックのコマンド実行待ちの状態とする前に、「パスワード変更」でリモートロックのパスワードを登録し、 「着信」を「ON」に設定してください(「リモートロックの事前設定をする」143ページ)。

■リモートロックをかけたい場合

他の電話機から ♪ 本機の電話番号を入力 ▷ サフアドレス指定操作\* ▷ |0」| 1」 ▷ リモートロックのバスワード **(143ページ)を入力 発信**

■リモートロックをかけると同時にデータの消去・初期化をしたい場合

#### 他の電話機から ♪ 本機の電話番号を人刀 ▷ サフアトレス指定操作\* ▷ |U」|3」 ▷ リモートロックのハスリート

#### **(143ページ)を入力 発信**

\*:京セラPHS電話機やウィルコムのサブアドレス対応のPHS電話機から電話をかける場合は、「 \* | キーを押します。

本機が正しくリモートロックのコマンドを受信すると、本機に電話をかけた電話機から「ピポッ」と鳴り約2秒後に電話が切れます。 また、本機ではメール受信音2が鳴ります。本機は、リモートロックのコマンド実行待ちの状態となります。 リモートロックのコマンド実行待ちの状態で、本機に対して何かしらの操作が行われた場合には、リモートロックがかかります。リ モートロックがかかると、ディスプレイに「☆☆☆☆☆☆☆☆」と表示されます。

#### 多。ご注意

● サブアドレス指定操作は、電話機により異なります。詳しくは、電話機の取扱説明書をご参照ください。

- ●「着信番号一覧」に電話番号が登録されている場合、そこに登録された電話番号からのみ遠隔操作を行うことができます(「遠隔操 作を許可する電話番号を登録する」144ページ)。
- ●リモートロックのコマンドを受信した際の着信履歴は残りません。

#### ■ ライトメールを送信してリモートロックをかける

リモートロックのコマンド実行待ちの状態とする前に、「パスワード変更」でリモートロックのパスワードを登録し、 「ライトメール」を「ON」に設定してください(「リモートロックの事前設定をする」143ページ)。

■リモートロックをかけたい場合

#### 他の電話機から **ライトメール本文に「ソウサ1××××××」\*と入力 本機にライトメールを送信**

■リモートロックをかけると同時にデータの消去・初期化をしたい場合

#### 他の電話機から **ライトメール本文に「ソウサ3××××××」\*と入力 本機にライトメールを送信**

\*: ××××××にはリモートロックのパスワード (143ページ) を入力します。

本機が正しくリモートロックのコマンドを受信すると、本機ではメール受信音2が鳴ります。本機は、リモートロックのコマンド実行 待ちの状態となります。

リモートロックのコマンド実行待ちの状態で、本機に対して何かしらの操作が行われた場合には、リモートロックがかかります。リ モートロックがかかると、ディスプレイに「☆☆☆☆☆☆☆☆」と表示されます。

#### 多ご注意

- ●「ライトメール番号一覧」に電話番号が登録されている場合、そこに登録された電話番号からのみ遠隔操作を行うことができます
- (|遠隔操作を許可する電話番号を登録する」144ページ)。<br>● リモートロックのコマンドを受信した際の受信メールは、受信BOXに保存されません。
- ●ライトメール本文に入力する「ソウサ」の文字は、全角または半角のカタカナで入力してください。「1××××××」および 「3××××××」の数字は、全角・半角共に入力できます。また、本文中にスペースや改行、アニメーションをつけた場合は、リ モートロックのコマンドとして扱われません。

#### ■ My WILLCOMからリモートロックをかける

リモートロックのコマンド実行待ちの状態とする前に、ウィルコムストアのWebページ「My WILLCOM」に会員 登録し、あらかじめ本機の電話番号を登録してください。

### **1 ウィルコムストアの「My WILLCOM」にログインする**

### **2 「リモートロック」の画面から、登録している電話番号のロック操作を行う**

#### 多ご注意

●「My WILLCOM」からのリモートロックは「ロックする」、「ロック解除する」の設定のみ行うことができます。リモートロックを かけると同時にメモリを消去することはできません。詳しくは、ウィルコムのホームページをご覧いただくか、ウィルコムサービス センター(224ページ)までお問い合わせください。

#### **DE ASSIGNED**

●各種設定メニューからリモートロックをかけるには、以下の電話番号から電話をかけてガイダンスに従って操作してください。 ウィルコム電話機から 局番なしの143

## 一般加入電話・携帯電話などから 0077-776 詳しくは、ウィルコムのホームページをご覧いただくか、ウィルコムサービスセンター(224ページ)までお問い合わせください。

## リモートロックを解除する

他の電話機や公衆電話から、本機にサブアドレス指定で電話をかけたり、ライトメールを送信する、または「My WILLCOM」から操作するなどリモートロックを解除する遠隔操作を行い、本機をリモートロックの解除のコマン ド実行待ちの状態とします。リモートロックの解除のコマンド実行待ちの状態で、本機を操作した時点でリモート ロックを解除するコマンドが実行されます。

#### ●5.ご注意

● 遠隔操作は、「着信拒否」(137ページ)に登録した電話番号からも行えます。

■ 電話をかけてリモートロックを解除する

## 他の電話機から■ 本機の電話番号を入力 ▷ サフアドレス指定操作\* ▷ 「O」「O」 ▷ リモートロックのバスワード

#### **(143ページ)を入力 発信**

\*:京セラPHS電話機やウィルコムのサブアドレス対応のPHS電話機から電話をかける場合は、「 \* | キーを押します。

本機が正しくリモートロックの解除のコマンドを受信すると、本機に電話をかけた電話機から「ピポッ」と鳴り約2秒後に電話が切れ ます。また、本機ではメール受信音2が鳴ります。本機は、リモートロックの解除のコマンド実行待ちの状態となります。 リモートロックの解除のコマンド実行待ちの状態で、本機に対して何かしらの操作が行われた場合には、リモートロックが解除されま す。リモートロックが解除されると、ディスプレイの「☆☆☆☆☆☆☆☆」の表示が消えます。

#### ●●■ご注意

- 
- サフアドレス指定操作は、電話機により異なります。詳しくは、電話機の取扱説明書をご参照ください。<br>●「着信番号一覧」に電話番号が登録されている場合、そこに登録された電話番号からのみ遠隔操作を行うことができます(「遠隔操 作を許可する電話番号を登録する| 144ページ)。
- リモートロックの解除のコマンドを受信した際の着信履歴は残りません。

## ライトメールを送信してリモートロックを解除する

#### **- 他の電話機から ♪ ライトメール本文に「ソウサO×××××××!\*と入力 ≫ 本機にライトメールを送信**

\*:××××××にはリモートロックのパスワード(143ページ)を入力します。

本機が正しくリモートロックの解除のコマンドを受信すると、本機ではメール受信音2が鳴ります。本機は、リモートロックの解除の コマンド実行待ちの状態となります。

リモートロックの解除のコマンド実行待ちの状態で、本機に対して何かしらの操作が行われた場合には、リモートロックが解除されま す。リモートロックが解除されると、ディスプレイの「☆☆☆☆☆☆☆☆」の表示が消えます。

#### 多、ご注意

- ●「ライトメール番号一覧」に電話番号が登録されている場合、そこに登録された電話番号からのみ遠隔操作を行うことができます (「遠隔操作を許可する電話番号を登録する」144ページ)。
- リモートロックの解除のコマンドを受信した際の受信メールは、受信BOXに保存されません。
- ライトメール本文に入力する「ソウサ」の文学は、全角または半角のカタカナで入力してください。「O××××××」の数字は、全 角・半角共に入力できます。また、本文中にスペースや改行、アニメーションをつけた場合は、リモートロックの解除のコマンドと して扱われません。

■ My WILLCOMからリモートロックを解除する

## **1 ウィルコムストアの「My WILLCOM」にログインする**

#### **2 「リモートロック」の画面から、登録している電話番号のロック解除操作を行う**

#### **AD BEFORE**

● 各種設定メニューからリモートロックを解除するには、以下の電話番号から電話をかけてガイダンスに従って操作してください。 ウィルコム電話機から 局番なしの143

#### 一般加入電話・携帯電話などから 0077-776

詳しくは、ウィルコムのホームページをご覧いただくか、ウィルコムサービスセンター(224ページ)までお問い合わせください。

## ● お子様が使用できる機能を制限する(あんしんロック)

・着信機能 ・WEB機能 ・カメラ機能 機能番号48

本機をお子様に持たせる前に、一部の機能に制限をかけ、必要のない機能の利用を制限することができます。あら かじめ保護者の方が設定を行ってください。

本機では、以下の機能を制限することができます。

- ・発信機能
- ・メール機能
- ·Java™アプリ機能
- ・セキュリティ機能の設定変更
- ・USB接続機能
- ・データフォルダ機能
- 
- ・アドレス帳閲覧機能
	- ・バックアップ機能
- ・赤外線通信機能
	- ・ダイヤルアップの設定変更
- ・位置情報機能(LI機能)の設定変更 ・閉めるとロックの設定変更
	- ・発着信履歴閲覧機能

・アドレス帳編集機能

- ●5●ご注意
- ●あんしんロック機能をご利用になる場合は、目的とする制限がかかることを実際に動作確認いただいた後に、ご利用ください。設定 の誤りや、動作確認を行わなかったことにより、目的の制限がかからなくても、当社は一切の責任を負いかねます。あらかじめご了 承ください。
- ●あんしんロックで機能に制限をかけているときは、お気に入りメニューの各機能やデータにも制限がかかります。
- ●あんしんロックの設定をお買い上げ時から1つでも変更している場合は、「メモリリセット」/「機能リセット」(142ページ)は行 えません。
- 電話機の故障などにより、あんしんロックの機能制限ができなかった場合の損害および損失利益につきましては、当社は一切の責任 を負いかねます。あらかじめご了承ください。

#### **Data**

● あんしんロック機能を利用するには、管理者用暗証番号による認証が必要です(「管理者用暗証番号を変更する」147ページ)。

## 管理者用暗証番号を変更する(管理者用暗証番号変更)

#### 管理者用暗証番号を変更します。

お子様があんしんロック機能の設定を変更しないようにするため、お買い上げ時の設定からお好 みの番号に変更することをおすすめします。

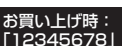

**● 信受画面で ● ● ● ● → | 4 | ▶ 8 | ▶ 現在の管理者用暗証番号を入力 ▶ 「管理者用暗証番号変更」を選択し、 ● 【選択】 ▶** 

新管理者用暗証番号を4~8桁の数字で入力( D (● 【確定】)\* D 再度、新管理者用暗証番号を4~8桁の数字で入力( D (● 【確定】)\*

\*:管理者用暗証番号が4~7桁の場合のみ操作します。

#### タニ注意

- 管理者用暗証番号は必ず手元にお控えください。万一管理者用暗証番号をお忘れになった場合は、本機とウィルコムの申込書の控え、 または契約内容確認書類と身分証明書(顔写真が入ったもの)をご用意のうえ、ウィルコムサービスセンター、京セラテクニカル サービスセンターまでご連絡いただくことになりますのでご注意ください(預り修理・有償)。
- 管理者用暗証番号がお買い上げ時の状態で「完全消去+初期化」(142ページ)をすると、あんしんロックの各種設定はお買い上げ 時の状態に戻ります。
- 管理者用暗証番号をお買い上げ時から変更した状態で「完全消去+初期化」をすると、あんしんロックのすべての設定に制限がかか りますのでご注意ください。なお、「完全消去+初期化」をしても、管理者用暗証番号はお買い上げ時の状態には戻りません。

あんしんロックを設定/解除する

**(待受画面で) ⊙ ▶ 4 ▶ 8 ▶ 曾理者用暗証番号を入力 ( A ⊙ 【確定】)** \*

\*:管理者用暗証番号が4~7桁の場合のみ操作します。

あんしんロック 設定画面

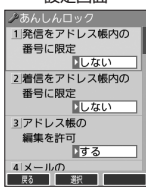

以下の項目から選択します。

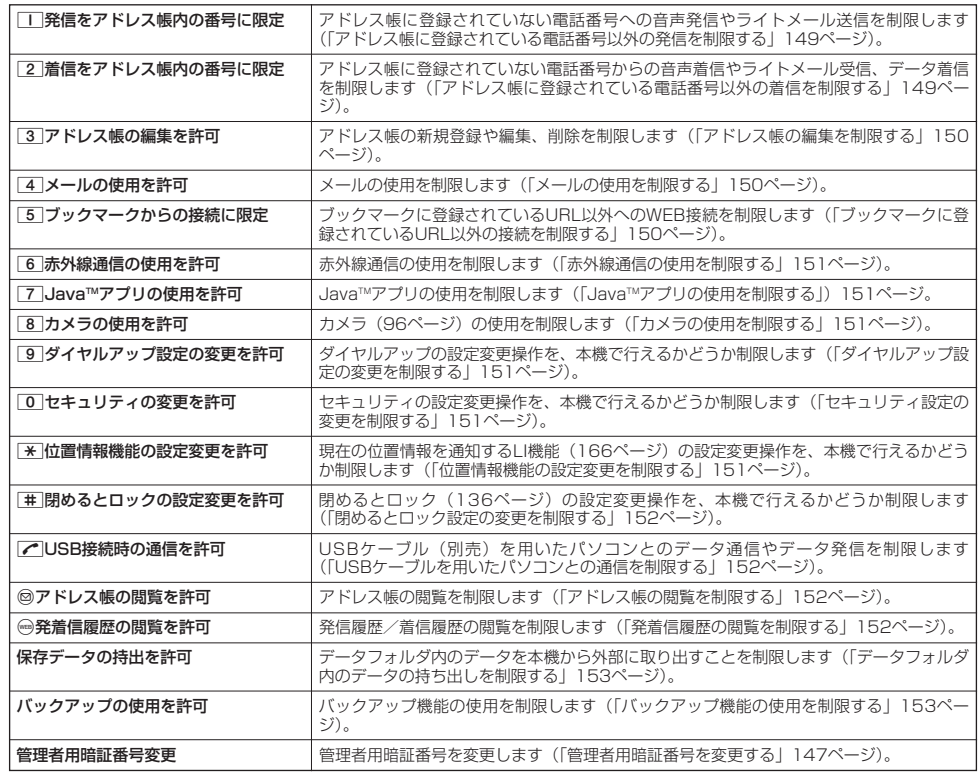

アドレス帳に登録されている電話番号(シークレット設定「ON」のアドレス帳データも含む) <sub>お買い上げ時:</sub> のみ、音声発信とライトメール送信ができるようにし、それ以外の電話番号への発信/送信がで ▇しない』 きないように制限します。

### あんしんロック設定画面で 1**「発信をアドレス帳内の番号に限定」** 1**「する」または**2**「しない」**

#### ●●こ注意

●「発信をアドレス帳内の番号に限定」を「する」に設定した後のアドレス帳新規登録/編集は制限されません。また、「する」に設 定した後に新規登録/編集したアドレス帳の電話番号への発信やライトメール送信も、制限されません。アドレス帳の新規登録や編 集も制限する場合は、「アドレス帳の編集を許可」(150ページ)または「アドレス帳の閲覧を許可」(152ページ)を「しない」に 設定してください。

<sup>●</sup>操作ロック (139ページ) の「発信先限定」が同時に設定されているときは、以下の設定になります。

| あんしんロック<br>「発信をアドレス帳内<br>の番号に限定」 | 操作ロック<br>「発信先限定」 | 本機の状態                               |
|----------------------------------|------------------|-------------------------------------|
| する                               | 限定               | アドレス帳と発信先一覧の両方に登録されている電話番号のみ発信できます。 |
|                                  | 解除               | アドレス帳に登録されている電話番号のみ発信できます。          |
| しない                              | 限定               | 発信先一覧に登録されている電話番号のみ発信できます。          |

#### **AD EXIGHT**

- ●「発信をアドレス帳内の番号に限定」を「する」に設定した場合でも、184発信、186発信をすることは可能です。
- |発信をアドレス帳内の番号に限定」を |する」に設定した場合でも、以下の番号へ発信することは可能です。<br>・・ [110番] (警察) ・・・・・・・・・・・・・・・・・・・・ |157番」(データ通信専用窓口)
	-
	- ・「116番」(ウィルコムサービスセンター) ・「171番」(災害伝言ダイヤル)
	-
	- 「117番」(時報)<br>「118番」(海上保安庁) ・ ・ ・ ・ ・ ・ ・ ・ ・ ・ ★21(AIR-CONFFRF
	- ・「118番」(海上保安庁) ・ 21(AIR-CONFERENCE)
	-
	- ・「119番」(消防・救急) ・ 931(留守番電話サービス再生 発信者番号読み上げなし)
	- ・「143番」(各種設定メニュー)

■ アドレス帳に登録されている電話番号以外の着信を制限する(着信をアドレス帳内の番号に限定)

- ^ 00 : 「日:日電話」 - ニン:ニン・エー・エー・エー・ティー<br>・ ★ 9311(留守番電話サービス再生 発信者番号読み上げあり)

アドレス帳に登録されている電話番号(シークレット設定「ON」のアドレス帳データも含む) のみ、音声着信とライトメール受信、データ着信ができるようにし、それ以外の電話番号からの 音声着信やライトメール受信、データ着信ができないように制限します。また、番号非通知の音 声着信やライトメール受信、公衆電話からの着信も制限されます。 お買い上げ時: 「しない」

## あんしんロック設定画面で 2**「着信をアドレス帳内の番号に限定」** 1**「する」または**2**「しない」**

#### 多ご注意

- ●「着信をアドレス帳内の番号に限定」を「する」に設定した後のアドレス帳新規登録/編集は制限されません。また、「する」に設 定した後に新規登録/編集したアドレス帳の電話番号からの音声着信やライトメール受信、データ着信も、制限されません。アドレ ス帳の新規登録や編集も制限する場合は、「アドレス帳の編集を許可」(150ページ)または「アドレス帳の閲覧を許可」(152
- ベージ)を | しない」に設定してください。<br>● 着信拒否の「指定番号拒否」(137ページ) が同時に設定されているときは、以下の設定になります。

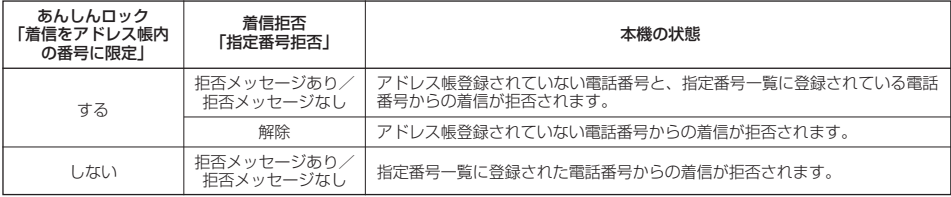

### **AD BRIGHT**

- ●アドレス帳に登録されていない電話番号から着信があった場合は、| この電話番号からの電話はお受けできません」とメッセージを<br>- 再生し、着信を拒否します。なお、拒否メッセージの内容を変更することはできません。
- ●「着信をアドレス帳内の番号に限定」を「する」に設定した場合でも、以下の番号から着信することは可能です。
	-
	- ・ | 1 1 0番」(警察)<br>・ 「1 1 8番」(海上保安庁)
	- ・「119番」(消防・救急)
	- ・ リモートロックのコマンド
- ●「着信をアドレス帳内の番号に限定」を「する」に設定した場合でも、以下の番号からライトメールを受信することは可能です。 - 1250-12000(ウィルコムサービスセンター)
	- ・ リモートロックのコマンド
- 拒否した着信の履歴は、着信拒否の「着信履歴保存」(137ページ)に従います。
- ライトメールの受信を拒否した場合、送信側にはエラーメッセージが表示されます。

## ■ アドレス帳の編集を制限する(アドレス帳の編集を許可) アドレス帳の新規登録/編集/削除を制限します。 お買い上げ時: **( あんしんロック設定画面で ) [3]「アドレス帳の編集を許可」 ▷ [Ⅰ [しない]または[2 [する]** 多ご注意 ●「アドレス帳の閲覧を許可」(152ページ)を「しない」に設定していると、「アドレス帳の編集を許可」の設定にかかわらずアドレ ス帳の編集は制限されます。 ●「アドレス帳の編集を許可」を「しない」に設定すると、アドレス帳編集以外に以下の機能も制限されます。 ・他の機能からのアドレス帳の新規/追加登録(47ページ) ・赤外線通信でのアドレス帳データの受信 ・京セラPHSユーティリティソフトウェアの「メモリダイヤルツール」などを利用したアドレス帳データの書き込み/完全消去 ・アドレスカードの登録 ・アドレス帳バックアップデータのインポート ■ メールの使用を制限する(メールの使用を許可) メール (Eメール/ライトメール) の起動/使用を制限します。<br><del>イントリー・インファン</del> **( あんしんロック設定画面で ) 「4 | 「メールの使用を許可」 ▷ 「T| 「しない」または 2 | 「する」** ●●こ注意 ●「メールの使用を許可」を「しない」に設定すると、以下の機能も制限されます。 メールメニュー (53ページ)の起動 ・ Eメール自動受信 (63ページ) ・ 京セラPHSユーティリティソフトウェアの「メールツール」などでのメールデータの書き込み/読み込み ● 操作ロック (139ページ) の「メール」が同時に設定されているときは、以下の設定になります。 あんしんロック 操作ロック 本機の状態 「メールの使用を許可」 「メール」 **禁止 インプレンタ**<br>許可 メールを使用できません。<br> しない する インプ 禁止 タール使用の際に、暗証番号の入力が必要です。 **Janst** ●「メールの使用を許可」を「しない」に設定しても、Opera(WEB)メニューからオンラインサインアップをすることは可能です。 ■ ブックマークに登録されているURL以外の接続を制限する(ブックマークからの接続に限定) ブックマークに登録されているURL以外へのWEB接続を制限します。また、ブックマークの新 お買い上げ時: 規登録/編集/削除も制限されます。 「しない」 あんしんロック設定画面で 5**「ブックマークからの接続に限定」** 1**「する」または**2**「しない」** 多に注意 ● ブックマークが未登録の場合に「ブックマークからの接続に限定」を「する」に設定すると、どのURLにもWEB接続することがで きません。 ●「ブックマークからの接続に限定」を「する」に設定すると、WEB接続以外に以下の機能も制限されます。 ・赤外線通信でのブックマークデータ受信 ・データフォルダに保存されているブックマークのバックアップデータのインポート**AD お知らせ** ● 以下のURLは、「ブックマークからの接続に限定」の設定にかかわらず、WEB接続をすることが可能です。 ・オンラインサインアップ ・ソフトウェア更新 ·WEBページ表示中のリンクURL ●ブックマークに以下のURLが登録されている場合は、「ブックマークからの接続に限定」の設定にかかわらず、Opera (WEB) メ ニューの4「検索」を利用してWEB接続をすることが可能です。 ・Google(http://www.google.co.jp/) ・Yahoo!(http://www.yahoo.co.jp/) ・Infoseek(http://www.infoseek.co.jp/)

### ■ 赤外線通信の使用を制限する(赤外線通信の使用を許可) 赤外線通信の使用を制限します。<br><del>イント・ファンジンス</del> 6 「する」 あんしんロック設定画面で **「赤外線通信の使用を許可」** 1**「しない」または**2**「する」** 多ご注意 ●「赤外線通信の使用を許可」を「しない」に設定すると、赤外線メニューの起動、各種機能からの赤外線送信も制限されます。 ■ JavaTMアプリの使用を制限する(JavaTMアプリの使用を許可) JavaTMアプリの使用を制限します。 お買い上げ時: **(あんしんロック設定画面で ) 7 「Java™アプリの使用を許可」 > | 1 「しない」または 2 「する」** ●● ご注意 ●操作ロック (139ページ)の「Java™アプリ」が同時に設定されているときは、以下の設定になります。 あんしんロック 操作ロック 「Java™アプリの ボドロッシ | ボドロッシ | ボック | 本機の状態 「JavaTMアプリ」 使用を許可」 禁止 しない \_\_\_\_\_\_\_\_\_\_\_\_\_\_\_<br>許可 \_\_\_\_\_\_\_\_\_\_\_\_ Java™アプリを使用できません。<br>…… する インプン する ブロッター Java™アプリ使用の際に、暗証番号の入力が必要です。 **Dassiel** ●「JavaTMアプリの使用を許可」を「しない」に設定しても、JavaTMアプリのインストールは可能です。 ■ カメラの使用を制限する (カメラの使用を許可) カメラ(96ページ)の使用を制限します。<br>- キャ・・コークのファラマ、 「ロ」「キャラの使用を改可」。 「コ」「L だい」 キャド (ロ) 「オス」 ――――――――「する」 **( あんしんロック設定画面で ) | 8 | [カメラの使用を許可」 ▷ | | | [しない] または 2 | [する]** ■ダイヤルアップ設定の変更を制限する(ダイヤルアップ設定の変更を許可) ダイヤルアップの設定変更操作を、本機で行えるかどうか制限します。制限できる機能は、以下 お買い上げ時: のとおりです。<br>・メール接続先 (73ページ) 「する」 ・Operaの接続先設定(90ページ)<br>・ダイヤルアップ設定(94ページ) ・Operaの設定リセット (91ページ) · Java™アプリの接続先設定 (173ページ) あんしんロック設定画面で 9**「ダイヤルアップ設定の変更を許可」** 1**「しない」または**2**「する」** ■ セキュリティ設定の変更を制限する(セキュリティの変更を許可) セキュリティの設定変更操作を、本機で行えるかどうか制限します。制限できる機能は以下のと お買い上げ時: おりです。<br>・閉めるとロック(136ページ) 「する」 ・暗証番号変更(141ページ)<br>・本体リヤット(142ページ) ・着信拒否(137ページ)<br>・操作ロック(139ページ) ・操作ロック(139ページ) ・リモートロック(143ページ) ・シークレットモード (141ページ) あんしんロック設定画面で 0**「セキュリティの変更を許可」** 1**「しない」または**2**「する」** |位置情報機能の設定変更を制限する(位置情報機能の設定変更を許可) 現在の位置情報を通知する機能(LI機能)(166ページ)の設定変更操作を、本機で行えるかど お買い上げ時: うか制限します。 「する」

あんしんロック設定画面で d**「位置情報機能の設定変更を許可」** 1**「しない」または**2**「する」**

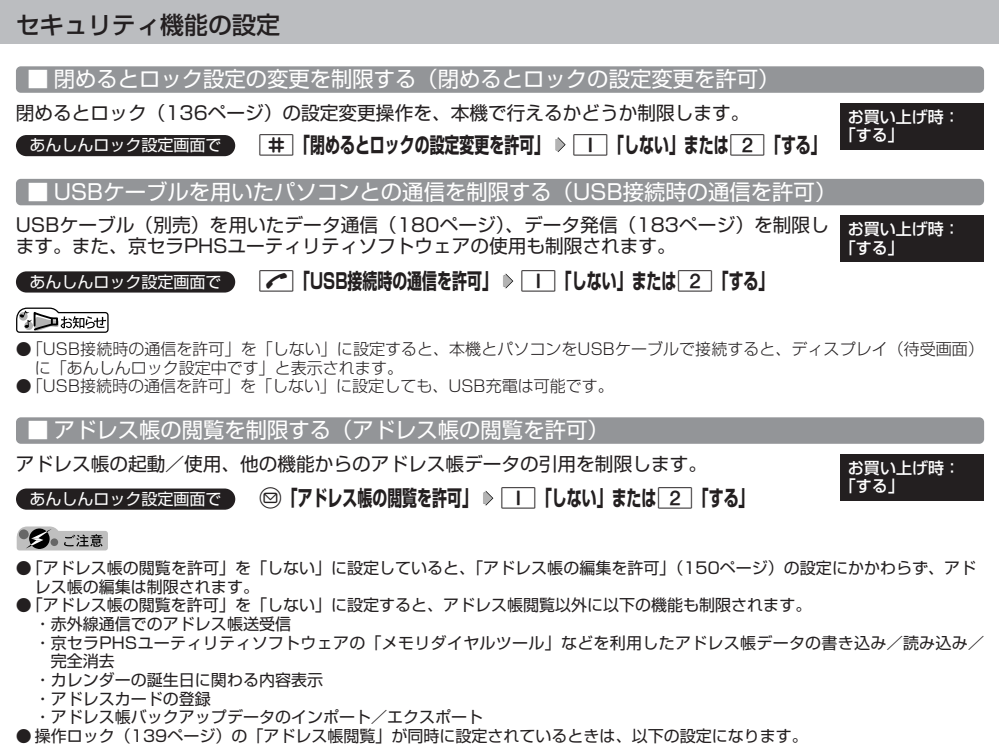

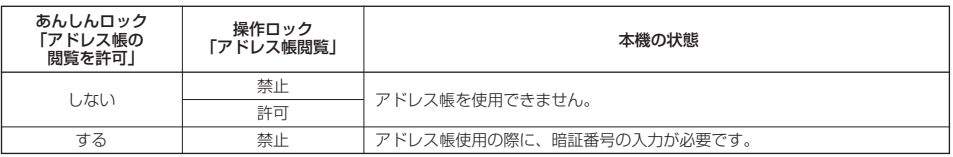

## **Daxwood**

● 「アドレス帳の閲覧を許可」を「しない」に設定した場合、アドレス帳に登録している電話番号やEメールアドレスからの電話の発<br>- 着信、ライトメール送受信、Eメール送受信が行われても、アドレス帳に登録した名前を表示しません。

■ 発着信履歴の閲覧を制限する(発着信履歴の閲覧を許可)

発信履歴/着信履歴の閲覧、他の機能からの発信履歴/着信履歴の引用を制限します。 お買い上げ時:<br>●あんしんロック設定画面で ◎ 「発着信履歴の閲覧を覧可」 》 「丁 [l.tu.l または「フ [する]

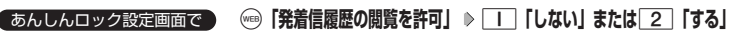

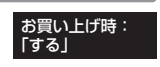

 $F$ b  $k$ 

●「発着信履歴の閲覧を許可」を「しない」に設定しても、履歴はそれぞれに保存されます。

■ データフォルダ内のデータの持ち出しを制限する(保存データの持出を許可)

データフォルダ内のデータを本機から外部へ取り出すことを制限します。 お買い お買い上げ時:

**「保存データの持出を許可」を選択し、**G**【選択】** 1**「しない」または** あんしんロック設定画面で

2**「する」**

#### ●5●ご注意

- ●「保存データの持出を許可」を「しない」に設定すると、以下の機能も制限されます。
	- · Eメールへのデータ添付
	- ・撮速メールの送信
	- ・ファイルの赤外線送信
	- ・Operaブラウザでインターネットに接続した際の、データフォルダ内ファイルのアップロード
	- ・JavaTMアプリを利用しての、データフォルダ内に保存されているファイルの操作
	- scita アフラ ensito cost ファファイルフィにはけられているファイルの流行<br>・京セラPHSユーティリティソフトウェアの「データファイラー」でのファイルの読み込み
- ●「保存データの持出を許可」を「しない」に設定した場合の赤外線の送信について、データフォルダ内の画像が登録されているプロ フィールやアドレス帳データを送信すると、登録されている画像のみ破棄し、赤外線を送信します。

■ バックアップ機能の使用を制限する(バックアップの使用を許可)

バックアップ機能の使用を制限します。アドレス帳/スケジュール/TODOリスト/ブックマー ハックァッフ機能の使用を制限します。アトレス帳/スクシュール/TODOリスト/フックマー お買い上げ時:<br>クのバックアップ(174ページ)や、バックアップしたデータをそれぞれの機能にインポート 【する】 (175ページ)することに制限がかかります。

## あんしんロック設定画面で **「バックアップの使用を許可」を選択し、**G**【選択】** 1**「しない」または**2**「する」**

●5.ご注意

●「バックアップの使用を許可」を「する」に設定していても、あんしんロックで他の機能を制限している場合は、以下の設定になり ます。

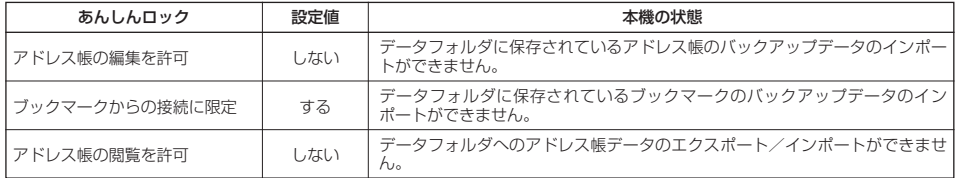

「する」

## あんしんロック目的別設定例

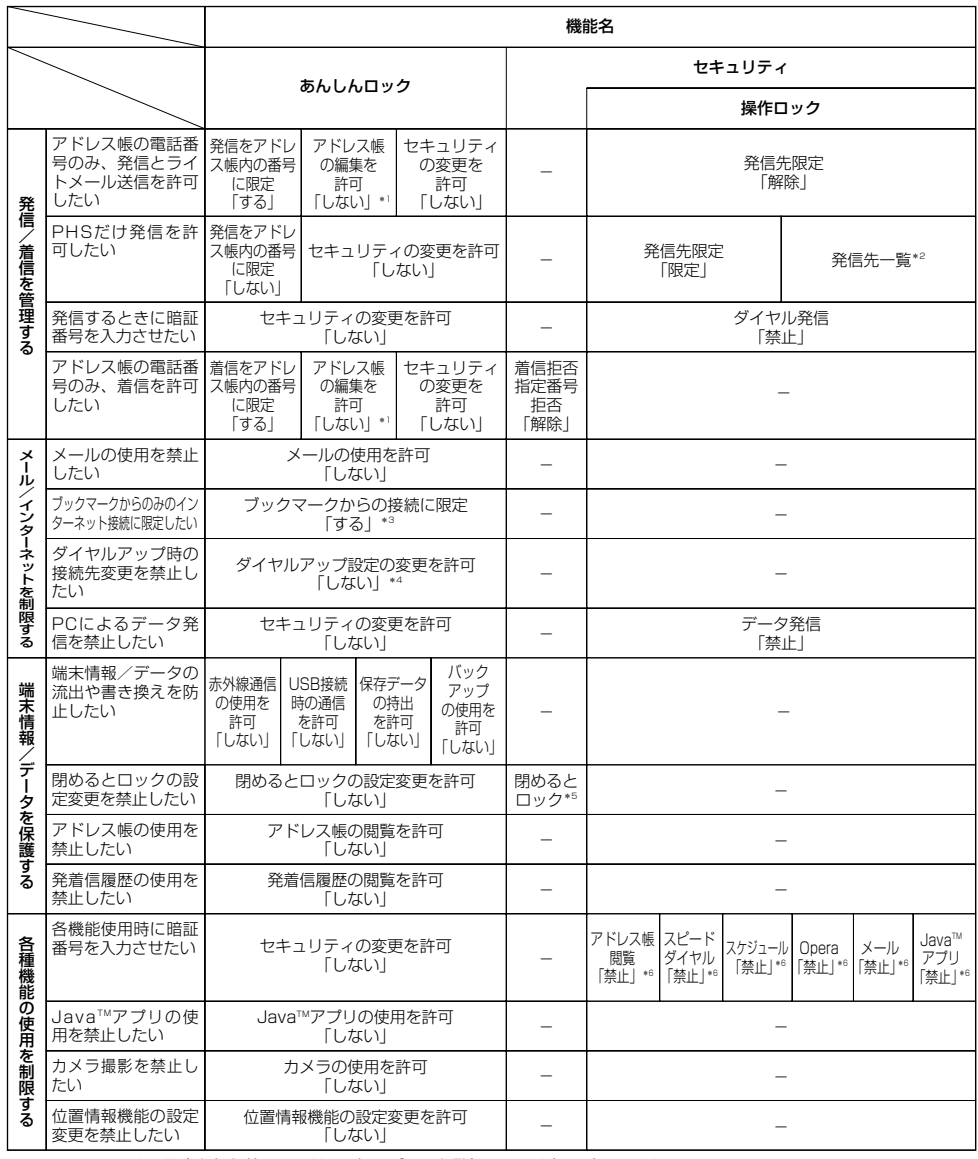

\*1:あんしんロックの設定を行う前に、アドレス帳にデータを登録しておく必要があります。

\*2:あんしんロックの設定を行う前に、発信先限定に |O7O」だけを登録する必要があります。<br>\*3:あんしんロックの設定を行う前に、接続を許可するURLをブックマークへ登録しておく必要があります。<br>\*1: あんしんロックの設定を行う前に、閉めるとロックの接続先を設定しておく必要があります。<br>\*5: 必要に応じて設定してください。 \*6: りめるとロックの時間を設定しておく必要があります。 \*6:

## 

# その他の便利な機能 **その他の便利な機能**

## ● アラーム機能を使う(アラーム) そのことのことを検討番号54

設定した日付の時刻にアラーム音を鳴らすことができます。アラーム動作時には、メッセージや 画像を表示させることもできます。アラームは20件まで登録できます。

## アラーム設定を登録/編集する 待受画面で

 $1 \odot 5 6$   $1 \odot 4$   $75 - 4$ 

アラーム登録/編集画面 **<sup>2</sup> 登録/編集したいアラーム番号を選択し、**G**【選択】**

## 以下の項目から選択します。

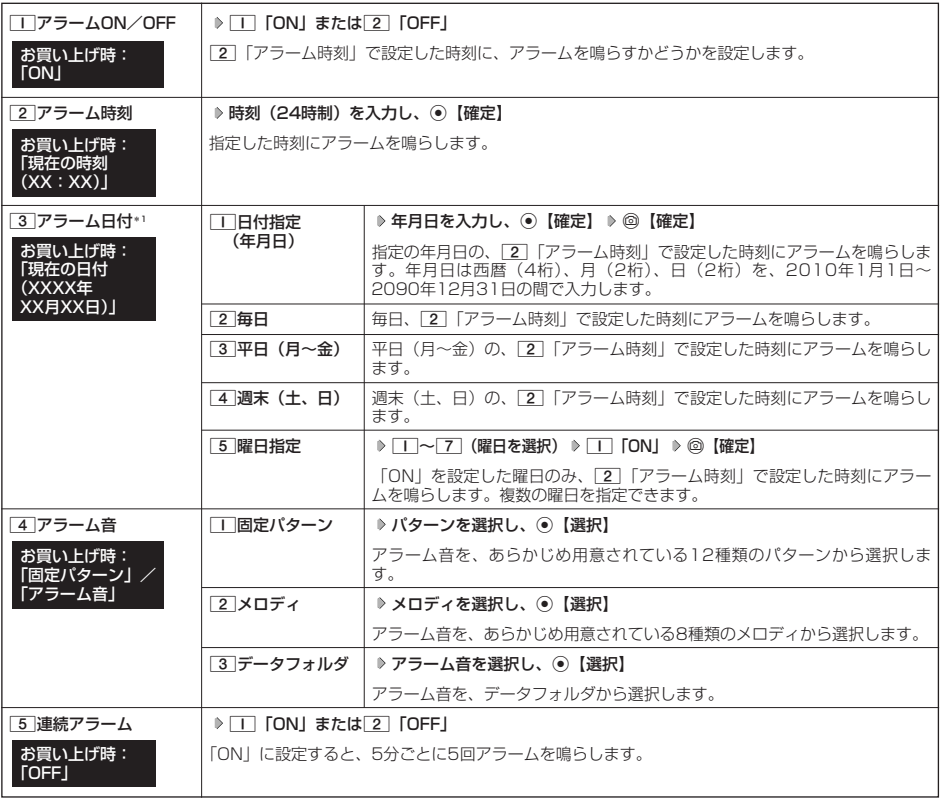

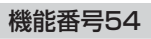

お買い上げ時: 未登録

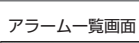

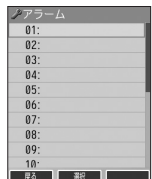

春鐘

1アラームON/OFF <u>MUN<br>2アラーム時刻 08:00</u> 3アラーム日付<br>2010年10月10日 zono4-hot) 10日<br>4]アラーム音<br>アラーム音<br>5 連続アラーム<br><mark>MOFF</mark> 6 アラーム鳴動時間 医心包 医心包 医心包 医心包 医心包 医心包 医心包 医心包 医心包 医心包

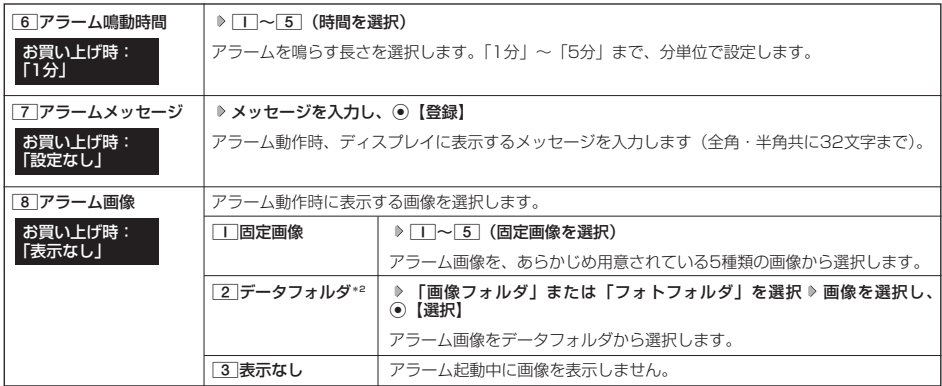

\*1:過去の日時を指定した場合はアラームを登録することができません。

\*2:撮影モードを「VGA」で撮影した写真(画像)、または「240×320」より大きなサイズの画像は登録できません。

## **<sup>3</sup>** f**【登録】を押す**

#### **Dasside**

- アラーム音やアラーム画像を選択した後、 @【再生】を押すと、選択した音や画像を再生することができます。
	- アラーム画像再生中は、以下の操作を行うことができます。<br>・ ⑩【戻る】 :再生を終了します。
	-
	- ・G【全画面表示】 :データフォルダの画像を全画面表示します。
	- アラーム音再生中は、以下の操作を行うことができます。<br>・@【停止】/◉【停止】 :再生を終了します。<br>・⑫【戻る】
	-
	-
- ●アラームを設定すると、待受画面に「©」が表示されます。また、アラーム一覧画面では[1]「アラームON/OFF」が[1]「ON」 に設定されているアラームに「 ■ 」が表示されます。
- アラーム機能の登録/編集は、以下の手順でも行えます。
- 待受画面で⊙ ▷ 「アクセサリ」を選択し、 ⊙ 【選択】 ▷ [2] 「アラーム」 ▷ 登録/編集したいアラーム番号を選択し、 ⊙ 【選択】
- 本機の電源OFF時、また以下の動作中は、アラーム指定時刻になってもアラームは鳴りません。以下の各動作中の場合は、各動作終 −<br>了後に鳴ります(機能リセット/メモリリセット/完全消去+初期化、本機起動中/終了中を除く)。<br>・本機起動中/終了中
	- ・本機起動中/終了中<br>・アラーム/スケジュールアラーム/TODOアラーム鳴動中 ・メール送信中/受信中
		-
	- ・通話中/発信中/着信中/データ通信中 ・カメラのセルフタイマー起動中<br>・伝言メモ応答録音中/再生中 ・カメラのキャット 位置情報通知中
	- ・伝言メモ応答録音中/再生中<br>・Myボイスメモ録音中/再生中
- - ·京セラPHSユーティリティソフトウェア起動中
- 
- ・リセット中(機能/メモリ/完全消去+初期化)<br>● アラーム音量やバイブレータの設定は、「アラームの音量/バイブレータを設定する」(118ページ)をご参照ください。

## アラーム設定を削除する

## **アラーム一覧画面で | 削除したいアラーム設定を選択 ▷ ◎ 【メニュー】 ▷ 22 「削除」**

#### 以下の項目から選択します。

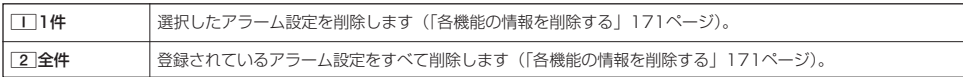

## アラームを止める

#### **アラームが鳴っているときに いずれかのキーを押す**

#### 多ご注意

- アラーム動作中に着信があると、アラーム動作を停止します。
- 連続アラームの場合は、アラーム動作停止後に連続アラームの解除方法が表示されます。 (1) [解除]を長く (1秒以上)押すと、連 続アラームは解除されます。
- 連続アラームを解除せずに待受画面に戻った場合は、待受画面に「 ♡ 」)が点滅します。連続アラームを解除するには、以下の手順 で行います。 待受画面で⊙ ▶ ◎

■ メモ帳を使う

本機をメモ帳代わりに使用することができます。メモ帳は20件まで登録できます。

### メモ帳を登録する

G **「メモ」を選択し、**G**【選択】** 4**「メモ帳」 登録するメモ帳を選択し、** 待受画面で メモ帳一覧画面 G**【編集】 メモを入力し、**G**【登録】**

### $\bigcap_{i\in I}$

- 入力できる文字数は1件あたり全角・半角共に512文字までです。
- メモ帳入力画面のメニューについては、| 文字入力メニューを使う」(40ページ) をご参照ください。<br>- メモ帳入力画面のメニューで[7]「登録」を押してもメモ帳に登録できます。
- 
- メモ入力中に着信などによって登録が中断された場合は、作成していたメモの内容は、一時的に保存されます。
- —再度メモ作成を開始すると、確認画面が表示されます。[II]「はい」を押すと、作成を再開できます。<br>● メモ帳はテキストデータとしてエクスポートできません。
- 

### メモ帳のメニューを使う

## **(メモ帳一覧画面で) ◎ 【メニュー】を押す**

#### 以下の項目から選択します。

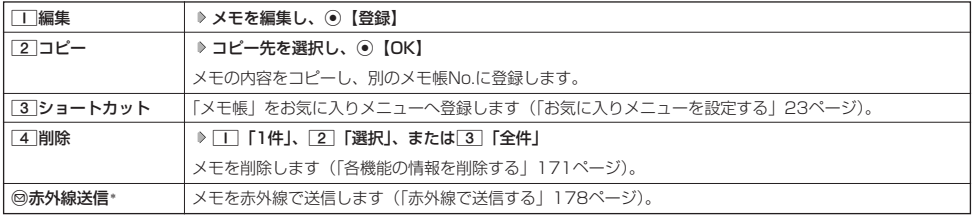

\*:メモ帳が登録されている番号を選択したときのみ表示されます。

#### **Dambul**

●コピー先に、すでに登録されているメモがある場合は、確認画面が表示されます。[1]「はい」を押すと、メモを書き換えて登録し ます。

## 詳細を表示する

## メモ帳一覧画面で **表示させたいメモ帳を選択し、**G**【表示】**

### 小口动时

● メモ帳の詳細画面では、@【メニュー】を押すと、以下の操作を行うことができます。

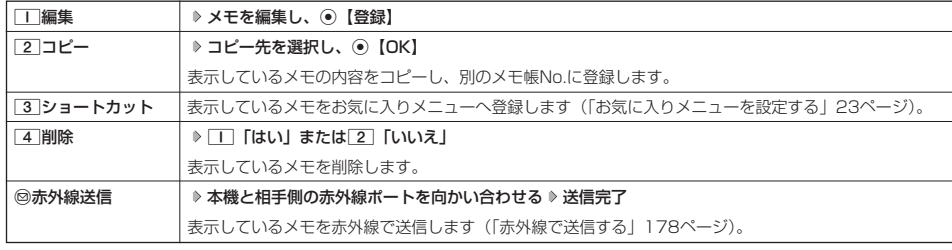

● コピー先に、すでに登録されているメモがある場合は、確認画面が表示されます。[1]「はい」を押すと、メモを書き換えて登録し ます。

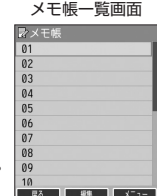

## ○ ダイヤルメモミを使う (ダイヤルメモ)

通話中に電話番号などを入力しダイヤルメモとして保存することができます。

ダイヤルメモを登録する

## **【通話中に】 番号を入力し、 (2) 【ダイヤルメモ】**

#### **AD お知らせ**

- 入力できる電話番号は32桁までです。
- ●ダイヤルメモは3件まで登録できます。すでに3件登録されている場合、古いダイヤルメモから自動的に削除されます。

## ダイヤルメモを呼び出して使う

## G **「メモ」を選択し、**G**【選択】** 3**「ダイヤルメモ」** L**で利用したいダイヤルメモを選択** 待受画面で

f**【メニュー】**

#### 以下の項目から選択します。

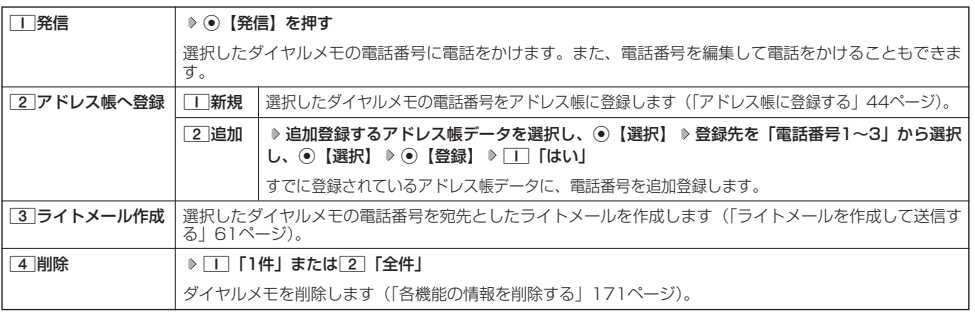

### **Data**stri

- 以下の電話番号を入力中にダイヤルメモを引用できます。
	- ・着信拒否する電話番号の入力(「着信拒否する電話番号を設定する」137ページ)
	-
	- ・発信を許可する電話番号の入力(「登録した電話番号以外に電話をかけられなくする」140ページ) ・リモートロックの許可番号指定の入力(「遠隔操作を許可する電話番号を登録する」144ページ)
- ●ライトメールの宛先入力画面(宛先の電話番号を直接入力する画面)では、以下の手順でダイヤルメモを引用できます(「ライト メールを作成して送信する」61ページ)。
	- 宛先入力画面で◎【引用】 ▶ 「5」「ダイヤルメモ」 ▶ 電話番号を選択し、 ◎【選択】

## **● 待受中に音声を録音する(Myボイスメモ登録)**

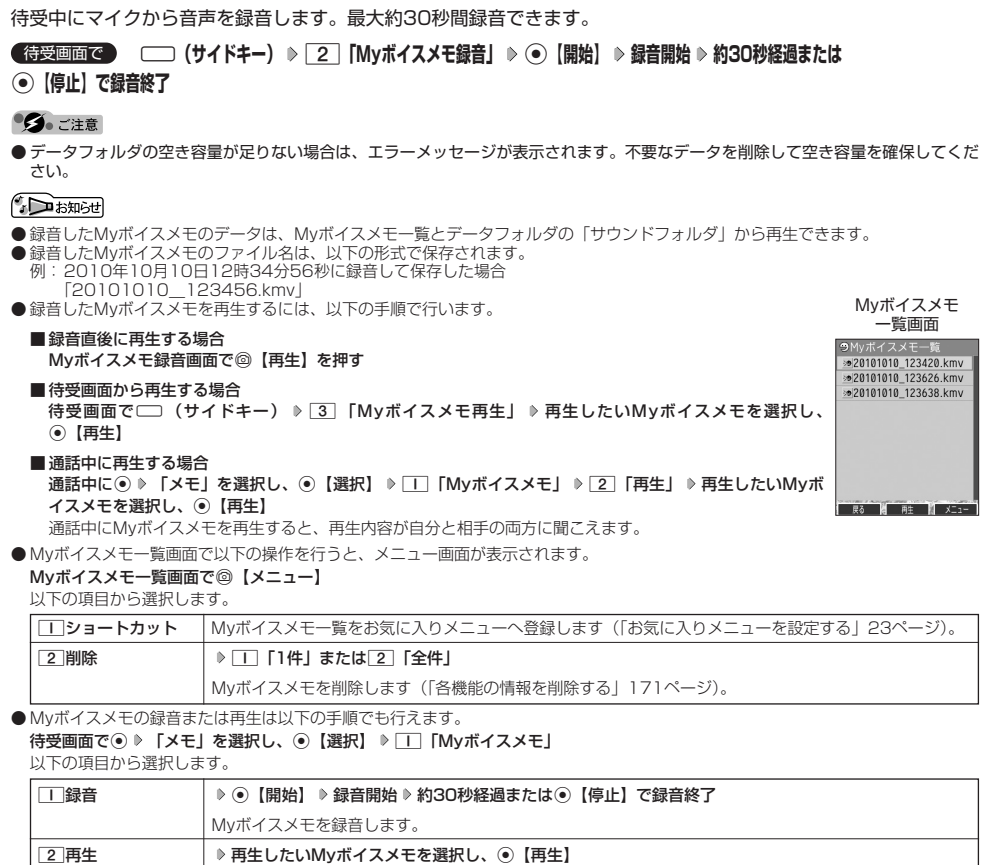

## ● 通信中の電話の着信を設定する (通信中着信) 機能番号17

Myボイスメモを再生します。

通信中(通話中、パケット通信中、PIAFS通信中、フレックスチェンジ方式通信中)に電話がか かってきたとき、着信を許可するかどうかを設定します。

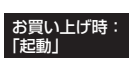

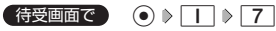

## 以下の項目から選択します。

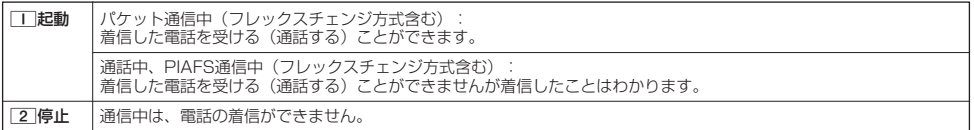

### 多こ注意

● 「通信中着信」を□□「起動」に設定していても、通信環境によっては着信できないことがあります。

### Jansel

● Eメールの送受信中は、通信中着信動作を行うことができません。

## 通信中のメール受信を設定する(通信中メール受信) 機能番号18

お買い上げ時:

「起動」

通信中(通話中、パケット通信中、PIAFS通信中、フレックスチェンジ方式通信中)にE メール/ライトメールの受信を許可するかどうかを設定します。

待受画面で ● ● | | ▶ 8

## 以下の項目から選択します。

#### **□起動 パ**ケット通信中 (フレックスチェンジ方式含む)<br>コーヒュート ホーム ホーム・コード イールがあること ・.<br>・センターにEメールがあることがわかります(パケット通信終了後にEメールを受信します)。 ・ライトメール:受信することができます。

通話中、PIAFS通信中(フレックスチェンジ方式含む)<br>・Eメール カンターにEメールがあることがわか ・Eメール :センターにEメールがあることがわかります。

・ライトメール:受信することはできません。

2停止 通信中は、Eメール/ライトメールの受信をすることができません。

#### ●3.ご注意

- ●「通信中メール受信」を□■「起動」に設定していても、通信環境によっては受信できない場合があります。
- Eメールの「通信中メール受信」の動作は、ウィルコムのメールアカウントのみ有効となります。

## **Daxid**

● Eメールの送受信中は、通信中メール受信動作を行うことができません。

## プロフィールを登録/確認する(プロフィール) 機能番号0

## プロフィールの詳細を登録する

自分のプロフィールを登録します。

## 待受画面で

## **<sup>1</sup>** G0G**【表示】** f**【メニュー】** 6**「編集」**

以下の項目から選択します。

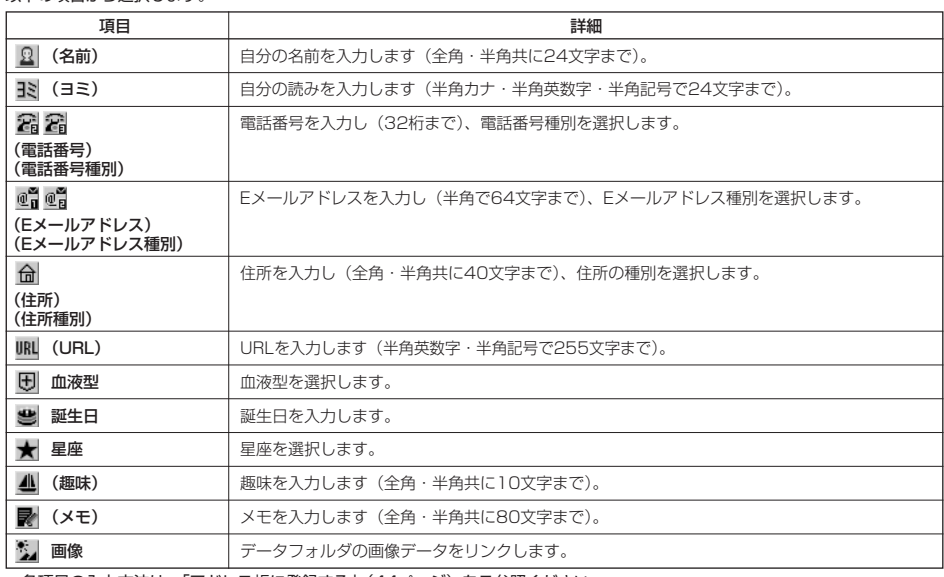

・各項目の入力方法は、「アドレス帳に登録する」(44ページ)をご参照ください。

## **2 各項目を入力し、 ● 【登録】または ◎ 【登録】**

#### 多二注意

●「アカウント設定」(75ページ)で「アカウント1」/「アカウント2」の「メールサーバー設定」を設定しているときは、プロ フィールのEメールアドレス1/Eメールアドレス2を編集できません。

### **Dassmot**

●「電話番号1」には、自分の電話番号がすでに登録されています。変更することはできません。

●「Eメールアドレス3」は、オンラインサインアップ(53ページ)で取得した自分のEメールアドレスが自動的に登録されます。変 更することはできません。

## その他の便利な機能

## 登録したプロフィールの詳細を確認する

## G0G**【表示】** 待受画面で プロフィール詳細

#### ●5.ご注意

●「Eメールアドレス3」は、オンラインサインアップ (53ページ) を行っていない場合、表示されません。 ● |アカウント設定」(75ページ) で |アカウント1」/ |アカウント2」の |メールサーバー設定」を設定して<br>- いるときは、「メールサーバー設定」に登録したEメールアドレスがプロフィールのEメールアドレス1/Eメー ルアドレス2に表示されます。また、このときプロフィールのEメールアドレスは編集できません。

## $\sqrt{1-\frac{1}{2}}$

● プロフィール詳細表示画面で、以下の項目を選択すると、各操作を行うことができます。

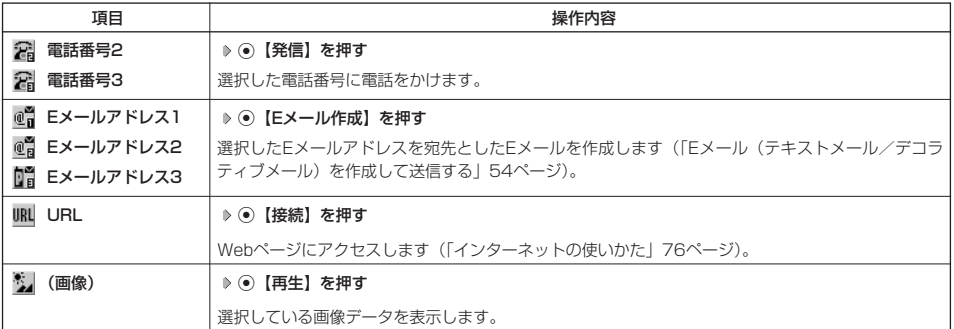

■ プロフィール詳細表示画面のメニューを使う

## **ブロフィール詳細表示画面で | 2 【メニュー】を押す**

以下の項目から選択します。表示される項目は、選択している項目により異なります。

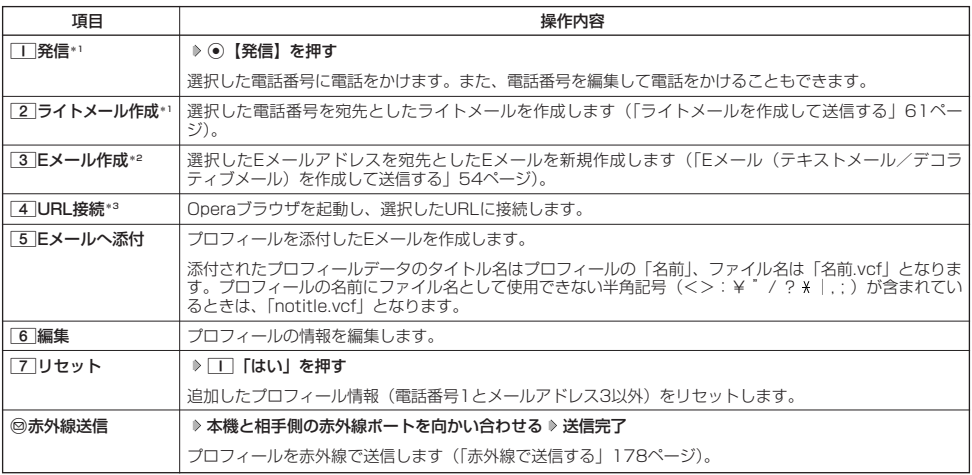

\*1:電話番号(電話番号1以外)を選択しているときのみ表示されます。

\*2:Eメールアドレスを選択しているときのみ表示されます。

\*3:URLを選択しているときのみ表示されます。

## 小口胡时

●国際ローミングの使用をお申し込みされた場合、電話番号1には、ローミングモードが「日本/ウィルコム」のときは本機の電話番<br>- 号が、それ以外のときはローミング用番号が表示されます(「国際ローミングを利用する(お申し込み必要)」169ページ)。

 $\geq$ 

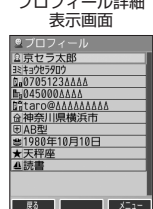

## 通話時間を表示する

通話時間についての機能や表示の設定を行います。

「通話時間の合計を表示する(累積通話時間) さらに インファイル 機能番号

今までにかけた電話と、かかってきた電話の通話時間合計の目安を表示します。

(待受画面で) 〇 ▶ | | ▶ | |

以下の項目が表示されます。

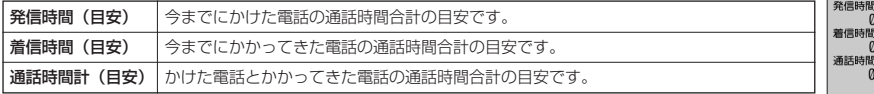

## うっご注意

●この時間表示は目安です。

### **AD ASSIGER**

- ●累積通話時間は999時間59分59秒まで表示されます。これを超えた場合、累積通話時間の表示は999時間59分59秒で停止しま まんしゃ まんしゃ まんしゃく まんしゃく しゅうしゃく しゅうしゃく きょくしゃく きょくしゅうしゃ きょくしゅうしゃ
- 累積通話時間のリセットは、以下の手順で行います。
- 累積通話時間表示画面で◎【メニュー】 ▷ □□ 「通話時間リセット」 ▷ 暗証番号を入力

通話中に通話時間を表示させる(通話時間目安表示) 機能番号12

通話時間目安表示を「ON」に設定すると、通話中に通話時間の経過が表示され、通話終了後に 通話時間が表示されます。 お買い上げ時: **TON** 

G121**「ON」または**2**「OFF」** 待受画面で

## ●5.ご注意

●この時間表示は目安です。

## ● エニーキーアンサーを設定/解除する(エニーキーアンサー) 機能番号14

エニーキーアンサーを「ON」に設定すると、電話がかかってきたとき、2つ、 0~9)、 [\*]、 ■ 、 (1)、 ◎、 ◎のいずれかのキーを押して電話を受けることができます。 「OFF」に設定すると、「へのみで電話を受けられます。 お買い上げ時: 「OFF」

待受画面で G141**「ON」または**2**「OFF」**

## 本体を開いたときの動作を設定する(着信時フォルダオープン) 機能番号16

電話の着信時に本体を開いて電話を受けたり、着信音を消したり、本体を振動させたりするなど の設定を行います。 お買い上げ時: 「状態継続」

(待受画面で) ⊙ ▶ | | ▶ 6

以下の項目から選択します。

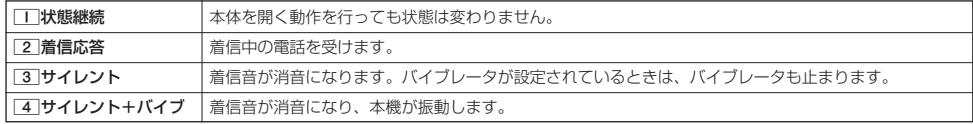

累積通話時間

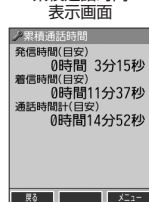

## ○上下キーに機能を設定する(上下キー割り当て)

待受中にフロントジョグキー①で行うことのできる操作を設定します。 おおん お買い上げ時:

## (待受画面で) (◎ ▶ | 9 | ▶ | 5 |

以下の項目から選択します。

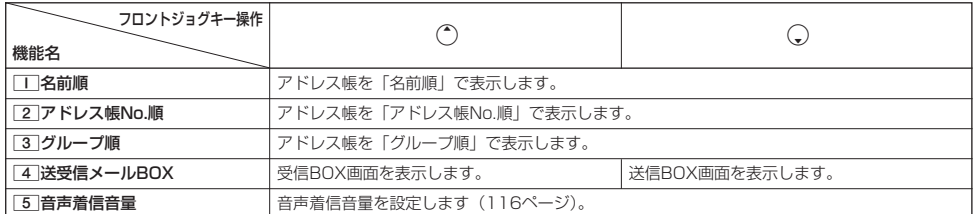

#### ●5.ご注意

●ここで設定したフロントジョグキー操作は、待受中のみ行うことができます。待受中以外の状態では、通話中は受話音量調節、着信 中は着信音量調節などの操作になります。

#### ● センターキーの長押しに機能を設定する(センターキー長押下割り当て) 機能番号96

待受中にセンターキー長押しで行うことのできる機能を設定します。 お買い上げ時:<br>- インサーモン - ホーム 「ス」。 「ス」

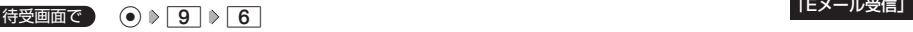

以下の項目から選択します。

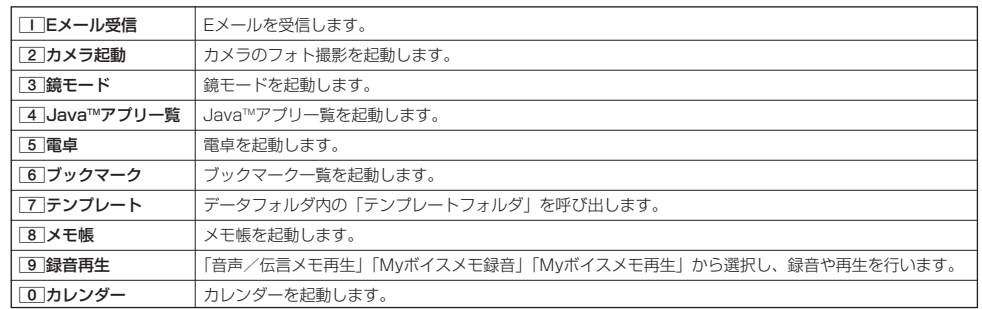

●5.ご注意

●ここで設定したセンターキー長押し操作は、待受中のみ行うことができます。

機能番号95

「送受信メールBOX」

## ● 雷卓を使う (雷卓)

電卓として使用します。電卓はディスプレイ中央の操作ガイドを見ながら操作することができます。

#### 待受画面で

**<sup>1</sup>** G **「アクセサリ」を選択し、**G**【選択】** 1**「電卓」**

## **2 ダイヤルキーと以下のキーを使用して計算する**

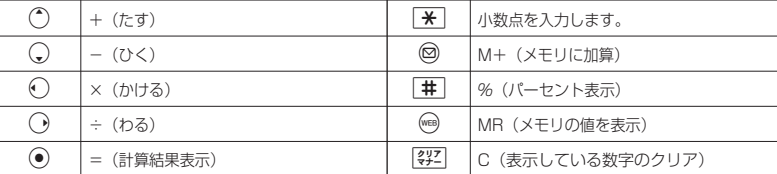

#### **Daxmot**

● 電卓機能の表示可能な桁数は10桁までです。

● estate discussion in the control of the control of the control of the control of the control of the control o

●計算の結果にエラーが出た場合は「E」が表示されます。このとき[32]を押すとエラーが解除されます。

## 鏡として使う(鏡モード)

インカメラの映像をディスプレイに表示し、本機を鏡のように利用することができます。

待受画面で G **「アクセサリ」を選択し、**G**【選択】** 4**「鏡モード」**

### ●●こ注意

- ●約3分間操作しないと、鏡モードは終了します。
- あんしんロックの「カメラの使用を許可」(151ページ) が「しない」に設定されているときは、鏡モードを利用することができま せん。

### **Dassmot**

- ●ズーム機能を使ってディスプレイの表示を拡大/縮小 (16段階) するには、以下の操作を行います。
- H:ディスプレイの表示を拡大します。 I:ディスプレイの表示を縮小します。
- ●鏡モードの起動は、以下の手順でも行えます。 待受画面で◎ ▶ 3 「鏡モード」

## 平型イヤホンマイクを接続する(イヤホン自動応答)

「イヤホン自動応答」を「ON」に設定すると、平型イヤホンマイク(市販品)を接続していると きに、手元で操作しなくても「イヤホン自動応答秒数」(165ページ)で設定した時間が経過す ると、自動的に電話を受け取ることができます。 お買い上げ時: 「OFF」

待受画面で G191**「ON」または**2**「OFF」**

#### 多こ注意

- 伝言メモ (32ページ) が同時に設定されているときは、設定時間の短いほうが優先されます。
- 平型イヤホンマイクのスイッチでも着信応答ができます。
- ●イヤホンマイクは平型プラグのものが使用できます。

#### **Dassmot**

●平型イヤホンマイクで通話を終了する場合は <> または平型イヤホンマイクのスイッチを押してください。

● 平型イヤホンマイクの使いかたについては、平型イヤホンマイク(市販品)の取扱説明書をご参照ください。

#### 平型イヤホンマイクの応答時間を設定する(イヤホン自動応答秒数) 機能番号10

「イヤホン自動応答」(165ページ)を「ON」に設定しているとき、自動的に電話を受け取るま での時間(応答時間)を「00秒」~「30秒」に設定できます。 お買い上げ時: 「09秒」

**● 「C10 およう」→ 「C10 おような意味間を入力し、 ● 【選択】** 

 $\overline{\mathbf{0}}$ 

 $\omega$ ≝

 $m_{\rm B}$   $\approx$ 

 $\therefore$ 

/

 $\geq$ 

機能番号19

## 現在の位置情報を通知する

一つの基地局のカバーするエリアが半径100~500mという利点を生かし、発信/着信の際に把握する近隣の基地 局からの情報を利用した位置情報サービスが情報提供会社から提供されています。

- ・LI(Location Information/位置情報通知)機能:本機が認識する複数の基地局とその電界強度を通知する機能 です。この機能によって、自分がいる位置またはその周辺の情報などを知ることができます(測位の誤差が発生 する場合があります)。
- ・自動位置情報送出:「LI設定」を「ON」に設定すると、自動位置情報送出を設定することができます。 本機に通知許可番号として登録している電話番号から遠隔操作で現在位置の送出を要求された場合、自動的に位 置情報を通知します。

#### ●5.ご注意

● あんしんロックの「位置情報機能の設定変更を許可」(151ページ)が「しない」に設定されているときは、位置情報機能の設定を 変更することができません。

### - LI機能を設定する(LI設定) - インディング・ディー (機能番号の) 機能番号91

「LI設定」を「ON」に設定すると、「自動位置情報送出」を設定することができ、位置情報サービ スを利用することができます(ウィルコムへの加入、およびウィルコム位置検索サービスまたは 位置情報サービス提供会社などへのお申し込みが必要)。位置情報サービスを利用すると、遠隔操 作により、移動する人や物などの位置を、パソコンなどのディスプレイ上にリアルタイムで表示 します。迷子防止や物品の管理のためなどに設定することができます。 自動位置情報送出では、以下の3つの機能を設定することができます。 お買い上げ時: 「OFF」

- ・自動位置情報送出
- ・位置情報送出時の送出確認音の設定
- ・位置情報を通知する電話番号(通知許可番号)の登録/修正/消去

#### (待受画面で)

**1** ⊙ ▶ 9 ▶  $\Box$  ▶  $\Box$  **[ON** 

現在の自動位置情報送出の設定状況が表示されます。

## **2** G 【設定】 ▶ 暗証番号を入力 **2008年 - 2008年 - 2008年 - 2009年 - 2009年 - 2009年 - 2009年 - 2009年 - 2009年 - 2009年 - 2009年 - 2009年 - 2009年 - 2009年 - 2009年 - 2009年 - 2009年 - 2009年 - 2009年 - 2009年 - 2009年 - 2009年 - 2009年 - 2009年 - 2009年**

以下の項目から選択します。

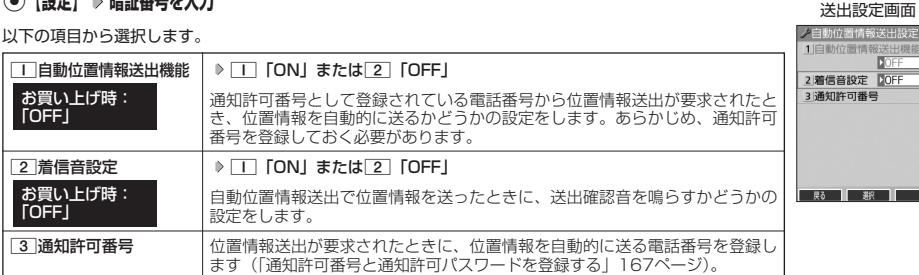

DOFF DOFF

## **Dambul**

- □」「自動位置情報送出機能」で位置情報を送る相手の電話番号は、[3]「通知許可番号」で設定します(「通知許可番号と通知許可 パスワードを登録する」167ページ)。
- $\Box$ 「自動位置情報送出機能」を設定すると、ディスプレイに「 $\overline{\mathrm{LI}}$ 」が表示されます。「LI設定」が 2 」「OFF」に設定されている ときは、「エコ」は表示されません。

自動位置情報を送る電話番号を、「通知許可番号」として登録します。 電話番号は5件まで登録することができ、それぞれに通知許可パスワードを設定します。 通知許可パスワードについては、ウィルコム、またはご利用の位置情報サービス提供会社 へお問い合わせください。

お買い上げ時: 通知許可番号:未登録 通知許可パスワード: 未登録

自動位置情報送出設定画面で

**「3 「通知許可番号」 ▷ 登録する番号を選択 ▷ ◎ 【メニュー】 ▷ ̄| ̄ 【登録】** 

**2** 通知許可番号を入力し、○ ▶ 通知許可パスワードを入力し、 ● 【登録】

### **AD お知らせ**

- ●入力できる通知許可番号は20桁までです。
- 入力できる通知許可パスワードは1桁から8桁までです。

■ 通知許可番号と通知許可パスワードを編集/削除する

登録した通知許可番号と通知許可パスワードを編集/削除します。

### 自動位置情報送出設定画面で 3 「通知許可番号」 ▶ 編集または削除する番号を選択 ▶ ◎ 【メニュー】

以下の項目から選択します。

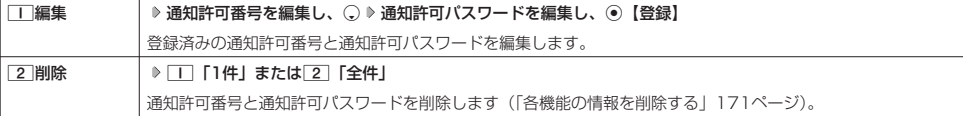

## 位置情報を通知する

「LI設定」を「ON」に設定すると、必要なときに任意の電話番号(位置表示用ディスプレイなどの周辺機器)に位 置情報を通知することができます。

## **● 待受画面で b | ∠● を長く(1秒以上)押し、音声発信画面に「 ❤ 」を表示させる D 副語番号を入力する D | ∠● |**

#### **DE ASSIGNE**

●電話番号は、発信履歴 (27ページ)、着信履歴 (27ページ)、アドレス帳 (47ページ) からも呼び出すことができます。

● 位置情報を通知または送出するときは、分計発信(186ページ)を使用できます。

## 相手から位置情報送出の要求があったとき

「LI設定」および「自動位置情報送出機能」を「ON」に設定すると、あらかじめ登録している「通知許可番号」か ら位置情報送出の要求があったとき、自動的に位置情報を送ります。詳しくは、ウィルコム、またはご利用の位置 情報サービス提供会社へお問い合わせください。

## **Dassmot**

● 本機を操作中に位置情報送出の要求があったとき、操作が中断または中止されます。

## その他の便利な機能

## 所在位置を登録する

「LI設定」および「自動位置情報送出機能」を「ON」に設定すると、本機の所在位置を登録できます。位置情報送 出の要求があったときは、登録した情報が送られます。また、位置情報と一緒に、そのときの状態を「ステータス コード」を使って登録することもできます。詳しくは、ウィルコム、またはご利用の位置情報サービス提供会社へ お問い合わせください。

■ 所在位置のみ登録する

## 待受画面で

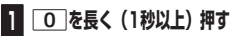

位置情報送信画面が表示されます。

## **2 乙を押す**

位置情報動作中画面が表示されます。送信が終了すると、送信終了画面に切り替わり、待受画面に戻ります。

■ 所在位置とステータスコードを登録する

d **ステータスコードを入力する** d b 待受画面で

## ●●●ご注意

● ステータスコードを登録する際は、184発信、186発信、分計発信は使用できません。

## **Daxward**

● ステータスコードは「1」~「20」の範囲で入力してください。ステータスコードの詳細についてはウィルコム、またはご利用の位 置情報サービス提供会社へお問い合わせください。

## 国際ローミングを利用する(お申し込み必要)(国際ローミング) 機能番号94

ウィルコムに別途国際ローミング契約をお申し込みになると、本機が台湾やタイ、ベトナムでも使用できるように なります。台湾やタイ、ベトナムでご使用になる場合には、本機をローミングモード(日本以外)に切り替える必 要があります。利用できる「対応エリア」、「地域」、「国」なども含め、詳細については、ウィルコムサービスセン ターにお問い合わせください。 本機を充電する際のACアダプタ (AD330K/AD334K) は、AC100~240Vに対応しています。海外旅行用変

圧器を使用しての充電は行わないでください。

## ローミングモードに切り替える

ローミングモードで使用するには、ローミングモードへ切り替える必要があります。

 $\fbox{f}$ 待受画面で  $\fbox{O}$   $\gtrdot$   $\fbox{9}$   $\gtrdot$   $\fbox{4}$ 

以下の項目から選択します。

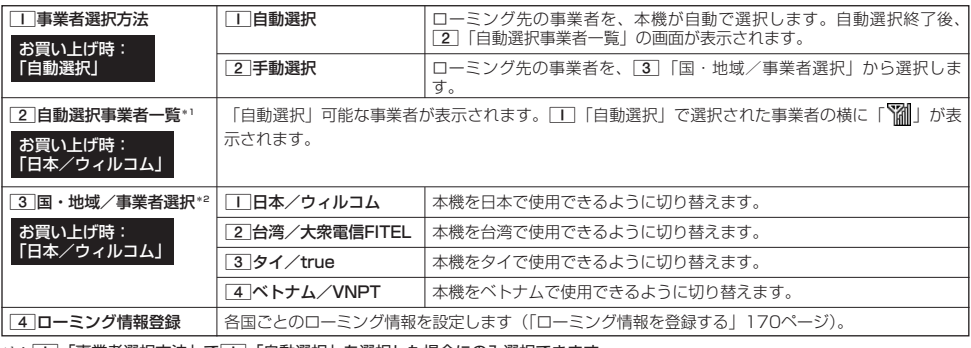

□:□□「事業者選択方法」で□□「自動選択」を選択した場合にのみ選択できます。

\*2:  $\overline{11}$ 「事業者選択方法」で<a> 「手動選択」を選択した場合にのみ選択できます。

#### 多こ注意

- 11 「自動選択」で台湾、タイ、またはベトナムでご使用する際は、入国時に本機の電源のOFF/ON (22ページ) をしてください。 日本に帰国した際も、本機の電源のOFF/ONをしてください。
- 2 「手動選択」で台湾、タイ、またはベトナムでご使用する際は、入国時に「3 「国・地域/事業者選択」をその国・地域/事業 者に切り替えてください。日本に帰国した際は、必ず3「国・地域/事業者選択」を1「日本/ウィルコム」に切り替えてくだ さい。

#### **AD お知らせ**

- ●ローミングモードに切り替えると、ディスプレイに「図】」が表示されます。
- ローミングモードでは、以下の機能はご利用になれません。<br>・自動時刻補正
	-
	- ・自動時刻補正<br>・安全運転モードのネットワーク応答 ・ 通信中着信 ・安全運転モードのネットワーク応答 - 通信中着信<br>・発信者番号付加機能(184、186) - 通信中メール受信
	- 発信者番号付加機能(184、186)<br>・ 分計発信
	-
	- ライトメール送信・受信
	- ・ Eメール自動受信
- ローミングモード時は、時差情報により本機の時刻は現地時間に合わせて自動的に調整されます。

## ローミングモードで電話をかける

ローミングモードで電話をかけるには、直接相手の電話番号を入力し、bを押します。 ローミング国・地域から日本など他の国や地域に電話をかけるときには、国際プリフィックス番号の入力が必要と なります。

・サービス問合せ<br>・サービス問合せ<br>・ソフトウェア更新

### ローミングモードで電話を受ける

ローミングモードで電話を受けるには、ローミング電話番号、ウィルコムの電話番号のどちらでも電話を受けるこ とができます。ただし、ウィルコムの電話番号で電話を受けるには、ウィルコムへのお申し込みが必要となります。

## 国際プリフィックス番号を簡単に付ける

ローミングモードのご利用時に、日本など他の国や地域に電話をかけるときには、相手の国番号の前に「国際プリ フィックス番号」を付ける必要があります。本機では、簡単な操作で国際プリフィックス番号を入力することがで きます。

例:日本の「070-1234-xxxx」という番号に電話をかける場合

## (待受画面で)  $\overline{1}$   $\overline{1}$   $\overline{$

国際プリフィックス番号と日本の国番号が表示されます。

**2**  $\boxed{7}$   $\rightarrow$   $\boxed{0}$   $\rightarrow$   $\boxed{1}$   $\rightarrow$   $\boxed{2}$   $\rightarrow$   $\boxed{3}$   $\rightarrow$   $\boxed{4}$   $\rightarrow$   $\boxed{x}$   $\rightarrow$   $\boxed{x}$   $\rightarrow$   $\boxed{x}$ 

相手の電話番号から、先頭の「Q」を除いた番号(ここでは「701234 x x x x l)を入力します。

## **<sup>3</sup>** b**を押す**

## **AD ASSIGNED**

- 発信履歴、着信履歴、ダイヤルメモ、またはアドレス帳に登録されている電話番号に国際プリフィックス番号を付加して電話をかけ るには、以下の手順を行います。
	- 発信履歴/着信履歴の電話番号に付加する場合 待受画面で◯(発信履歴)または◯(着信履歴) ▷ ◎ 【メニュー】 ▷ ̄ ̄ 「発信」 ▷ ◯で表示されている電話番号の頭に カーソルを合わせる D + D → + D ~
- ダイヤルメモの電話番号に付加する場合 待受画面で◉ ▷ 「メモ」を選択し、◉ 【選択】 ▷ [3] 「ダイヤルメモ」 ▷ ◯ で利用したいダイヤルメモを選択 ▷ **◎【メニュー】 ▷ □ 「発信」 ▷ ○で表示されている電話番号の頭にカーソルを合わせる ▷ F\*l ▷ F\*l ▷ F\*l**
- ■アドレス帳に登録されている電話番号に付加する場合 待受画面で ◎ ▶ アドレス帳データを選択し、 ◉ 【詳細表示】 ▶ 電話番号を選択 ▶ ◎ 【メニュー】 ▶ [3] 「発信」 ▶ ○ で表示さ れている電話番号の頭にカーソルを合わせる 》 ¥ 》 ¥ 》 △

<u>ローミング情報を登録する(ローミング情報登録) インスター 機能番号944</u>

ローミング情報の登録は、手入力による登録と、ローミングメール登録の2種類の方法があります。ここでは、手入 力による登録方法を説明します。

## (待受画面で)

 $\begin{bmatrix} \bullet & \bullet & 9 \end{bmatrix}$   $\begin{bmatrix} 9 & \bullet & 4 \end{bmatrix}$   $\begin{bmatrix} 4 & \bullet & 4 \end{bmatrix}$ 

以下の項目から選択します。

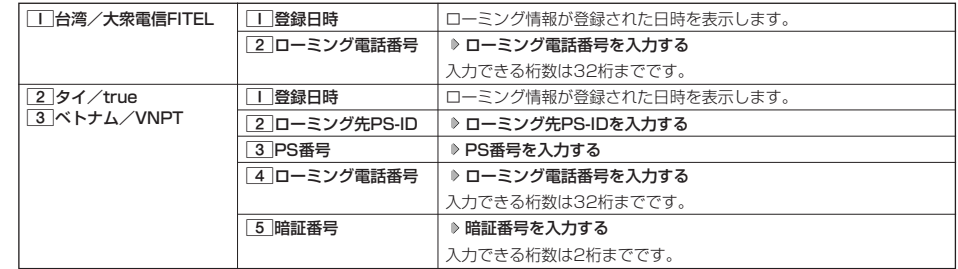

## **2 ⓒ** 【登録】を押す

**AD BSHOT** 

- ローミングメール登録とは、お客様がウィルコムサービスセンターで国際ローミングのお申し込みをされた後、約1時間程でライト メールにてローミング情報が通知され、自動的に本機に登録される方法です。
- ローミング情報をリセットした場合は、以下の手順で登録し直します。

■ タイまたはベトナムの場合

ローミングメールで通知された内容をコピー ▷ 待受画面で ⊙ ▷ [9] ▷ [4] ▷ [4] ▷ [2] 「タイ/true」または[3] 「ベトナム/ VNPT」 ▶ 「はい」を選択し、 ⊙【選択】 ▶ ローミング情報が入力されていることを確認し、 ⊙【登録】

● ローミング電話番号を登録すると、登録した電話番号をプロフィール(「プロフィールを登録/確認する」161ページ)で確認する ことができます。

## ローミング情報を削除する

選択した国のローミング情報をすべて削除します。

**(特受画面で) ● ♪ | 9 | ♪ | 4 | ♪ | 4 | ♪ @ |削除| ♪ | 1 | 「はい」** 

## ○ 各機能の情報を削除する

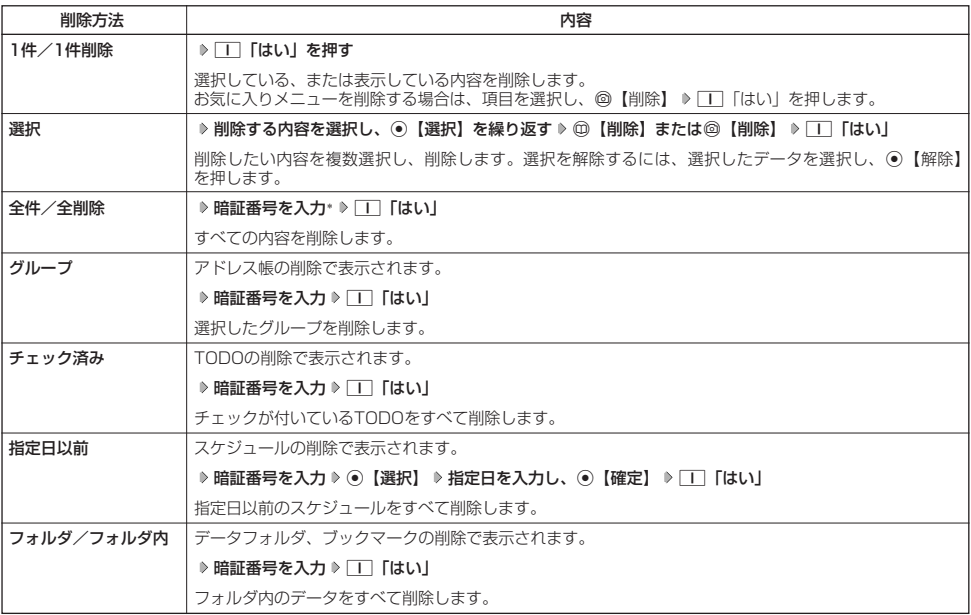

発信履歴やアドレス帳など、各機能の情報を削除するには、@ 【メニュー】でメニューを表示させて、「削除」を選 択します。機能によって、「削除」を選択した後、「1件」、「全件」などの削除方法を選択します。

\*:発信履歴/着信履歴/不在着信履歴を全件削除する場合、入力する必要はありません。

## その他の便利な機能

## JavaTMアプリについて

Java™アプリとは、PHSや携帯電話でゲームなどがご利用いただけるアプリケーションソフトです。Java™対応 サイトからお好みのアプリケーションをインストールし、本機でお楽しみいただけます。

#### $\bullet$   $\bullet$   $\rightarrow$   $\star$   $\star$

●あんしんロックの「Java™アプリの使用を許可」(151ページ)が「しない」に設定されているときは、Java™アプリを利用する ことができません。ただし、「しない」に設定していても、Java™アプリのダウンロードおよび、データフォルダに保存されている 「.jad」アプリケーションのインストールは可能です。

### JavaTMアプリをインストールする

JavaTM対応サイトからお好みのアプリケーションをインストールできます。インストールしたアプリケーションは、 「アプリ一覧」に保存されます。アプリケーションには2種類のデータ(「.jad」「.jar」)があります。

■公式サイトからインストールする場合

● <del>待受画面で</del> ● ◎ を長く(1秒以上)押す ▷ ̄| ̄| 「公式サイト」 ▷ 画面の指示に従って「ゲーム/アプリ」などをインストールする または

G **「JavaTM」を選択し、**G**【選択】** 2**「公式サイトから探す」** 1**「はい」 画面の指示に従って** 待受画面で **「ゲーム/アプリ」などをインストールする**

■データフォルダに保存されている「.jad」「.jar」を使用してインストールする場合

G **「データフォルダ」を選択し、**G**【選択】** d**「その他」 拡張子が「.jad」のファイルを選択し、** 待受画面で G**【登録】** 1**「はい」**

#### ●5.ご注意

- ●インストールは、電波状況の良い場所で行ってください。電波状況が悪い場所や移動中は、正しくインストールされない場合があり ます。
- データフォルダの空き容量が足りない場合は、エラーメッセージが表示されます。不要なデータを削除して空き容量を確保してくだ さい(「データを削除する」115ページ)。

## 小口动时

●お客様がインストールされたアプリケーションの動作については、各アプリケーション提供会社へお問い合わせください。

## JavaTMアプリを起動する

アプリ一覧画面にはあらかじめプリインストールされているアプリケーションや、お客様がインストールしたアプ リケーションが登録されています。アプリケーションの起動は、ここから行います。

#### 【 待受画面で 】

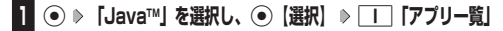

### **22 起動したいアプリケーションを選択し、 ● 【決定】 ▷ 各アプリケーションの画面の指示に従って操作する**

#### 多ご注意

- データフォルダの空き容量が足りない場合は、アプリケーションを起動できない場合があります。不要なデータを削除して空き容量 を確保してください(「データを削除する」115ページ)。
- Java™アプリを起動した状態で本体を閉じても、Java™アプリは終了しません。
- ●操作ロック (139ページ)の「Java™アプリ」が「禁止」に設定されていると、暗証番号の入力が必要です。

## G **「JavaTM」を選択し、**G**【選択】** 1**「アプリ一覧」 アプリケーションまたはフォルダを選択し、** 待受画面で f**【メニュー】**

以下の項目から選択します。表示される項目は、登録されている内容により異なります。

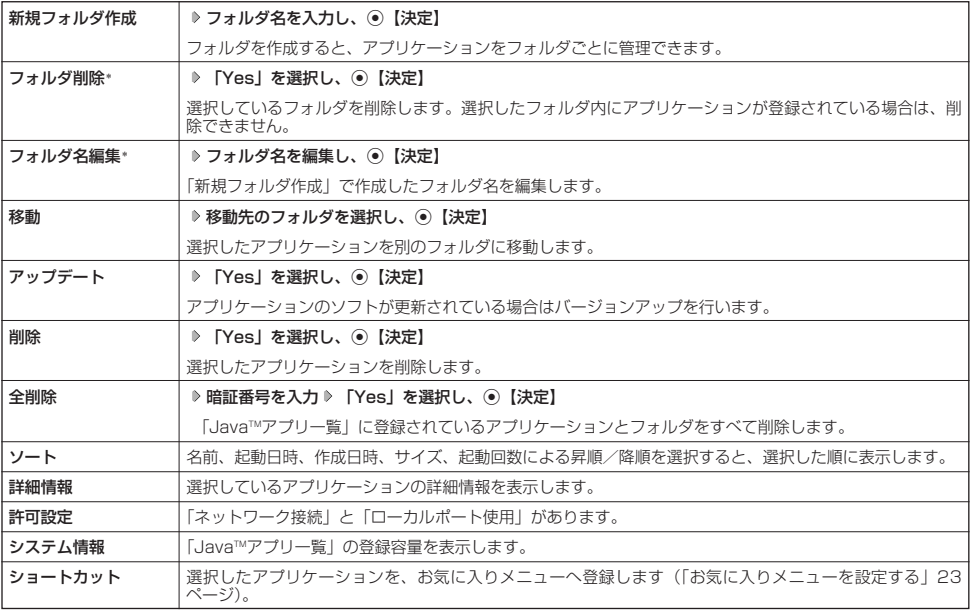

\*:フォルダを選択しているときのみ表示されます。

## **Daxid**

● | 削除」および | 全削除」では、ブリインストールされているアプリケーションも削除できます。ただし、一度削除したアプリケー<br>- ションは復元できませんのでご注意ください。

●「ソート」で起動日時または作成日時の昇順を選択した場合は、日時の新しいものから古いものの順に表示されます。降順を選択し た場合は、日時の古いものから新しいものの順に表示されます。

## JavaTMアプリの設定をする

## **(**待受画面で ● ● 「Java™」を選択し、 ● 【選択】

以下の項目から選択します。

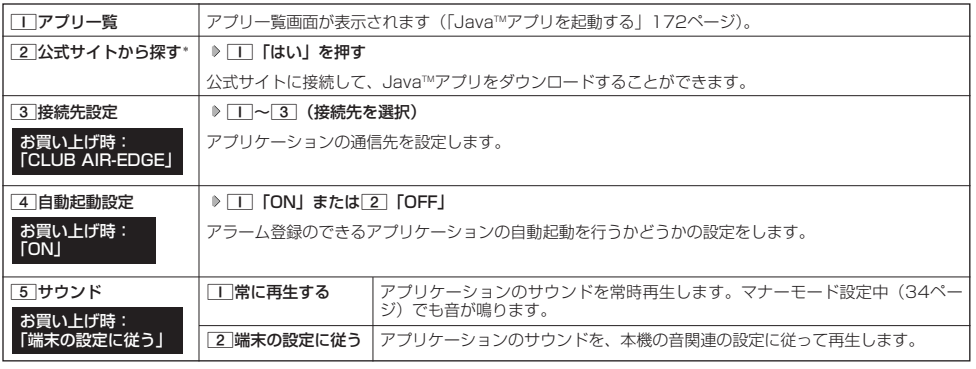

\*:Operaブラウザの表示モードは、「ケータイモード」で表示されます。

## データのバックアップをする

データフォルダへのバックアップ機能を利用して、アドレス帳やスケジュール、TODOリスト、ブックマークを バックアップすることができます。バックアップしたデータは、紛失したときなどに再度呼び出して登録できます。 また、バックアップデータには、シークレット登録したデータも含まれます。

- 
- ・アドレス帳(44ページ) ・ブックマーク(82ページ)
- ・スケジュール(130ページ) ・TODOリスト(133ページ)

#### **S**. ご注意

●以下のあんしんロックが設定されているときは、バックアップを利用することはできません。

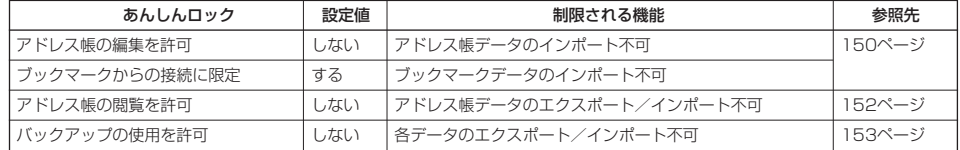

## データをバックアップする

それぞれの機能に登録されているデータを、データフォルダにエクスポート(書き込み)してバックアップしてお くことができます。

G **「アクセサリ」を選択し、**G**【選択】** 3**「バックアップ」** 1**「本体⇒データフォルダ」** 待受画面で

1**「アドレス帳」、**2**「スケジュール」、**3**「TODOリスト」、または**4**「ブックマーク」 暗証番号を入力** 1**「はい」**

#### つつ。ご注意

- バックアップしたファイルは再生できません。
- データフォルダの空き容量が不足している場合は、エラーメッセージが表示されます。不要なデータを削除し、空き容量を確保して ください(「データを削除する」115ページ)。

## **Damot**

● エクスポートしたデータはデータフォルダの「その他フォルダ」に保存されます。ファイル名は以下のとおりです。

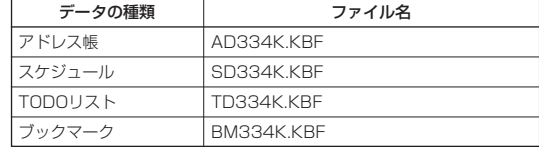

● エクスボートしたデータのファイル名は、変更することができます。ただし、ファイル名を変更した場合は、バックアップデータを<br>- インポートすることはできません。

●データフォルダに同名のバックアップデータが保存されている場合は、上書き確認画面が表示されます。上書きして登録するには、 \_\_ [はい] を押します。<br>● バックアップデータは、データフォルダから削除することができます(「データを削除する」115ページ)。

- 
- ●エクスポート中に、■を押したり、着信などによって中断された場合は、再度エクスポートし直してください。

データフォルダに保存されているバックアップデータを、それぞれの機能に保存し直します。

G **「アクセサリ」を選択し、**G**【選択】** 3**「バックアップ」** 2**「データフォルダ⇒本体」** 待受画面で 1**「アドレス帳」、**2**「スケジュール」、**3**「TODOリスト」、または**4**「ブックマーク」 暗証番号を入力** 1**「はい」**

## **Daxid**

●インポート中に、【■を押したり、着信などによって中断された場合は、再度インポートし直してください。

● 本機(HONEY BEE BOX(WX334K))以外のバックアップデータも、本機にインボートすることができます。インボートでき<br>- るバックアップデータの種類は以下のとおりです。事前に、データフォルダにバックアップファイルを保存しておいてください。

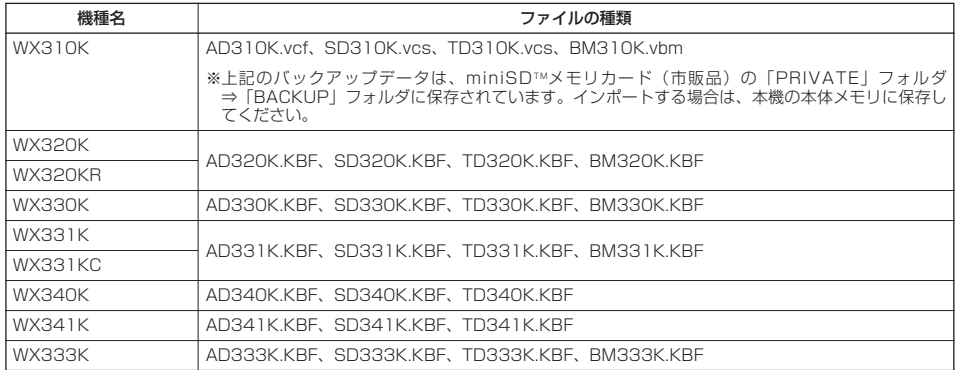

## **●パソコンへのデータのバックアップについて**

「京セラPHSユーティリティソフトウェア」を利用すると、パソコンにデータをバックアップすることがで きます。「京セラPHSユーティリティソフトウェア」は、京セラホームページ (http://www.kyocera.co.jp/prdct/telecom/consumer/)からダウンロードしてください。

インストール方法については、インストーラーの指示に従ってください。使いかたについては、「京セラPHS ユーティリティソフトウェア」をインストールした後、「スタート」⇒「すべてのプログラム」(または「プロ グラム」)⇒「京セラPHSユーティリティソフトウェア」⇒「取扱説明書」にてご確認ください。

対応OS:Microsoft® Windows Vista®/Windows® XP/Windows® 2000(日本語版プリインストー ルモデルに限る) ※対応OSについて詳しくは、京セラPHSユーティリティソフトウェアの取扱説明書をご確認ください。

## **●京セラPHSユーティリティソフトウェアの機能について**

**・ メモリダイヤルツール** 電話機のアドレス帳の各種設定※、内容等をパソコン上で自由に編集できます。電話機では手間のかかる名前の入力や、何百件も のデータの整理や検索も、パソコンの大きな画面やキーボードを使えば簡単です。 ※一部設定できない機能がございます。 **・ メールツール**

電話機に届いたEメール/ライトメールをパソコンで管理したり、Eメールをパソコンで作成したりすることができます。 **・ データファイラー**

データフォルダにある画像や着信メロディなどのデータのバックアップなどを行うことができます。 ※著作権保護がかかっているデータについては、転送することができません。 ※扱えるファイルサイズは1ファイルにつき5MBまでです。 **・ 画像ツール**

電話機の待受画面の作成や、作成した画像を電話機に転送することができます。

**・ スケジュールツール** 電話機に登録したスケジュール/TODOをパソコンに転送したり、パソコン上で編集したスケジュール/TODOを電話機に転送 したりすることができます。Outlookの予定表をインポートすることも可能です。 ※電話機に転送できるスケジュールは150件、TODOは50件です。

# 赤外線通信の使いかた **赤外線通信の使いかた**

## ○ 赤外線通信について

赤外線通信の機能を持つ機器と本機で、赤外線を使用してデータの送受信を行うことができます。 赤外線の送信または受信で1回につき扱うことができるデータは以下のとおりです。

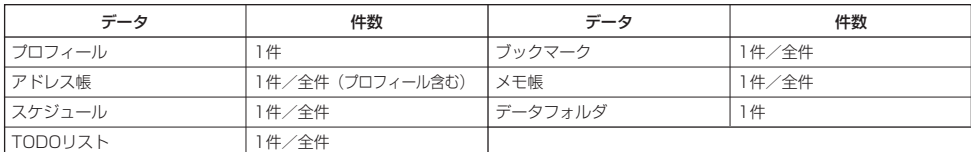

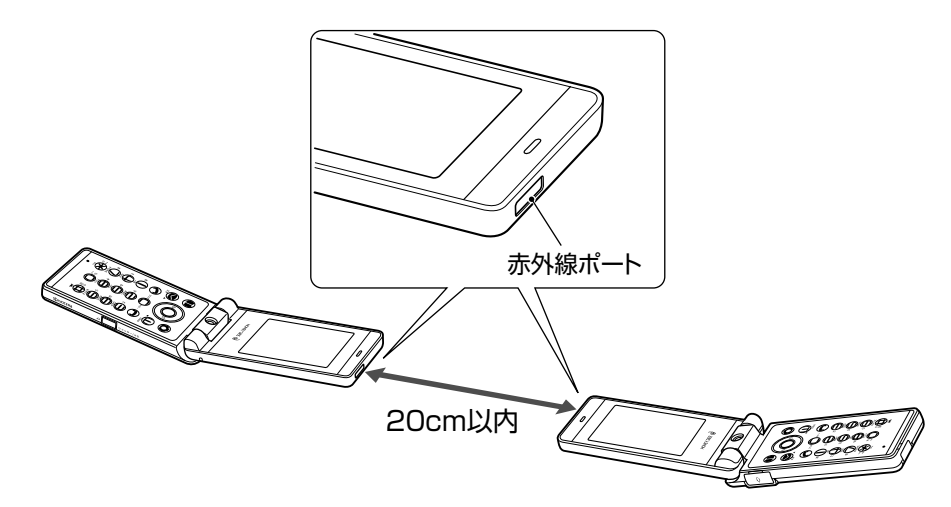

赤外線通信の通信距離は20cm以内です。また、データの送受信が終わるまで、本機の赤外線ポートを相手側の赤外線ポート部分に向 けたまま動かさないでください。

#### ●5.ご注意

- ●赤外線通信中は、以下の機能の指定時刻が経過しても、起動しません。赤外線通信完了後に起動します。また、赤外線通信中は USB通信は行えません。
	- ・TODOアラーム<br>・Java™自動起動
	- ・スケジュールアラーム
- 赤外線ポートが汚れていると、正常に通信できない場合があります。このような場合は、柔らかな布で赤外線ポートを拭いてくださ い。
- あんしんロックの「赤外線通信の使用を許可」(151ページ)が「しない」に設定されているときは、赤外線通信を利用することが できません。

### **Daxword**

- ●赤外線通信を行うには、送信側と受信側でそれぞれ赤外線通信の準備をする必要があります(受信側が赤外線受信待ち状態になって いることを確認してから、送信操作を行ってください)。
- ●本機の赤外線通信では、Infrared Data AssociationのIrMC™バージョン1.1に準拠している機器と通信が可能です。ただし、相手
- の機器がIrMC™バージョン1.1に準拠していても、機器やデータによっては止しく送受信できないことがあります。<br>● 直射日光が当たる場所や蛍光灯の真下、赤外線装置の近くでは、正しく送受信できない場合があります。<br>● 送受信できるデータ容量は最大4Mバイトです。ただし、ドコモの携帯電話に送信できる画像のサイズは、最大1Mバイトとなりま
- す。
- データの容量によって通信や登録、保存に時間がかかる場合があります。

●赤外線通信について

## 赤外線で受信する

本機を赤外線受信の待機状態にして、通信相手からのデータ送信を待ちます。 受信時に認証パスワードの入力が必要な場合があります。認証パスワードとは、受信を行う前にあらかじめ通信相 手と決める4桁の数字です。まず送信側で設定し、受信側は同じ数字を入力します。 受信するデータが4Mバイトを超える場合は、エラーメッセージが表示されて受信操作が中止されます。

#### 待受画面で

**<sup>1</sup>** G **「赤外線通信」を選択し、**G**【選択】** 1**「赤外線受信」**

赤外線受信待ち状態になります。

**2 本機と相手側の赤外線ポートを向かい合わせる**

■ 1件受信の場合

**3** 受信完了 ▶ ┌ ┬ │ 「はい」

#### ■全件受信の場合

## **3 認証パスワードを入力\* 受信完了**

\*:約30秒以内に認証パスワードを入力しないと、受信を中止します。

以下の項目から選択します。

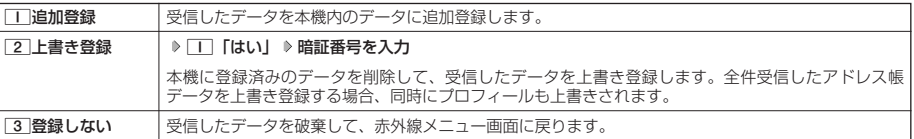

#### ●5●ご注意

● 赤外線通信の全件受信でデータを登録しているときは、音声着信やメールの受信ができません。

### **Daxid**

- ●「赤外線受信」を選択後、約30秒以内にデータを受信しないと、赤外線受信を続けるかどうかの確認画面が表示されます。
- 受信したアドレス帳データ、スケジュール、TODOのデータがシークレット登録されている場合、本機でもシークレット登録されま す。
- ●受信したデータの登録件数が本機の登録可能件数の上限を超えた場合、「丁「追加登録」または「2」「上書き登録」を選択すると、 何件登録できたかの確認画面が表示されます。上限を超えた分の受信したデータは破棄されます。

■ データフォルダのデータを受信する

データフォルダのデータを1件受信します。

### 赤外線受信画面で ♪ 本機と相手側の赤外線ホートを向かい合わせる ▷ 受信元了

以下の項目から選択します。

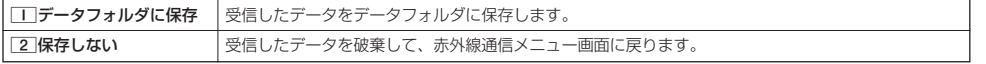

## **Daxid**

●「赤外線受信」を選択後、約30秒以内にデータを受信しないと、赤外線受信を続けるかどうかの確認画面が表示されます。

●保存先に同じファイル名がある場合は、上書きするかどうかの確認画面が表示されます。上書きする場合は、[1]「はい」を押しま 。<br>す。

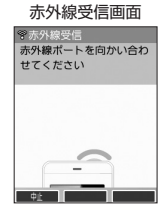

## 赤外線で送信する

赤外線受信の待機をしている通信相手に、本機から赤外線でデータを送信します。 全件送信を選択した場合は、認証パスワードの設定が必要です。認証パスワードとは、送信を行う前にあらかじめ 通信相手と決める4桁の数字です。まず送信側で設定し、受信側は同じ数字を入力します。送信するデータが4Mバ イトを超える場合はエラーメッセージが表示され、送信操作が中止されます。

## 待受画面で

- 赤外線送信データ **<sup>1</sup>** <sup>G</sup> **「赤外線通信」を選択し、**G**【選択】** <sup>2</sup>**「赤外線送信」** 選択画面
- 1**「プロフィール」、**2**「アドレス帳」、**3**「スケジュール」、**4**「TODOリスト」、 2** 5**「ブックマーク」、または**6**「メモ帳」**
- ■「|「プロフィール」を送信する場合
	- **<sup>3</sup>** G**【選択】を押す**
- □「プロフィール」以外の1件送信の場合
	- **3** | 1 | 「1件送信」 ▶ データを選択し、 【選択】
- ■全件送信の場合

**3** 2 【全件送信】 ▷ 暗証番号を入力 ▷ | | 【はい】 ▷ 認証パスワードを入力

## ■4 本機と相手側の赤外線ポートを向かい合わせる ▷ 送信完了

### ●●ご注意

● 著作権のあるデータは送信できません。

#### **SD お知らせ**

- ●送信中に送信を中止するには、【32]、 (中止)、または<br を押します。
- ●送信開始後、相手が約30秒間応答しないと、赤外線送信を続けるかどうかの確認画面が表示されます。
- 1件送信時にプロフィール、アドレス帳データに画像データが登録されている場合は、画像データを送信するかどうかの確認画面が
- —表示されます。画像データを送信する場合は、[工]「はい」を押します。ただし、スケジュールは画像データを送信できません。<br>● アドレス帳全件送信の場合は、 1件目にプロフィールデータを付けて送信します。
- アドレス帳、スケジュール、TODOリスト全件送信時、本機のシークレットモード(141ページ)を「OFF」に設定中は、シーク レット登録されたデータは送信できません。また「全件送信」の場合、シークレットモードを「ON」に設定中は、シークレット登 録されたデータも送信します。ただし、画像は送信できません。
- 操作ロック(139ページ)の「アドレス帳閲覧」を「禁止」に設定しているときは、アドレス帳データ1件送信時の場合でも、手順 .<br>3で□□「1件送信」を押した後に暗証番号を入力する必要があります。
- 操作ロック(139ページ)の「スケジュール」を「禁止」に設定しているときは、スケジュールデータまたはTODOデータ1件送信 時の場合でも、手順3で11「1件送信」を押した後に暗証番号を入力する必要があります。

■ データフォルダのデータを送信する

データフォルダのデータを1件送信します。

7**「データフォルダ」 データを選択し、**G**【選択】** 赤外線送信データ選択画面で

**本機と相手側の赤外線ポートを向かい合わせる ▷ 送信完了** 

### ●●●ご注意

●著作権のあるデータは送信できません。

#### **Danmot**

- ●送信中に送信を中断するには、【 ? 。 ( 中止 )、または へを押します。
- ●送信後、相手が約30秒間応答しないと、赤外線送信を続けるかどうかの確認画面が表示されます。

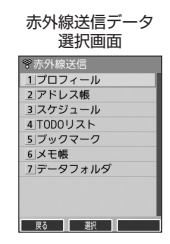

●赤外線通信について
# 

# データ通信の使いかた **データ通信の使いかた**

# ○ データ通信の準備をする

パソコンと本機をUSBケーブル(別売)で接続してデータ通信をするために必要なものは、以下のとおりです。

- ・USBケーブル(USB(A)オス-USB(Micro-B)オス)
- ・USB端子を備えたノートパソコンなど各種情報端末 ・通信ソフト
- 

# ● データ通信について

本機で利用できるデータ通信方式は、以下の方式があります。

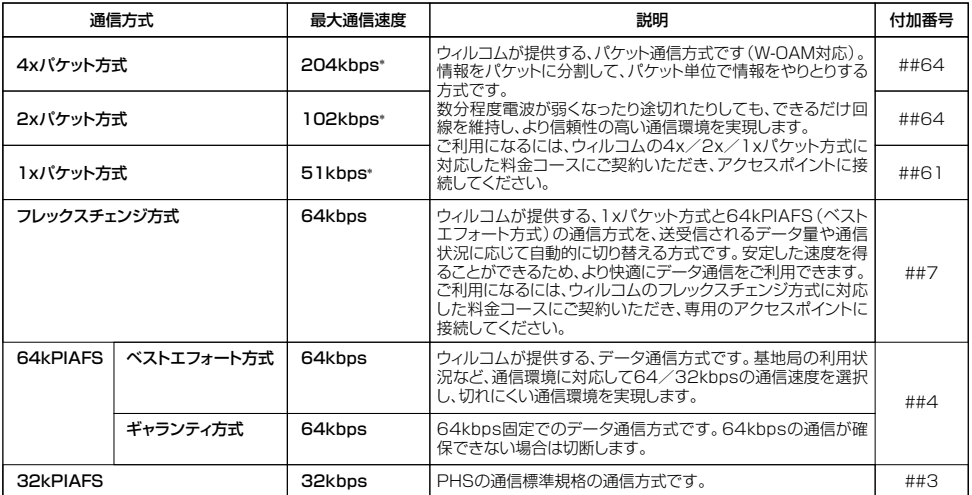

\*:W-OAM対応地域における最大通信速度となります。 非対応地域では、それぞれ以下のようになります。 4xパケット方式:128kbps 2xパケット方式:64kbps

1xパケット方式:32kbps

#### ●5●ご注意

● パケット方式を使用する場合は、「発信者番号通知」(29ページ)を「ON」に設定してください。

● パソコンへのメールソフトの設定、ダイヤルアップの設定につきましては、各プロバイダーにお問い合わせください。<br>● PIAFS方式で使用する場合でも、プロバイダーによっては「発信者番号通知」(29ページ)を「ON」に設定する必要があります。<br>● ダイヤルアップ用の電話番号の最後に、必ずご利用の通信方式に合わせた付加番号を入力してください。

●あんしんロックの「USB接続時の通信を許可」(152ページ)が「しない」に設定されているときは、USBケーブル(別売)を用 いたデータ通信を利用することができません。

### 小口お知らせ

● W-OAMとは、電波状況に応じて、最適な変調方式を自動的に選択する無線技術です。

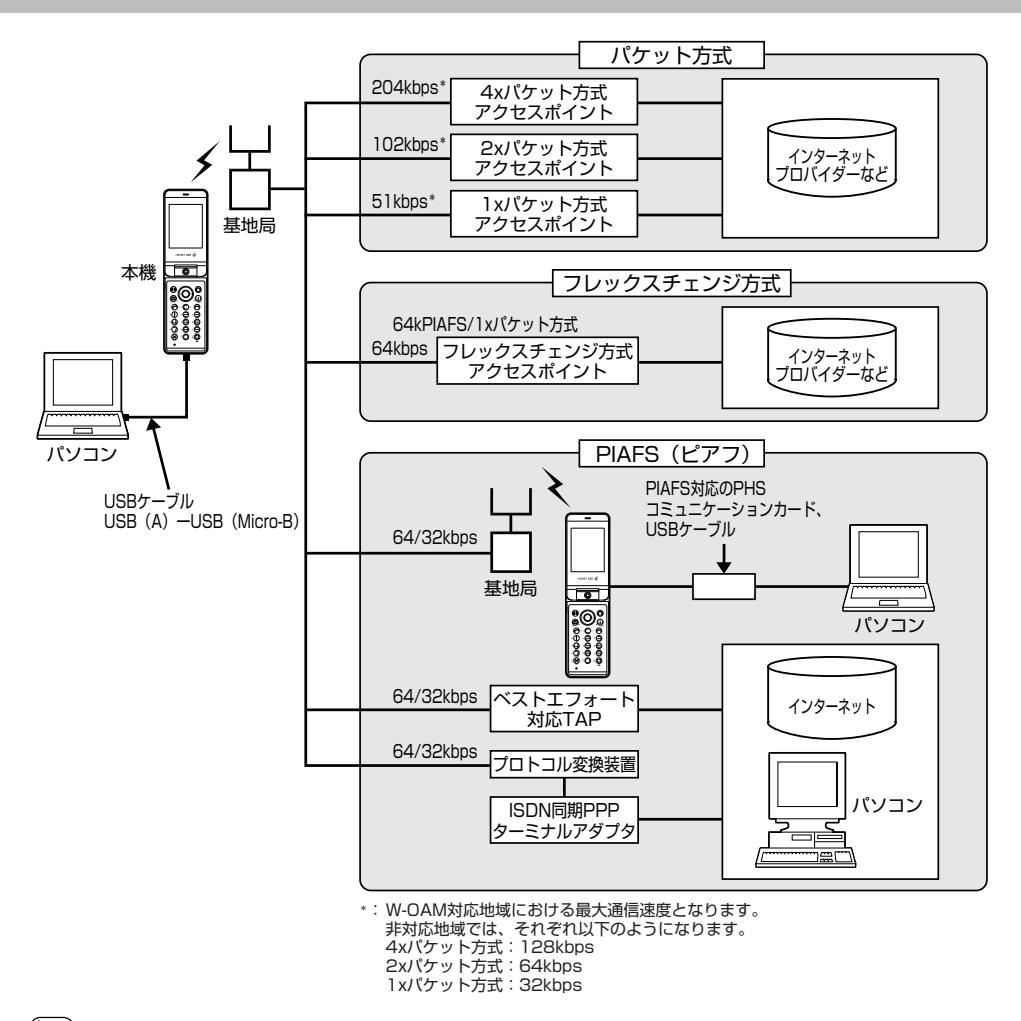

### **Daxid**

- PIAFSとは、PHS Internet Access Forum Standardの略で、PHSでデータ通信を行う場合の標準規格です。<br>● bpsとは、Bits Per Secondの略で、データ通信で送る情報量の単位です。1秒間に何ビットのデータを送ることができるかを示し
- ます。
- 無線FAX、無線モデム、無線インターネットには対応していません。

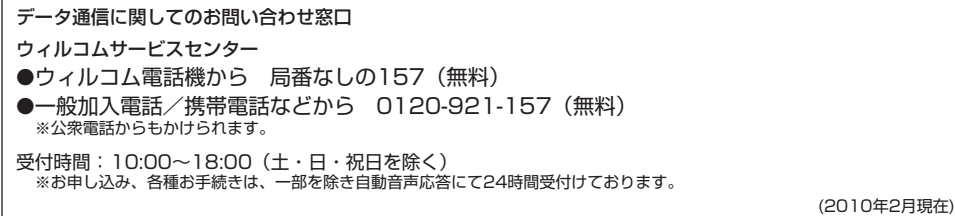

●データ通信について

# 64kPIAFSの通信方式を設定する(データ通信方式) 機能番号92

64kPIAFS通信の方式を、「ベストエフォート型」と「ギャランティ型」から選択することが お買い上げ時:<br>- Tベストエフォ-

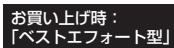

# 待受画面で G921**「ベストエフォート型」または**2**「ギャランティ型」**

#### **AD ASSIGNT**

●ウィルコムと契約をされている場合は、「工」「ベストエフォート型」に設定してください。 ● ウィルコム以外の事業者と契約をされている場合は、各事業者の通信方式を確認してください。

# 本機とパソコンを接続する

データ通信をするために本機とパソコンをUSBケーブル(別売)で接続します。USBドライバは、京セラホーム ページ(http://www.kyocera.co.jp/prdct/telecom/consumer/)からダウンロードし、あらかじめパソコンに インストールしてください。

# **1 パソコンを起動する**

**2 USBケーブルの幅広コネクタの向きをよく確認し、パソコンのUSBポートに接続する**

### **3 本機のUSB端子カバーをはずし、USBケーブルのMicro-BコネクタをUSB端子にまっすぐ差し込む**

接続が完了し、データ通信が可能な状態になったときは「ピポ」という確認音が鳴ります。ただし、パソコン側で低消費電流設定を していると、接続しても確認画面が表示されないことがあります。

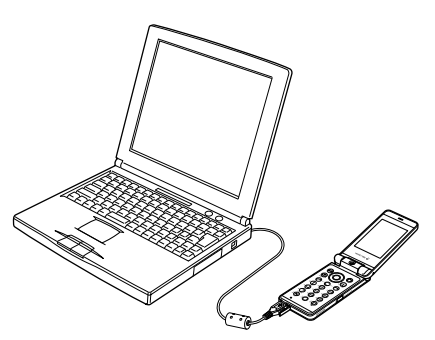

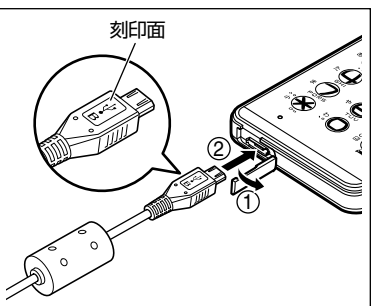

USB端子のカバーを①の方向に開き、②の方向 にUSBケーブルをまっすぐ差し込んでください。

#### $\bullet$   $\bullet$   $\rightarrow$   $\star$   $\star$

- ●USBケーブルを本機に差し込むときは、必ずコネクタ部分を持ってまっすぐ差し込んでください。また、取りはずすときはコード 部分を引っ張らないで、必ずコネクタ部分を持って抜いてください。
- ●USBケーブルで本機とパソコンを接続するときは、パソコンの高温排気が本機にあたらないように、パソコンと本機を離してくだ さい。
- ●あんしんロックの「USB接続時の通信を許可」(152ページ)が「しない」に設定されているときは、USBケーブルを用いたデー タ通信を利用することができません。

### **Daxwet**

- 
- USBケーフルを取りはずすときは、接続と逆の順序で行ってください。<br>● ご使用になるパソコンなどの詳しい設定や操作については、パソコンなどに付属の取扱説明書をお読みください。
- 本機を卓上ホルダに置いて充電しながらデータ通信を行うと、バッテリーの消費を節約することができます。

# USBモードを切り替える(USBモード) 機能番号72

#### 本機をパソコンと接続したときに使用するUSBモードを切り替えます。

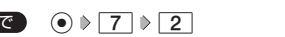

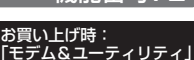

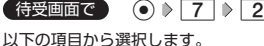

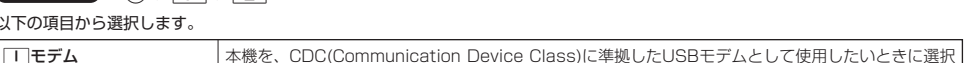

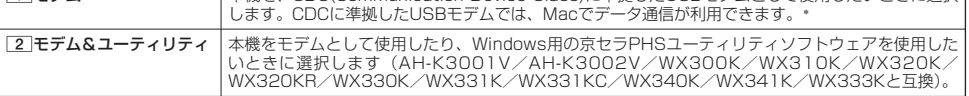

\*:Windowsがプリインストールされているパソコン(Microsoft® Windows® 7/Windows Vista®/Windows® XP/Windows® 2000がプリインストールされているパソコン)、Mac OS Xがプリインストールされているパソコンの場合、USBケーブル(別 売)で接続するとモデム情報のインストールを求められます。モデム情報は、京セラホームページ (http://www.kyocera.co.jp/prdct/telecom/consumer/)からダウンロードし、インストールしてください。

**182**

# 発信する

П FC

### 待受画面で **本機とUSBケーブル(別売)で接続したパソコンなどで、データ通信の発信操作を行う**

・ 本機のディスプレイに通信方式の種別がアイコン文字で表示されます。

表示されるアイコンは以下のとおりです。

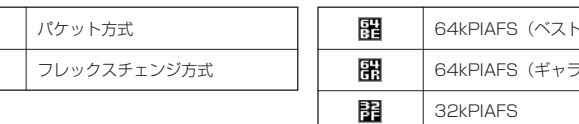

・アクセスポイントに接続すると、本機のディスプレイに通信時間が表示されます。データ通信を終了するには、パソコンからデー タ通信を切断します。

エフォート型) ンティ型)

#### ●■●ご注意

- 以下の状態でのご利用は通信切断の原因となりますので、ご注意ください。
	- 電波状態が悪い場所でのご利用
	- 移動しながらのご利用
- ●以下の場合は、データ発信を利用することはできません。
	- ・閉めるとロック(136ページ)の設定によるダイヤルロック中のとき
	- ・操作ロック (139ページ) の「データ発信」が「禁止」に設定されているとき
	- ・あんしんロックの「USB接続時の通信を許可」(152ページ)が「しない」に設定されているとき

#### **AD お知らせ**

- へを押しても、データ通信を切断することができます。
- ●確実にデータ通信を行うため、データ通信を始める前に本機のバッテリー残量が十分であることを確認してください。
- ●分計発信をするときは、電話番号の最後に「,01」を入力します(「料金分計サービスについて(お申し込み必要)」186ページ)。 例:「03-△△△△-△△△△##4,01」
- なお、データ通信での分計発信は、PIAFSのみ対応となります。
- データ通信をしたときの電話番号は、発信履歴には記録されません。
- ●データ通信中に本体を閉じてもデータ通信は切断されません。
- ●通信設定やデータ通信の発信操作は、使用する通信ソフトにより異なります。詳しくは、通信ソフトの取扱説明書をご参照ください。
- データ通信の通信速度は、接続する機器や通信状況によって変わることがあります。
- 通信速度が遅いと感じるとき
	- ・ 電波や回線の状態が悪いことがあります。
	- ・ パソコンの通信設定が遅い場合があります。パソコンの設定を確認してください。
	- ・ ディスプレイに「パケット」、「32kPIAFS」、「64kPIAFS BE」、「64kPIAFS GR」と表示されていても、相手のデータ通信速 度が遅い場合、実際の通信速度は遅くなります。

# ● 着信する

#### データ通信中に **パソコンで着信の操作を行う**

- ・ 本機のディスプレイに「データ着信」と表示されます。
- データ通信を終了するときは、パソコンからデータ通信を切断します。

#### ターご注意

- 乙を押して応答することはできません。
- あんしんロックの「着信をアドレス帳内の番号に限定」(149ページ)が「する」に設定されているときは、アドレス帳に登録され ていない電話番号からの電話を受けることができません。
- あんしんロックの「USB接続時の通信を許可」(152ページ)が「しない」に設定されているときは、着信しますが応答することが できません。

#### **Daxid**

- ●△を押しても、データ通信を切断することができます。
- ●アドレス帳に登録されている電話番号から着信があったときは、登録名と着信番号が表示されます。ただし、以下の場合では、アド レス帳に登録されている電話番号から着信があった場合でも、登録名は表示されず、着信番号のみが表示されます。
	- ·シークレットモード (141ページ) が「OFF」、および該当するアドレス帳データの「シークレット設定」(45ページ) が「ON」 に設定されているとき
	- ・操作ロック(139ページ)の「アドレス帳閲覧」が「禁止」に設定されているとき
- ・あんしんロックの「アドレス帳の閲覧を許可」(152ページ) が「しない」に設定されているとき
- 電話をかけてきた相手が発信者番号を非通知にしているときや、公衆電話からの発信のときなどは、以下のように表示されます。

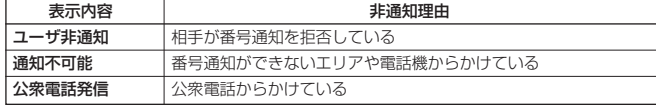

● データ通信の着信はデータ通信の発信とは異なり、「閉めるとロック」が設定されていても、着信することができます。

● データ通信を着信したときの電話番号は、着信履歴に記憶されます。

●発信する/●着信する

# ● 留守番電話サービスについて (お申し込み必要)

機能番号1 ¥

電源をOFFにしているときや、サービスエリア外にいるとき、また、エリア内にいてもすぐに電話に出られないと きや通話中のときに、ウィルコムの「留守番電話センター」がお客様に代わってメッセージをお預かりするサービ スです。ご利用いただくにはあらかじめお申し込みが必要です。お預かりしたメッセージは、本機の他に、プッ シュ信号を送信できる一般加入電話や公衆電話からも聞くことができます。

- ●留守番電話サービスでは以下の条件にてメッセージをお預かりします。
	- ・メッセージの最大保存件数:20件
	- ・メッセージの最大録音時間:1件あたり約60秒
	- ・メッセージの保存期間:約73時間(保存操作を行うことで、さらに約73時間保存されます)
- ●お申し込み時は呼出回数7回(約20秒)で留守番電話センターにおつなぎします。
- ●呼出回数は1~15回まで選択することができます。
- ●「着信転送サービス」と同時に利用することはできません。
- ●詳しくはウィルコムサービスセンターまでお問い合わせください。ウィルコムサービスセンターへのお問い合わ せは、以下の操作を行います。

**待受画面で**G1d1

または

待受画面で<br> **1166** 

#### ●5.ご注意

- ●本機の伝言メモ (32ページ) とは異なりますのでご注意ください。本機の伝言メモでは、サービスエリア外でメッセージを受け取 ることはできません。
- 留守番電話サービスでライトメールをお預かりすることはできません。
- ●留守番電話サービスをご利用いただくには、ウィルコムへお申し込みが必要です。

#### メッセージを確認する

留守番電話センターでメッセージをお預かりすると、ライトメールで本機に通知します。以下の手順でメッセージ の有無を確認することもできます。

● 待受画面で | | | | 4 | | | | | | | | 数秒後、「ツー」 という音を確認し、 | | |

上記操作後、ディスプレイをご確認ください。メッセージをお預かりしているときには「センター留守電あり」と表示されます。

### メッセージを聞く

■本機からメッセージを聞く場合

**■ 侍受画面で コ** ● ● コ D → <del>| ×</del> D 2 D カイダンスに従って操作する

または

### **● 待受画面で | ★ | 9 | 3 | 1 | / | ♪ ガイダンスに従って操作する**

#### **AD お知らせ**

- ●「センター留守電あり」と表示されているときは、以下の手順でもメッセージを聞くことができます。 待受画面で◎【留守電を聞く】 ▶ ア または ◎【発信】
- メッセージを聞く前に、だれからのメッセージかを確認するには、以下の手順で行います(発信者番号読み上げサービス)。 待受画面で <u>\* 93111</u>
- メッセージ再生時には利用料がかかります。
- 一般電話や公衆電話からメッセージを聞く場合

#### **0077-780-931に電話をかける ▷ ガイダンスに従って操作する**

本機の電話番号と、留守番電話サービスの暗証番号の入力が必要です。

#### つつ。ご注意

- ここで入力する暗証番号は、ウィルコムであらかじめご登録いただく番号です。本機の暗証番号とは異なります。
- プッシュ信号を送信できる電話機以外では、メッセージを聞くことはできません。

 $\geq$ 

留守番電話サービスの設定を変更する

留守番電話サービスの各種設定を変更します。受付時間は5:00~24:00(年中無休)です。

■本機から設定を変更する場合

● 侍受画面で **● 6 6 6 1 6 米 6 3 6 ガイダンスに従って操作する** 

または

● 待受画面で | | | | 4 | 3 | / | > ガイダンスに従って操作する

■ 一般電話や公衆電話から設定を変更する場合

**0077-776に電話をかける ▶ ガイダンスに従って操作する** 

# 着信転送サービスについて(お申し込み不要)

電源をOFFにしているときやサービスエリア外にいるとき、または通話中のときに、かかってきた電話をほかの電 話に転送するサービスです。転送先は他のウィルコム電話機や一般電話、携帯電話などを設定できます。ご利用に はあらかじめ登録が必要です。

●海外への転送には対応しておりません。

●「留守番電話サービス」と同時に利用することはできません。

●一部、転送先に指定できない電話機があります。

●転送先には、発信者番号や非通知理由は表示されません。

●転送先までの通話料金はお客様に負担していただくことになります。

●4x/2x/1xパケット方式、フレックスチェンジ方式で接続中は、転送サービスを利用できません。

●詳しくはウィルコムサービスセンターまでお問い合わせください。

### **Daxid**

●留守番電話サービスと同様の番号にダイヤルして設定を変更できます(「留守番電話サービスの設定を変更する」185ページ)。

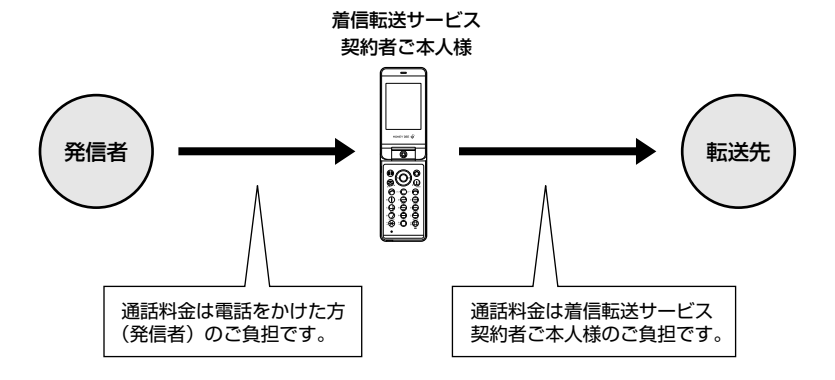

# ● 料金分計サービスについて (お申し込み必要)

ウィルコムでは、通話料金の請求先を2ヶ所に分けることができる「料金分計サービス」を行っています。ビジネス とプライベートの使い分けなどにご利用ください。料金分計サービスを使わない通話料金はご契約者(主計先)へ の請求となりますが、料金分計サービスを使った通話料金は、あらかじめ登録した分計先への請求となります。ご 利用にはあらかじめお申し込みが必要です。

●月額基本料金、付加サービス使用料金などは、主計先に請求されます。

●料金分計の設定は1回の通話ごとに解除されます。

●詳しくはウィルコムサービスセンターまでお問い合わせください。

### ●●●ご注意

● 料金分計サービスをご利用いただくには、ウィルコムへお申し込みが必要です。

### 料金分計で電話をかける

#### 例:電話番号を入力して電話をかける場合

### **【待受画面で ● 電話番号を入力 ▷ ◎ 【メニュー】 ▷ 33 【分計発信】、44 「184分計発信」、または 5 | 「186分計発信」**

通話が終わったら、cを押します。料金分計設定はこの通話のみで、次回以降利用する場合は同様に分計発信の操作をする必要があ ります。 料金分計で電話をかける頻度が高い電話番号は、あらかじめアドレス帳に登録し、分計設定を「ON」に設定しておくと便利です(「ア

ドレス帳データの各項目を登録する」44ページ)。

#### ●●ご注意

- 料金分計サービスをお申し込みでない場合は、設定しても料金分計サービスはご利用になれません。
- 以下の機能では、料金分計サービスをご利用になれません。
	- ・ ライトメール
	- ・ パケット方式でのデータ通信
	- ・ CLUB AIR-EDGEへの接続
	- ・ 国際ローミングモードでの通話
- ウィルコム以外の事業者に登録すると、その事業者の付加サービスが受けられない場合があります。

#### **Danmot**

- 料金分計サービスは、以下の場合などにもご利用が可能です。
	- アドレス帳やダイヤルメモから電話をかけるとき
	- ・ 発信履歴や着信履歴から電話をかけるとき
	- ・ 受信メールやその他の内容に含まれる電話番号を利用して電話をかけるとき
- 分計発信時にはディスプレイの「 ∭ | が水色に表示されます (「ディスプレイの見かた」 16ページ)。

# 国際ローミングについて(お申し込み必要)

ウィルコムに別途国際ローミング契約をお申し込みになると、本機が台湾とタイ、ベトナムでも使用できるように なります(「国際ローミングを利用する(お申し込み必要)」169ページ)。利用できる「対応エリア」、「地域」、「国」 なども含め、詳しくは、ウィルコムサービスセンターまでお問い合わせください。

# 

# ソフトウェアの更新 **ソフトウェアの更新**

#### ● 最新のソフトウェアをダウンロードして使う(ソフトウェア更新開始) 機能番号 \* 1

本機のソフトウェアがバージョンアップされたり、新しいサービスが追加された場合に、京セラサイトから最新の ソフトウェアをダウンロードして、本機のソフトウェアを更新できます。ソフトウェアのダウンロードやソフト ウェアの更新が必要かどうかを確認するためには、オンラインサインアップ(無料)が必要です(|オンラインサイ ンアップをする」53ページ)。

ソフトウェア更新は、本機の電源をいったんOFFにし、再度ONにしてから行ってください。

**(待受画面で) ⊙ D <del>X</del>** D  $\Box$  D (0 [OK]

すでにソフトウェアが最新の場合は、「更新の必要はありません」と表示されます。

#### ●5.ご注意

- ソフトウェアの更新にかかわる情報料、通信料は無料です。
- ソフトウェアの更新には時間がかかることがあります。
- **ソフトウェアの更新中は、その他の操作は行えません。「110番」(警察)、「119番」(消防・救急)、「118番」(海上保安本部) へ** 電話をかけることもできません。
- 電波状態を確認してから更新を開始してください。電波の受信状態が悪い場所では、更新に失敗することがあります。また、ソフト ウェアの更新中は、できるだけ場所の移動をしないでください。
- ソフトウェアの更新中は、バッテリーをはずさないでください。 ● ソフトウェアを更新しても、本機に登録された各種データ(アドレス帳、メールの履歴、写真(画像)など)や各種情報は変更され ません。
- ソフトウェア更新を行う前には、必ず各種データのバックアップを行ってください。
- 十分に充電してから更新を開始してください。バッテリー残量が「 」のときのみ更新できます。
- ソフトウェアの更新に失敗したり中止したときは、再度更新をやり直してください。また、ソフトウェアの更新に失敗した場合、本 機は使用できなくなることがあります。本機が使用できなくなった場合は、ウィルコムサービスセンター、京セラテクニカルサービ スヤンターまでご連絡ください。

│ソフトウェア更新が必要であることを自動でお知らせする(ソフトウェア更新通知)│機能番号 \* 2

お買い上げ時: 「通知する」

ソフトウェアの更新が必要かどうかを定期的に自動で確認してお知らせするように設定します。

Gd21**「通知する」** 待受画面で

ソフトウェア更新が必要な場合は「更新が必要です」と表示されます。ソフトウェアの更新を行ってください。ソフトウェア更新を行 わなかった場合は、待受画面に「ソフトウェア更新をしてください」のアイコンが表示されます。

#### 多こ注意

●「通知しない」に設定した場合は、ソフトウェア更新が必要なときでも、待受画面に「ソフトウェア更新をしてください」のアイコ ンは表示されません。

#### **●その他のソフトウェア更新通知方法**

京セラサイトKでソフトウェア更新通知メールの登録を行うと、ソフトウェア更新のお知らせをメールでお知ら せします。この機会に、京セラサイトKでソフトウェア更新通知メールの登録をされることをおすすめいたしま す。ソフトウェア更新通知メールの登録をするには、以下の手順で行います。

**待受画面で**B**を長く(1秒以上)押す** 3**「ブックマーク」 「京セラサイトK」を選択し、**G**【接続】 「Information」の 「ソフトウェア更新通知メールについて」を選択し、**G**【選択】 画面の指示に従って登録する**

※「京セラサイトK」の内容は、予告なく変更されることがあります。

 $\geq$ 

ソフトウェアのダウンロードは、通常、京セラサイトに接続して行います。接続先が変更 ソフトウェアのダウンロードは、通常、京セラサイトに接続して行います。接続先が変更 お買い上げ時:<br>になった場合、接続先URLの設定を変更します。

待受画面で **● ⊙ → ¥ → 3 → URLを変更し、 ● 【登録】** 

多こ注意

● 通常、[3]「接続先URL設定」の変更は必要ありません。変更のご連絡があった場合のみ編集を行ってください。 ● 誤って接続先URLを変更してしまった場合、以下の手順でお買い上げ時の接続先URLに戻すことができます。 待受画面でGd3「接続先URL設定」 f【メニュー】 7「リセット」 1「はい」 G【登録】

京セラサイト 「https://wx.kyocera. co.jp/ota/update.php」

# ○ 主な仕様

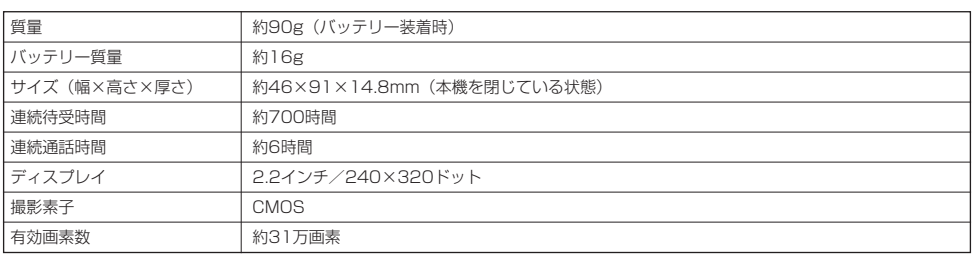

#### ●5。ご注意

- 連続待受時間や連続通話時間は、充電状態や気温などの使用環境、使用場所の電波状態、機能の設定などにより半分以下になる場合 があります。
- ディスプレイ/節電画面の設定やキーバックライト点灯時間の照明の設定によって、ご利用できる時間が短くなります。

# ● バッテリーの交換

お買い上げ時にはバッテリーは装着されていません。また、交換する場合は必ず電源をOFFにしてください。

#### ●5.ご注意

- ●バッテリーカバーは浮かないように確実に取り付けてください。浮いた状態の場合は無理に押し込まず、再度取り付け直してくださ
- い。バッテリーカバーを確実に取り付けられていないと、水滴などが浸入し、故障の原因となります。 取り付け/取りはずしの際にバッテリーに無理な力を加えたり、無理に挿入しないでください。傷害、故障、破損の原因になります。 ● PULLタブをバッテリーカバーにはさまないように、ご注意ください。

#### **Danmot**

- バッテリーをお買い求めいただく際は、京セラホームページをご覧いただくか、京セラテクニカルサービスセンターへご連絡くださ い。
- ■バッテリーを取り付ける場合
	- **バッテリーを図のように、**1**→**2**の順で矢印の方向へしっかりと 1 押し込みます。**

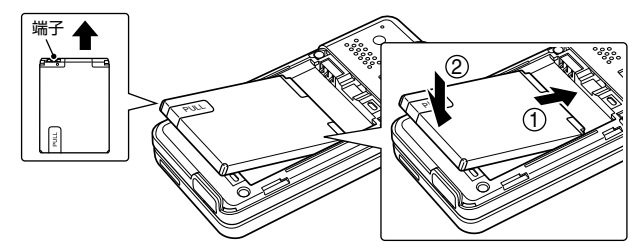

1**のようにバッテリーカバーを載せ、**2**の方向にスライドさせて 2 すき間ができないよう確実に取り付けます。**

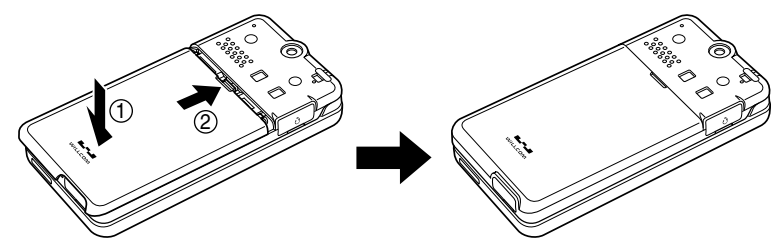

**バッテリーカバーを**1**の方向に止まるまでスライドさせて、 1** 2**の方向にカバーを持ち上げて取りはずします。**

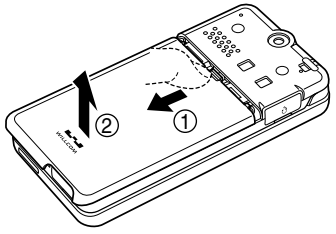

**2 PULLタブを上に引きバッテリーを取りはずします。**

**S**. ご注意

●「PULLタブ」は、本機からバッテリーを 取りはずすときに使用してください。 バッテリーのシールは、バッテリー本体 から剥がさないでください。

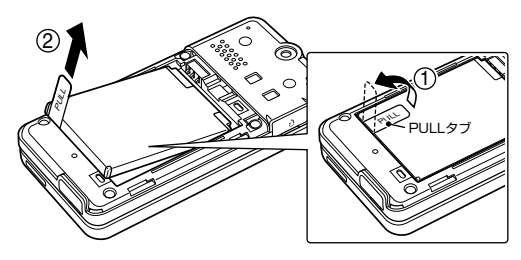

# ○故障とお考えになる前に

まず、以下のことをご確認ください。それでも改善されない場合は、京セラテクニカルサービスセンター(224 ページ)へご連絡ください。

#### ■本体について

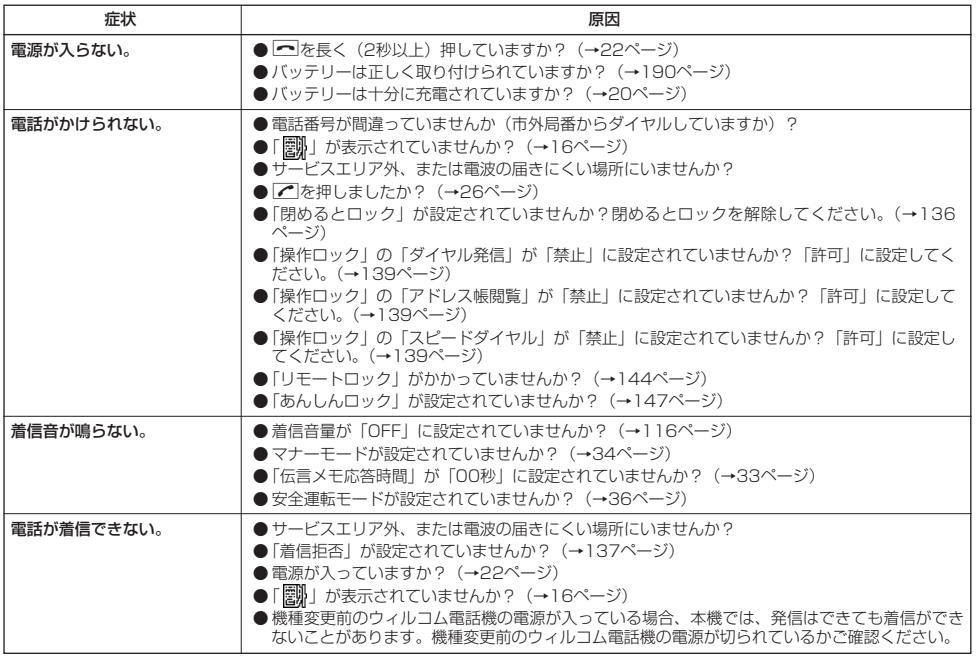

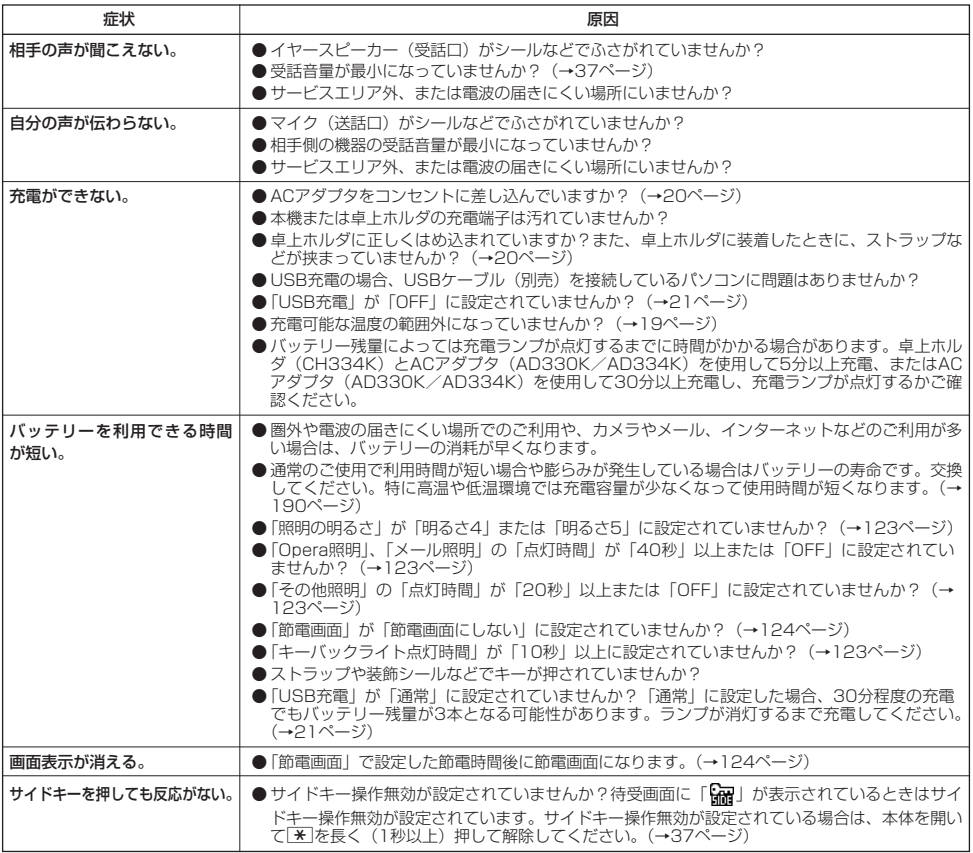

# ■Eメール/ライトメールについて

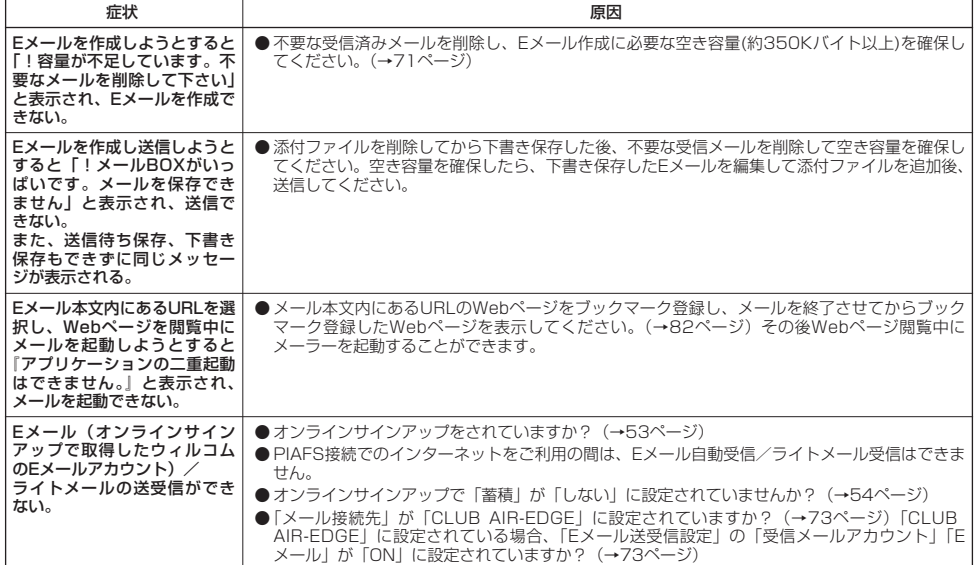

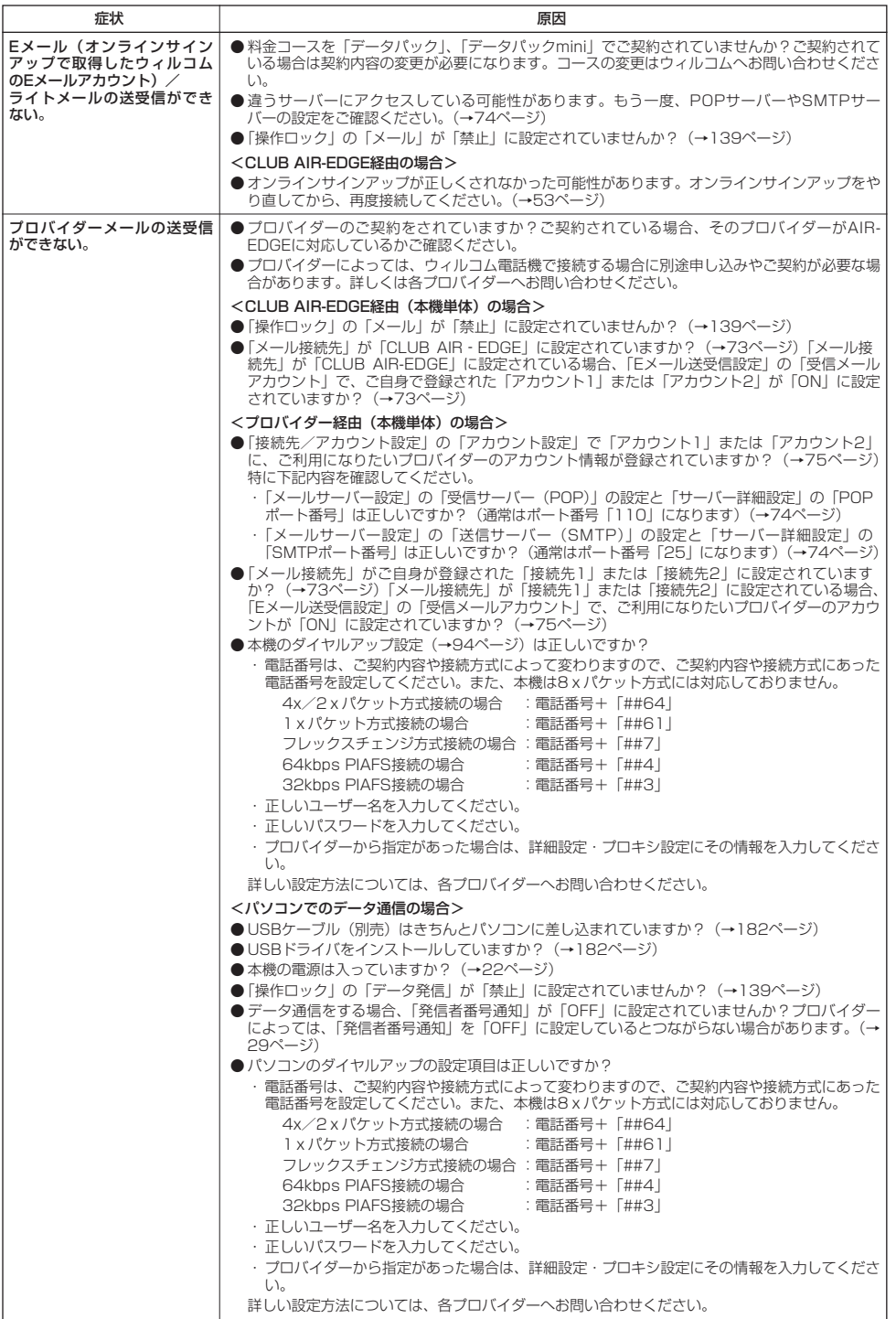

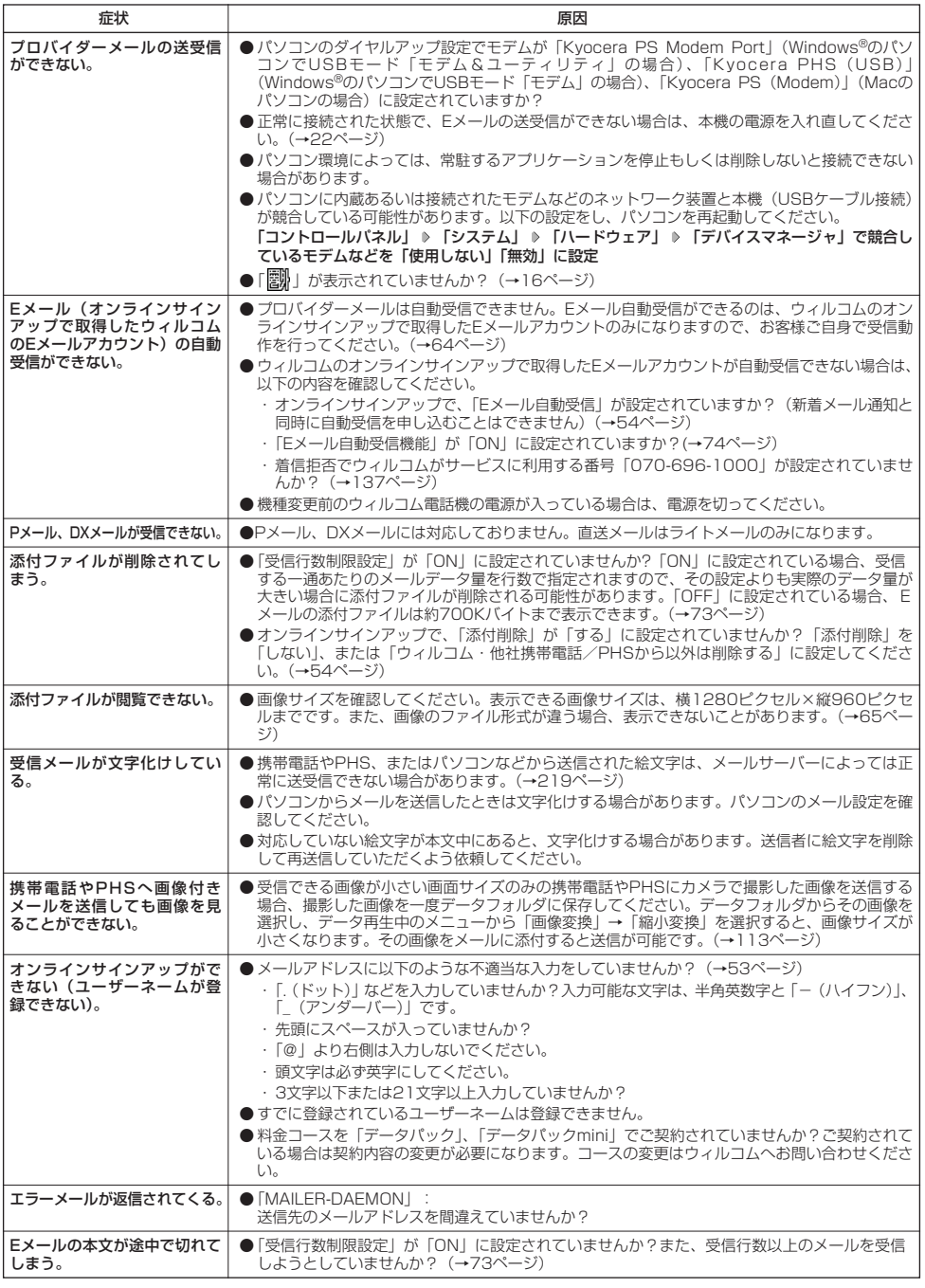

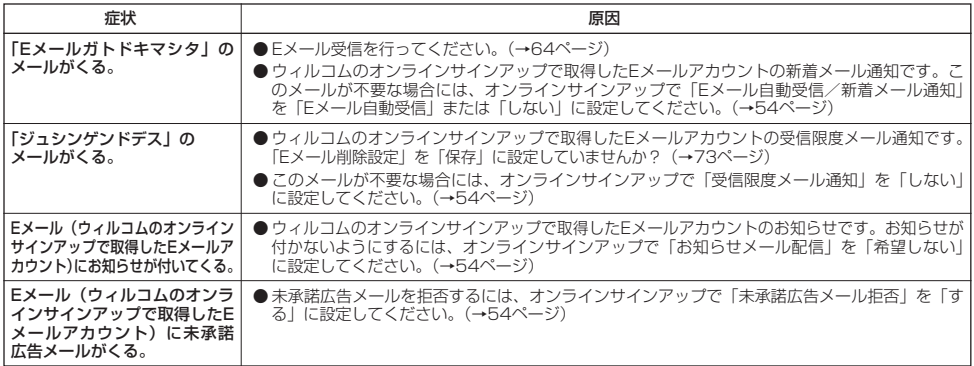

### ■インターネットのご利用について

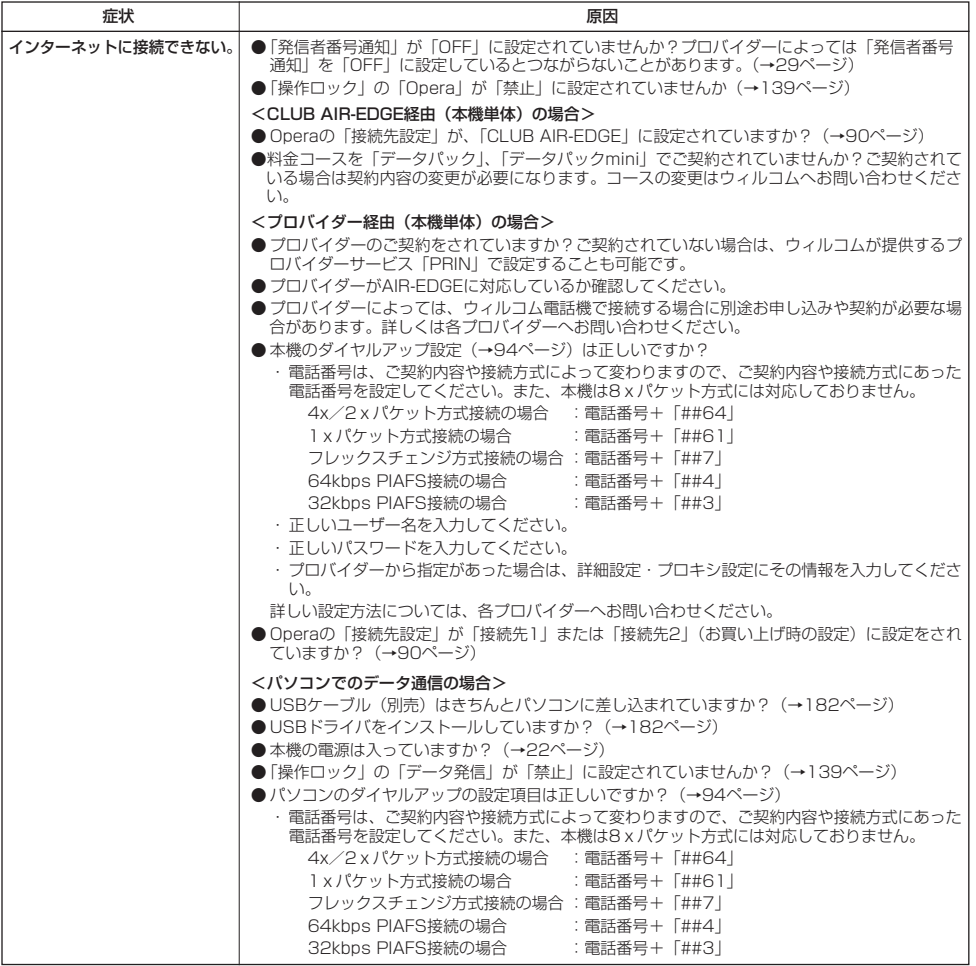

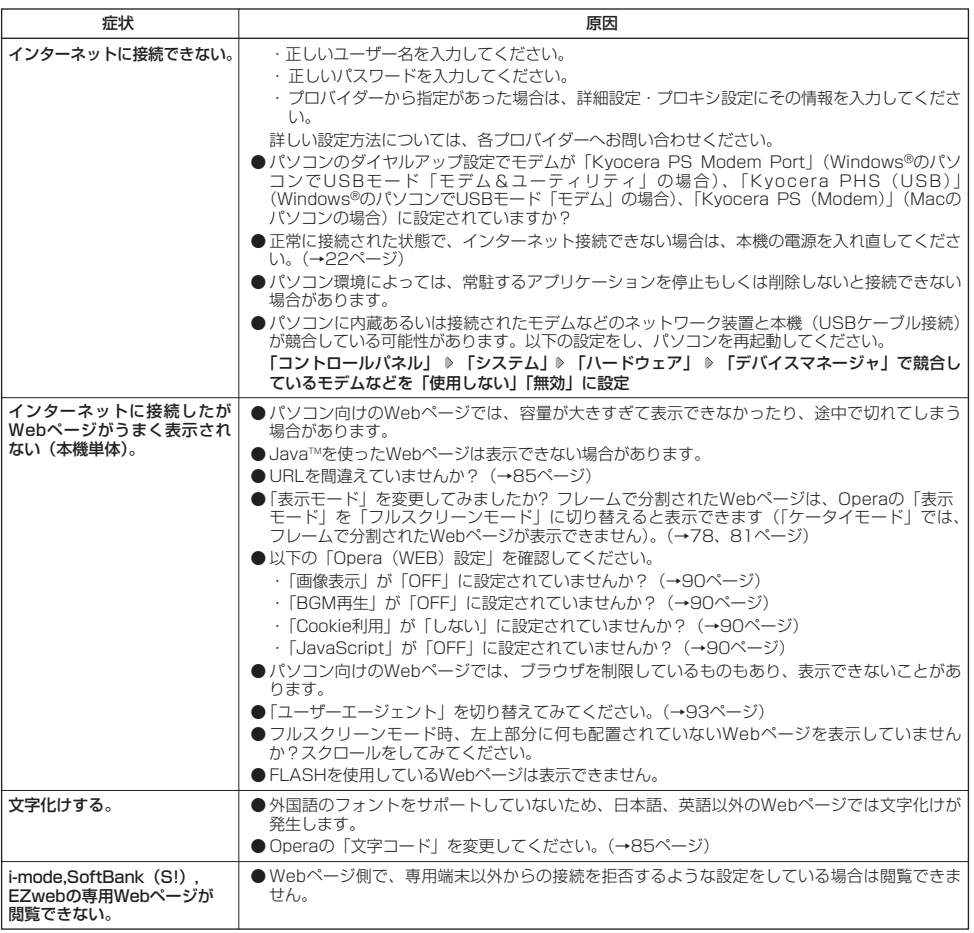

# ■ディスプレイ表示

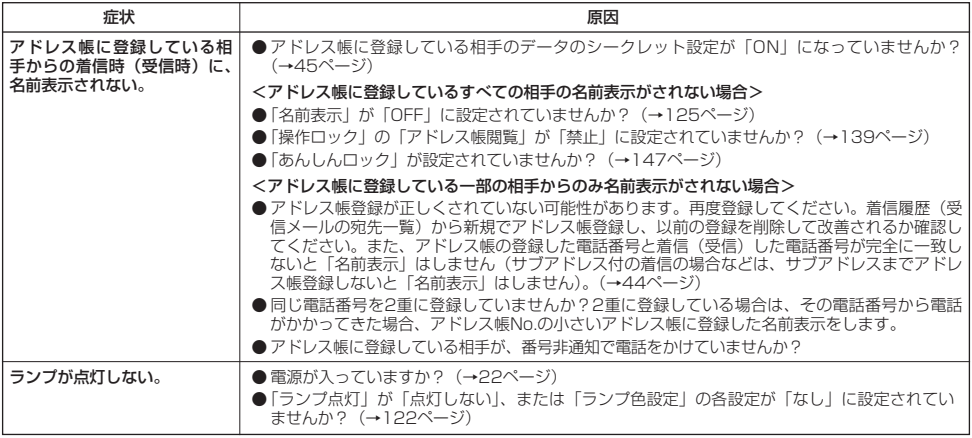

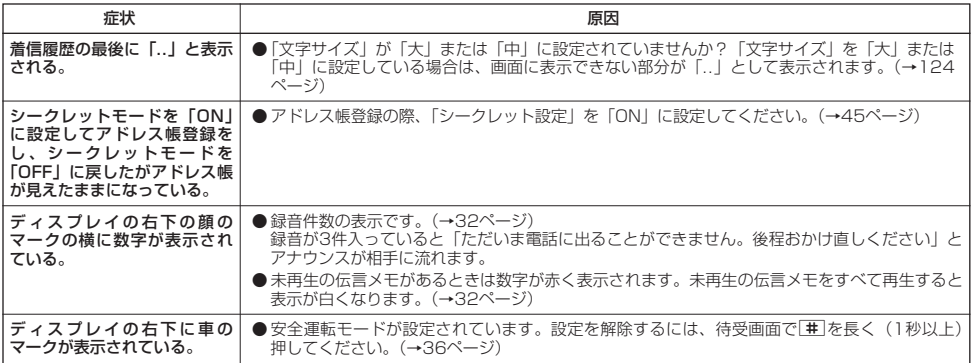

### ■赤外線通信について

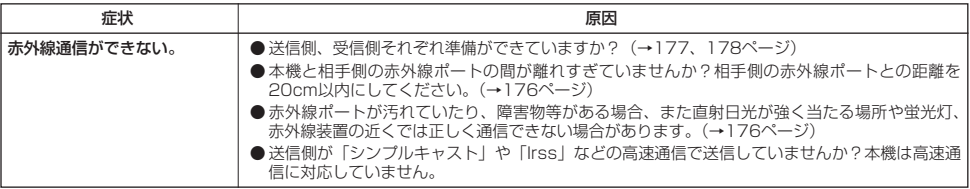

#### ■その他

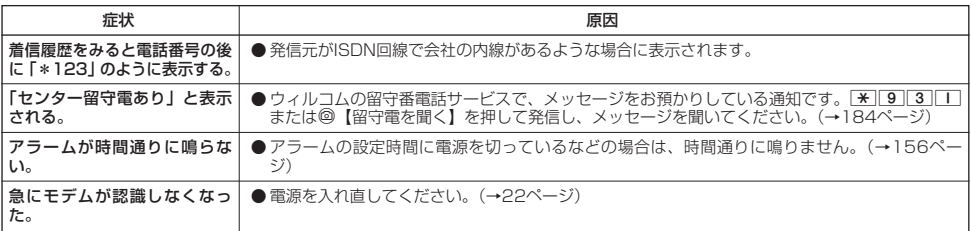

## ■エラーメッセージについて(本機単体)

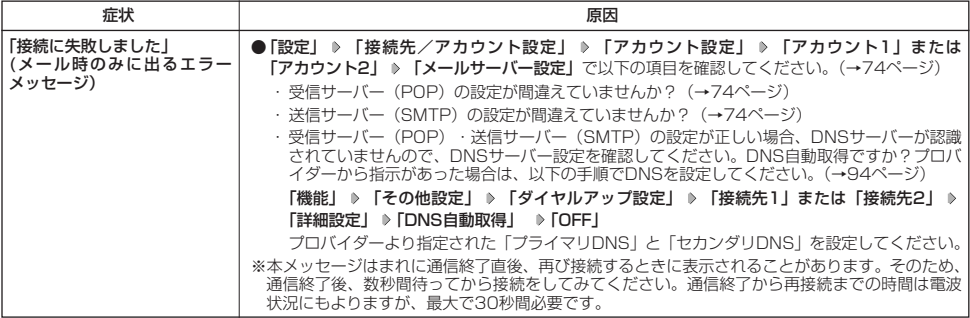

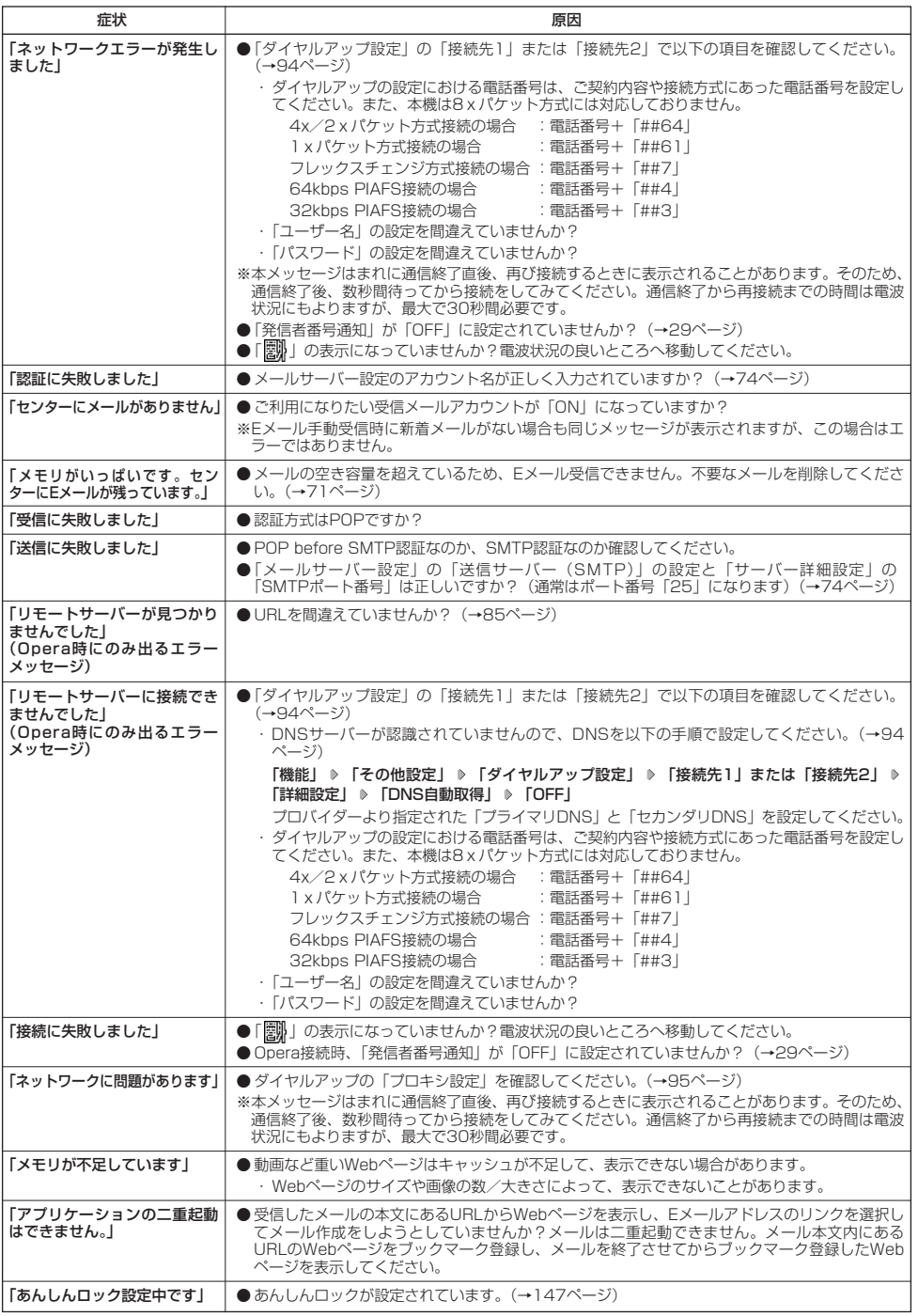

### 保証書について

保証書は裏表紙に印刷されています。保証書に「お買い上げ日」および「取扱店」が記載されているかご確認のう え、内容をよくお読みになって大切に保管してください。保証期間はお買い上げ日から1年間です。

#### 修理を依頼されるときは

修理を依頼されるときは、ウィルコムサービスセンター、または京セラテクニカルサービスセンターへご連絡くだ さい。

●ご連絡いただく際には以下のことをお知らせください。

- ・品名 : HONEY BEE BOX(WX334K)
- ・製造番号 :本体に記載されています。
- ・ご購入日、ならびに故障や異常の内容(できるだけ詳しく)
- ・お客様のご連絡先とお名前
- ●修理をご依頼の際は、お買い上げいただいたセット(HONEY BEE BOX(WX334K)本体、充電用機器ほか) をすべてお持ちください。

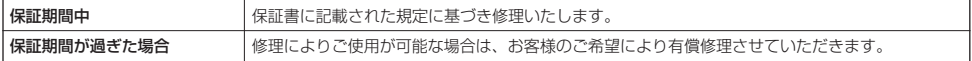

#### ● 5. 广注意

● メモリの内容(アドレス帳など)は修理の際に消えてしまうことがありますので、必ずお控えください。なお、メモリ内容が変化/ 消失した場合の損害および損失利益につきましては、当社では一切責任を負いかねますので、あらかじめご了承ください。

● 保証期間中の修理は、正常なご使用状態において製品が故障した場合に、規定に基づいて修理いたします。

#### **Data**

- 保証期間内でも有償修理となる場合があります。
	- ・ 保証書の提示がない場合
	- ・ 保証書にお買い上げ日、お客様のお名前、販売店印など、必要事項の記入がない場合。または、記載内容が書き換えられている場
	- 合 ・ 故障の原因が取り扱い上の不注意と認められた場合(例えば、落としたり、ぶつけたりして故障した場合や、雨などで濡らしてし まった場合、水の中に落としてしまった場合など)
	- ・天災地変、火災、水害などによる故障の場合
	- ・ 不適切な修理や改造が故障の原因と認められた場合
	- ・ 消耗品(バッテリーなど)の交換

### 補修用性能部品について

当社は、このHONEY BEE BOX(WX334K)本体およびその周辺機器の補修用性能部品(機能維持のために必要 な部品)を、製造終了後7年間保有しております。

### アフターサービスについて

修理サービスや受付窓口についてご不明の点がございましたら、ウィルコムサービスセンターまでお問い合わせく ださい。

ウィルコム電話機からお問い合わせの場合 :局番なしの116 一般電話からお問い合わせの場合 :0120-921-156 受付時間:10:00~18:00(土・日・祝日を除く)

#### 本体以外の付属品について

バッテリーなど、本体以外の付属品をお買い求めいただく際は、京セラホームページをご覧いただくか、京セラテ クニカルサービスセンターへご連絡ください。

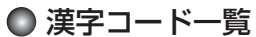

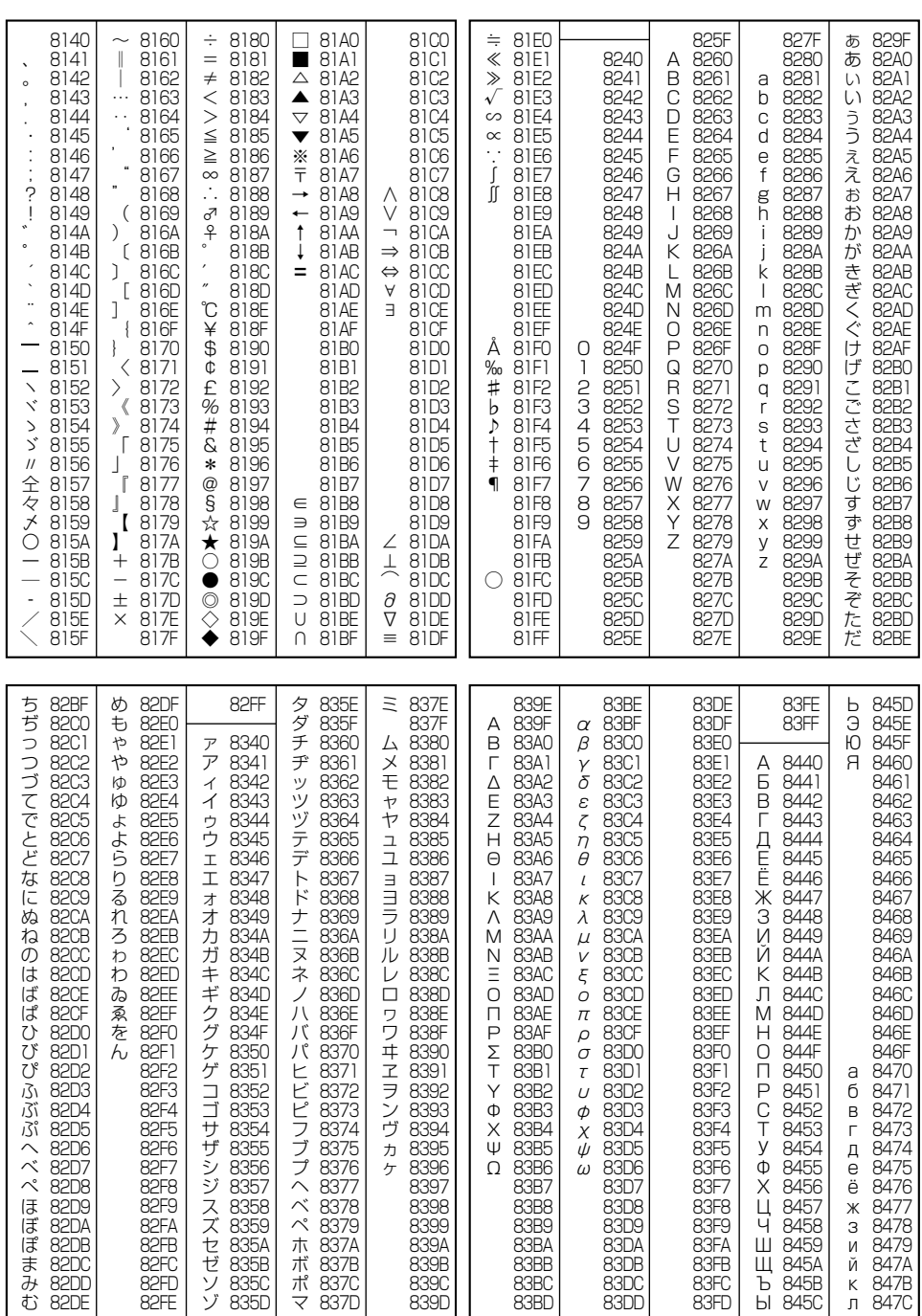

●漢字コード一覧

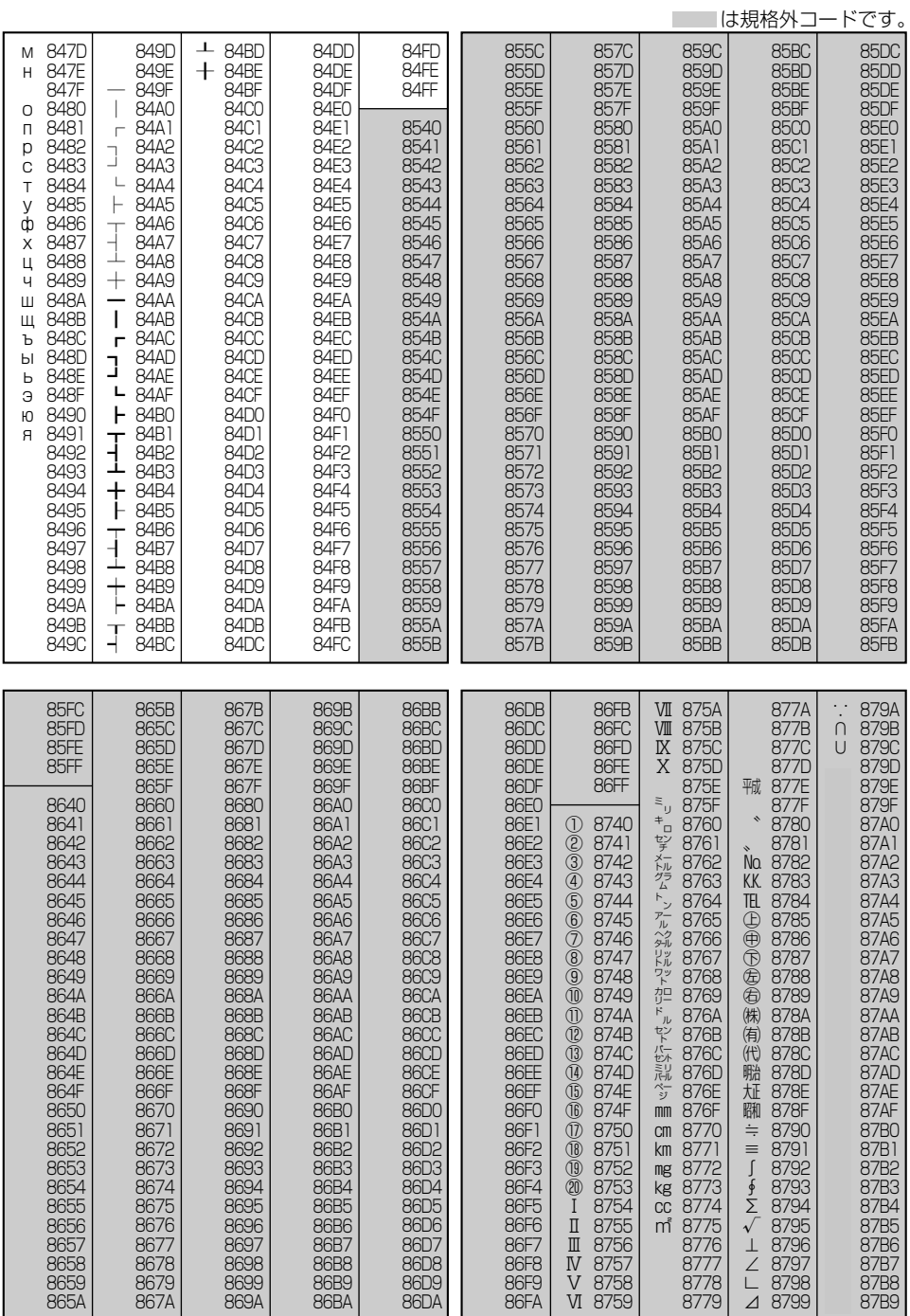

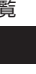

202

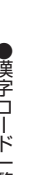

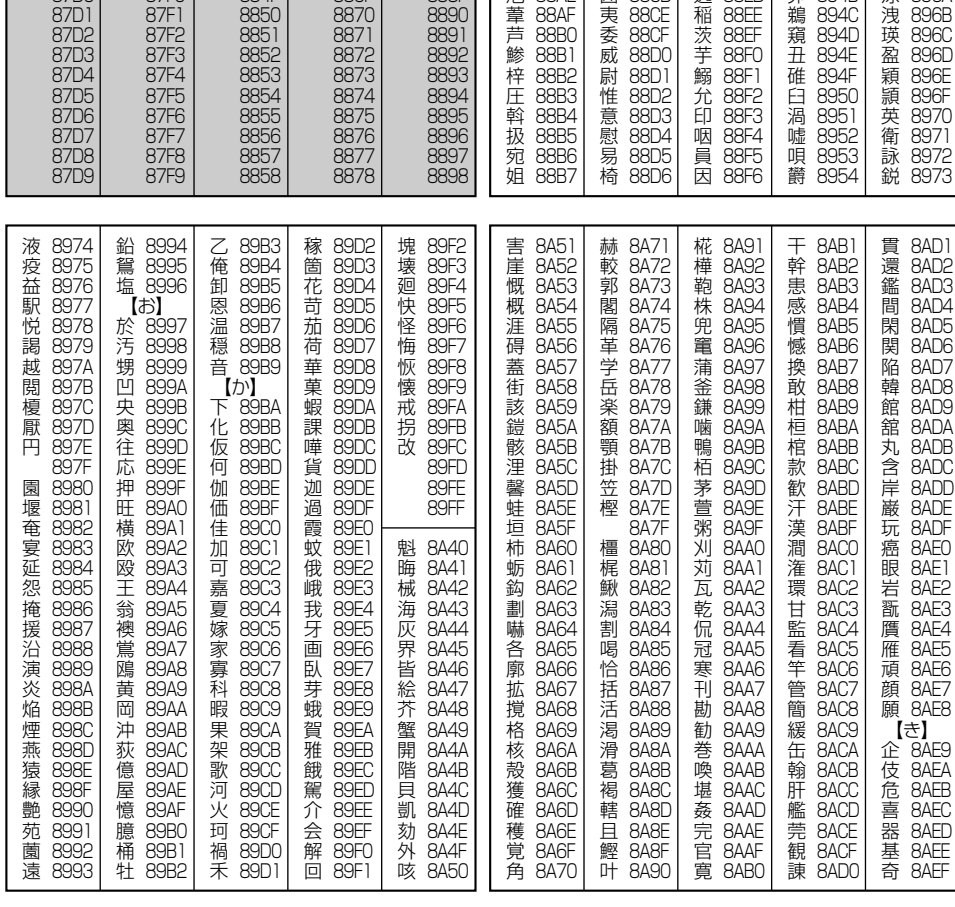

87FA 87BA 87DA 87BB 87DB 87FB 87BC 87DC 87FC

87FD

87FE

87FF

8840

8841

8842

8843

8844

8845

8846

8847

8848

8849

884A

884B

**884C** 

884D

884F

884F

87DD

87DE

87DF

87E0

87E1

87E2

87E3

87E4

87E5

87<sub>E6</sub>

87E7

87E8

87E9

87EA

87EB

87EC

87ED

87EE

87EF

87F0

8859

885A

885B

8850

885D

885F

885F

8860

8861

8862

8863

8864

8865

8866

8867

8868

8869

886A

886B

**886C** 

886D

886F

886F

8879

887A

887B

887C

887D

887F

887F

8880

8881

8882

8883

8884

8885

8886

8887

8888

8889

888A

888B

**888C** 

888D

888E

888F

8899

889A

889B

8890

889D

889E

88A0

88A1

88A2

88A4

88A7

【あ】

亜 889F

唖

娃

痾

袁 88A3

愛

挨 88A5

姶 88A6

逢

葵 88A8

茜 **8849** 

穐 88AA

悪 88AB

握 **88AC** 

渥 88AD

通 88AF **88BB** 

88BA

88BD

8804

闇 88C5

鞍 88C6

杏 88C7

 $(U)$ 

以 88C8

綾 88BB

鮎 88BC

虻

飴 88B9

絢

或

粟 **88BF** 

袷 88BF

安 **88CC** 

庵 **88C1** 

按 88C2

暗 8803

室

伊 **88C9** 

位 88CA

依 88CB

偉 **88CC** 

囲 88CD 8807

な<br>移 88DA

維 88DB

88DE

88DF

88E0

88E1

88F4

88EA

 $00F$ 

为

嵔 88D8

霬 88D9

緯 88DC

胄 88DD

萎

衣謂

違

遺 88F2

戻 88E3

开

亥 88E5

域 88F6

育 88E7

郁 **B**REB

磯 88E9

壱 88EB

溢 88<sub>FC</sub>

逸氣 88ED 姻

 $\overline{51}$  88F8

飲 88F9

浮 RRFA

胤<br>88FR

蔭 88FC

88FD

88FE

88FF

8940

8942

韻 8943

吋 8944

اخا

右 8945

8949

894A

院

陰 8941

隠

宇 8946

烏 8947

羽迂 8948

雨

卯 894B

||は規格外コードです。 **88F7** 

蔚 8955

鰑 8956

瓜 895A

闓

噂 895C

姥 8957

厩 8958

浦 8959

云 895D

運 895E

雲 895F

**荏 8960** 

餌 8961

叡 8962

営 8963

栄 8968

泳 896A

嬰 8964

影 8965

映 8966

曳 8967

永 8969

ڵڴٳ

895B

87<sub>RD</sub> 87BE

87BF

**87CO** 

87C1

**87C2** 

87C3

87C4

**87C5** 

8706

87C7

**87C8** 

**87C9** 

87CA

87CB

**87CC** 

87CD

87CE

87CF

87D<sub>0</sub>

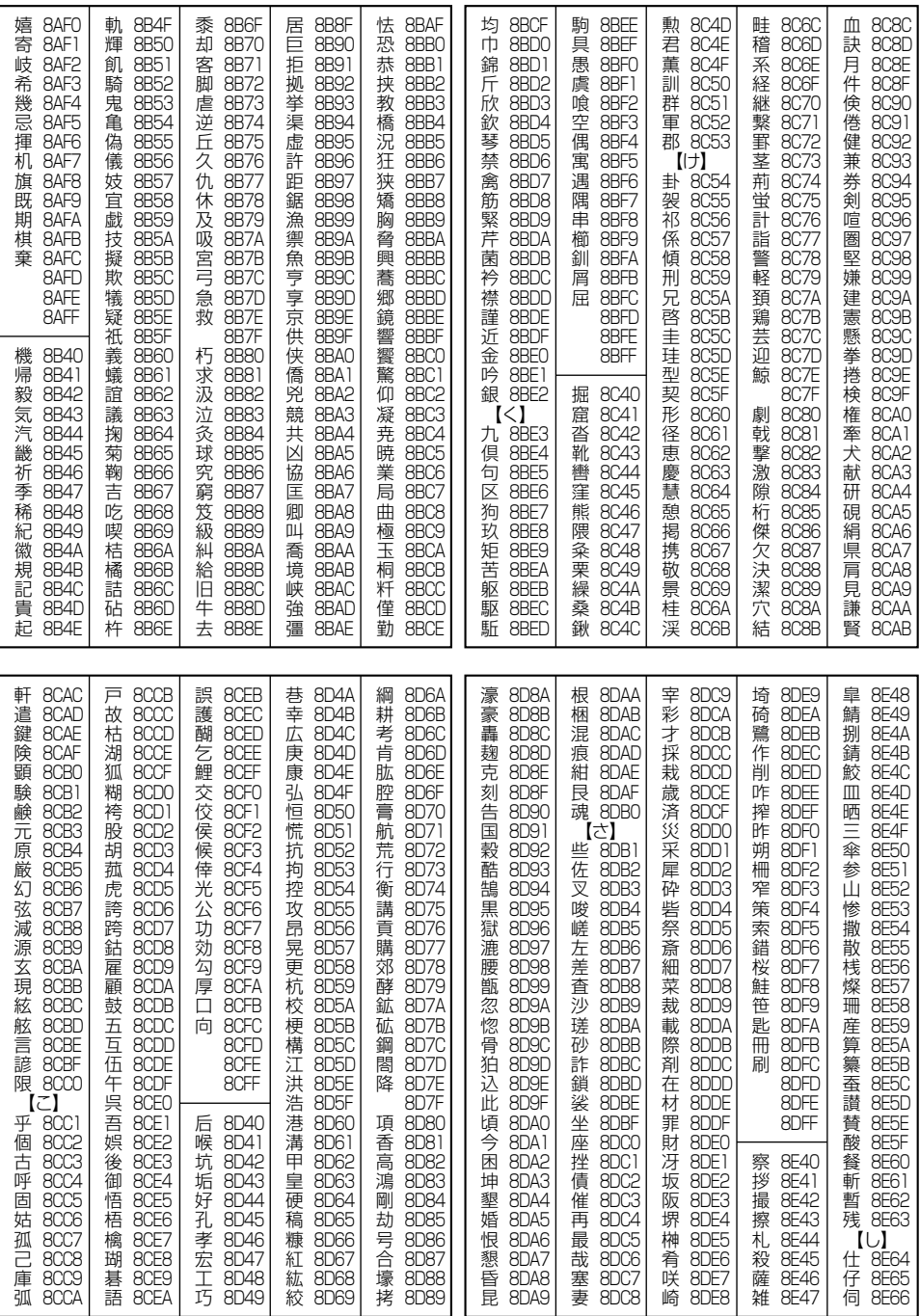

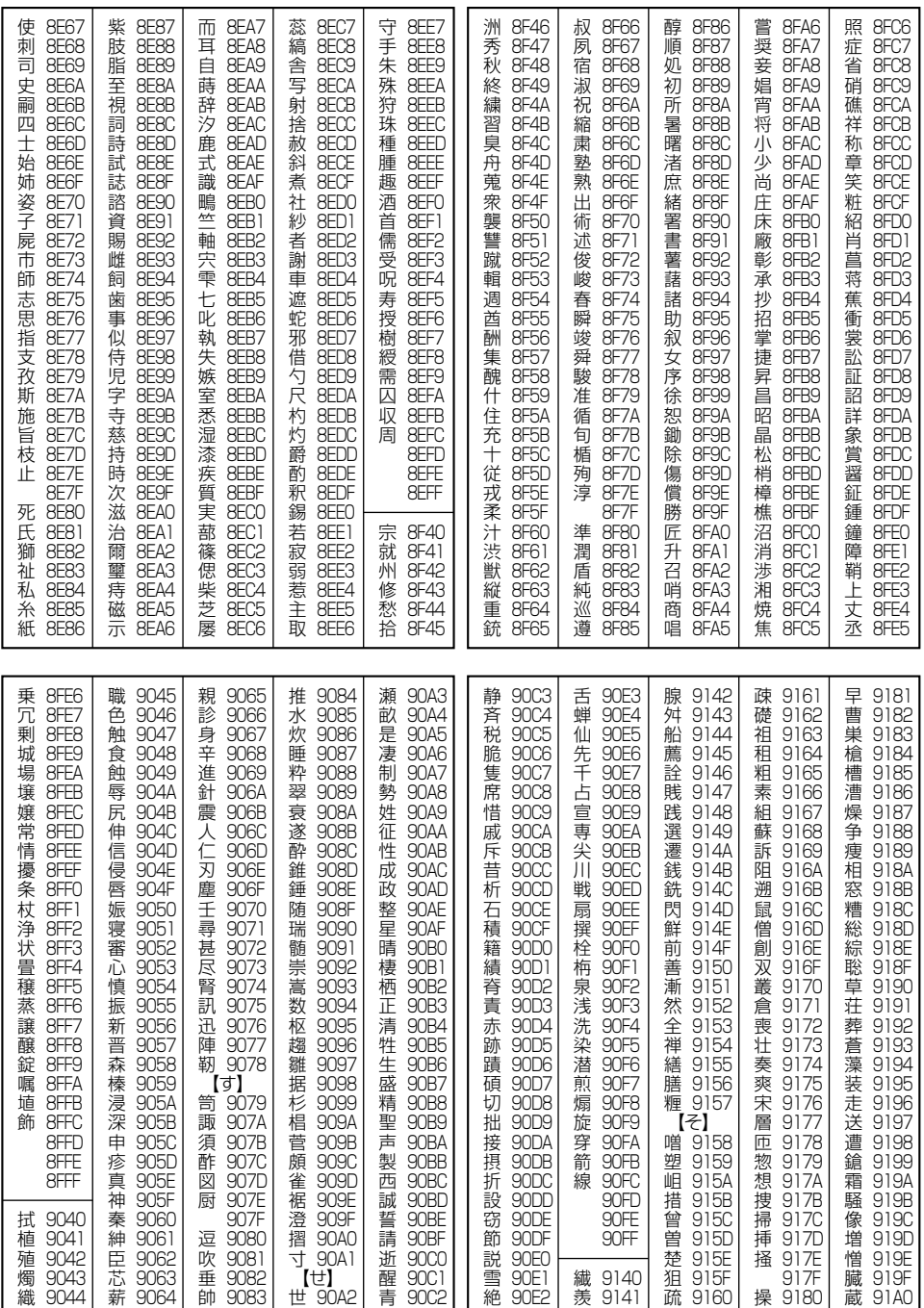

●漢字コード一覧

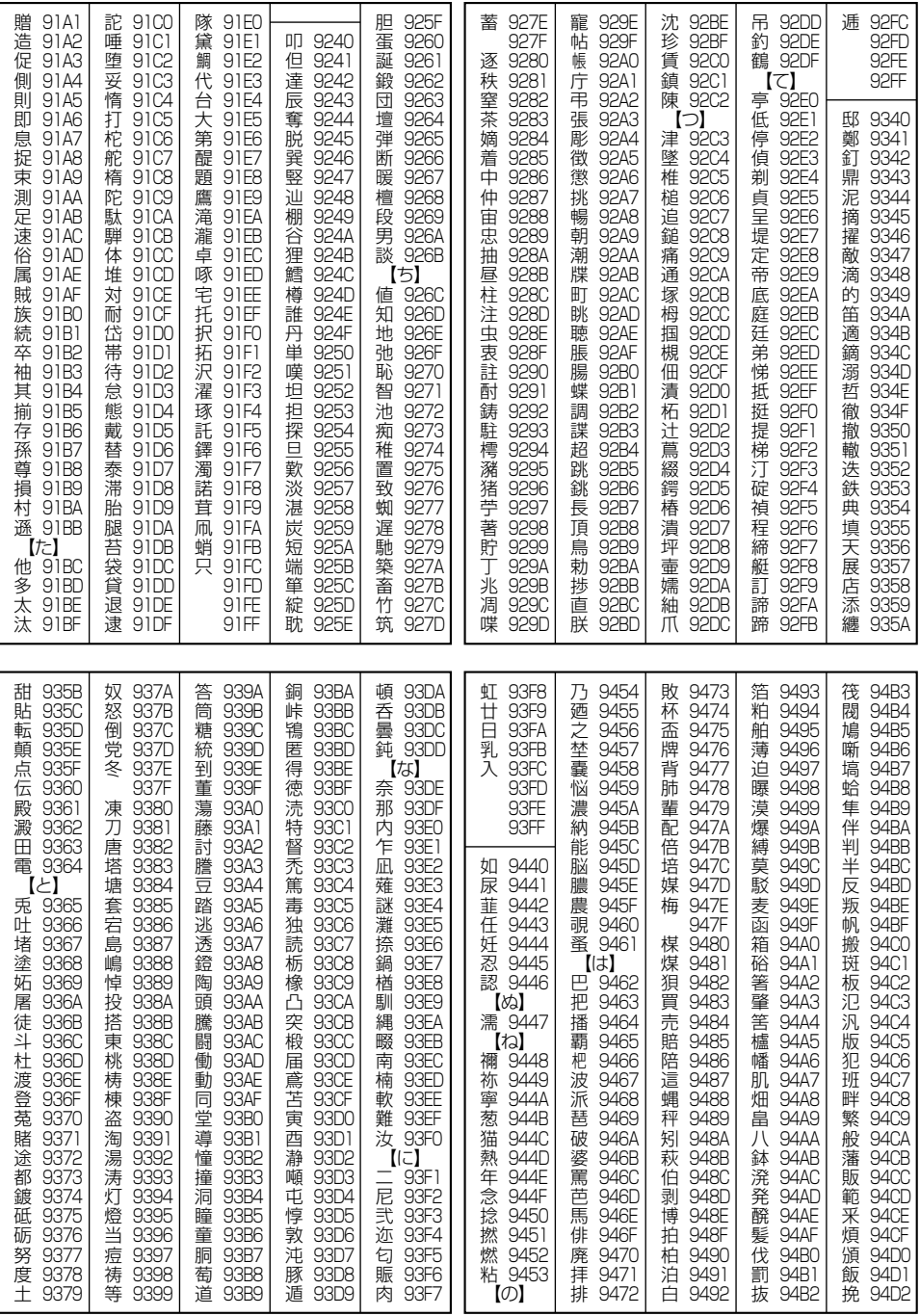

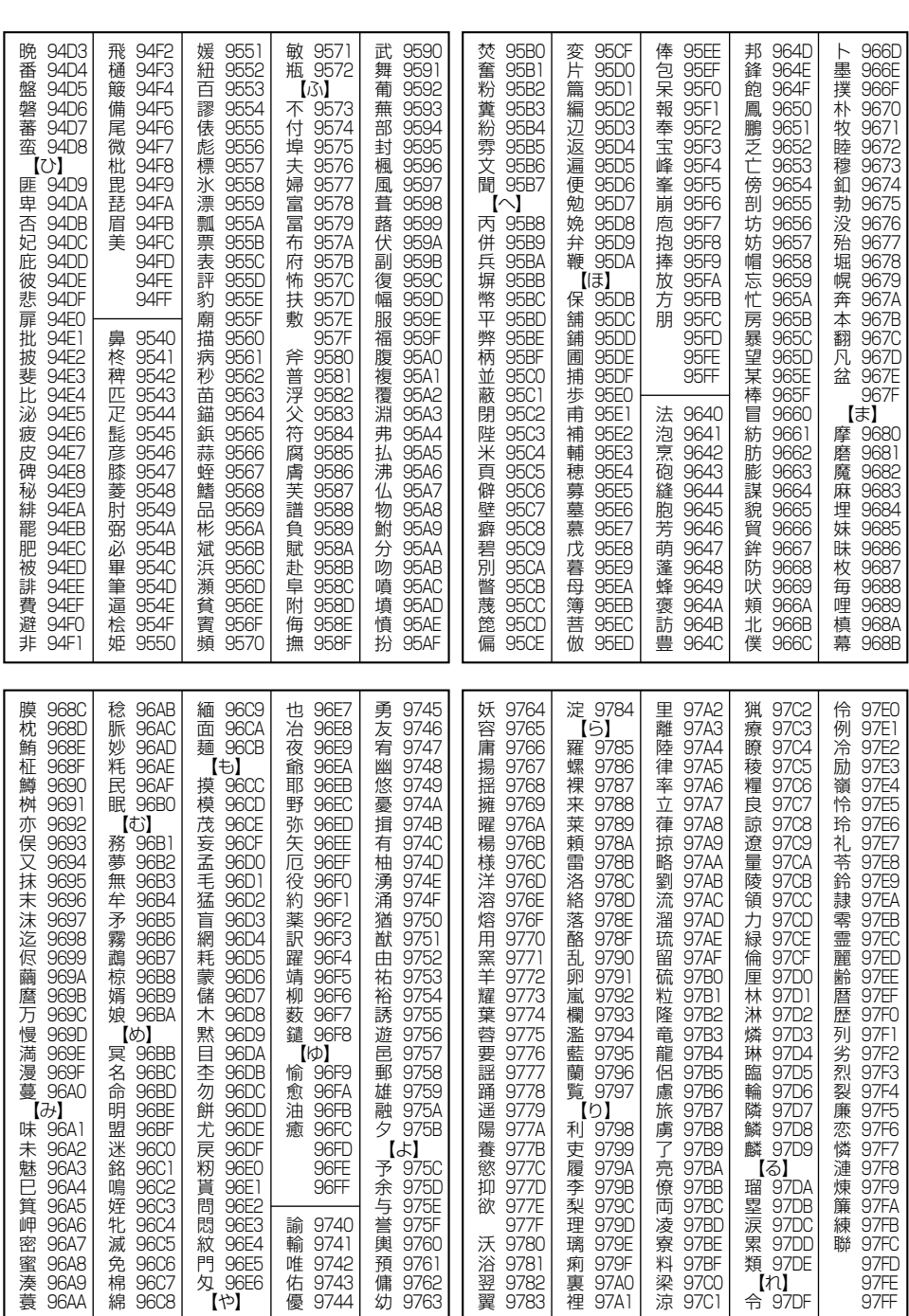

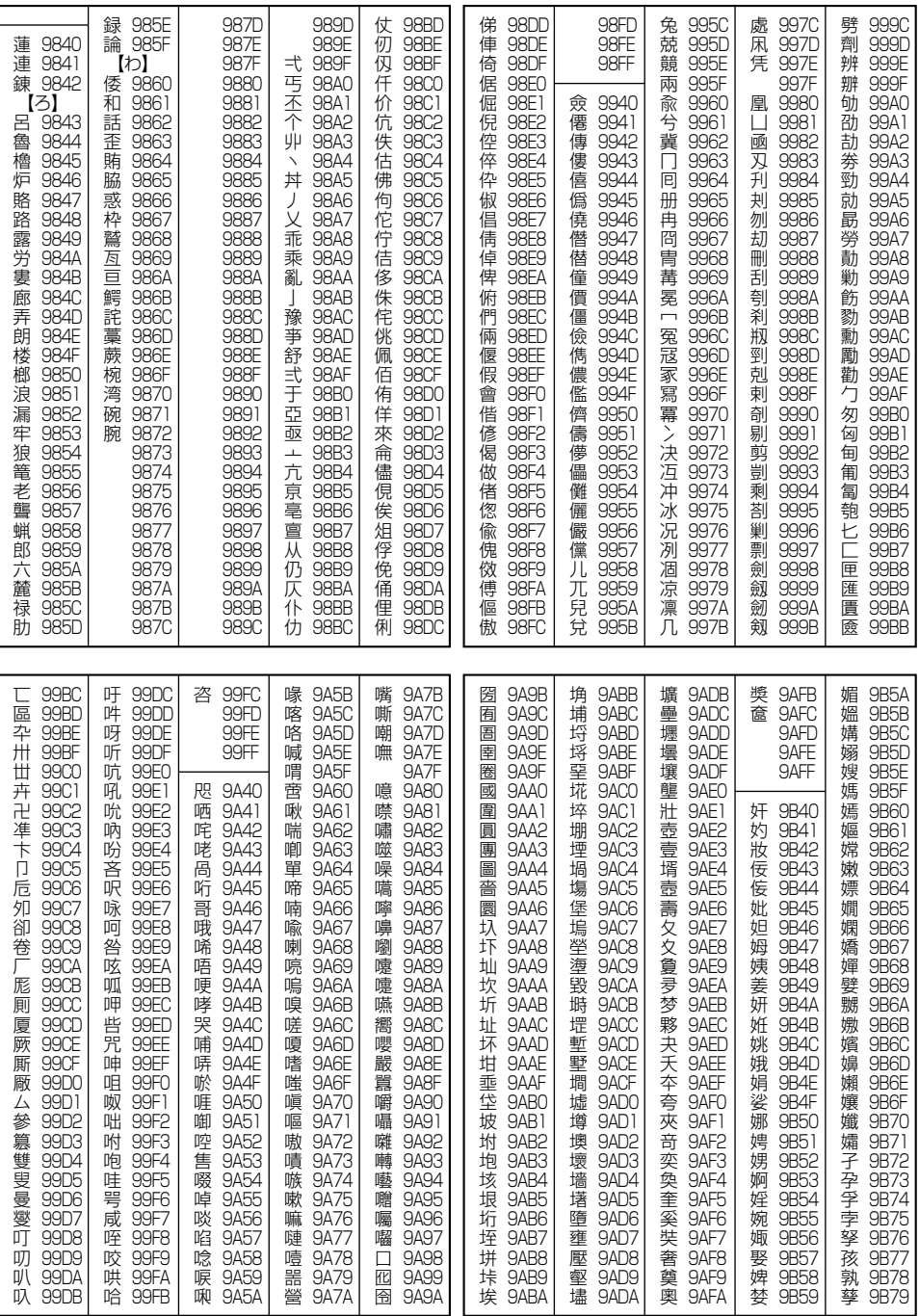

●漢字コード一覧

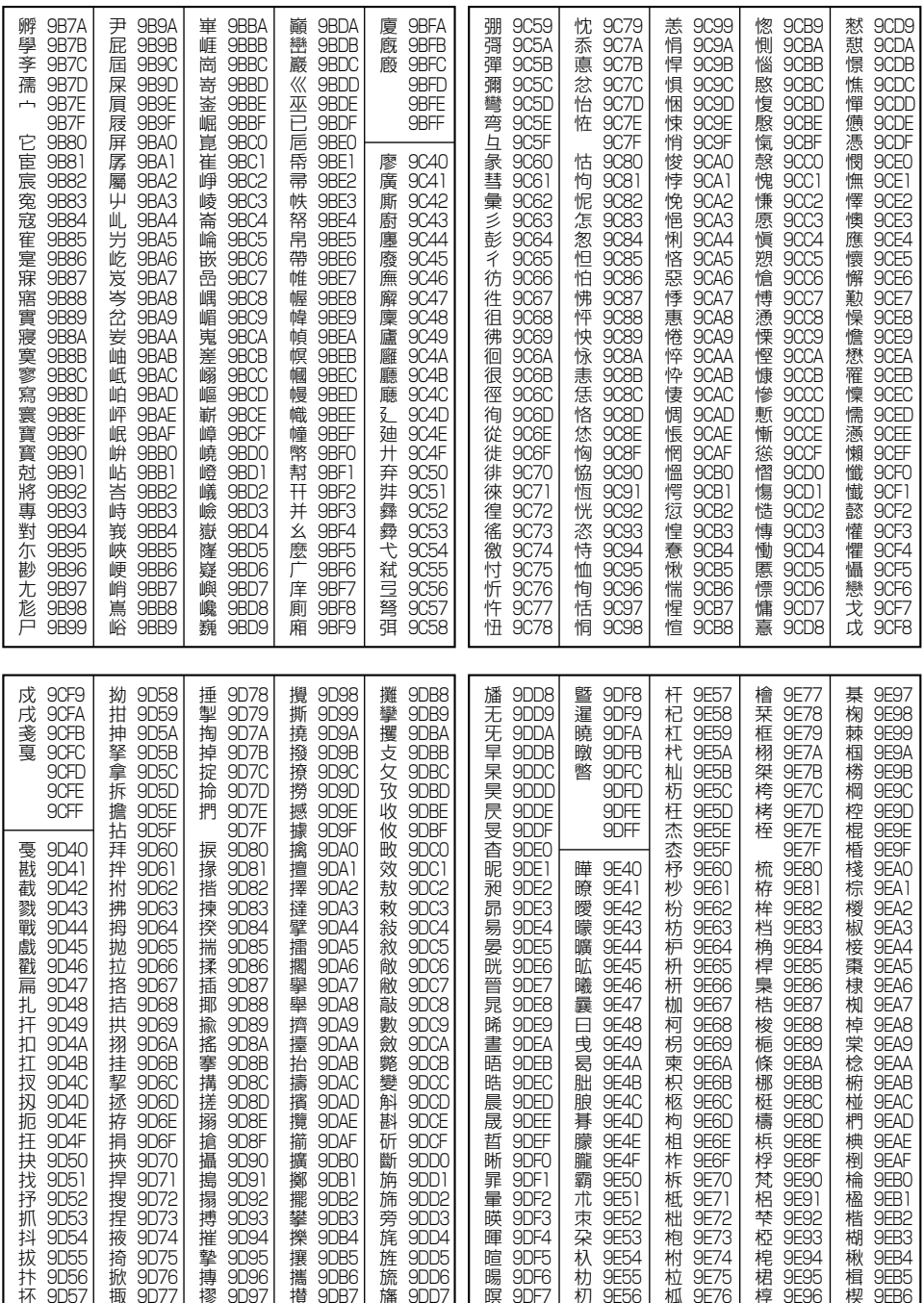

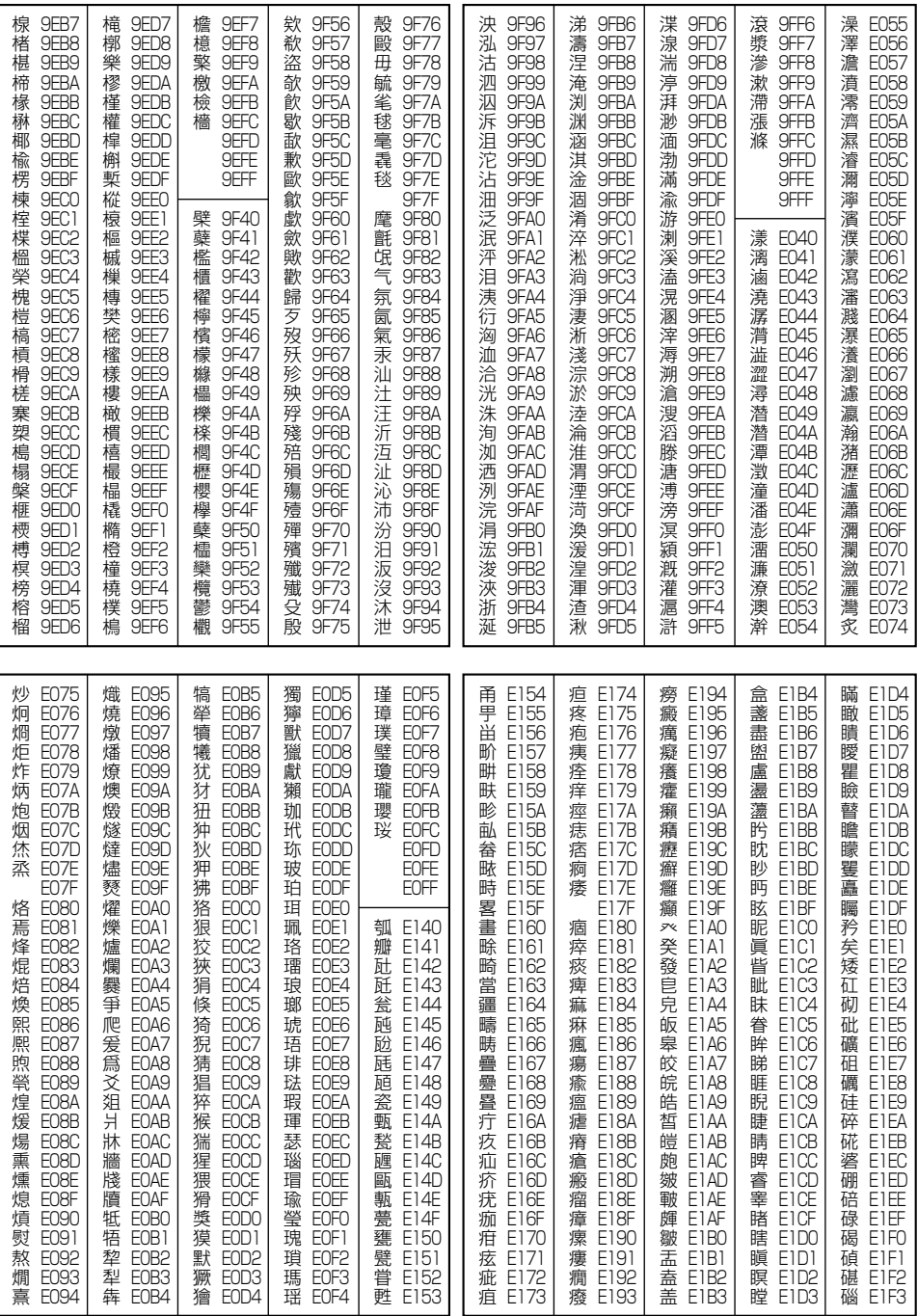

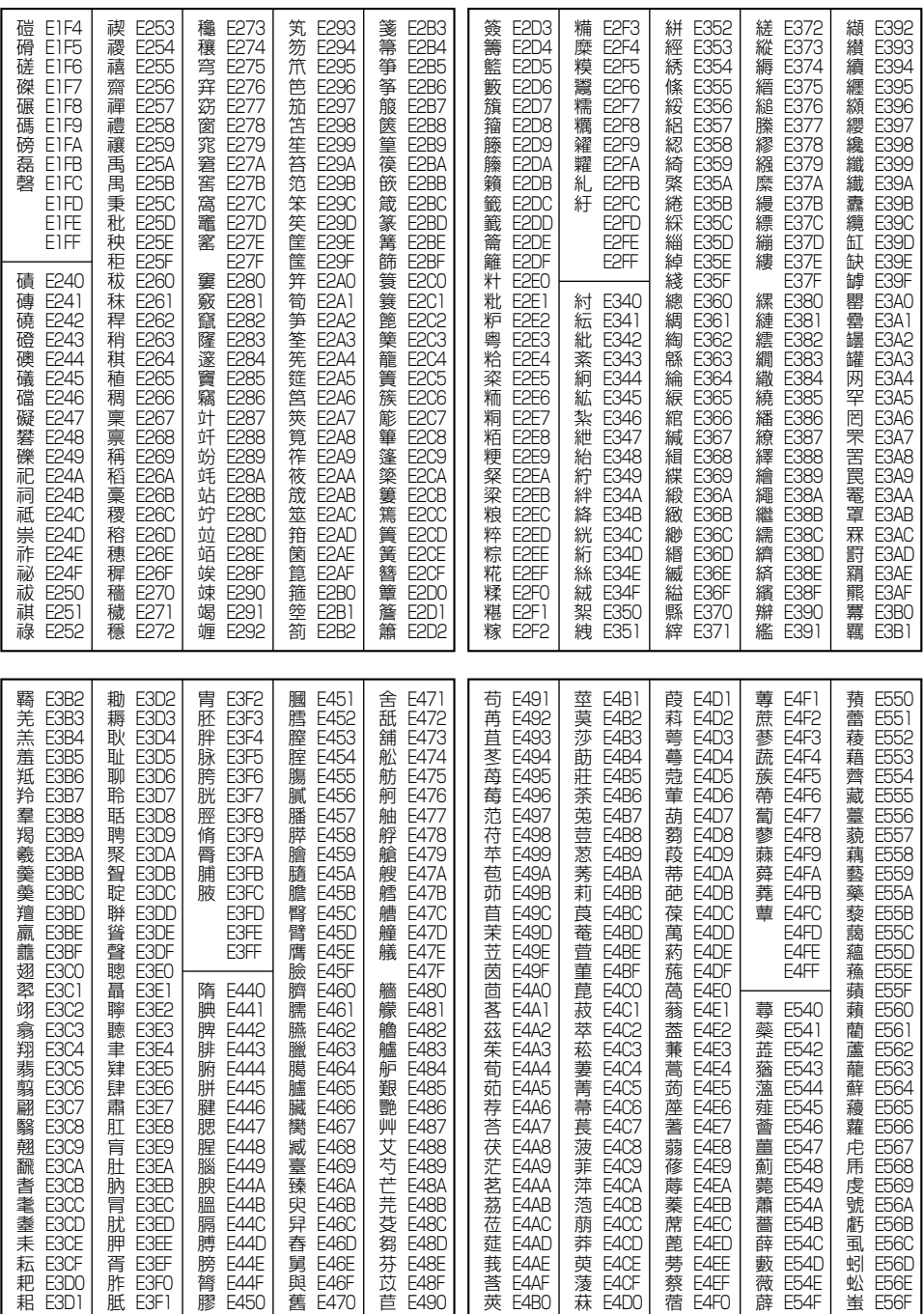

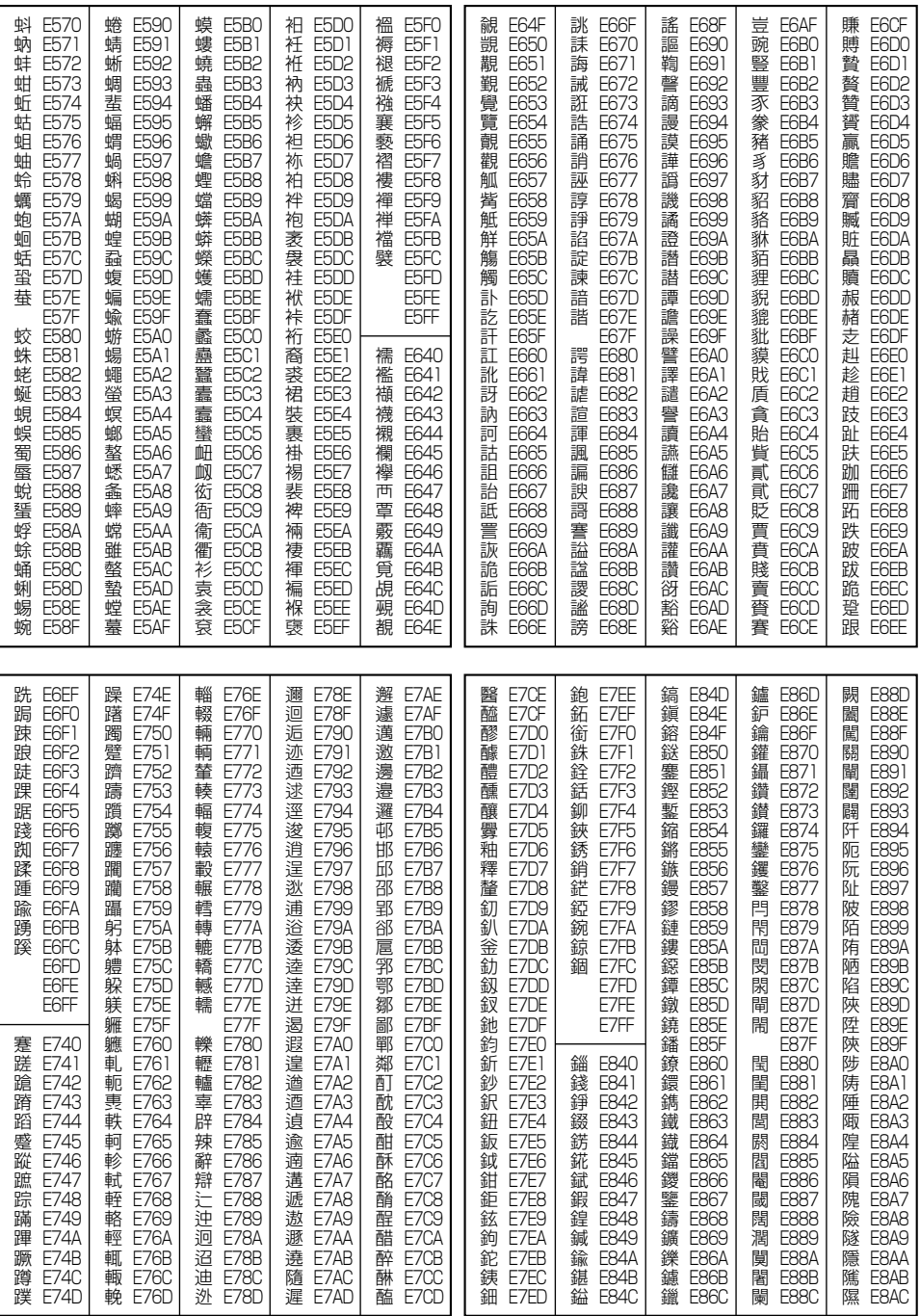

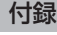

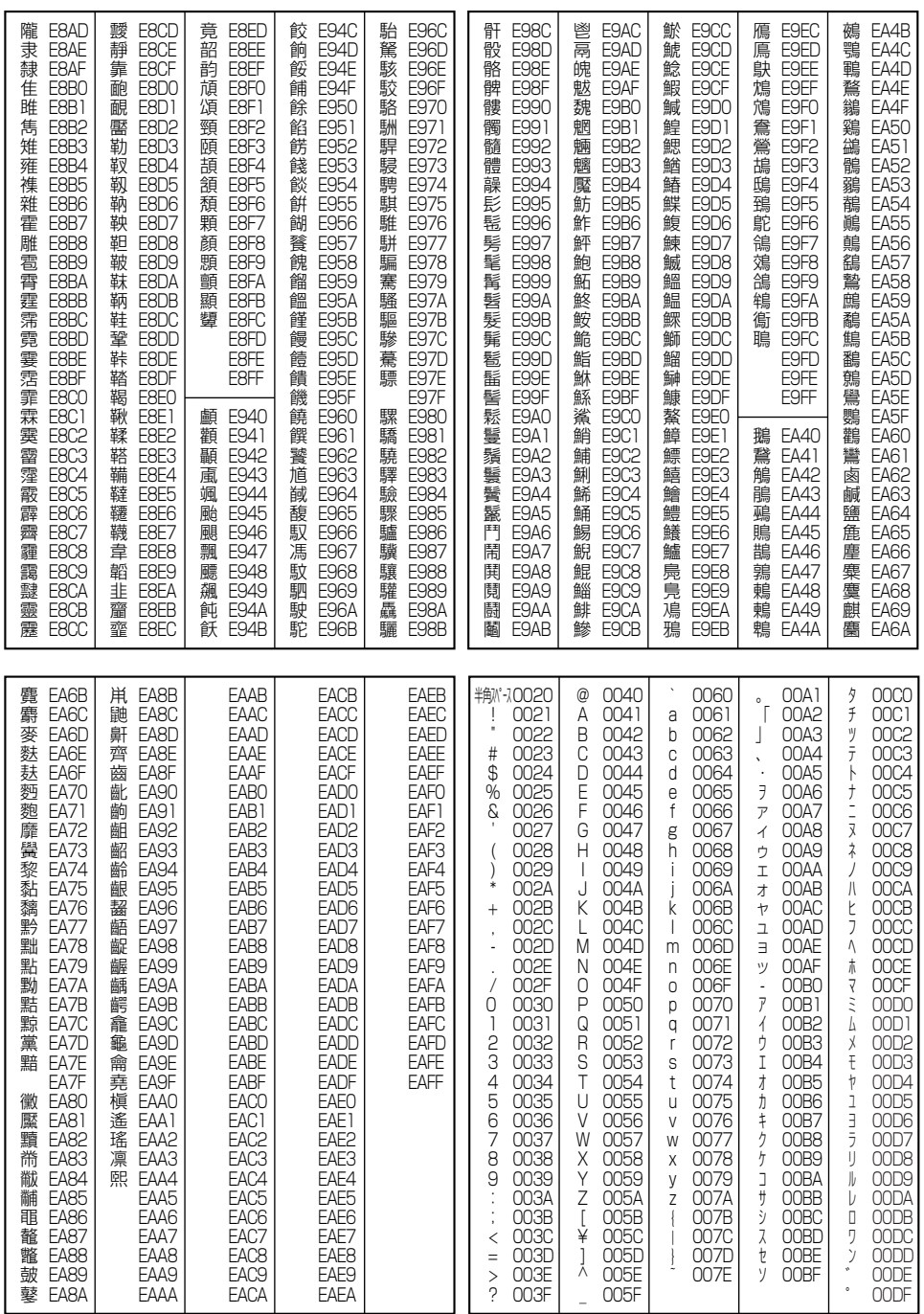

以下の操作で利用できる機能番号の一覧です。

#### 待受画面で ◎ ◎ ◎ 機**能番号を入力**

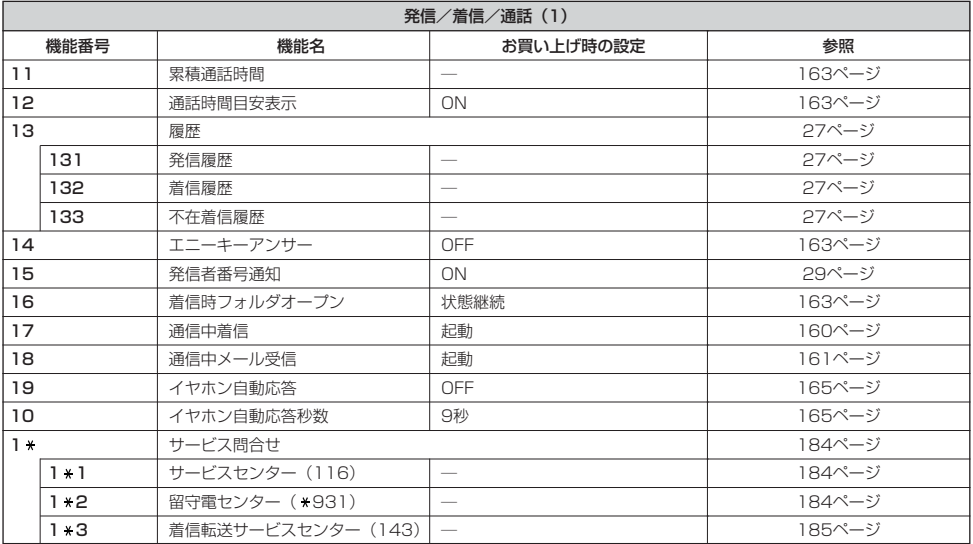

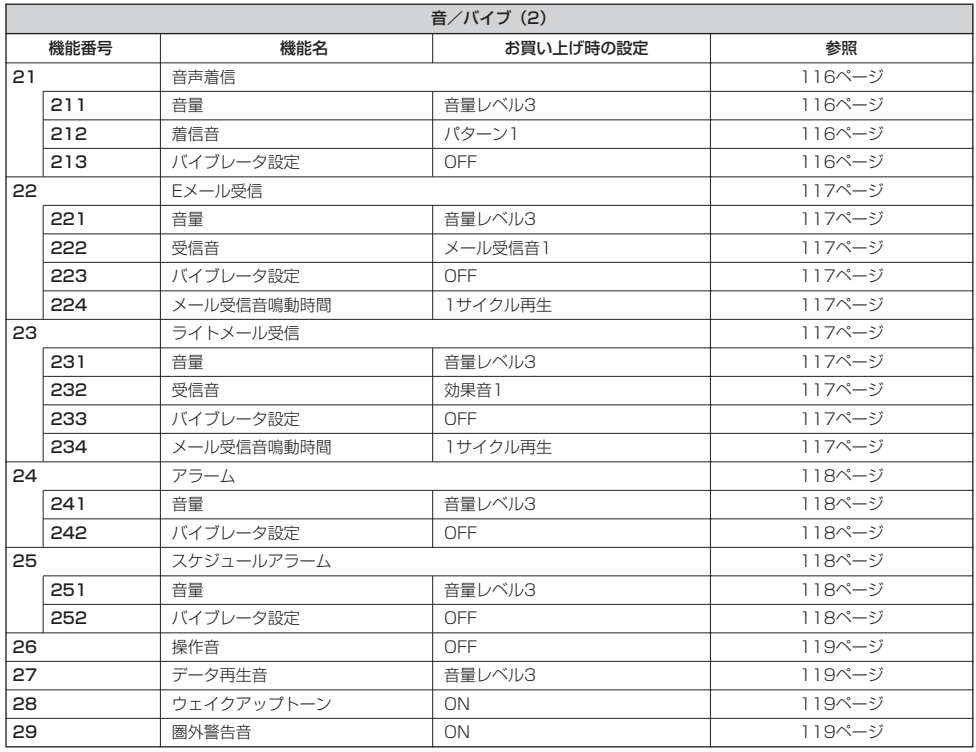

●機能一覧

# 付録

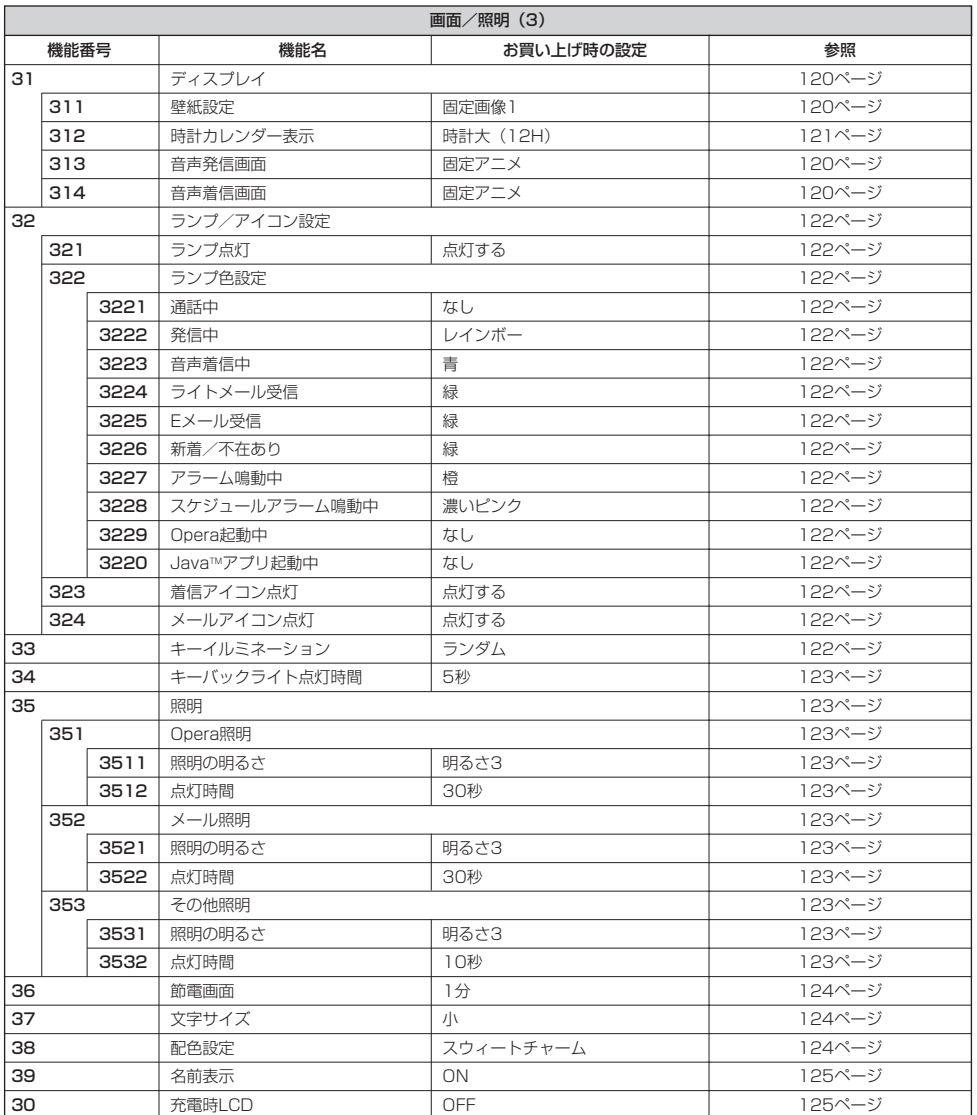

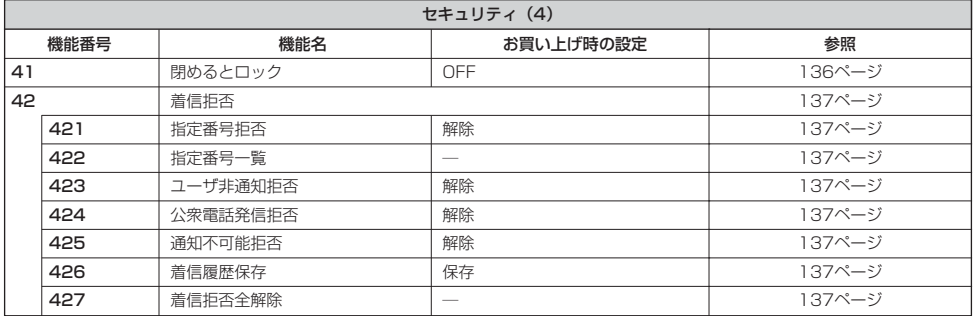

●機能一覧
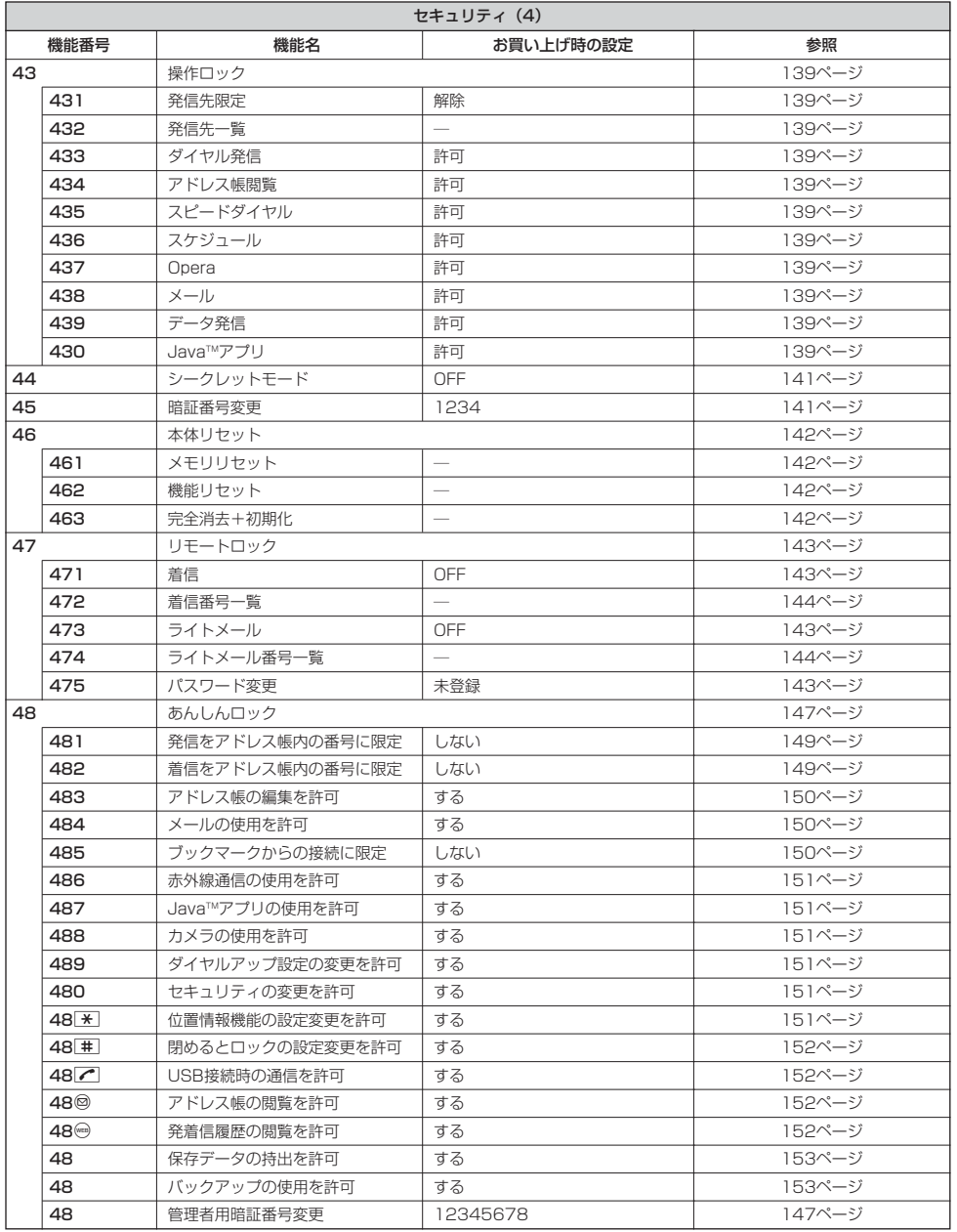

付録

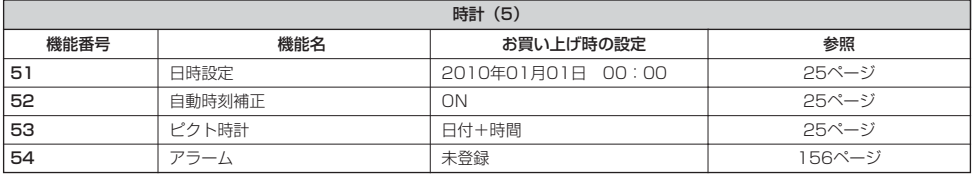

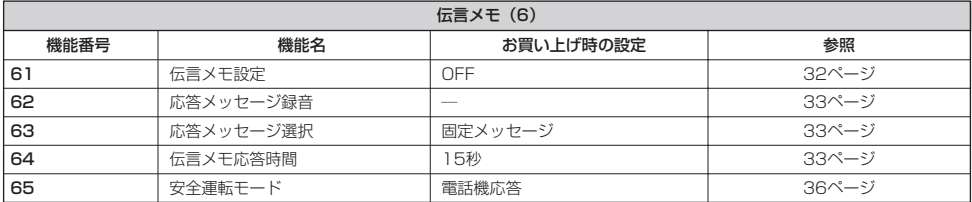

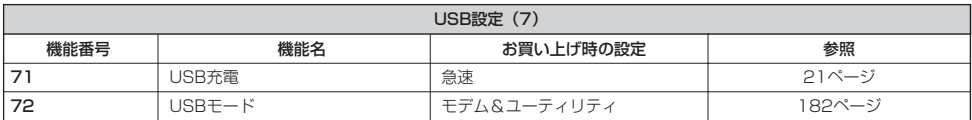

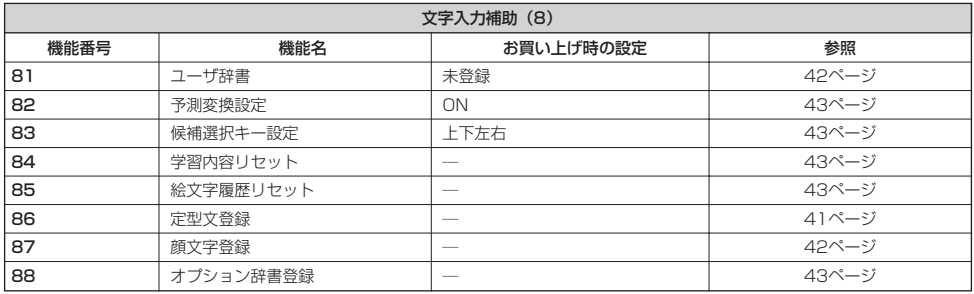

●機能一覧

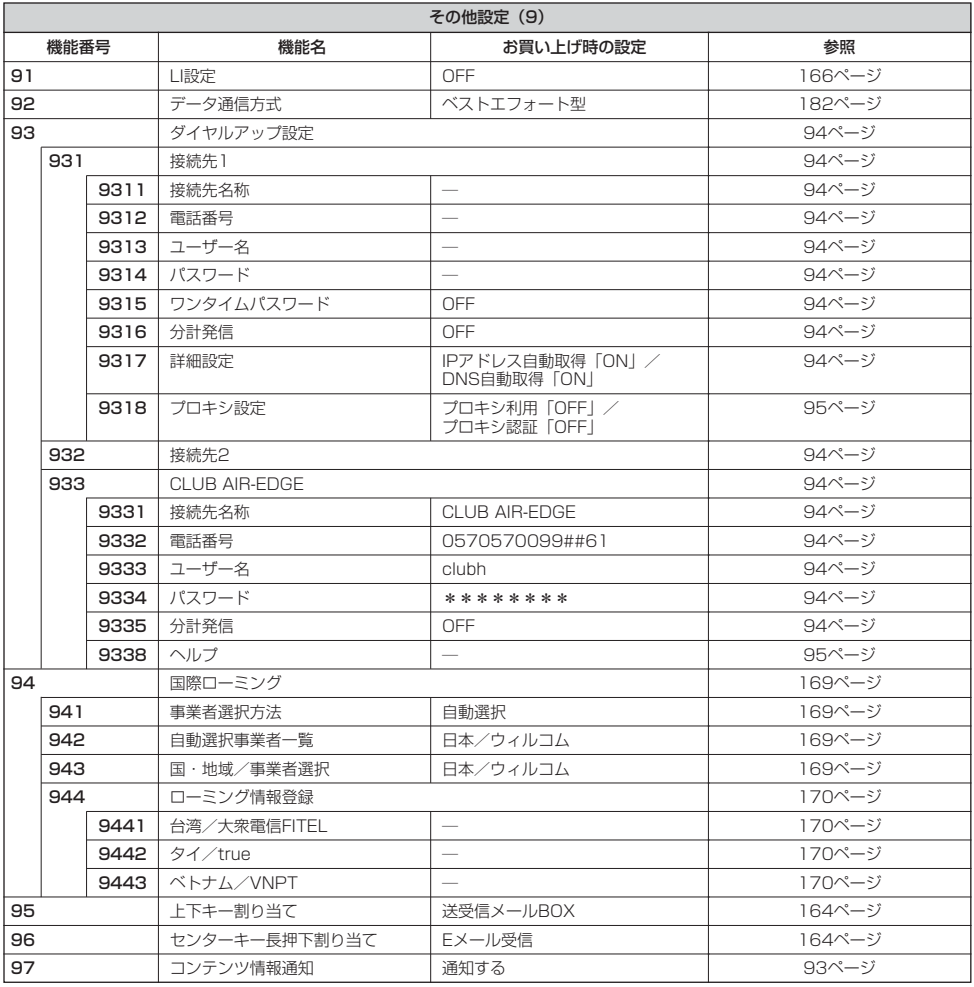

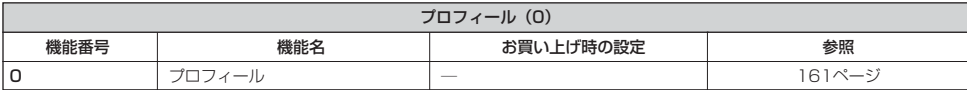

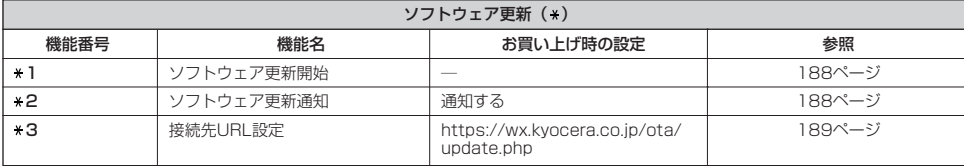

●機能一覧

### ● 各機能の選択項目一覧

#### ■定型文一覧

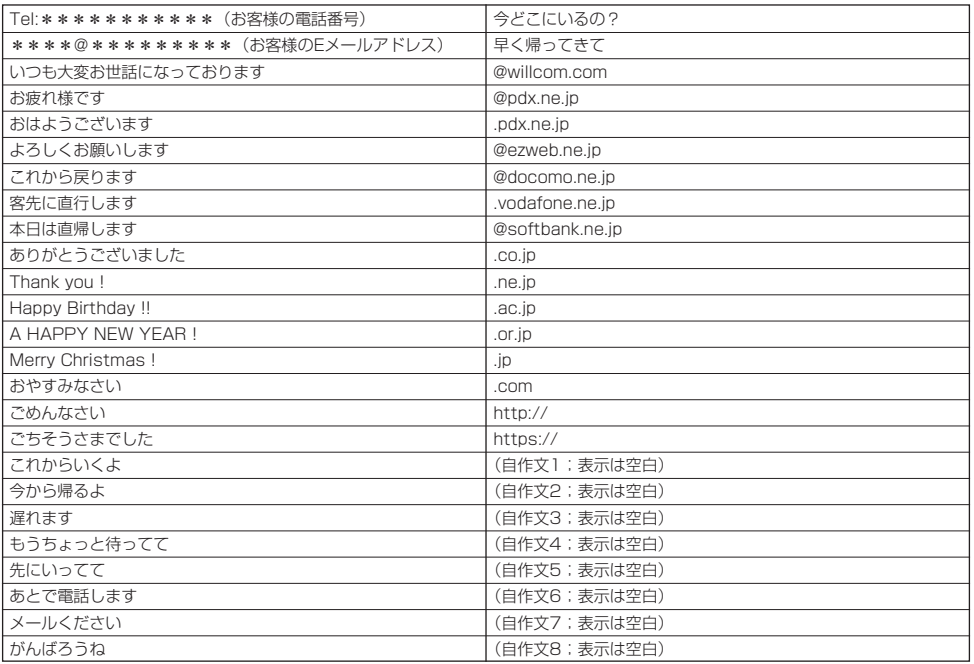

#### ■顔文字一覧

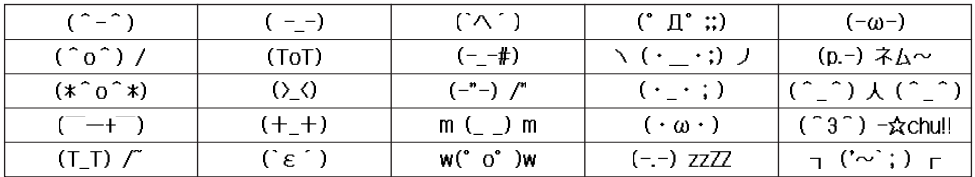

■記号一覧

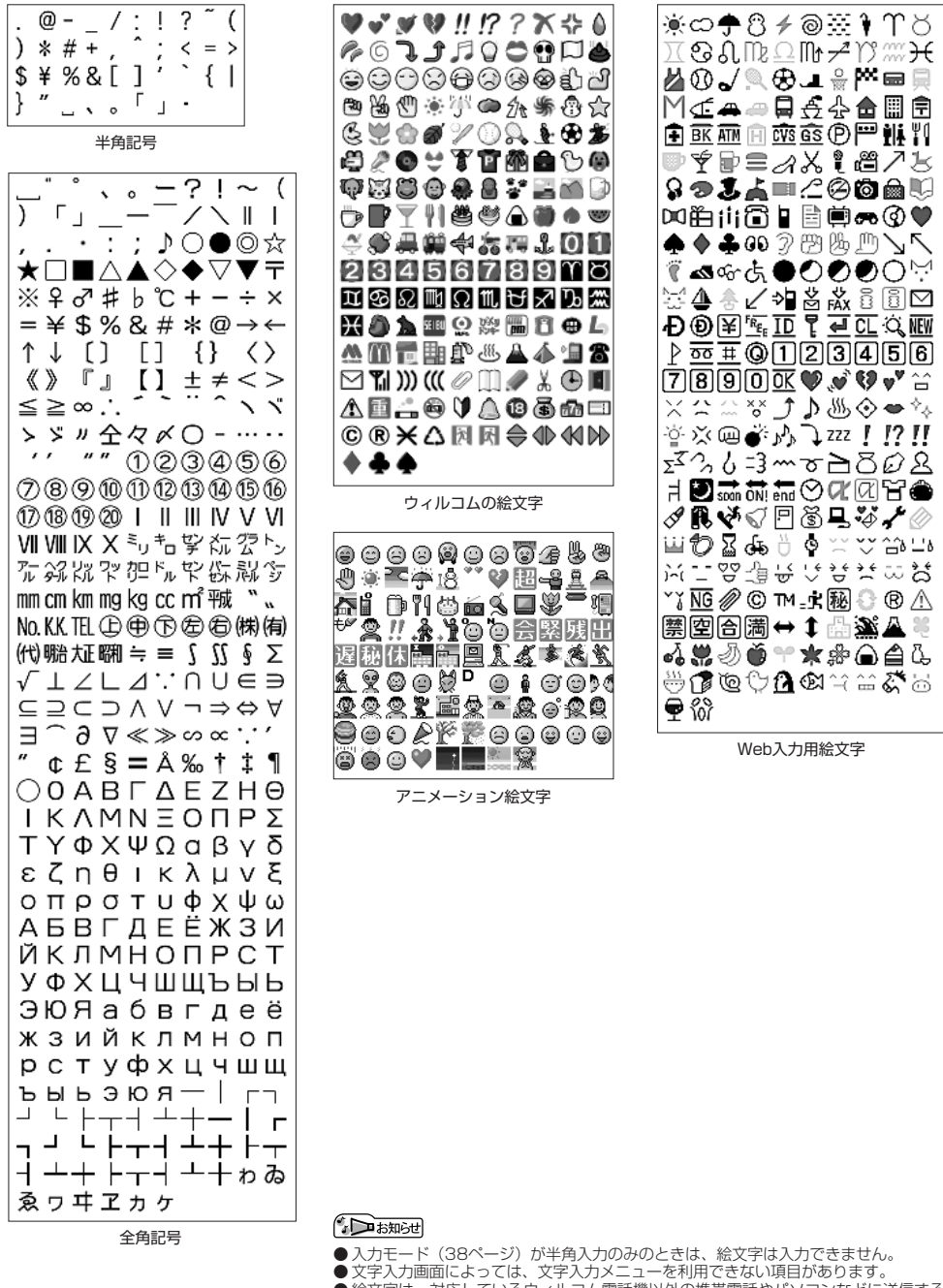

■絵文字一覧

- 絵文字は、対応しているウィルコム電話機以外の携帯電話やパソコンなどに送信する と、相手側で正しく表示されないことがあります。
- Web入力用絵文字は、一般の携帯電話向けWebページの閲覧時に絵文字の入力が必<br>- 要な際ご利用ください。
- アニメーション絵文字は動きます。ただし、画面によっては動かない場合があります。

一 覧

●各機能の選択項目

## $\bigcirc$  索引

#### ——<br>英数

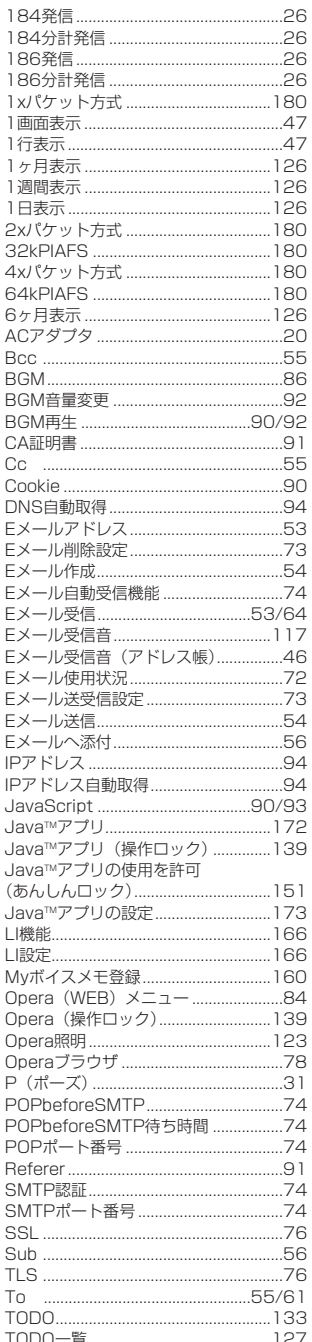

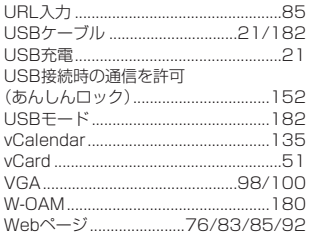

#### $\overline{\overline{5}}$

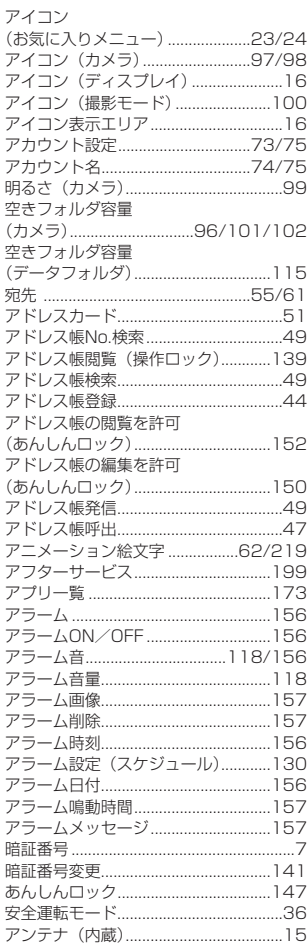

#### $\overline{U}$

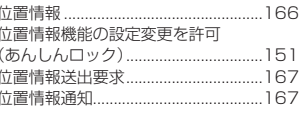

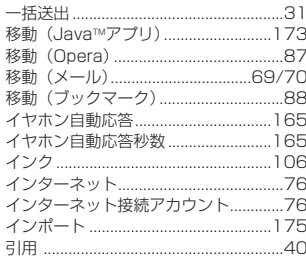

#### $\overline{5}$

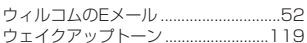

### $\overline{\overline{z}}$

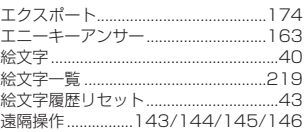

#### $\overline{\mathbf{r}}$

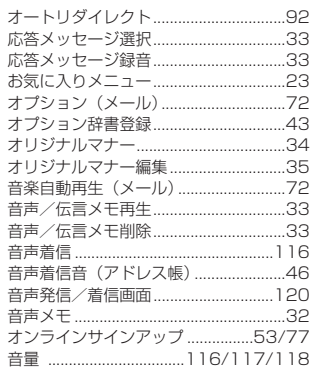

#### $\overline{\mathcal{D}'}$

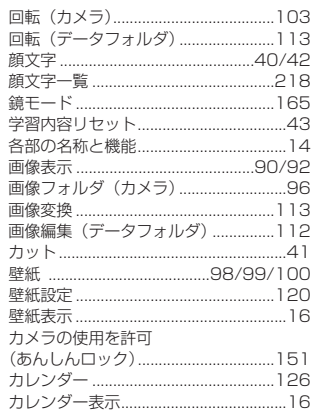

●索引

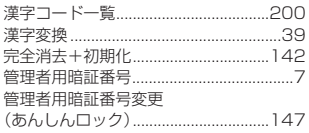

### $\overline{\overline{\overline{z}}}$

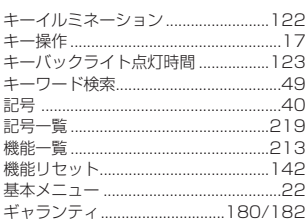

### $\overline{\langle}$

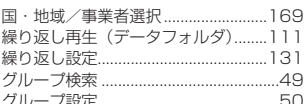

### $\overline{1}$

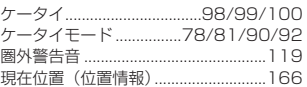

### $\overline{z}$

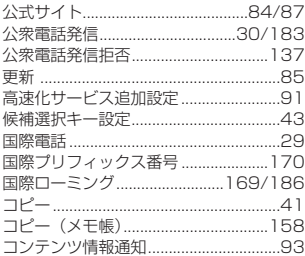

### $\overline{\mathbf{t}}$

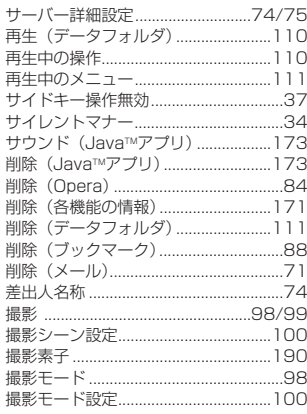

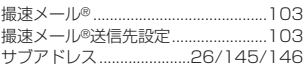

#### $\overline{U}$

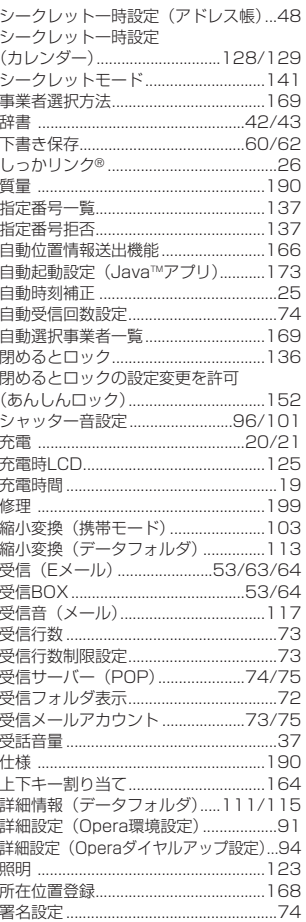

#### $\overline{5}$

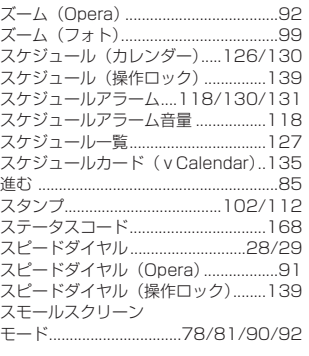

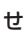

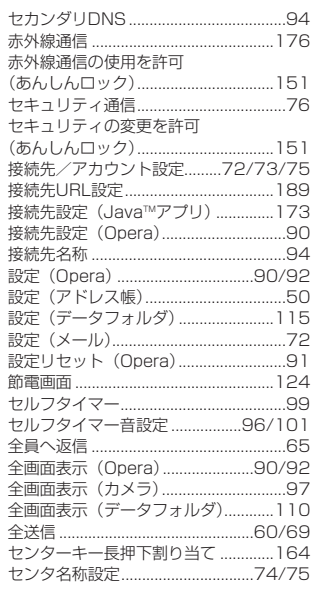

#### $\overline{\overline{\epsilon}}$

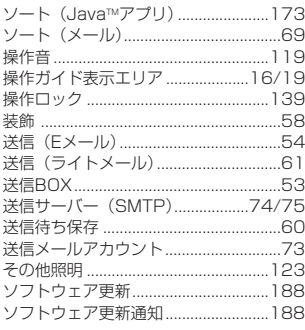

### $\overline{t}$

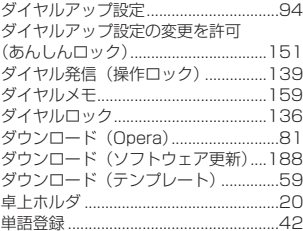

#### $\overline{5}$

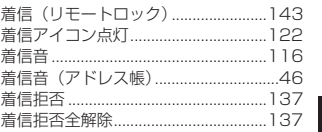

●索引

#### 付録

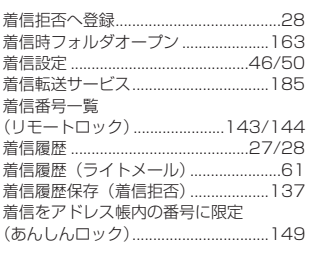

#### $\overline{5}$

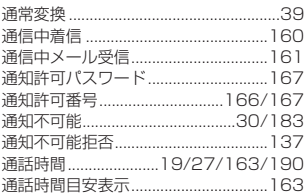

### $\overline{\tau}$

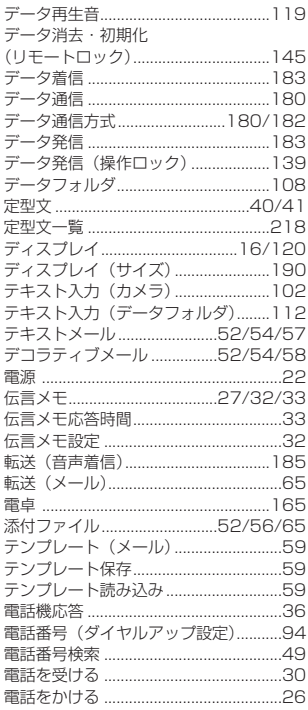

### $\overline{\epsilon}$

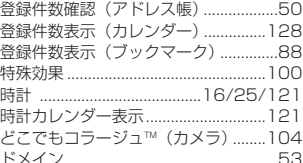

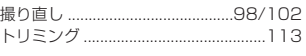

#### $\overline{t}$

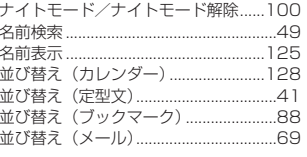

### $\overline{\text{IC}}$

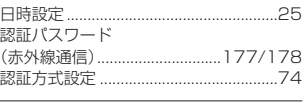

#### $\overline{a}$

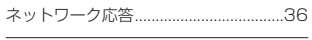

### $\overline{\mathsf{d}t}$

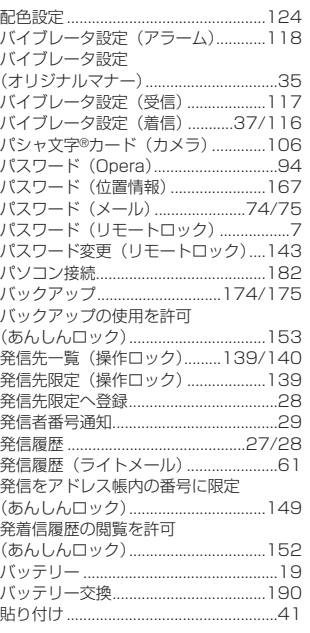

### $\overline{\sigma}$

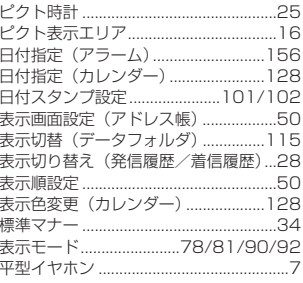

#### 平型イヤホンマイク ...............................165

### $\overline{3}$

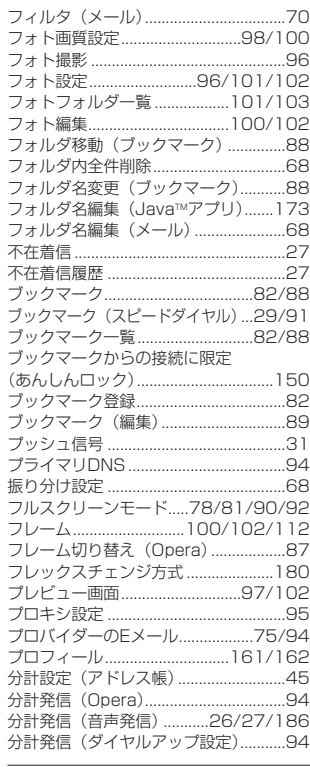

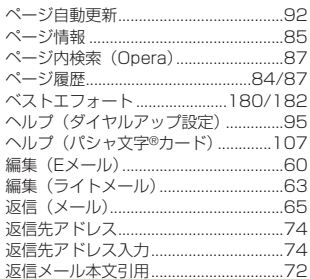

#### $\overline{\mathsf{I}\mathsf{F}}$

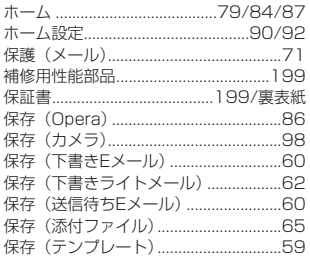

●索引

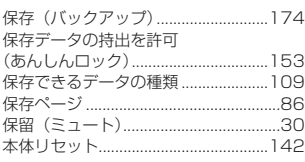

#### $\overline{\overline{\overline{t}}}$

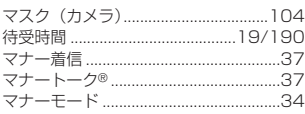

### $\overline{\partial}$

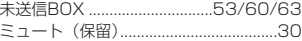

### $\overline{\phi}$

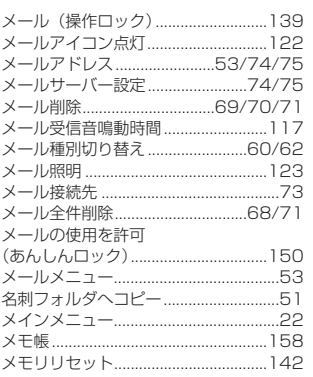

### $\overline{t}$

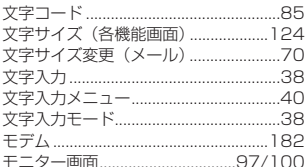

#### $\overline{\upphi}$

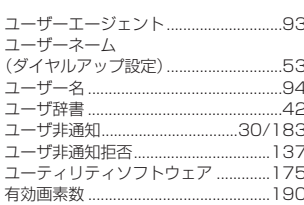

### $\overline{t}$

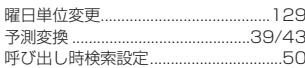

#### 5

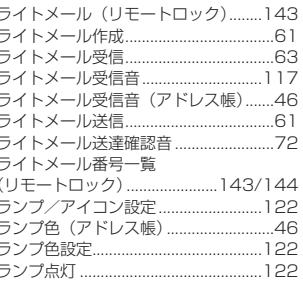

#### $\overline{p}$

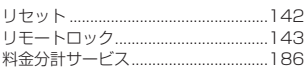

### $\overline{\delta}$

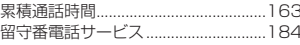

### $\overline{n}$

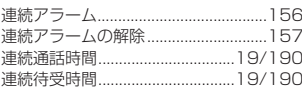

### $\overline{5}$

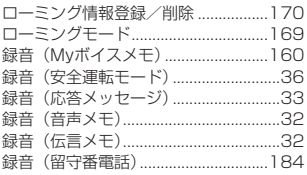

### $\overline{p}$

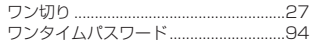

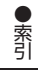

### お問い合わせは

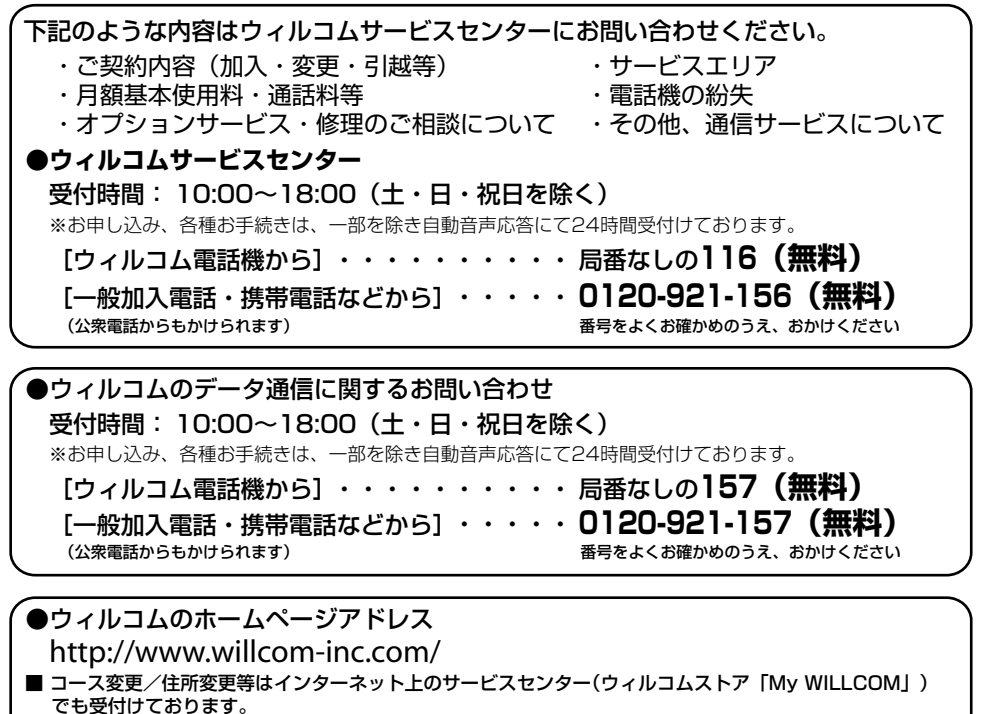

https://store.willcom-inc.com/my/

●京セラの製品に関するご相談、お問い合わせ

受付時間:9:00~19:00 土曜、日曜、祝日も受付けております。(都合により休業する場合がございます。)

お客様相談室 **0077-78-0500(無料) FAX 0077-78-0501(無料)** 

※IP電話 (050-XXXX-XXXX) からは接続できない場合があります。

修理、オプション品購入に関するお問い合わせはウィルコムサービスセンターまたは下記にご連絡ください。

京セラテクニカルサービスセンター

受付時間:9:00~12:00 13:00~17:00(土・日・祝日定休)

#### **0120-994-723(無料)**

※IP電話 (050-XXXX-XXXX)からは接続できない場合があります。 ※定休日以外に年末年始・ゴールデンウィーク・夏期休暇などは休業いたします。 ※受付時間等を予告なく変更することがありますのでご了承ください。

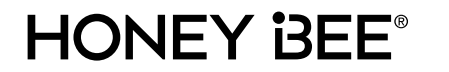

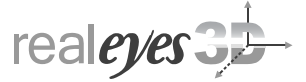

# iWnn

 $\widetilde{\mathsf{GFS}}$ 

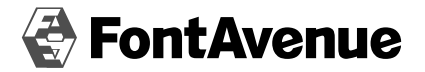

**NetFront**® bile Client Suite

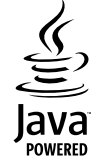

HONEY BEEロゴは京セラの登録商標です。

HONEY BEEは京セラの登録商標です。

「しっかリンク」、「撮速メール」、「マナートーク」は京セラの登録商標です。

「どこでもコラージュTM」は株式会社アイエスピーの 「ひとり旅録®ライブラリ」を利用しています。 「ひとり旅録®」は株式会社アイエスピーの登録商標です。

どこでもコラージュTM は京セラの商標です。

パシャ文字®は京セラの登録商標です。 パシャ文字<sup>®</sup> is powered by Visual Cortex<sup>™</sup> from Real Eyes 3D S.A.

IrDA Protocol Stack「DeepCore®3.0+」© E-Globaledge Corp. All Right Reserved.

日本語変換はオムロンソフトウェア(株)のiWnnを使用しています。 "iWnn V1"(c) OMRON SOFTWARE, Co. Ltd. 2010 All Rights Reserved.

本製品には、NECのフォント「FontAvenue」を使用しています。 FontAvenueは、NECの登録商標です。

Operaは、Opera Software ASAの商標です。

本製品のTCP/IPは、エルミック・ウェスコム株式会社のKASAGO TCP/IPを搭載しています。

本製品は、株式会社ACCESSのNetFront Mobile Client Suiteを搭載しています。 © 2009 ACCESS CO., LTD. All rights reserved. ACCESS、NetFrontは、日本国およびその他の国における株式会社ACCESSの商標または登録商標です。

miniSDTM は、SDアソシエーションの商標または登録商標です。

本製品の一部分にIndependent JPEG Groupが開発したモジュールが含まれています。

Sun、Sun Microsystems、サンのロゴマーク、Java、Java関連の商標およびロゴは、 米国Sun Microsystems, Inc.の米国およびその他の国における商標または登録商標です。

Microsoft、Windows、Windows Vista、およびOutlookは米国Microsoft Corporationの米国およびその 他の国における登録商標です。

MacおよびMac OSは、米国および他の国々で登録されたApple Inc.の商標です。

「Yahoo!」および「Yahoo!」「Y!」のロゴマークは、米国Yahoo! Inc.の登録商標または商標です。

mixi及びmixiロゴは、株式会社ミクシィの登録商標です。

「NAVITIME」は株式会社ナビタイムジャパンの登録商標です。

Twitter及び、Twitterロゴは、Twitter,Inc.の登録商標です。

本取扱説明書に記載の会社名・商品名は各社の登録商標または商標です。

本機を、法令により許されている場所を除き、日本国外に持ち出してはなりません。

#### 保証書(お客様用)●本保証書は、日本国内に限り有効です。This warranty is valid only in Japan.

京セラ製品をお買い上げいただきありがとうございました。

本保証書は、本保証書記載内容に基づき、無償修理をお約束するものです。万一保証期間内に故障した場合は、ウィルコムサービス センターにお問い合わせいただくか、保証書をお手元にご準備のうえ京セラテクニカルサービスセンターまでお申し出ください。

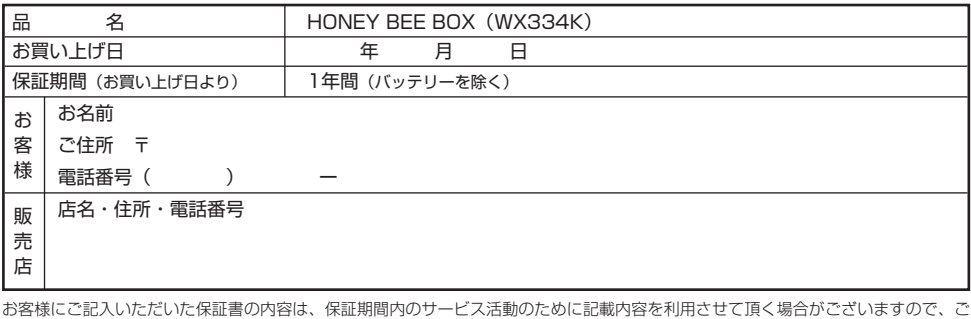

了承ください。

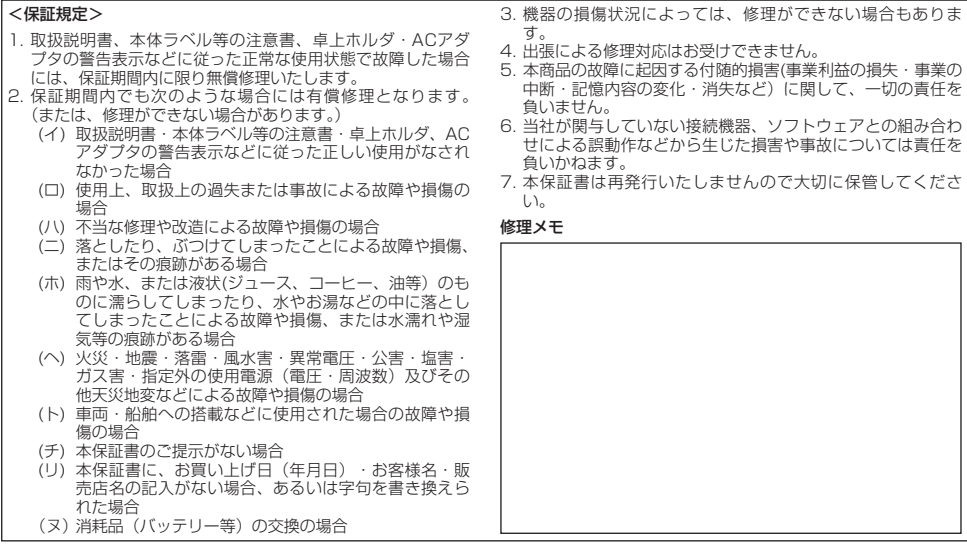

● 本保証書記載の機器は、修理や点検の場合、登録された記憶内容(アドレス帳、データフォルタ、メール、スケジュール、フック<br>- マークなどの内容)や各種設定情報(壁紙設定、着信音設定、アラーム設定など)が変化・消失するおそれがあります。記憶内容や<br>- 各種設定情報は別にメモに取るなど必ずお控えください。記憶内容や各種設定情報が変化・消失したことによる損害や損失などの請<br>- 求につきましては、一切責任を負いかねますので予めご了承ください。

る者(保証責任者)及び、それ以外の事業者に対するお客様の法律上の権利を制限するものではありません。

● 保証期間経過後の修理等についてご不明の場合はウィルコムサービスセンター、または取扱説明書に記載の京セラテクニカルサービ スセンターにお問い合わせください。

● 本製品の補修用性能部品(機能維持のために必要な部品)の保有期間について詳しくは、取扱説明書をご覧ください。

京セラ株式会社

〒612-8501 京都市伏見区竹田鳥羽殿町6番地

通信機器関連事業本部

http://www.kyocera.co.jp/

http://www.kyocera.co.jp/prdct/telecom/consumer/

〒224-8502 神奈川県横浜市都筑区加賀原2-1-1